## Navision 4.0 TRADE & Inventory (8362A and 8390A)

Written by : Skorkovský

For ESF – MU

### **W** Basic concepts

- •• Prerequisites : Introduction to Navision 4.0
- •Duration : 2 full days
- • Documentation :
	- PWP TRADE Navision 4.0 (can be required upon request)
	- Training Manuals –

2

#### Basic chapters <sup>I</sup>

- •Trade overview (Navision Install, Business Principles)
- •Sales Order Management
- •Sales Prices and Discounts
- •Customer Service Features
- •Purchase Order Management
- •Requisition Management
- $\bullet$ Item charges
- •Order promising (ATP,CTP)
- •Return Management
- •Analysis and Reporting

### Basic chapters II

- •Inventory overview (revision of the basic knowledge from Introduction course)
- •Setting up Inventory
- $\bullet$ Availability and Reservation
- Setting up Order Tracking •
- Multiple Location (responsibility centers) •
- •Location Transfers
- •Warehousing – basic principles
- $\bullet$ Item Tracking
- •**Terminology**
- •Conclusion

# Sales Order Management

Chapter 2 – page <sup>11</sup>

- •Overview
- Setting up Sales Management
- Managing Sales Transactions, including :
	- blanket orders
	- sales orders
	- drop shipment
	- $-$  item reservation
	- document status
	- order posting

### **Sales and Receivable Setup I**

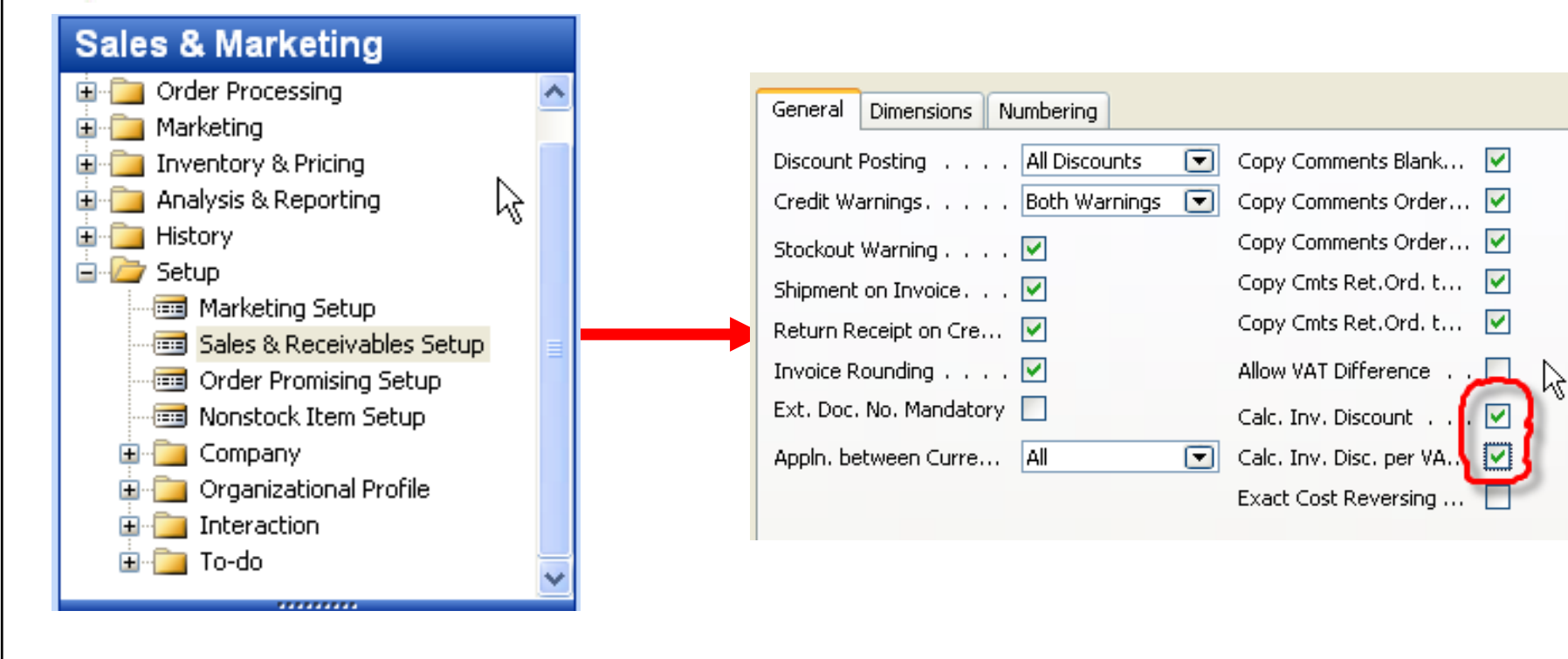

# Sales and Receivable Setup II Will be explained ON-LINE

General **Dimensions** Numbering Discount Posting [1] **ALDiscounts**  $\Box$ Copy Comments Blank...  $\blacktriangledown$ Both Warnings  $\Box$ Credit Warnings. Copy Comments Order... Both warning Copy Comments Order... V Stockout Warning . . . M Credit Limit Copy Cmts Ret.Ord. t...  $\overline{\mathbf{v}}$ Shipment on Invoice.  $\blacksquare$ Overdue BalanceCopy Cmts Ret.Ord. t... Return Receiption Cre... V Invoice Rounding  $\ldots$   $\blacktriangledown$ Allow VAT Difference . No warning $\hat{\tau}$ Ext. Doc. No. Mandatory Calc. Inv. Discount . . Calc. Inv. Disc. per VA.. Appln, between Curre... | All  $\Box$ Exact Cost Reversing ...

Here you can specify whether you want the program to warn you when a sale will result in a negative inventoryfor an inventory item. The program will base its warning on a calculation that includes all posted item entries plus sales order lines that have not yet been posted.

To have the program warn you that the inventory will become negative, place a check mark in the check box.

### Sales and Receivable Setup III – Customer has set credit 100 LCY (first screen) or 20 000 LCY – the second screen

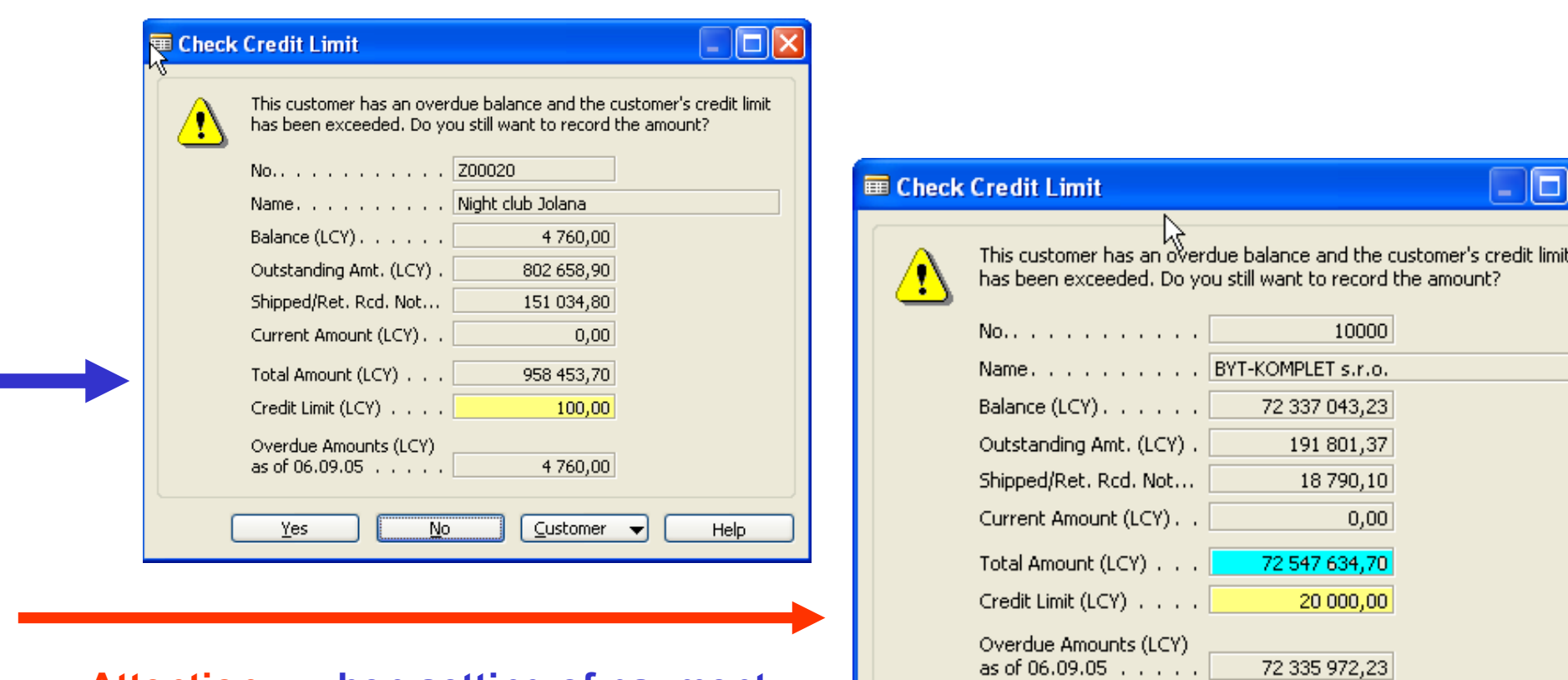

Yes

No.

Customer  $\rightarrow$ 

Help

Attention : when setting of payment is set to "Cash", Customer Entry in question is automatically appliedwith payment

#### **Sales and Receivable Setup IV**

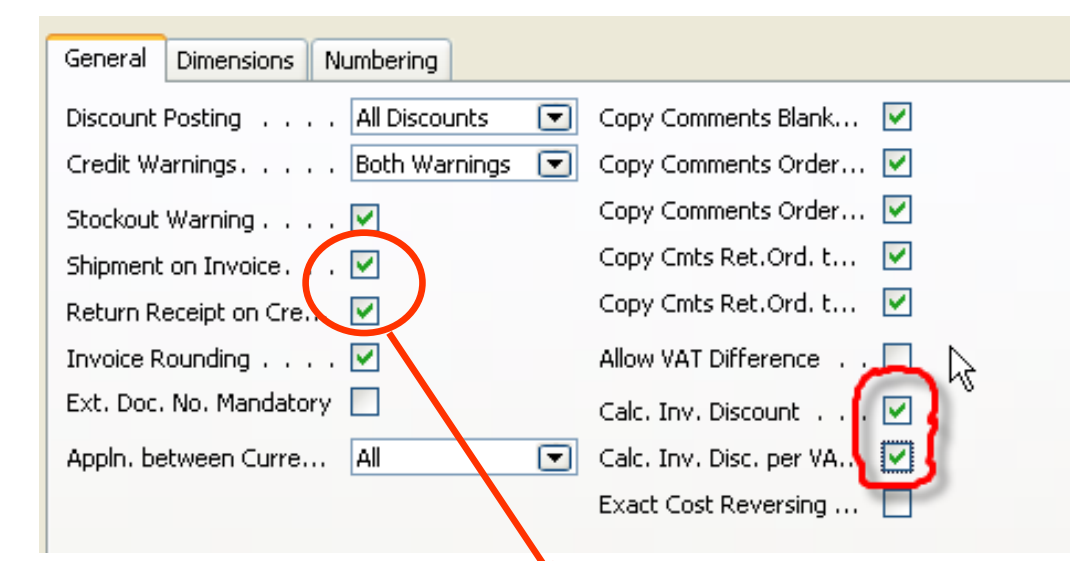

Check marks in the Shipment on Invoice and Return Receipt on Credit Memo fields indicate that the company wants the program to automatically create posted shipment and posted return receipt documents at the time of posting sales invoices and sales credit memos respectively. If these fields are not activated, the program only creates posted invoices/credit memos. Having posted shipment (return receipt) documents is a necessary precondition for:

- Using the functionality of the Item Charges granule.
- Using the automatic package tracking function.

# W Setting Up Customers- Ship-to Addresses

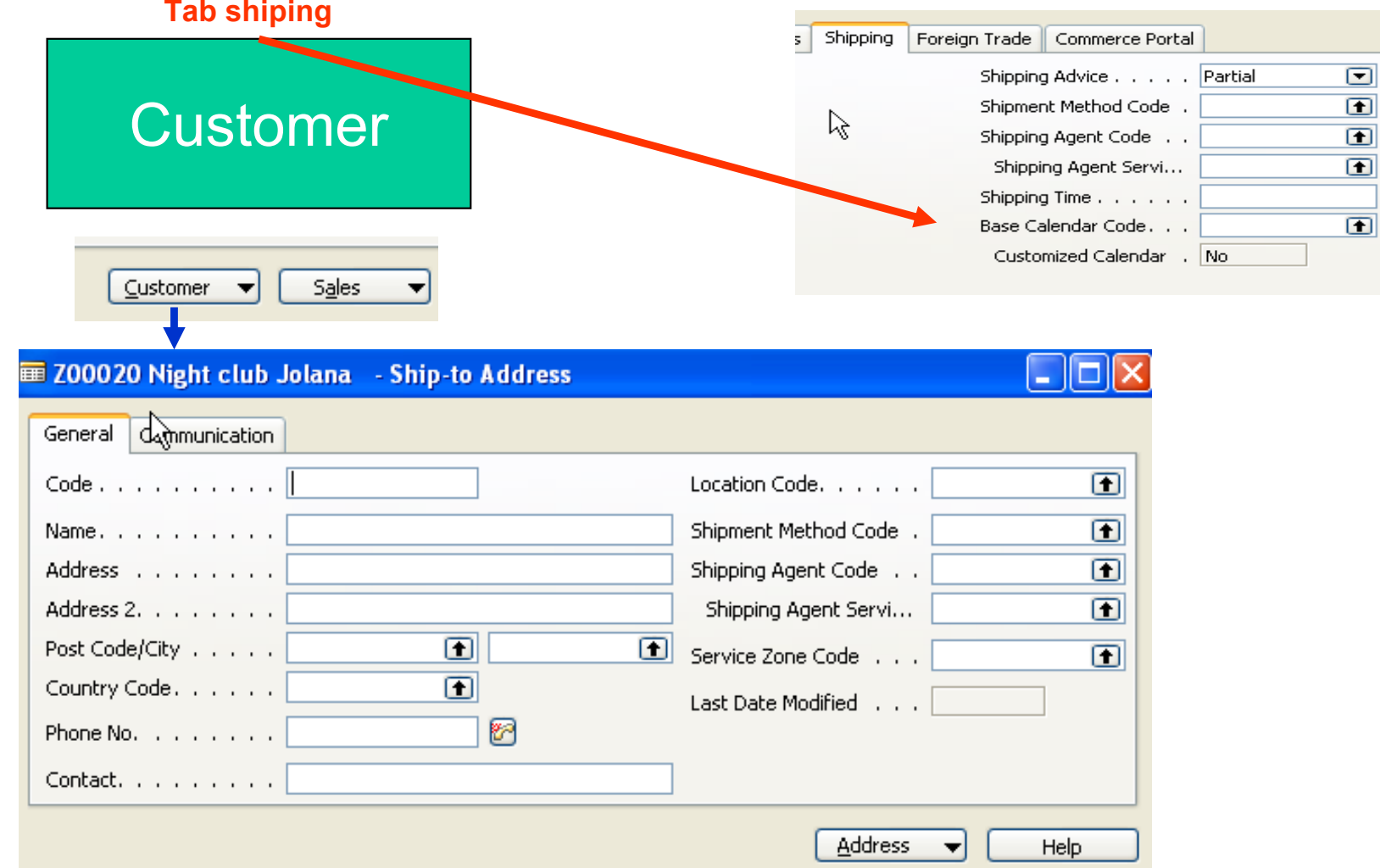

#### Reservation codes are not shown (use Ctrl-F8 to see)

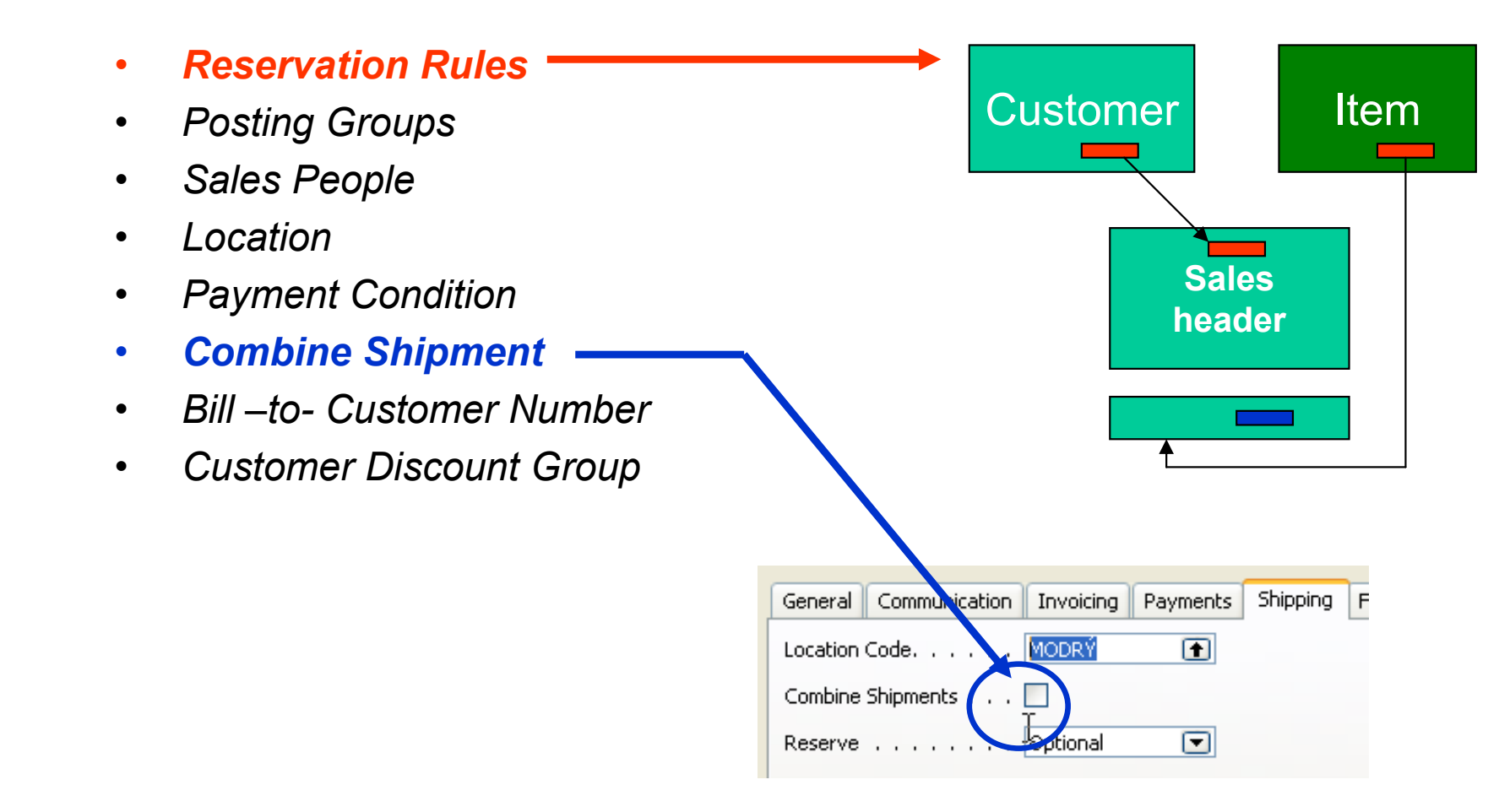

#### **W** Setting Up Customers

### **W** Combined Shipment batch job

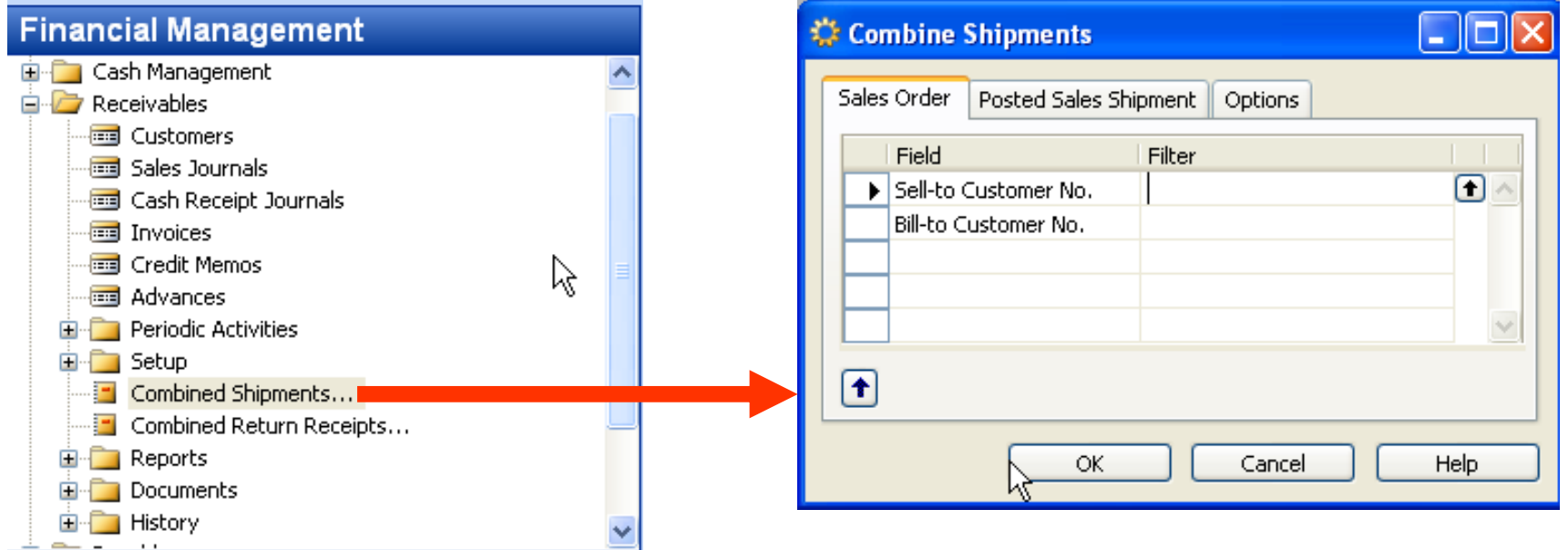

Attention : Customer must have checked field Combine Shipment !!!!! (Customer Card – tab Shipment)

### Blanket Orders I

Represents a framework for long-term agreement between the company and the customer.

Buying large quantities that are to be delivered in several smaller shipments over a certain period of time …. see page 21 100->50

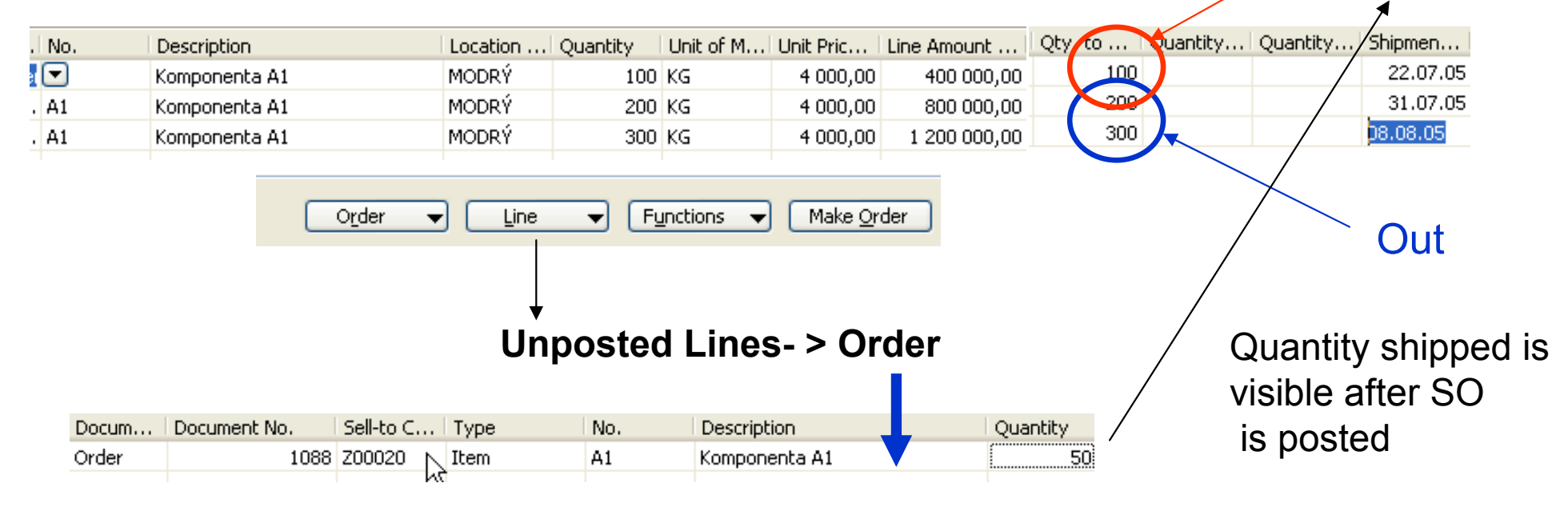

#### W Drop shipment I

#### Drop Shipments

A drop shipment is the shipment of an item or a consignment of items from oneof the company's vendors directly to one of their customers. Drop shipments arerelevant in situations where a company wants to avoid actual handling of theorder, such as stocking and delivering, but still wants to fulfill the customer'sorder request and include the transaction in a calculation of cost of goods soldand profit.

To ensure the efficient handling of drop shipped orders in the program,companies can benefit from using the facilities offered by the Drop Shipmentsgranule. In addition to facilitating a process that involves many tasks and people, the program also ensures the correct inventory value and item cost calculation.The latter becomes particularly important as, even though the sales and purchasetransactions of the drop shipment are registered in the program as any otherregular order, the drop shipped items do not physically enter the company'sinventory. Handling of a drop shipment can be illustrated as follows:

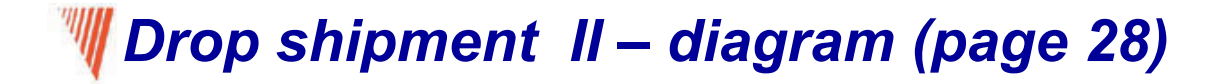

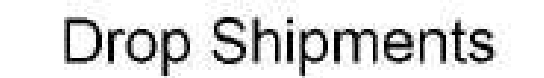

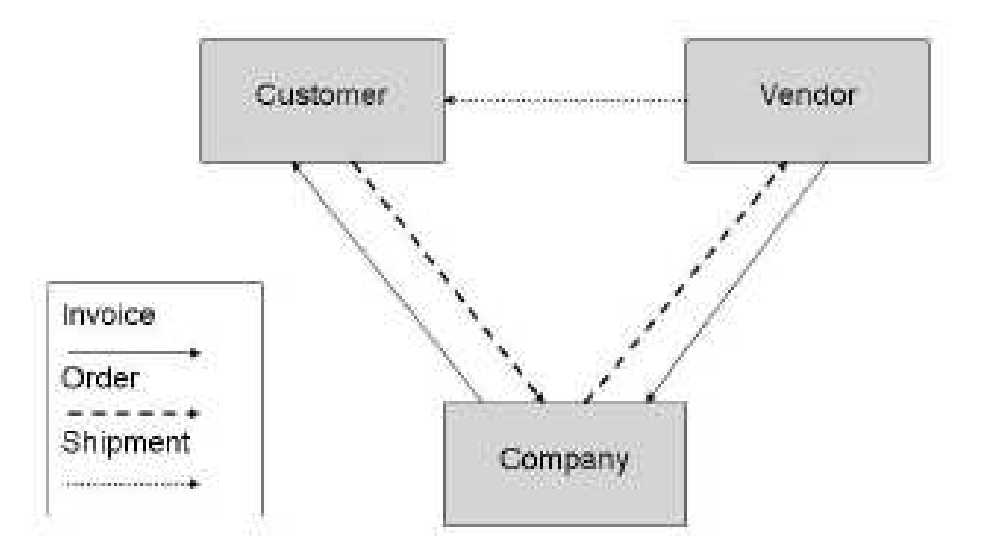

#### $\mathbb I\mathbb I$  Drop shipment III – list of actions

Specifically, drop shipping includes the following tasks:

- 1. The customer places a sales order with the DEMO company (Cronus)
- 2. The company, in turn, places a purchase order with the vendor.
- 3. The vendor delivers the ordered items directly to the customer.
- 4. The vendor invoices the company for the shipment.
- 5. The company invoices the customer.

The above process is illustrated in the following scenario – see next slides

#### Drop shipment IV - scenario (Special order no included- only Page 29 explanation) Modrý = Blau=Blue <sup>=</sup>Location Code Purchasing **Drop** Location Description Sales Order Line for the Shipment Code Code Quantity Type No. ttem $\Box$  A1 PŘÍMDOD Komponenta A1 **MODRY** 2 Customer 10000Purchase Odder is created either automatically or manually or using Requisition Worksheet functionality Shipping Foreign Trade E - Commerce Advance Zelený sklad Location Code. . . . . . ZELENÝ 闸 Loštická 5 Inbound Whse, Handli...  $2D$ 囿 Shipment Method Code (CIF Green Location $CZ-71500$ **En Olomouc** City 圍 Lead Time Calculation . . 3D Requested Receipt Date. Patrik Müller  $\sim$   $\sim$ Promised Receipt Date. . **Purchase**<br> **Order Header** Sell-to Customer No. . . 10000面 囿

#### Drop shipment V- scenario

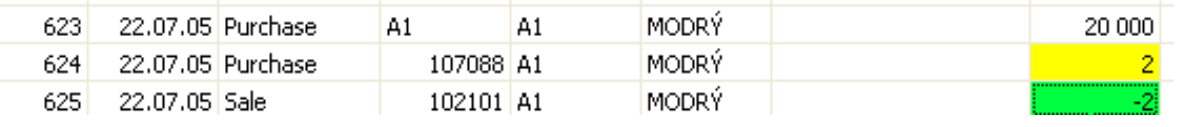

#### Purchase Order Line

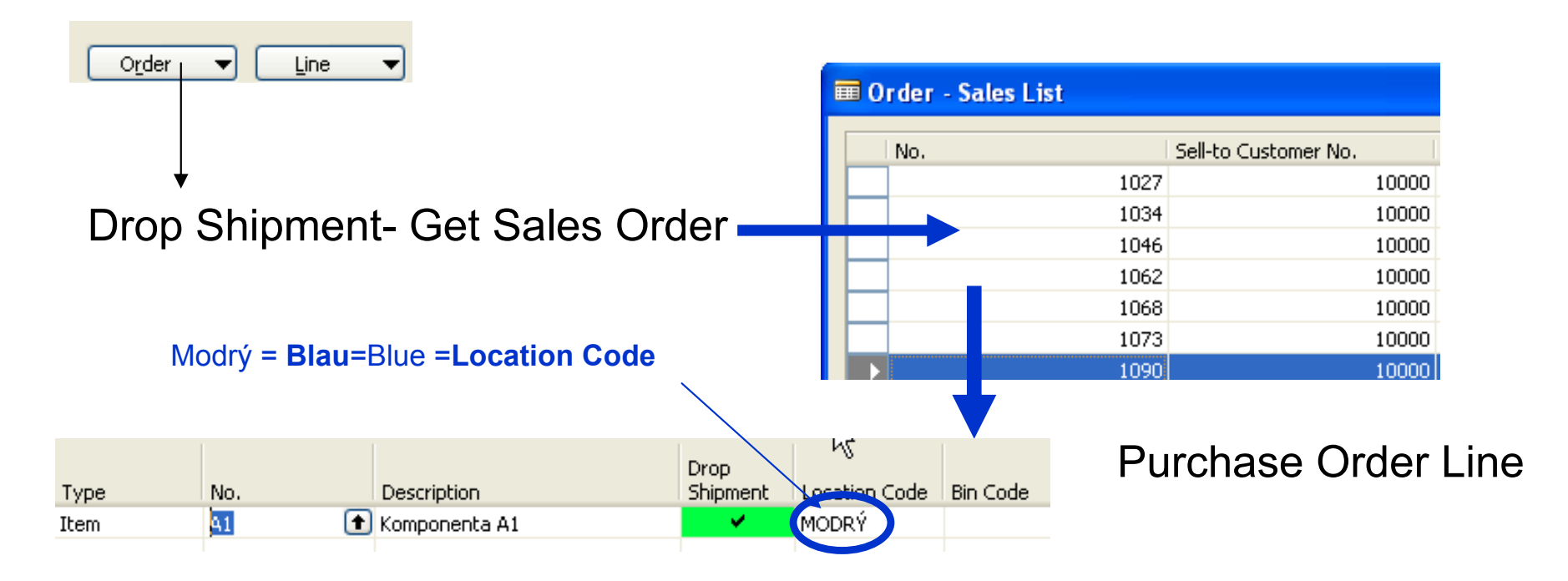

- 1. Booking on the Purchase Side : automatically the Sales side is booked see page 31<br>2. Booking in the Sales Side : automatically Purchase Side is booked see page 31
- 2. Booking in the Sales Side : automatically Purchase Side is booked see page 31

#### **Item Reservation**

In sales situations, for example, those with a high volume of transactions, there is often a need to ensure that the required item quantity is available for a particular sales order to be shipped on the agreed date.

In other words, there is a need to allocate existing or future inventory to the sale in question until the order shipment date, so that it is not used to fill other orders in the meantime.

In Microsoft Business Solutions Navision 4.0, this allocation is done through reservations. This section describes the workflow processes for reservations.

It is important to note that it is the user who must assign a reservation because it is considered as a conscious and intentional decision on the part of the user. The basic premise is that by reserving quantities, the user gains full ownership of and responsibility for these items. Reserved quantities are then not included when the program runs its planning routines.

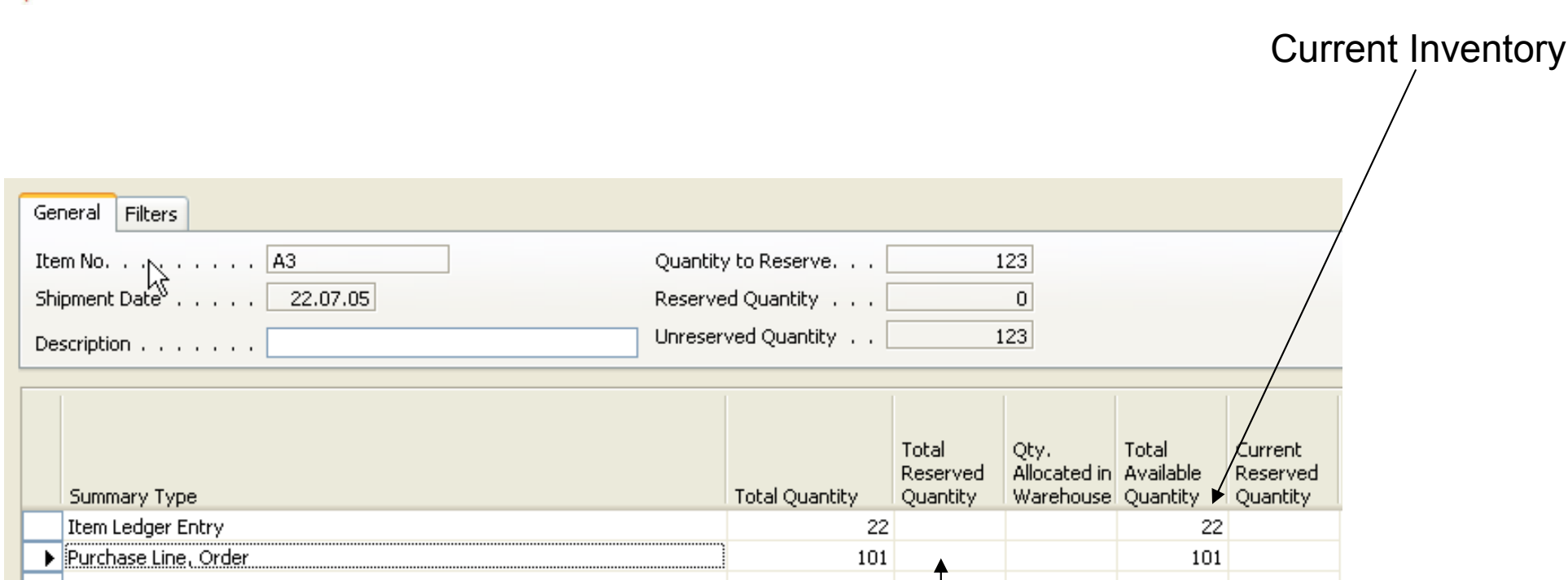

**Attention: Purchase Order must be created** addressable for Sales Order in question, otherwise the second line Is not visible and reservationwill be done only for the current stock (inventory) !!!

 $\mathbb I$  Item Reservation – from the Current Line......

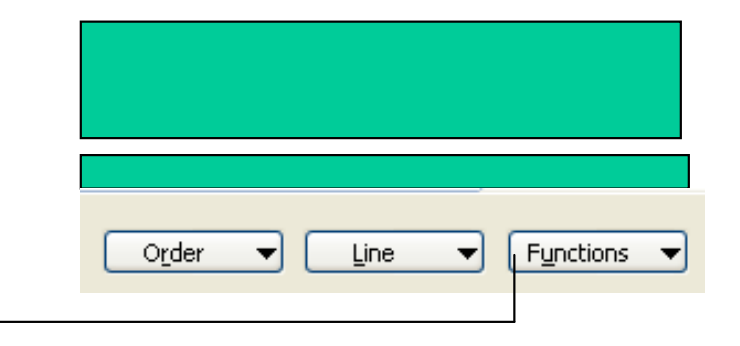

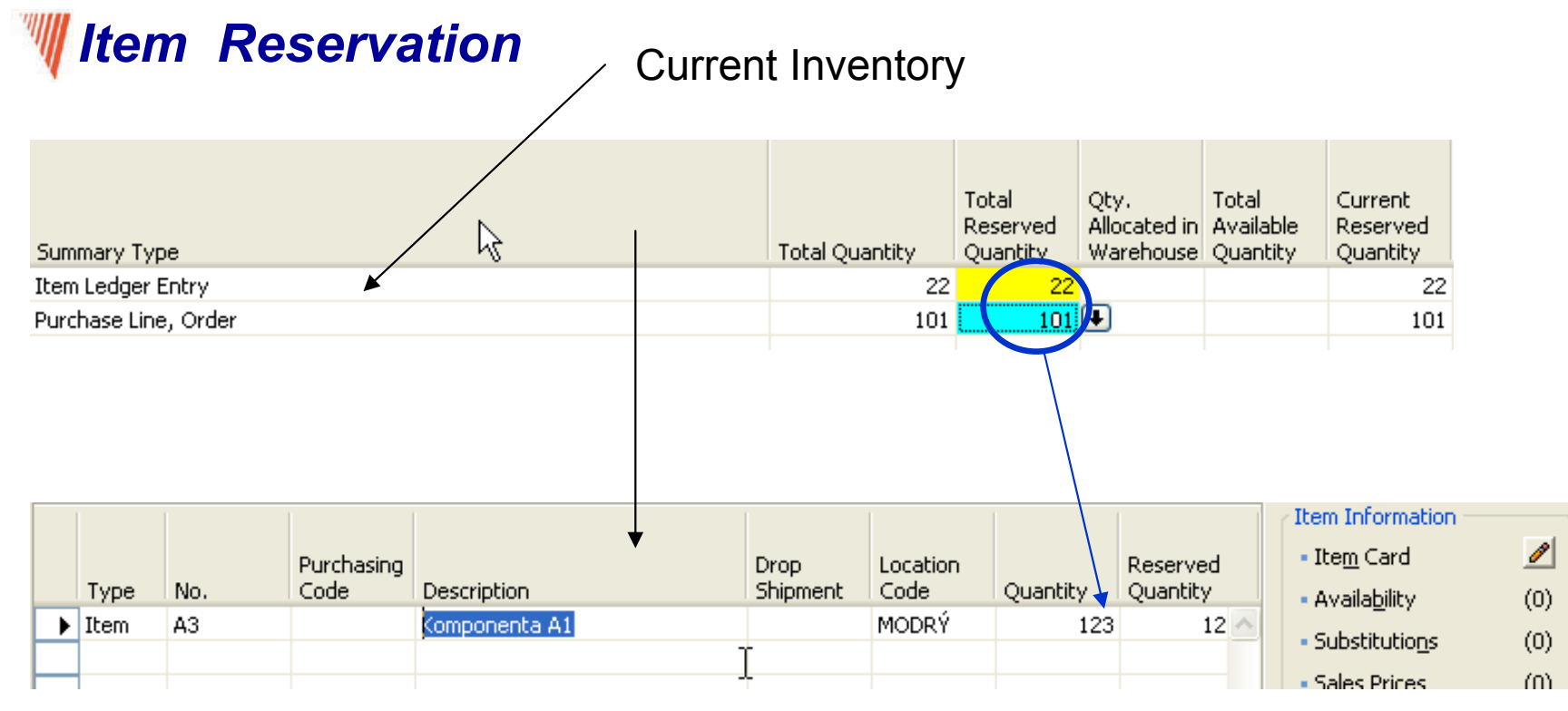

#### Sales Order Line

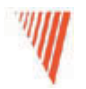

#### Sales Prices and Discounts

Chapter 3 – page 44

- Overview
- Sales Prices
- Line and Invoice Discounts

### Type of discounts

- • Another sales price (ASP) - other than standard Unit Price (UP) on the Invoice tab of the Item card
- •Line discount in % - can be applied either on ASP or UP
- • Quantity discount – change of the ASP or UP absolutely or in % in case, when the quantity (sold or purchased) is grater than limit called Minimum Quantity – this is the trigger to start discount calculation
- •Invoice discounts
- • Validity of the allocated (assigned) discounts is determined by the dates FROM and TO : see on-line in Navision, quantities or goodwill of the salesperson.
- • To whom you can assign a discount ? Customer, Customer Price Group, Customer Discount Group, Campaign or to nobody !!!!

#### Customer Price Group setting

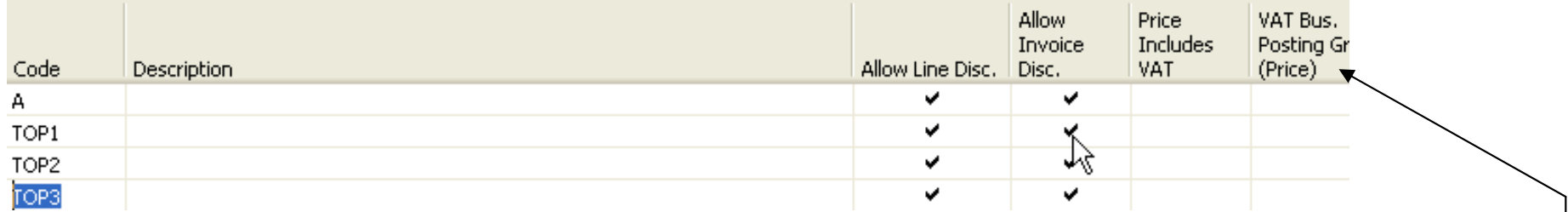

Setup on the customer card and it specify if the line discount, invoicediscount is allowed or if the discount is applied even to the price including<br>\/^T VAT

Moreover, you can assign even VAT Posting group(see Item card for explanation)

Attention : Invoice discount can be calculated as follows : Sales Order – Functions Calculate Invoice Discount. The customer will get the BEST price available( see Sales Order, button Function – GET PRICE – see HELP)

#### BEST PRICE

#### **Best Price**

The best price is the lowest permissable price with the highest permissable line discount on this particular date. The program calculates this in order to retrieve the direct unit cost, the unit price or the line discount % for items. The calculation is made on sales or purchase documents, service lines, jobjournal lines, item journal lines or requisition lines in the following way:

see HELP

#### **We Creating Sales Prices for a Campaign I - page 53**

#### Setting up the price for given products (Items) and the name of the campaign :

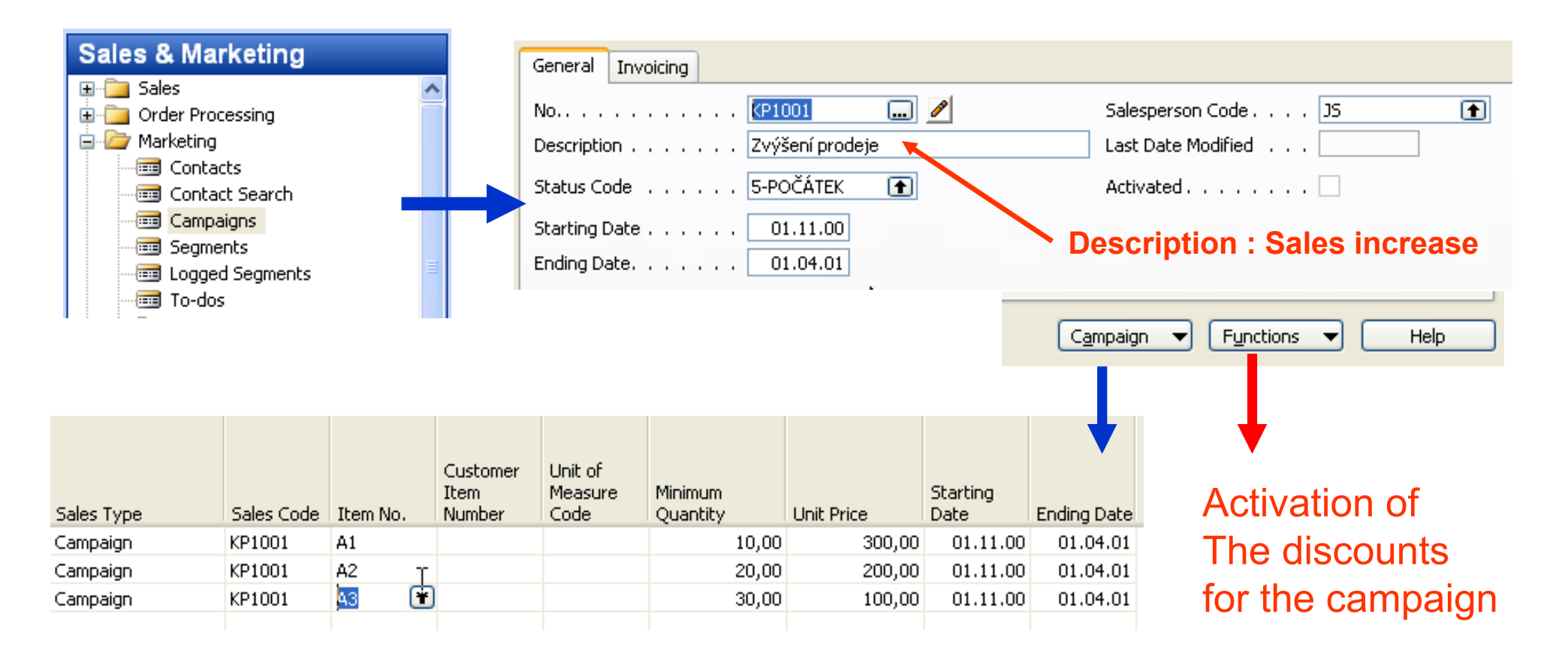

#### **Maintaining Sales Prices - page 54 (quite new)**

Sales Price Worksheet : similar way you work in a Excel :

To fill data in a worksheet automatically the user (you) must run one of the following batch jobs :

Suggest Sales Price on WorksheetSuggest Item Price on Worksheet

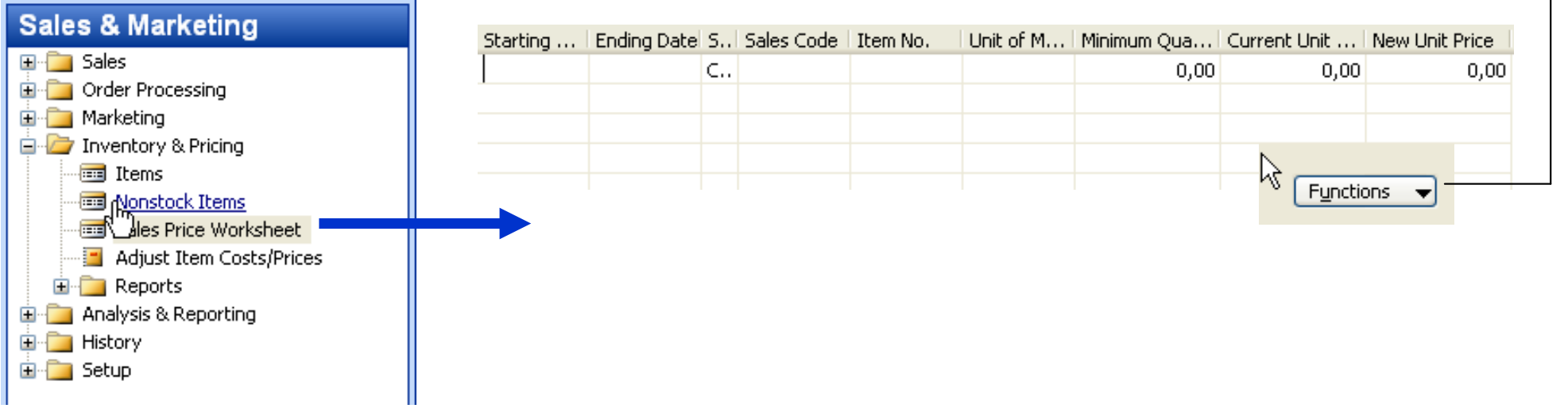

#### Invoice Discounts – page 66

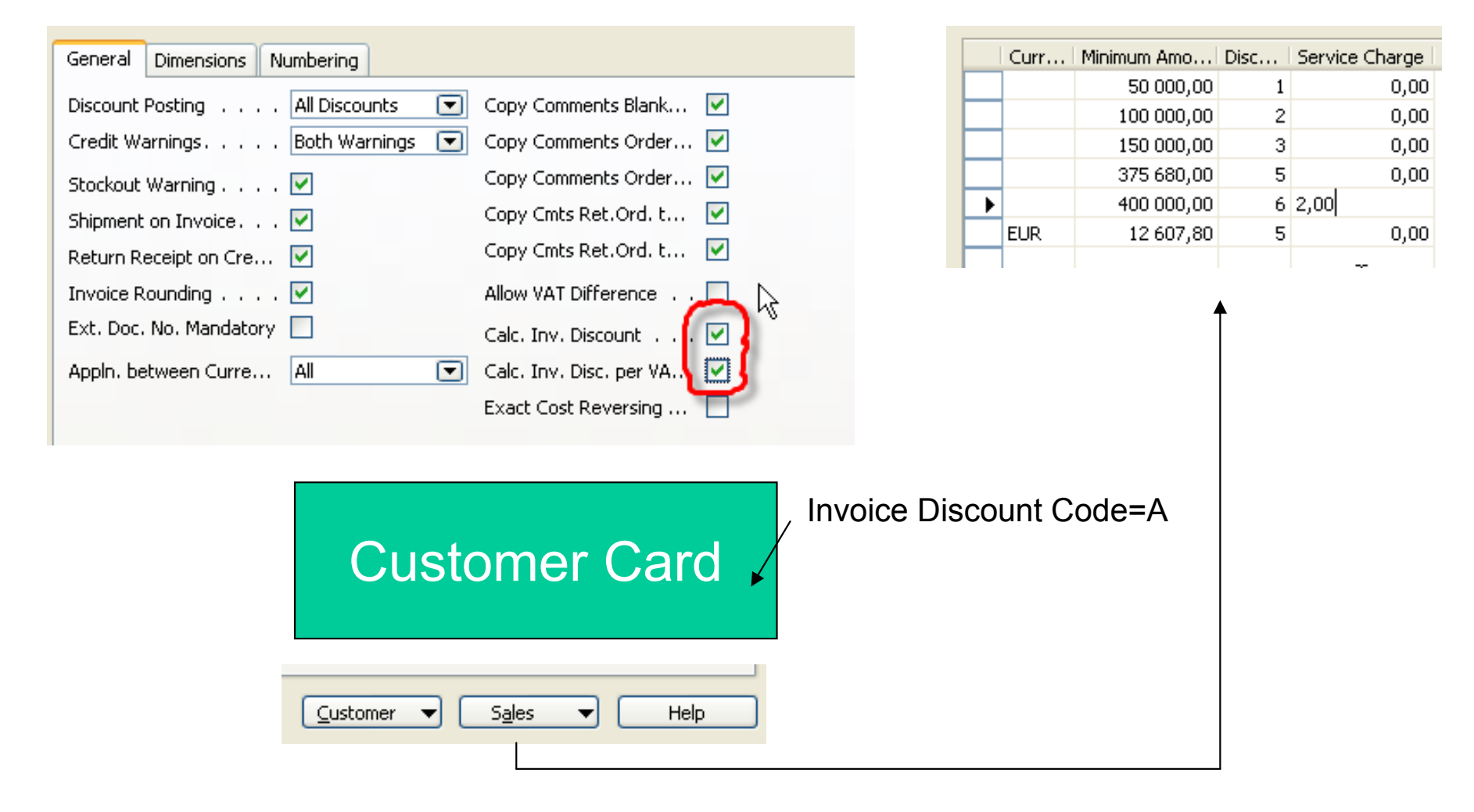

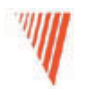

### Customer Service Fetures

#### Chapter 4 – page <sup>71</sup>

- Overview
- Item Substitution
- Item Cross Reference
- Nonstock Items:

#### **Item Substitutions I**

Companies frequently offer products of similar quality and function as substitutes for one another. The purpose of this is twofold:

- First, a company can offer a variety of styles, brands, and prices of goods. This allows their customers to select the goods that best suits their individual needs and budgets.
- Second, by allowing customers to purchase inventory items of ۰ comparable quality, function, and price, companies can maintain customer satisfaction in the face of a stock shortage.

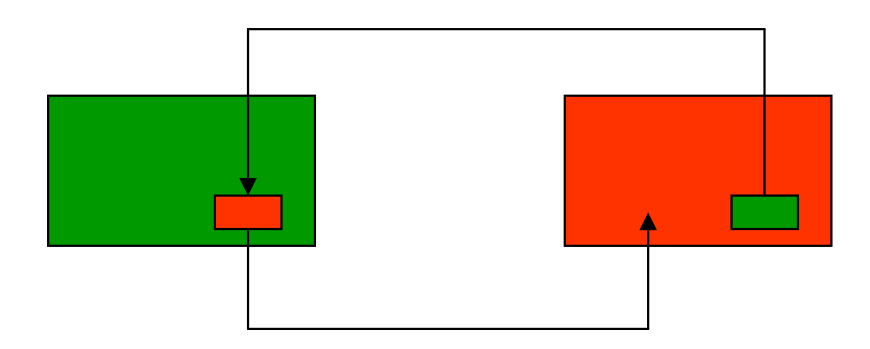

## **Willem Substitutions II**

#### Chair Berlin 1936-W

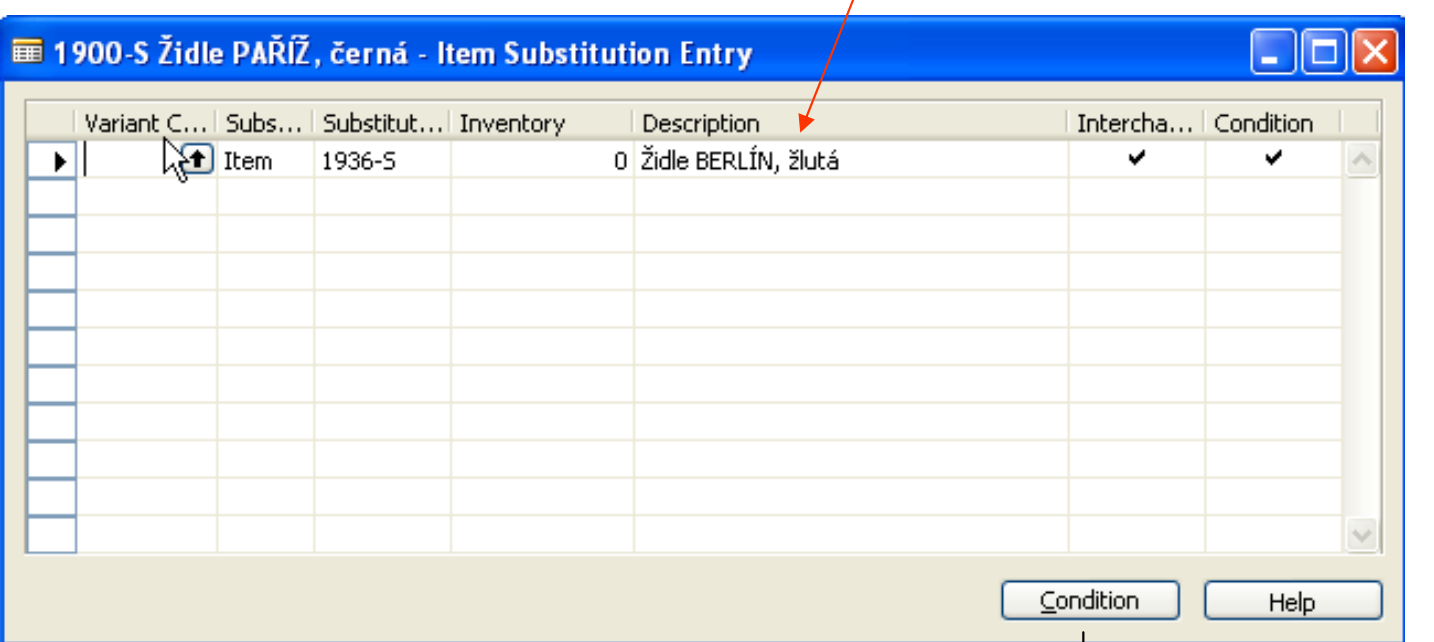

The result of the setup substitutions can be visible for instance on the backside information panels of the Sales orders

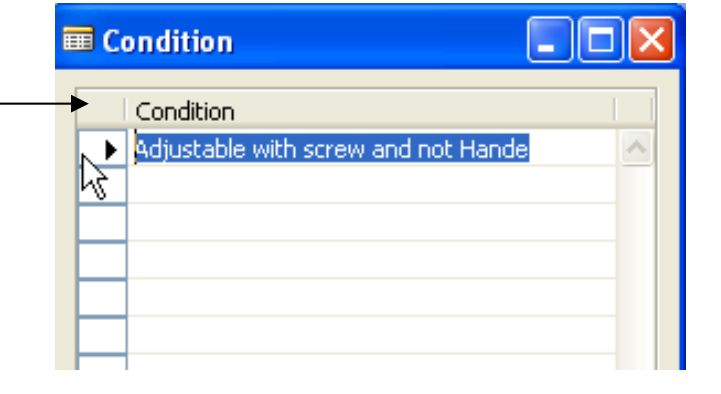

### Item Cross Reference

With item cross reference, a company can use another company's item number (used, for example, by the customer or vendor) and the program refers this number to the company's own internal item number.

When the external item number in the Cross Reference No. field is entered, the program automatically fills in the internal item number and corresponding information on the sales order.

Item cross reference allows the following types of item numbers to be set up for cross reference:

- Blank
- Customer<br>• Vender
- Vendor
- BAR Code

#### **Will Item Cross Reference Entries**

#### **Table Athens 1896-S**

Discontinue BAR Code(Info purposes, when this particular BAR Code<br>is no longer valid)

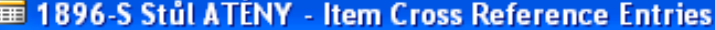

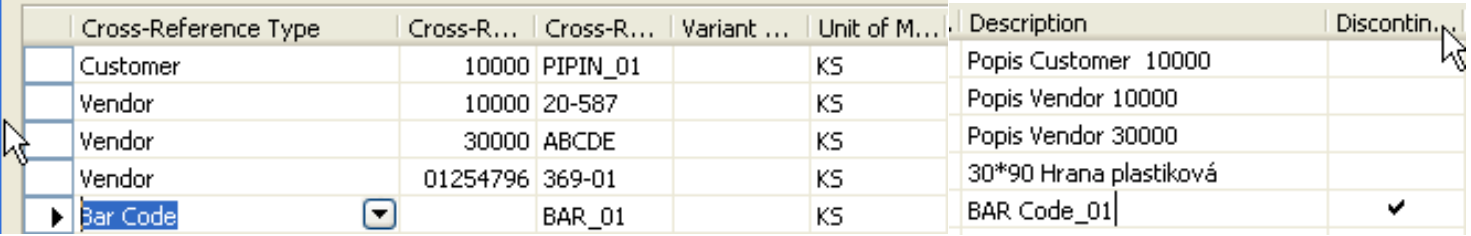

# W Sales Order - using Cross Reference

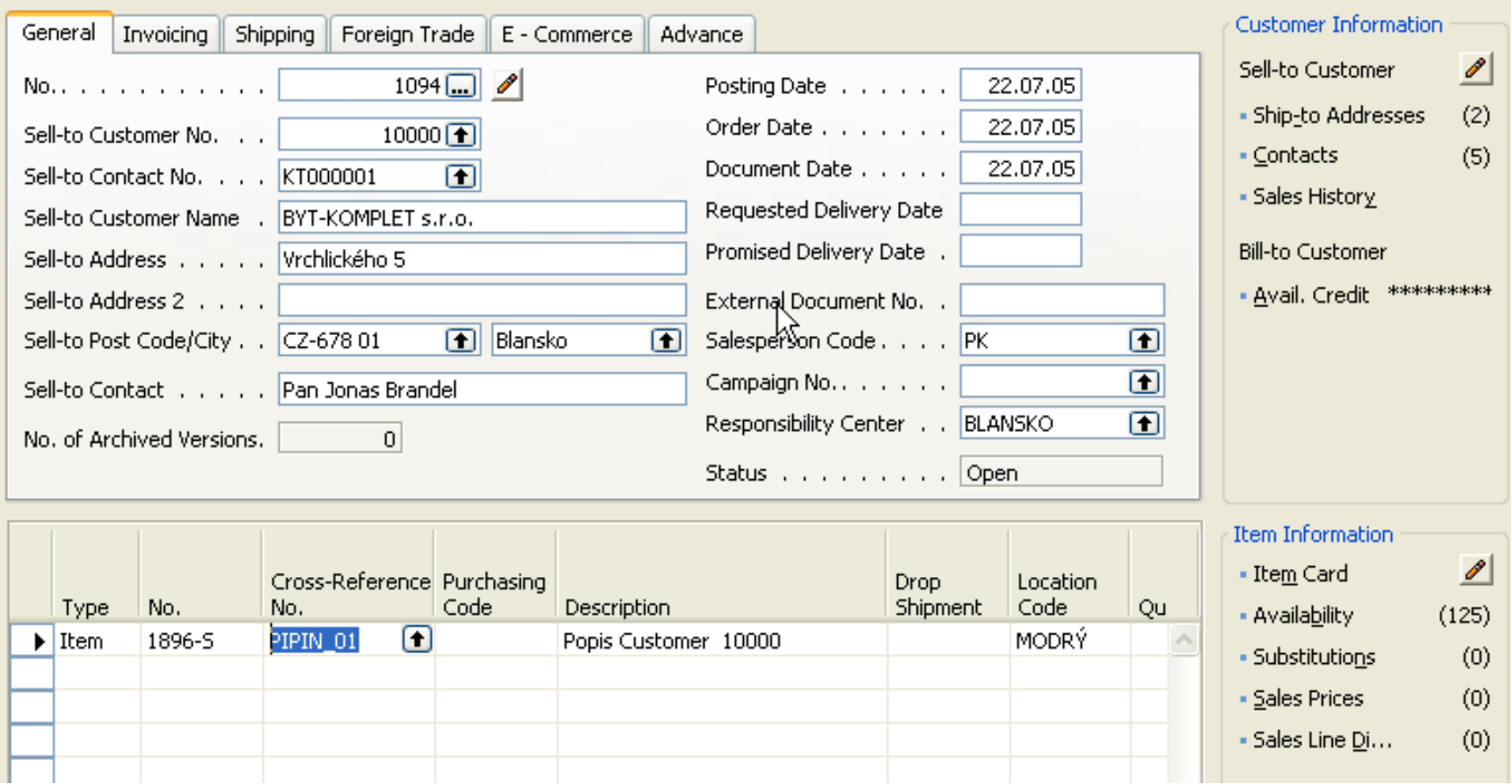

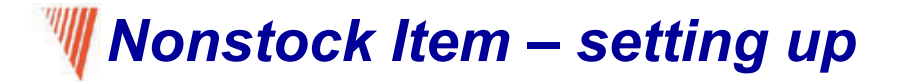

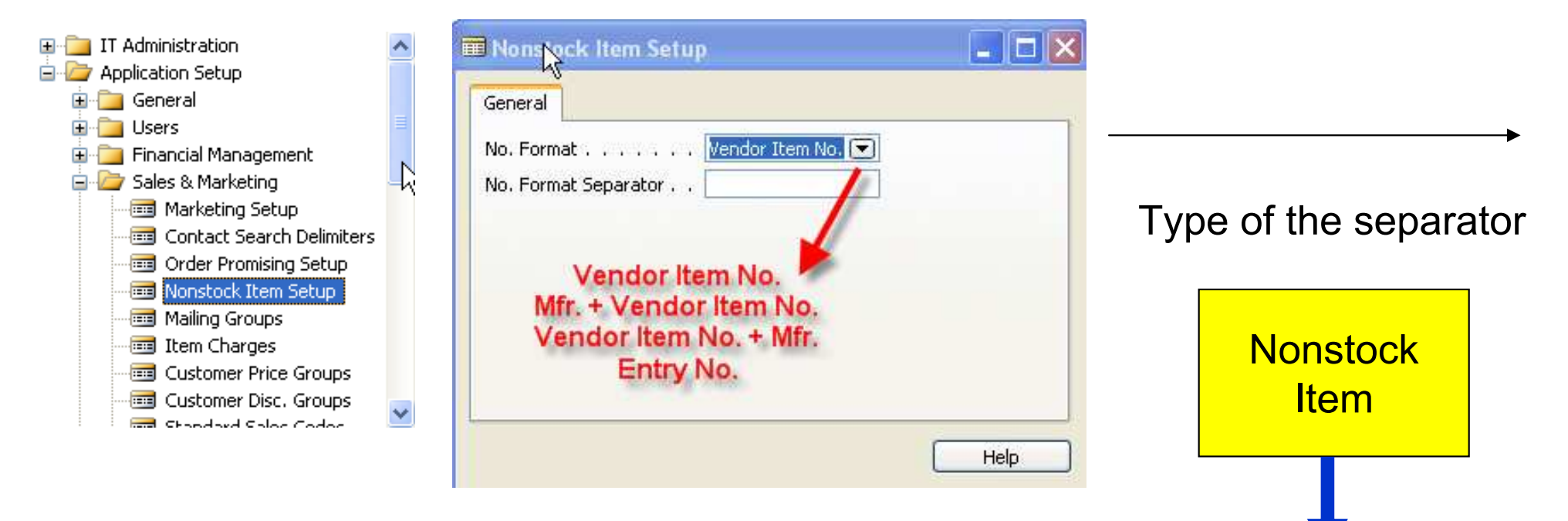

Item

Card

Creation : manually – using F3 shortcut key ORimport from Vendor´s catalogue using dataport<br>Na 5700 No. 5700

#### Nonstock Item

**WW** 

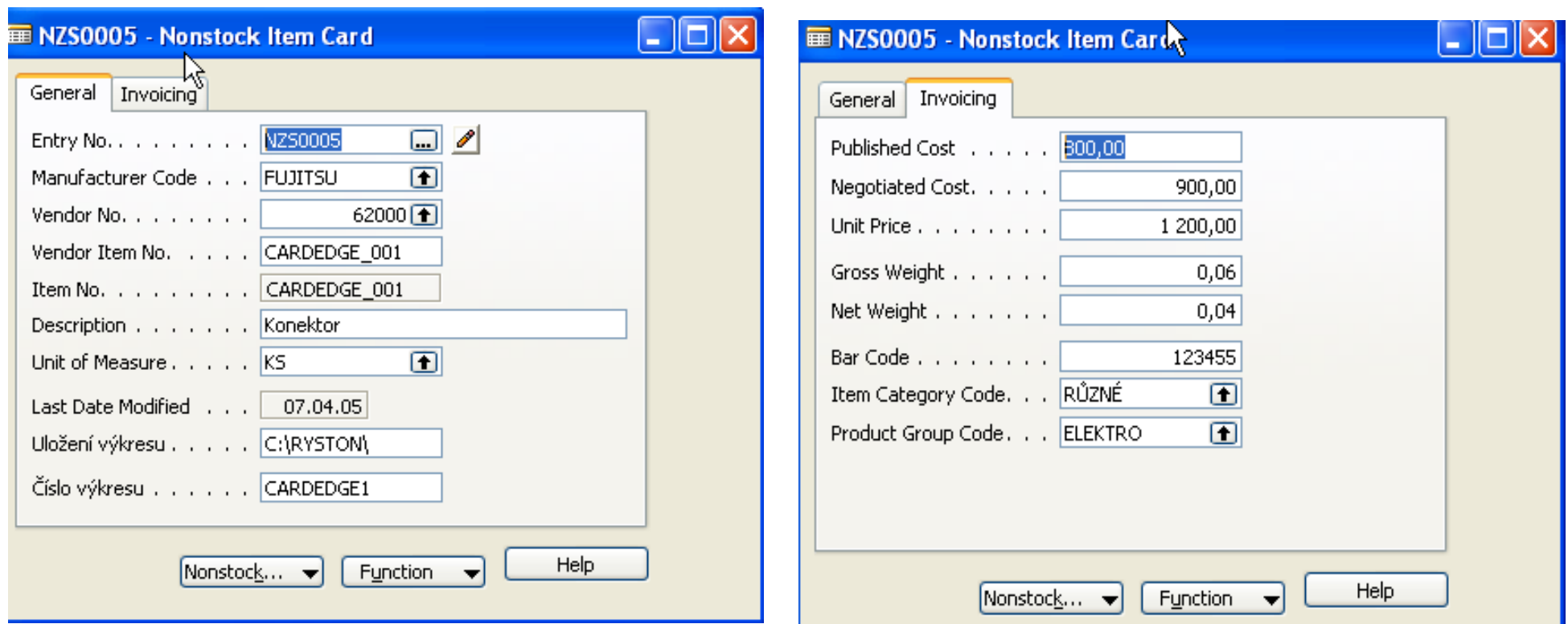
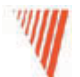

### **Creating Item from the "Virtual Stock"**

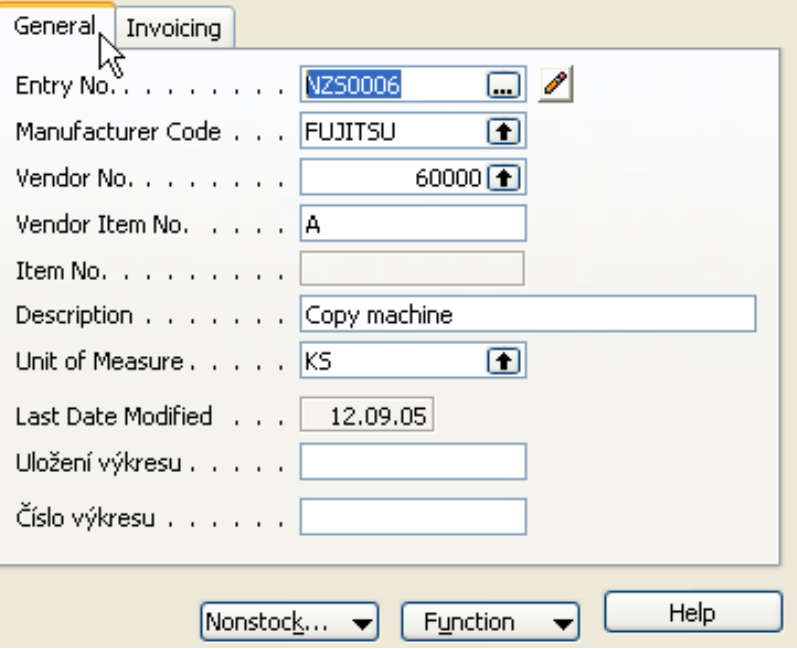

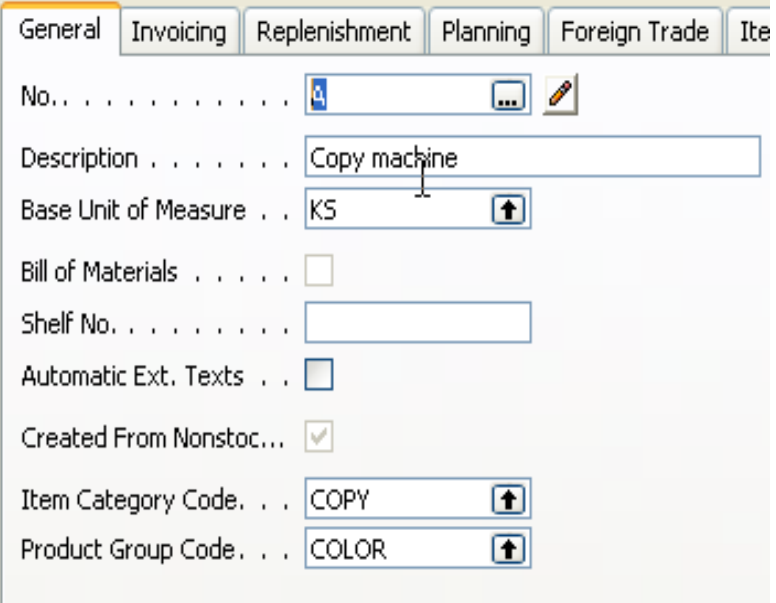

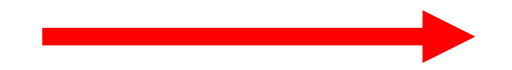

#### **Importing Vendor Catalogs as Nonstock Item**

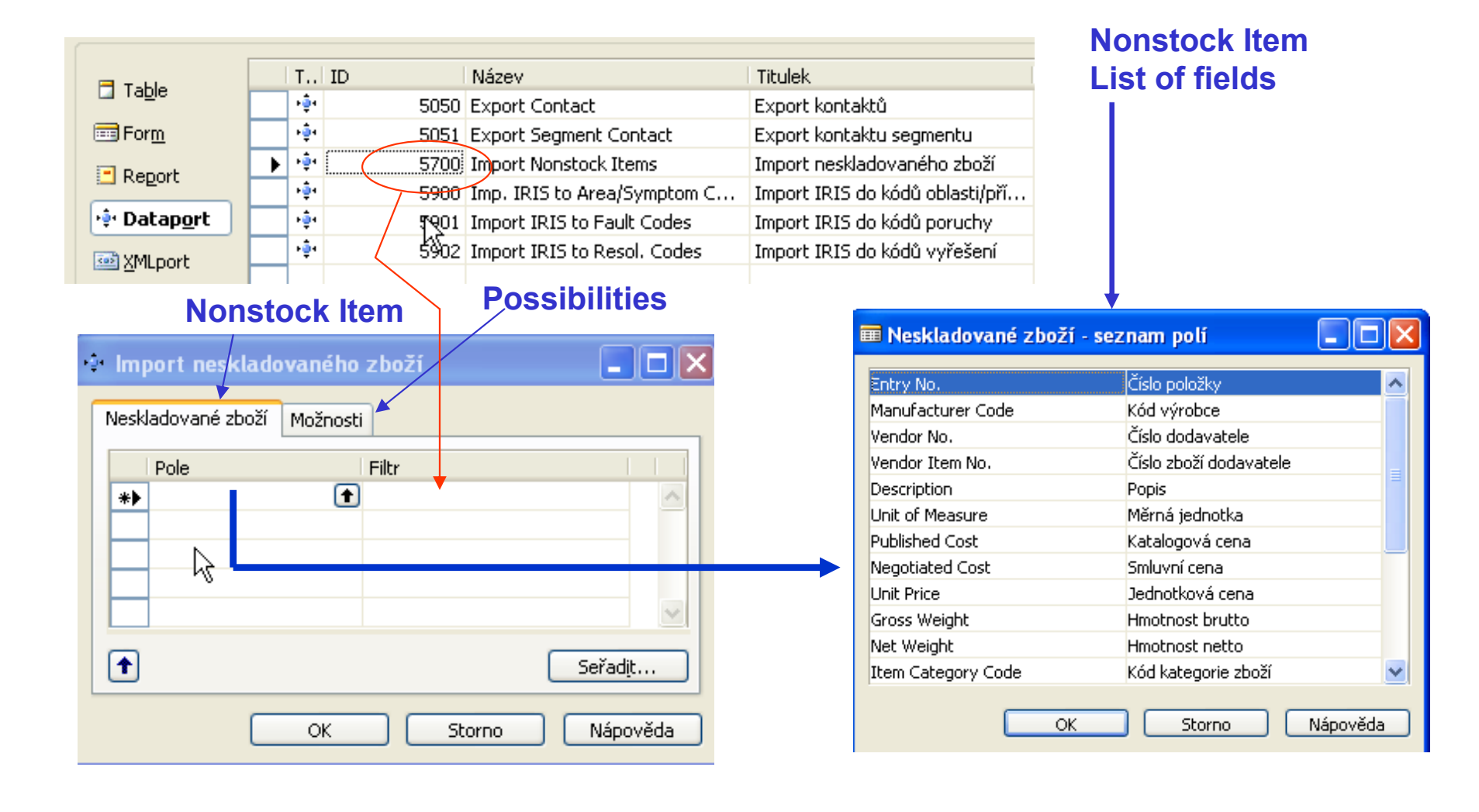

WScenario 4 – page 85

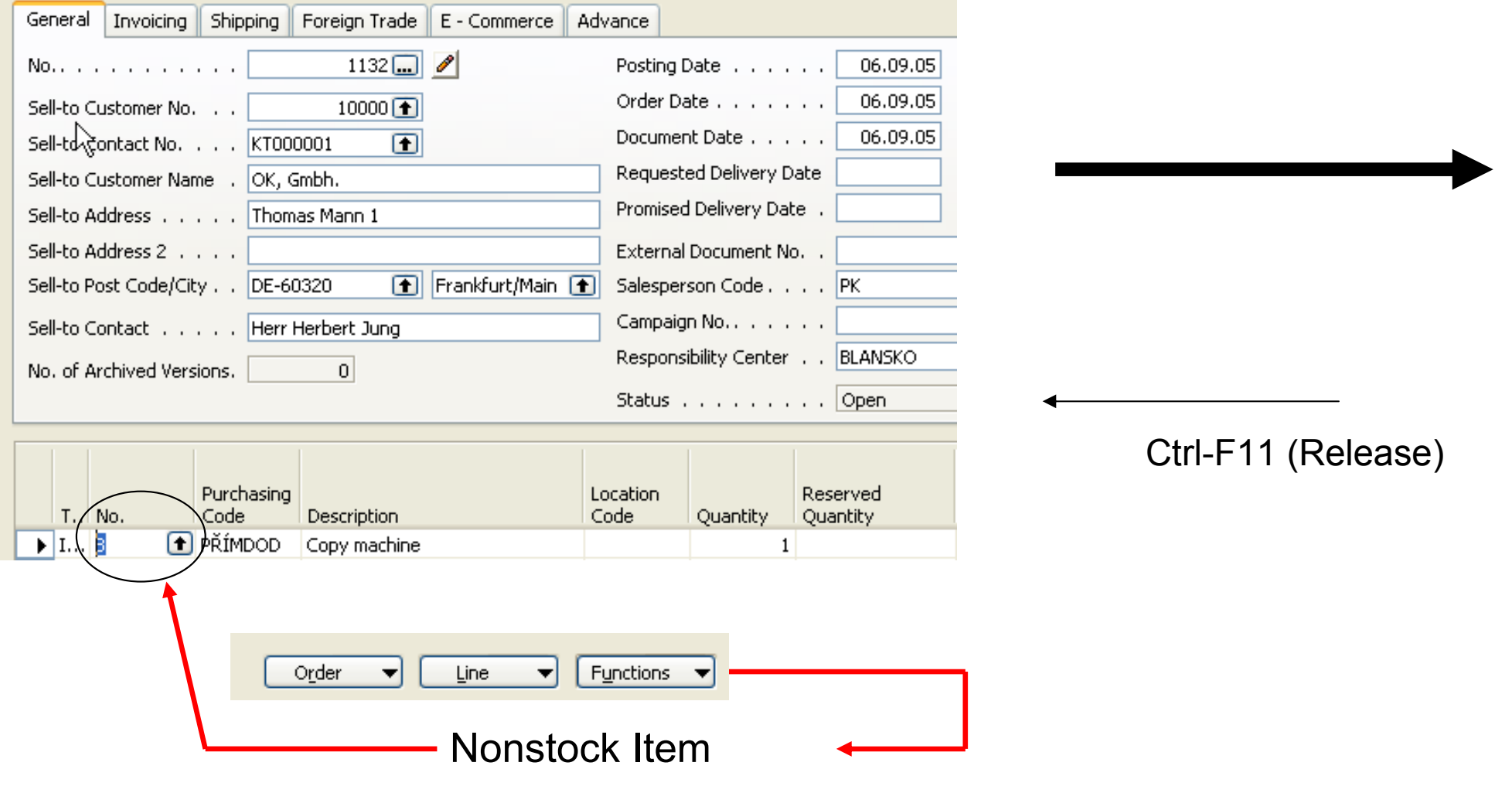

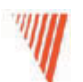

Scenario 4 : Creation of the Purchase Order (creation algorithm is described in Drop Shipment section of this course)

# Please, follow an example on the page 85 and 86

- Purchasing Order Assignment
- Releasing<br>Jis the Dure
- In the Purchase Order put the code to whom we will sell<br>…It is not pessible to release and inveise in ano ma" (all a
- It is not possible to release and invoice in "one go" (all at once)<br>. Finally aboar is Napotaal: Itam Ladaer Friries
- Finally observe Nonstock Item Ledger Entries

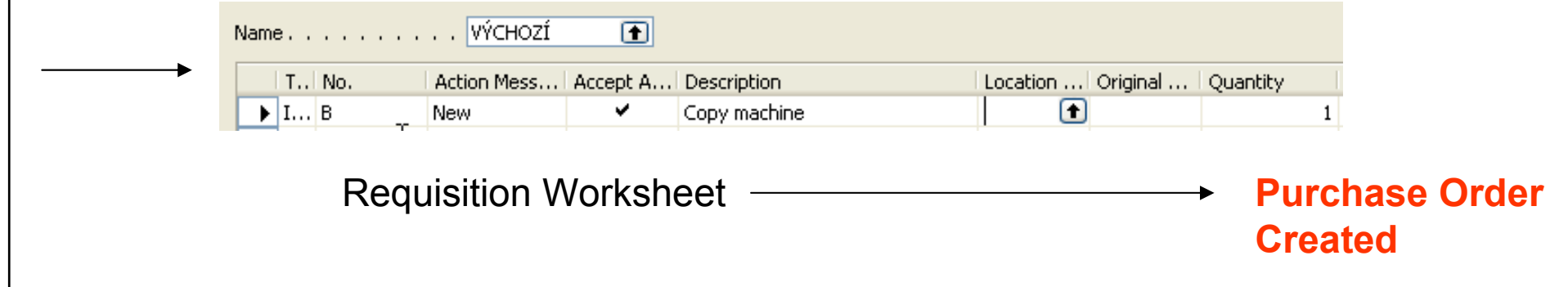

# **We Purchase Order for Nonstock Item**

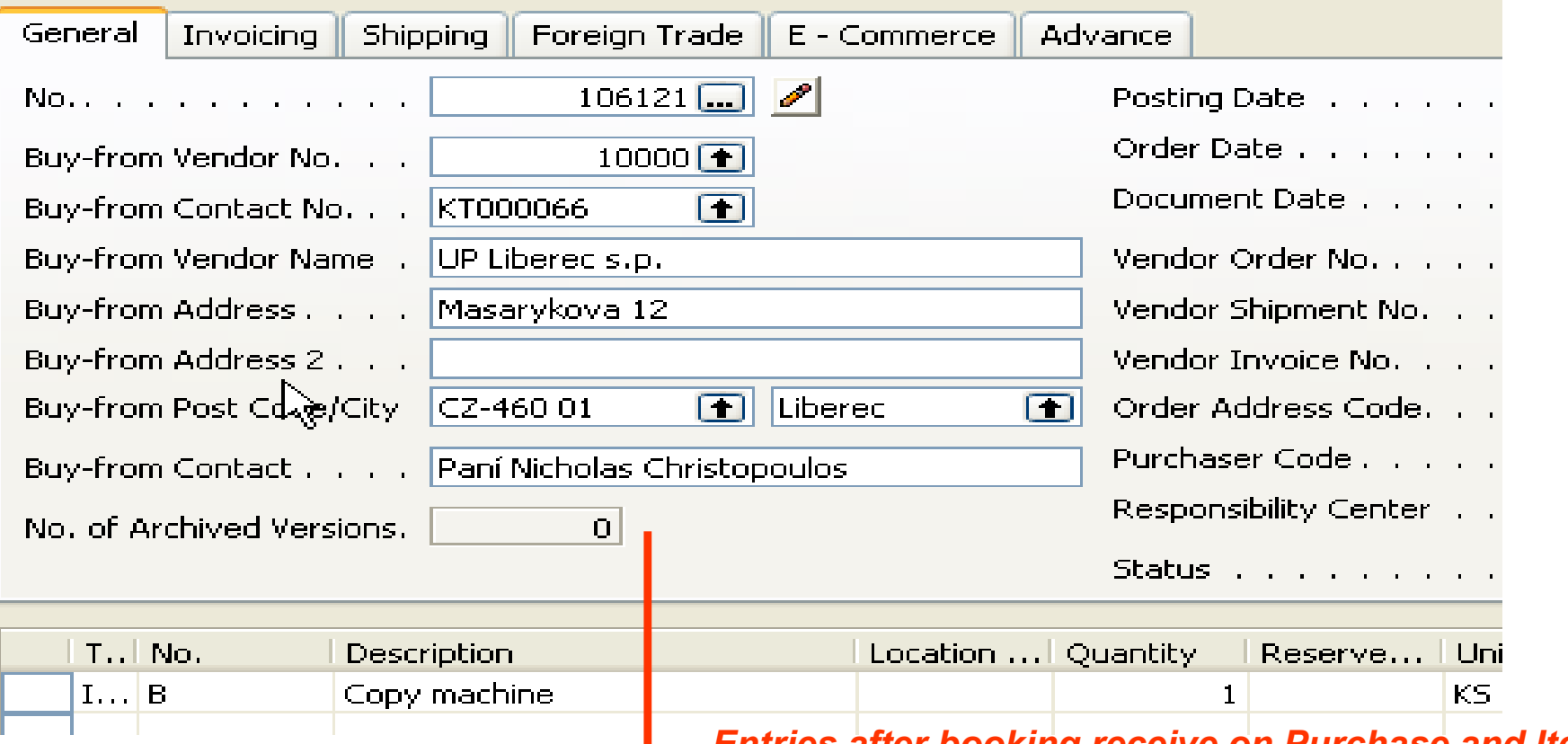

#### Entries after booking receive on Purchase and Item is created

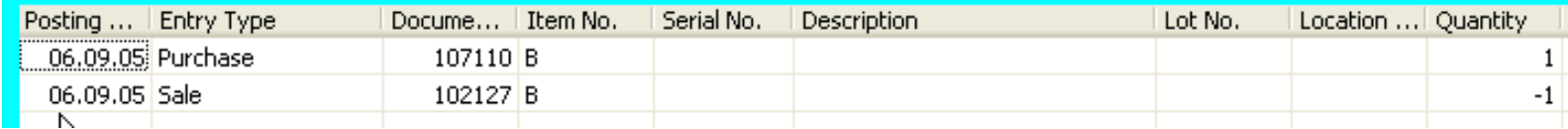

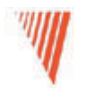

# Purchase Order Management

# Chapter 5 – page <sup>92</sup>

- Overview
- Setting Up Purchases
- Managing Purchase Transaction
- Purchase Prices and Discounts

# **W** Overview

Timely purchases made at the best price not only improve the efficiency of the company's inventory management and reduce requisition costs but also have a direct impact on the company's ability to keep their own customers satisfied.

It is with this attitude in mind that companies need to ensure each purchase transaction is based on the most favorable terms, such as delivery time and price and that the associated inventory and financial information is registered correctly. Moreover, as many aspects of a future purchase agreement with a vendor are negotiated and agreed upon in the pre-purchase stage, it is helpful for purchasers to be able to record the relevant agreement details once and then simply reuse this information when making an actual purchase.

# Granules – page 92

- Purchase Order Management
- Alternative Order Addresses
- Alternative Vendors
- Salespeople/Purchaser
- Purchase Line Pricing
- Purchase Line Discounting

### **Will Setting Up Purchases**

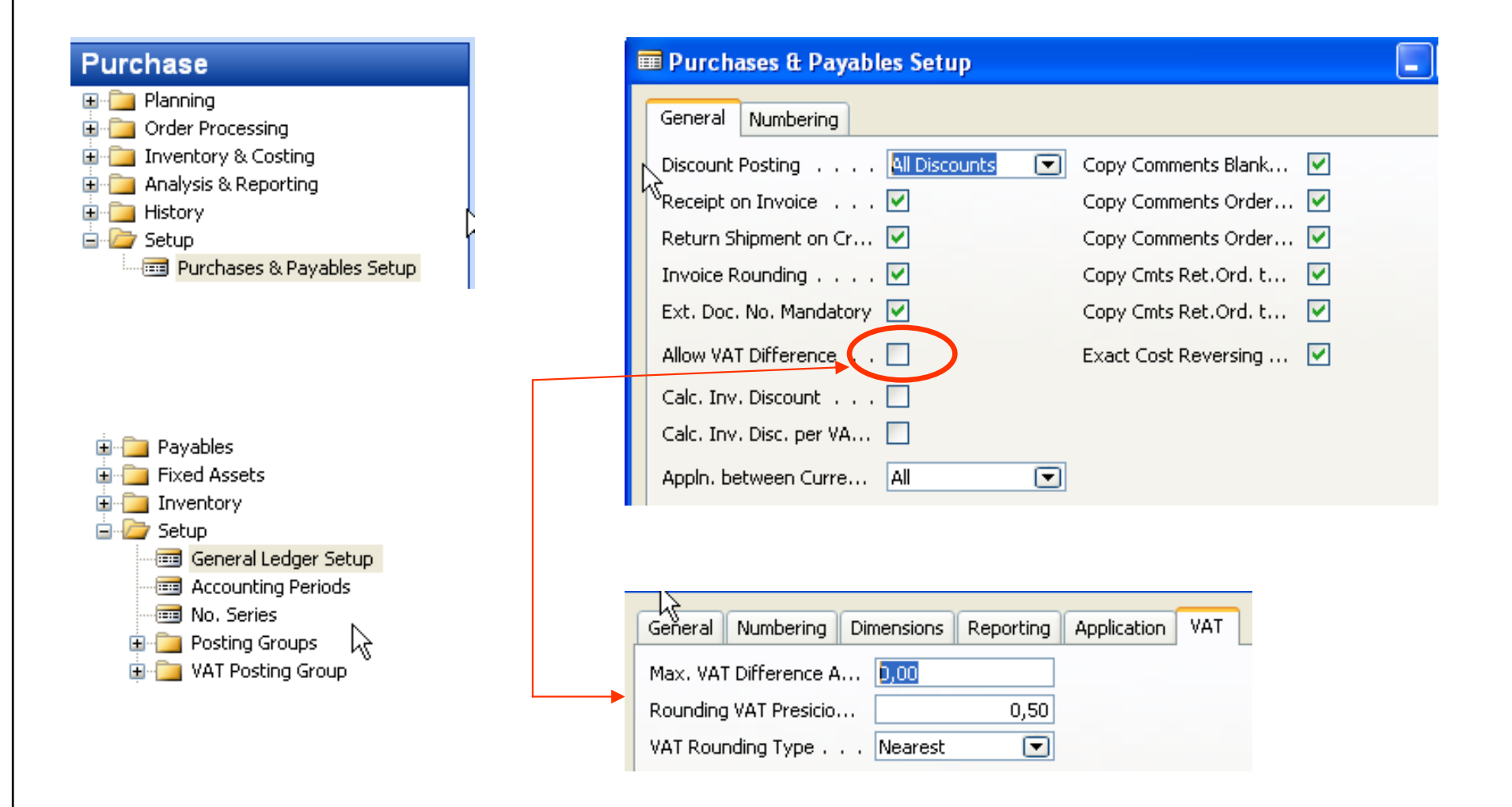

45

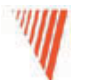

#### Addendum – VAT correction <sup>I</sup>

Type of VAT must be Full. This option use in the case, when the amount which you would like to book is only VAT amount. This might be useful when created correction entry in order to correct an error having reason in bad calculation of the VAT. The feature may be used if you receive an invoice from a vendor who calculated VAT incorrectly.

Will be explained during Financial Course Number 8384AChapter VAT and Intrastat, clause VAT Correction on Page 66

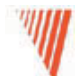

#### Addendum - VAT correction II (sempre però tifosi)

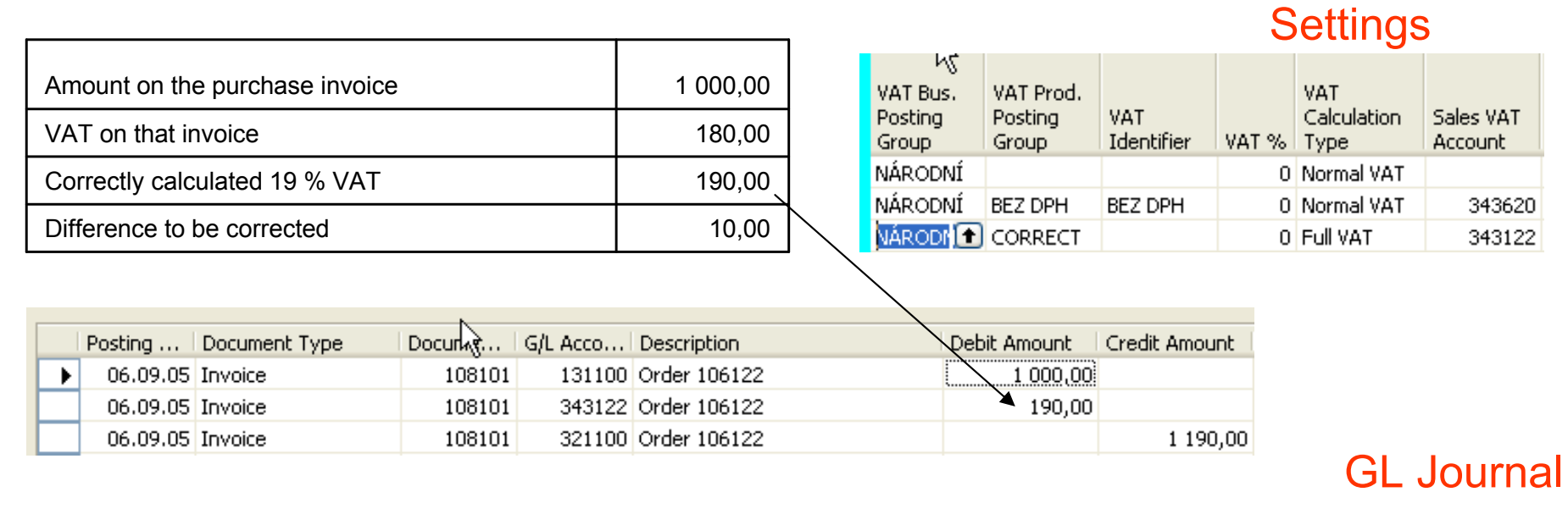

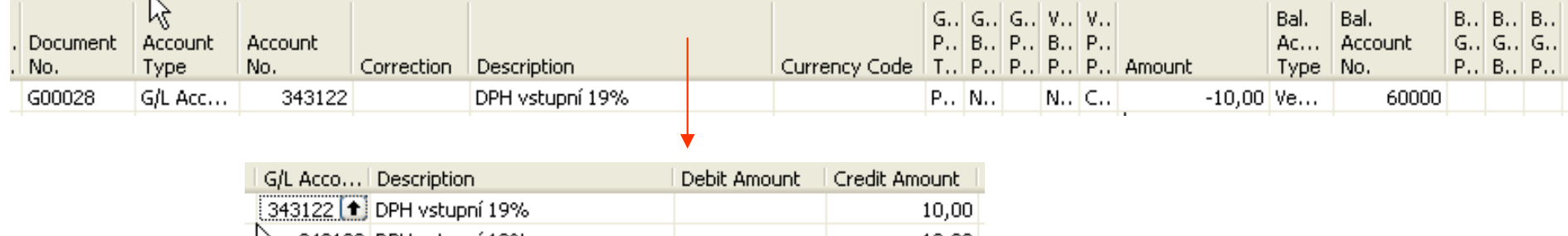

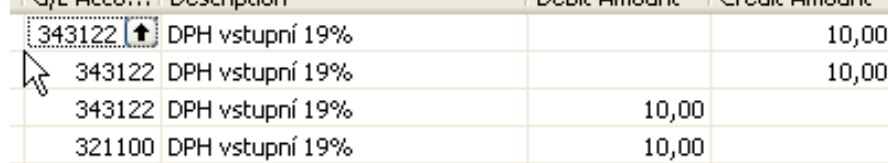

#### 47

# **Wetting Up Exact Cost Reversing**

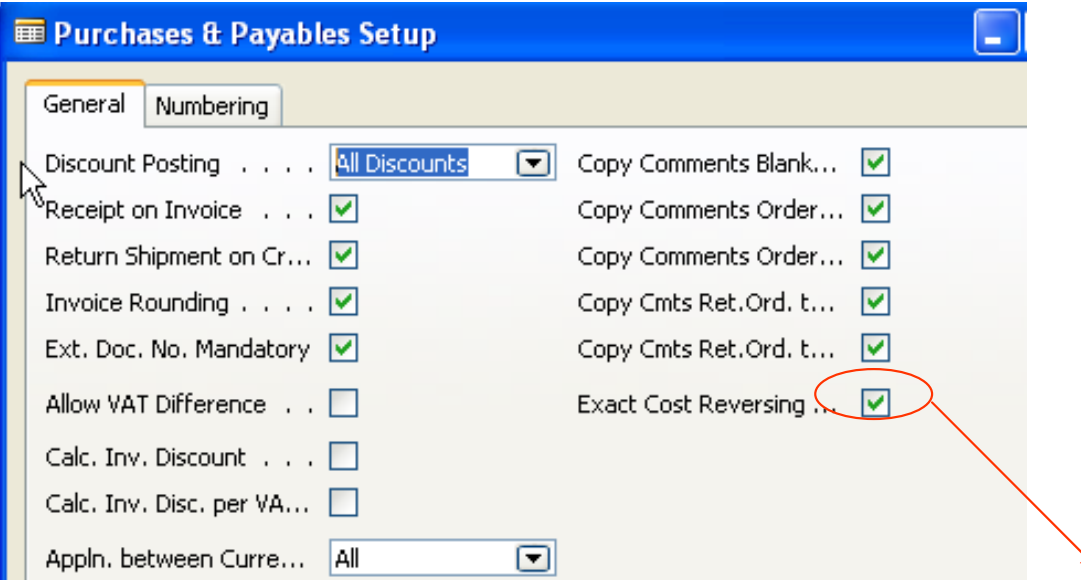

A check mark in the Exact Cost Reversing field indicates that the company wants the program to automatically align the cost of every item they return to their vendors with the original purchase entry.

The definition and setup options of all other fields on the General tab of the Purchases & Payables Setup window can be found in the online Help. In addition, fields determining costing reversing options are described in detail later in this training manual.

### **We Setting Up Alternative Vendors**

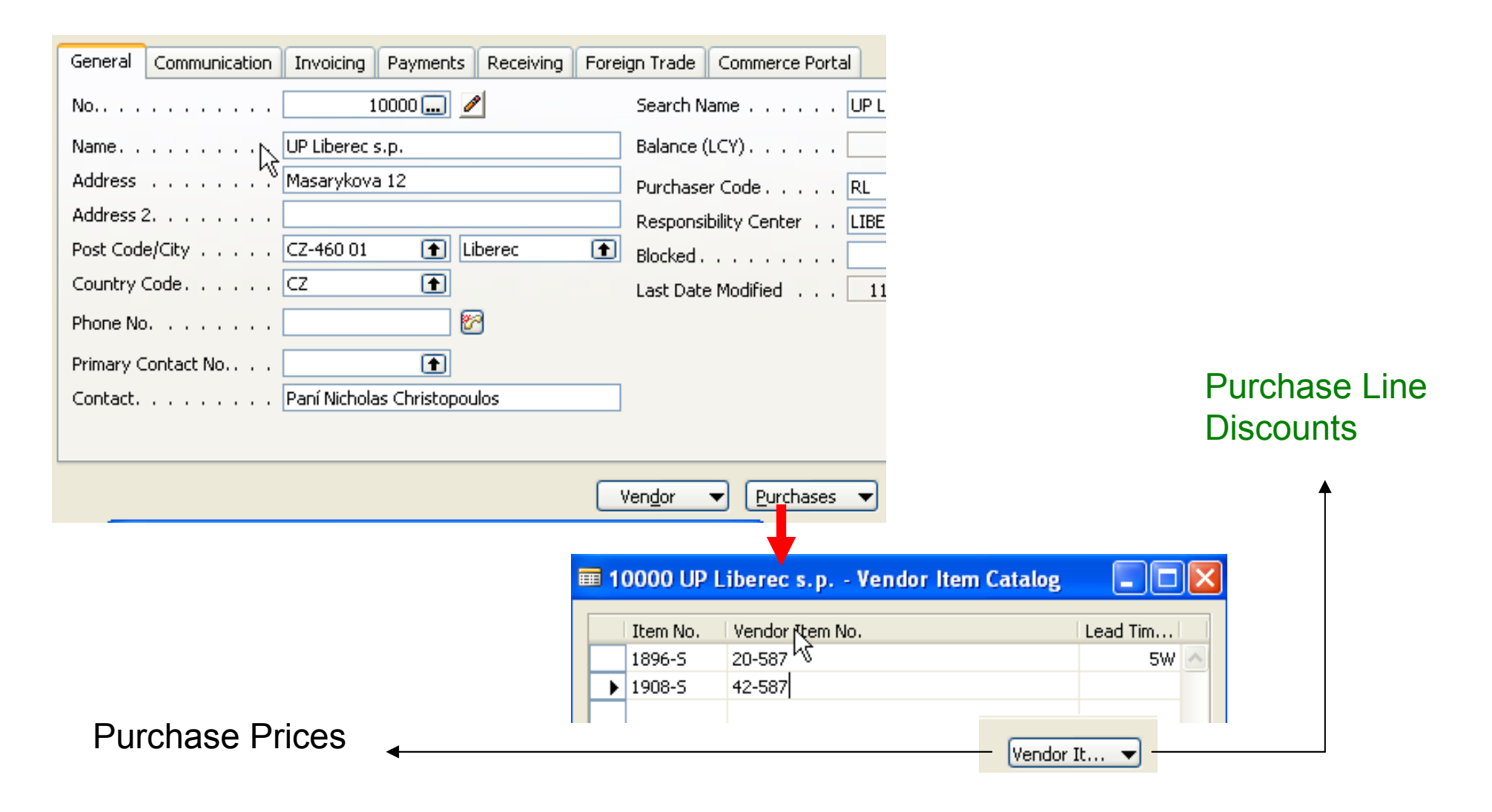

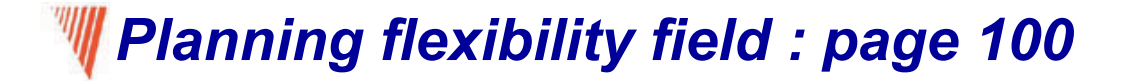

```
A part of the purchase line
(this field must be shown) :
```
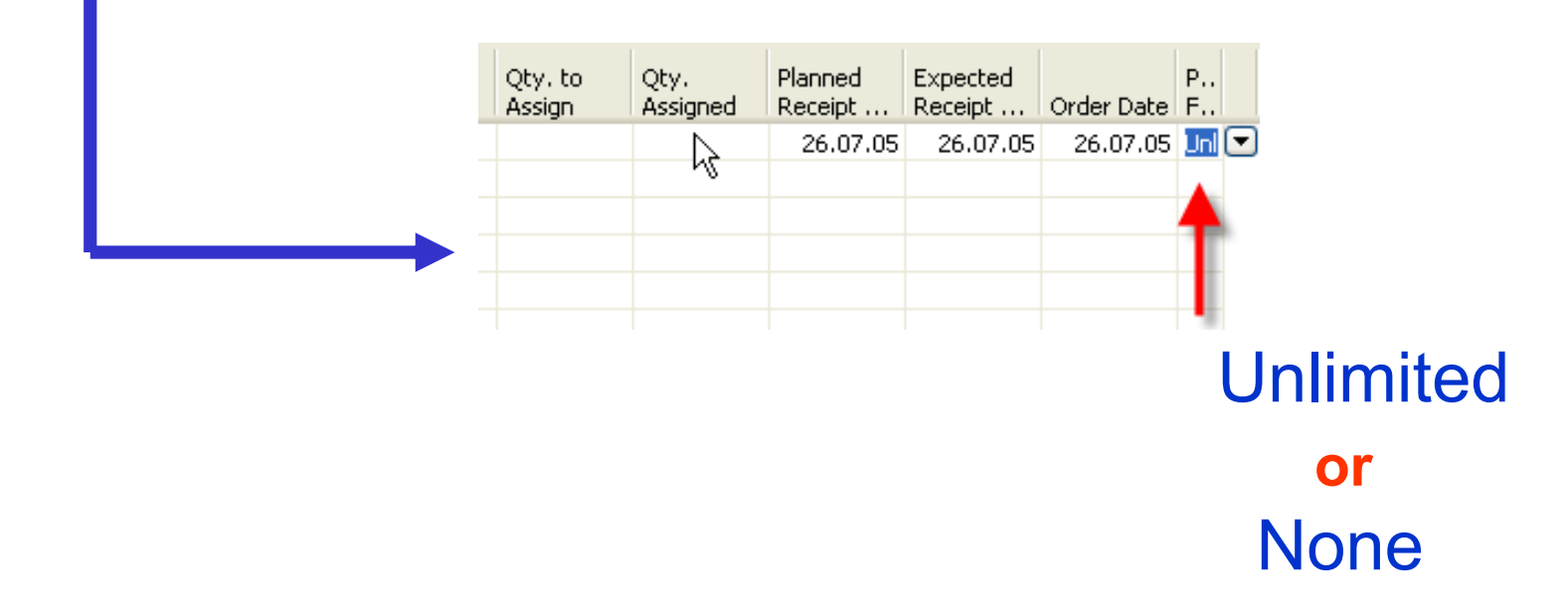

Navision (the result of the Requisition Planning calculation ) Can setup a new Planned Receipt Date or the Quantity (If Unlimited)

#### **W** Purchase Prices and Discounts (page 101)

With the possibility to specify cost information for each individual item on the item card, companies are given a functionality that significantly facilitates the task of purchase price management. The program automatically retrieves information about the last direct cost stored on an item card in order to copy it to the purchase order line for the item in question. This direct cost information is, however, of a universal  $nature - it$  is the same in all purchase situations regardless of whether individual price and/or discount agreements exist between the company and its vendor. These agreements and policies may be based on a number of conditions, such as the item variant and quantity bought, currency paid, order date, and so on. Maintaining these alternative purchase prices and discounts to ensure that purchases are made at the most favorable price becomes a challenge for the company's purchasing department.

# We Purchase and Payables setup window

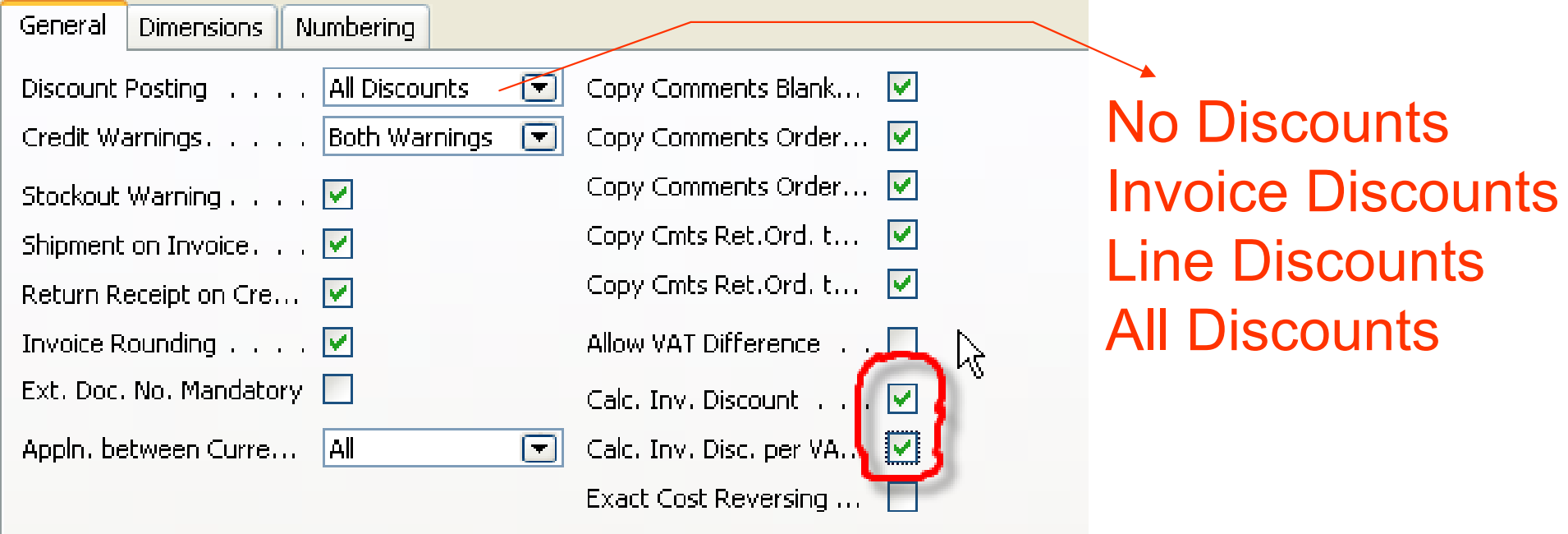

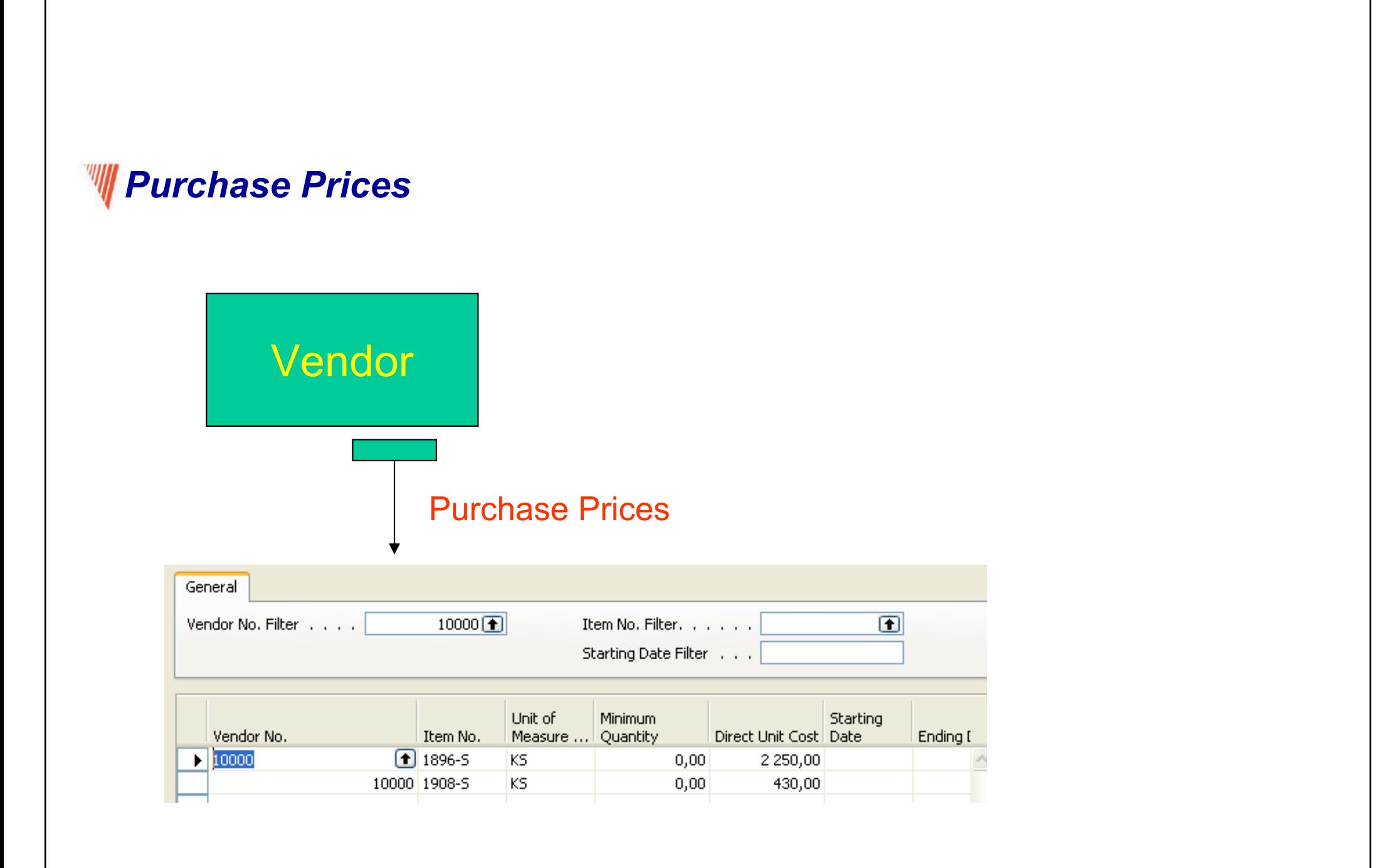

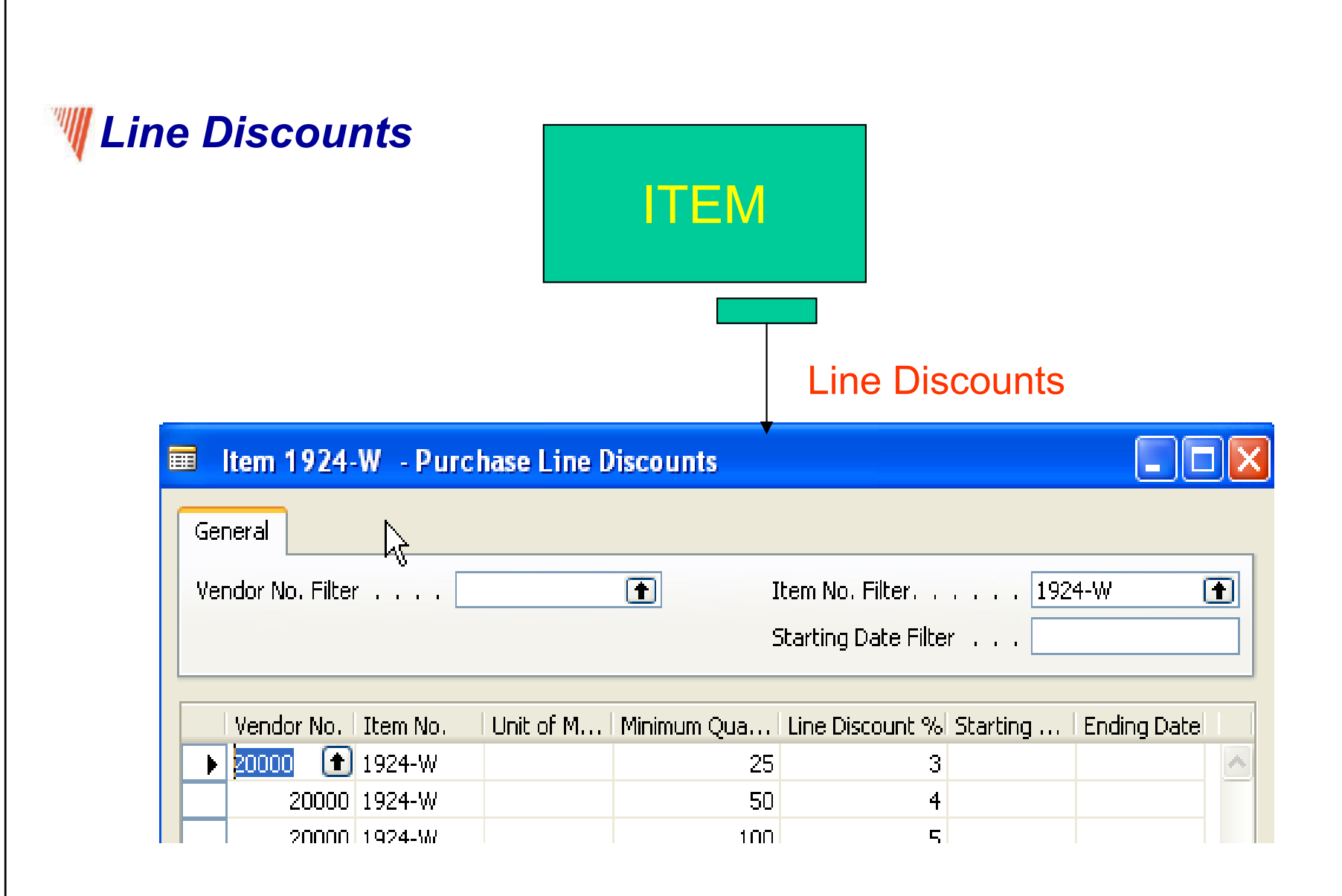

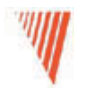

# Requisition Management

## Chapter 6 – page 111

- Overview
- Requisition Management Setup
- The Requisition Worksheet
- Additional Worksheet Features

# Requisition summary

#### The requisition worksheet – the central processing tool – offers the following features:

- Calculates a current and detailed purchase order proposal plan.
- Creates actual purchase orders from order proposal lines.
- Handles stockkeeping units that are replenished by transfer and<br>exactor the corresponding transfer arders creates the corresponding transfer orders.
- Automatically handles designated purchase order lines from other areas of the application.
- Handles manually created purchase order proposal lines.<br>Controls the flaw of relaxant information hetwoon concern
- Controls the flow of relevant information between concerneddepartments.
- Provides a practical overview of the individual processes involved.

#### **Requisition worksheet**

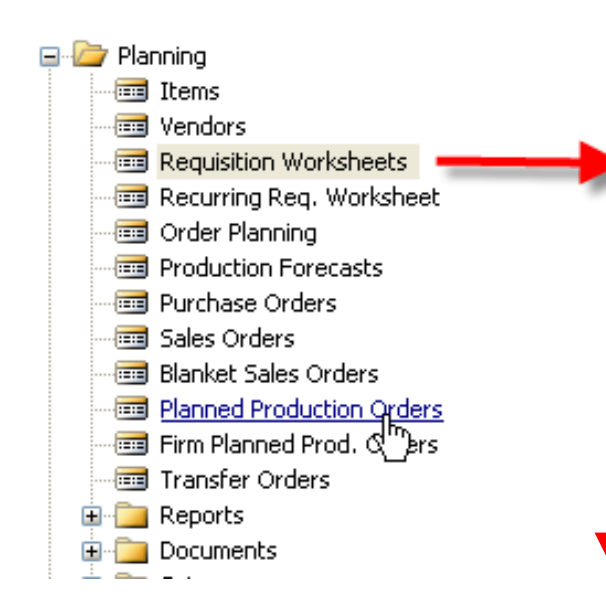

## SETUP :

- 1. Reorder Point<br>2. Safety Stock
- 2. Safety Stock<br>3. Time bucket
- 3. Time bucket

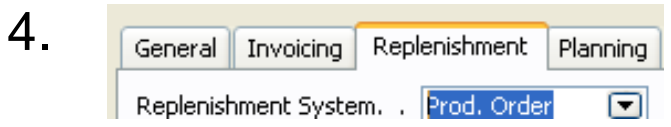

# + Lead Time Calculation <sup>+</sup>

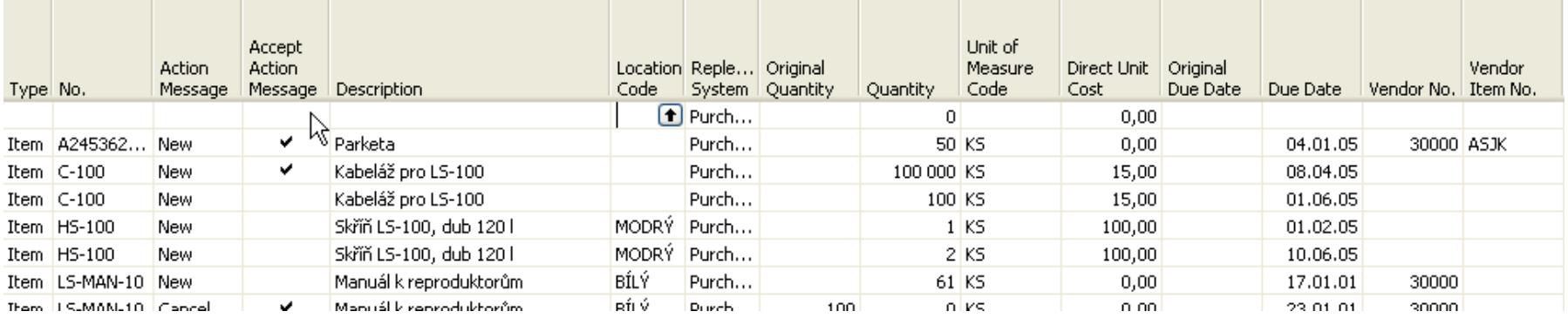

# $\mathbb{W}$  Other important parameters setup : page 115 - 116

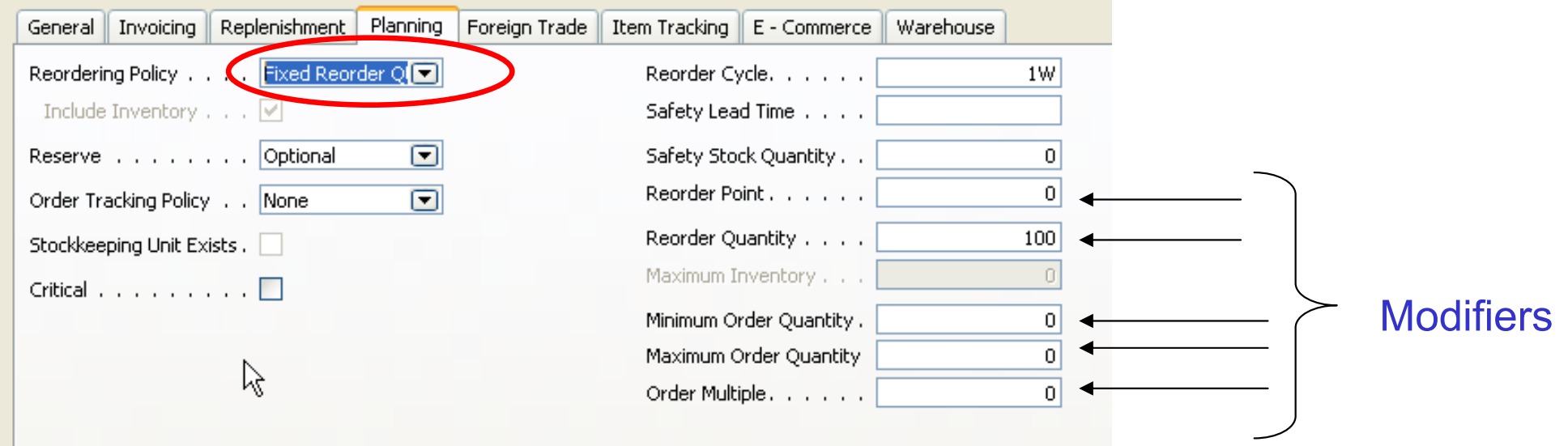

#### **Basic setup I- Safety Stock and Reorder Point (part one)**

**Safety Stock** –  $\colon$  the protection against fluctuation of the demand.

If Inventory < Availability = Projected Available Balance= Inventory + Scheduled Receipts (released purchase orders) + Planned Receipts (see requisition worksheet or Availability by period) – Gross Requirement), will drop below this level (Safety Stock level), than we will get a suggestion of the quantity equal to the variance (difference) of the current state of Inventory and Safety Stock Level .

Reorder Point - : if the Inventory drops below this level, than when starting batch<br>relaxation is in requisition warkshoot as planning window, which awaly you planning job in requisition worksheet or planning window, which supply you, according to the setup of modifiers, a REPLENISHMENT. You must have realistically setup Lead Time Calculation, Safety Lead Time and Reorder Quantity. If those fields are not setup, you will get a suggestion so, that the replenishment will be just to the level of the reorder point itself. The important modifiers are also Minimum Order Quantity and Maximum Order Quantity -**see next slide** 

#### Basic Setup II – Reorder Point (part two)

In this field, you can enter a quantity of stock that sets the inventory level below which you must replenish the item. You can equate the reorder point quantity to anticipated demand during the replenishment lead time.

The Reorder Point field plays the following role in the planning calculations when the reorder point>projected available balance>safety stock quantity

The program will create an order proposal that is forward scheduled from the date of the requirement that caused the deficit in the projected available balance.

The order proposal quantity will, at the minimum, bring the projected available balance up to the level that is specified by the Reorder Point field.

The final order proposal quantity may be further adjusted due to additional requirements within the Reorder Cycle, the effects of the reordering policy, and the quantity modifier fields: Minimum Order Quantity, Maximum Order Quantity and Order Multiple.

If you leave the field blank, the program sets the reorder point quantity for the item to zero. Note that the field is disabled when you select the reordering policy options of Order and Lot-for-Lot.

### Basic Setup III – Maximum Inventory

In this field, you can enter a quantity that you want to use as a maximum inventory level. When calculating order proposal quantities, the program will then use maximum inventory minus the actual quantity available at the time of the order. Note that depending on the current inventory at the time, this may result in order proposal quantities that cause the projected available balance to exceed the maximum inventory that you define.

This field is used only with the reordering policy Maximum Qty. It is disabled for all other reordering policy options.

Note that for optimal results, you should set up this field so that maximum inventory > reorder point <sup>&</sup>gt; safety stock.

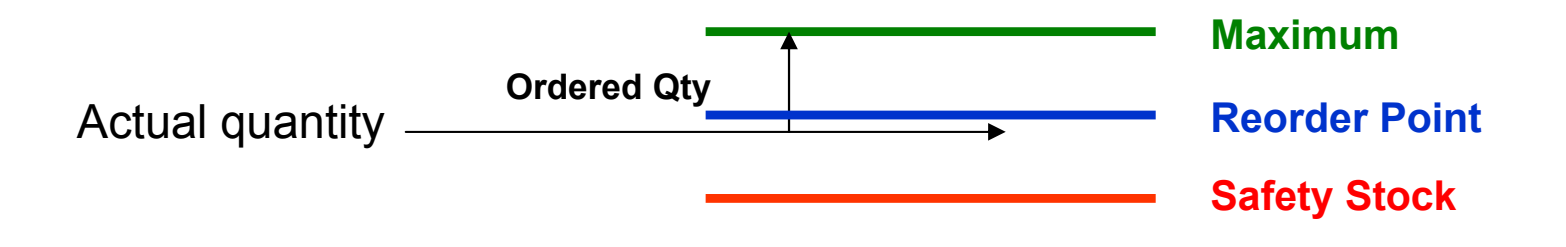

#### Basic Setup IV – Minimum Order Quantity

In this field, you can specify a minimum allowable quantity for an item order proposal. Once the program has detected the need for replenishment and adjusted the lot size to meet the specified reordering policy, it will increase the quantity, if necessary, to meet the minimum order quantity that you define for the item.

This field is intended to be used with a make-to-stock manufacturing policy

#### Basic Setup V – Maximum Order Quantity

In this field, you can specify a maximum allowable quantity for an item order proposal.Once the program has detected the need for replenishment and adjusted the lot sizeto meet the specified reordering policy, it will decrease the quantity, if necessary, to meet the maximum order quantity that you define for the item.If additional requirements remain, the program will calculate new orders to meet them.

This field is intended to be used with a make-to-stock manufacturing policy.

#### **Basic Setup VI – Minimum Order Quantity**

In this field, you can specify a minimum allowable quantity for an item order proposal. Once the program has detected the need for replenishment and adjusted the lot size to meet the specified reordering policy, it will increase the quantity, if necessary, to meet the minimum order quantity that you define for the item.

This field is intended to be used with a make-to-stock manufacturing policy

#### **Maction Messages - page 119**

- $\bullet$ Change Quantity
- Reschedule
- $\bullet$ Reschedule and Change Quantity
- •New

**Comment 1** : Replenishment methods can be visible in the filed Replenishment policy (for Purchase, Manufacturing or Transfers)

**Comment 2** : see page 121 : Drop Shipment Lines- vendor delivers<br>seeds directly to the evolumer - see button. Evretione - Drep Ships goods directly to the customer – see button Functions – Drop Shipment

### Planning Worksheet Lines

#### Planning Worksheet Lines

 This feature is relevant for a large manufacturing company that is likely to haveseparate departments that handle production planning and purchasing.In the manufacturing application area, a production planner uses the planning worksheet to calculate an item replenishment plan for all items, whether they are manufactured, purchased, or transferred.

From the planning worksheet, the planner can then select the order proposal linesfor items that are replenished by purchase or transfer and conveniently forward them to the requisition worksheet by using the Carry Out Action Messages – Plan. batch job. You can read more about the batch job in the online Help.This function, although initiated from the manufacturing application area, resultsin order proposal lines appearing in the requisition worksheet. From there, the purchaser can edit, approve, and convert the lines to actual purchase or transferorder lines by using the Carry Out Action Messages – Requisition Worksheet batch job.

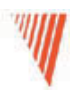

# Item Charge

Chapter 7 – page 132

- Overview
- Setting up Item Charges
- Purchase Item Charges
- Sales Item Charges
- •Purchase and Sales Allowances

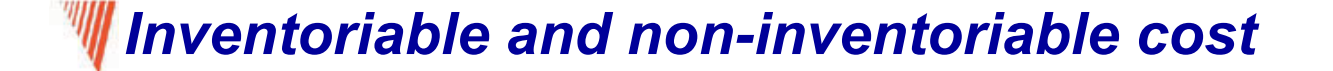

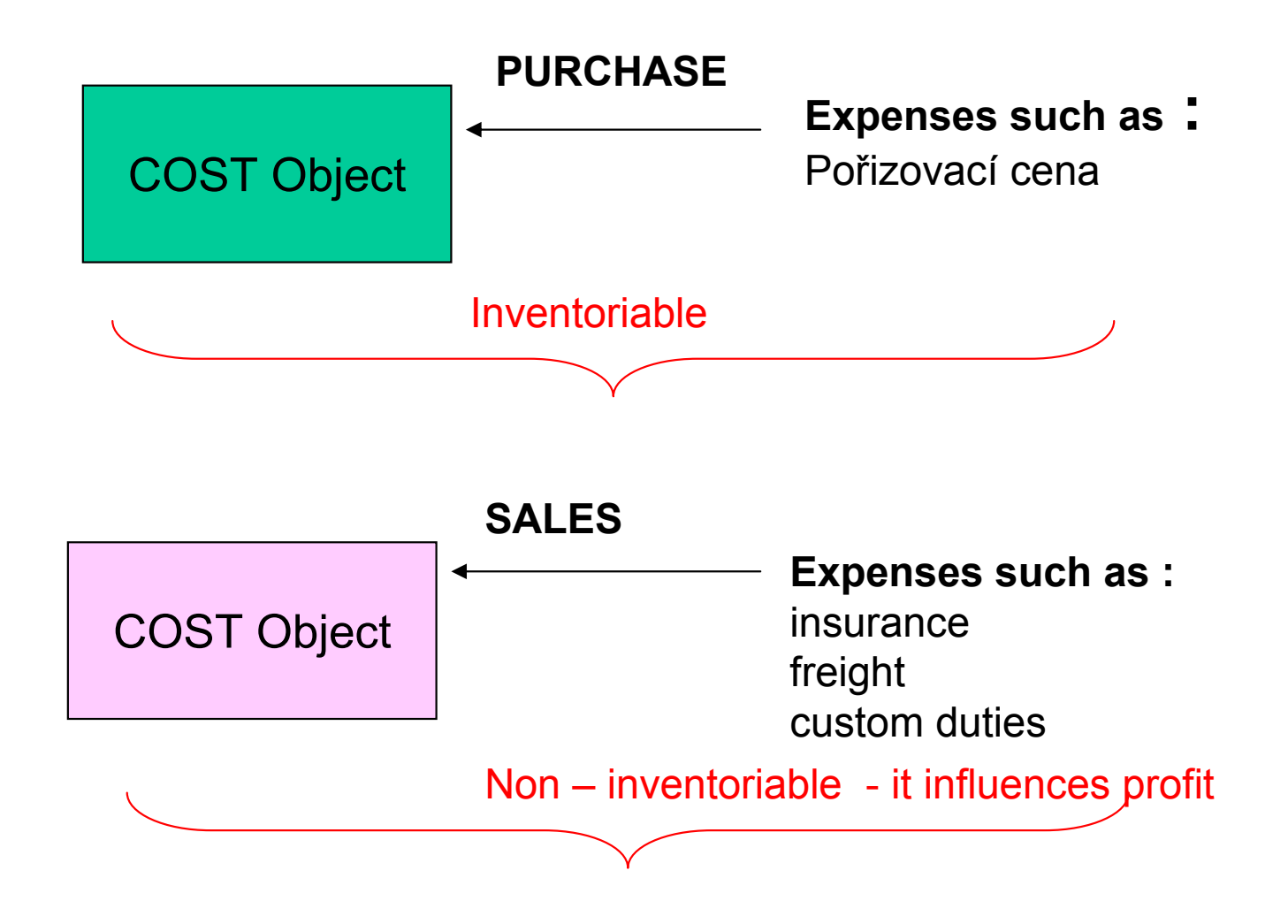

#### Setting Up Item Charges (Financial Management, Inventory, Setup)

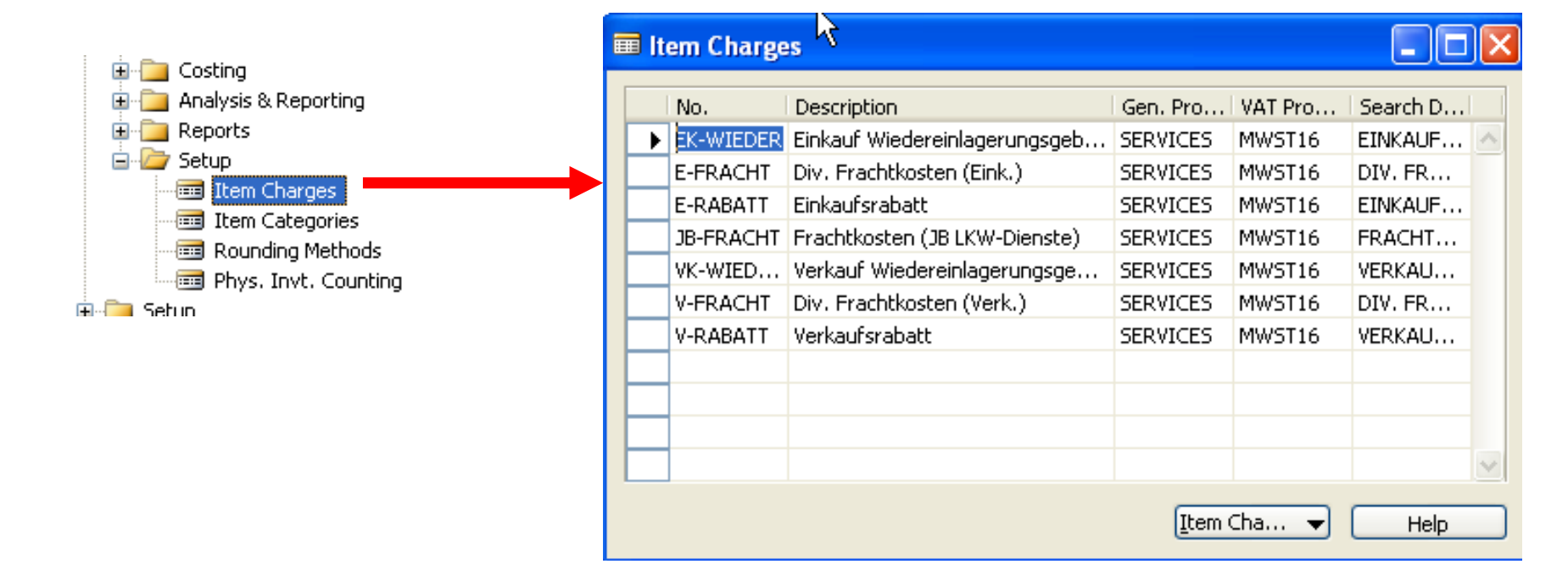

During the purchase operations you can allocatethe costs on the same document as well as on the different document

### Scenario 1 – Purchase and addition cost on two documents

- •Purchase order 1
- •Posting – F11
- •Purchase order 2
- • Item Charges on the Purchase Order Line and cost allocation according to the type of the document and method of allocation (amount or uniform allocation) – Item Charge Assignment
- $\bullet$ Posting – F11

70

 $\bullet$ Examination of the Entries

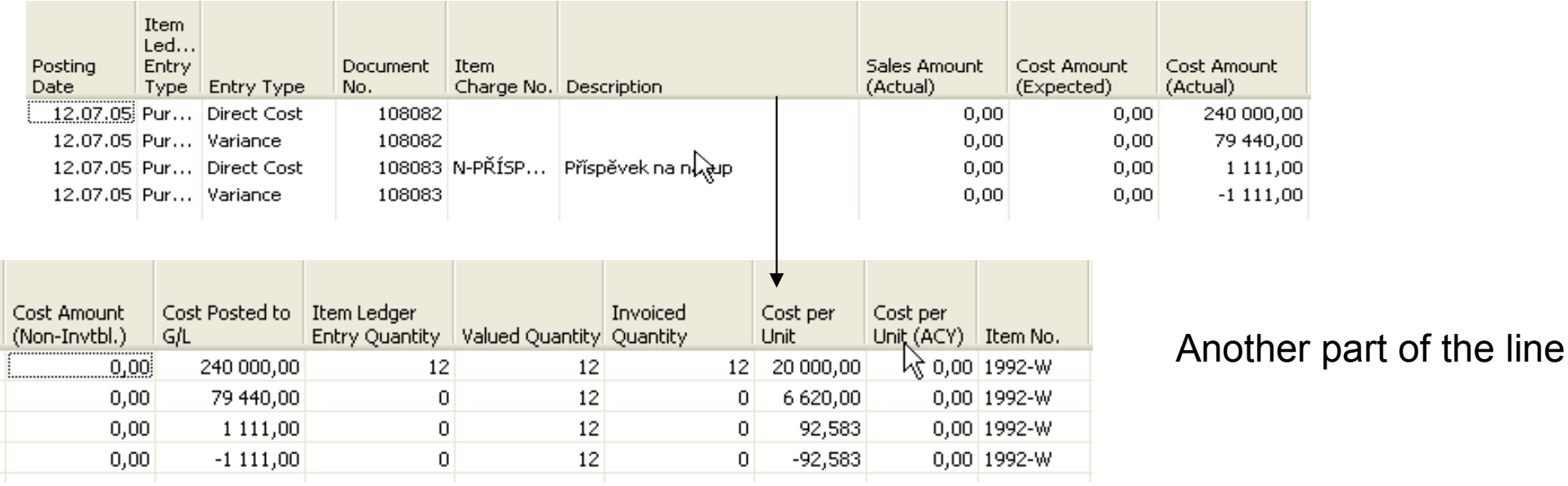

# $\mathbb{W}$  Statistics – F9

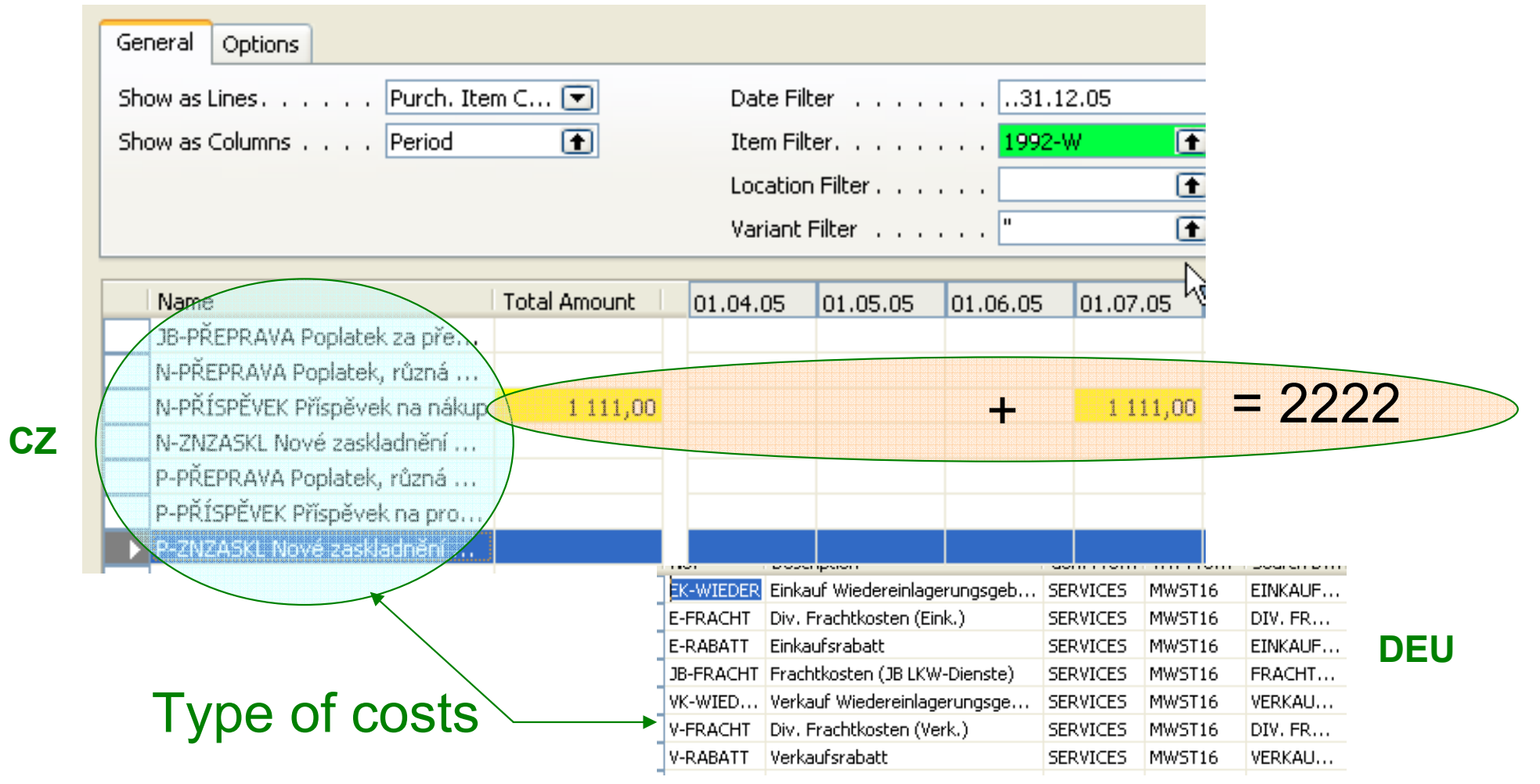

#### 71

## W Non-inventoriable Costs

#### Handling Non-inventoriable Costs as Item Charges

In addition to having detailed statistics on their inventory landed cost, many companies may find it important to account for non-inventoriable costs.

This cost category becomes particularly relevant in situations where companies incur freight-out costs that affect the profit calculations, or they deal with vendor- or headquarters-owned inventory, and thus financially do not carry any inventory on their own (the accounting model used in this case is often referred to as retail minus).
### **W** Statistics after cost allocation 2 different documents

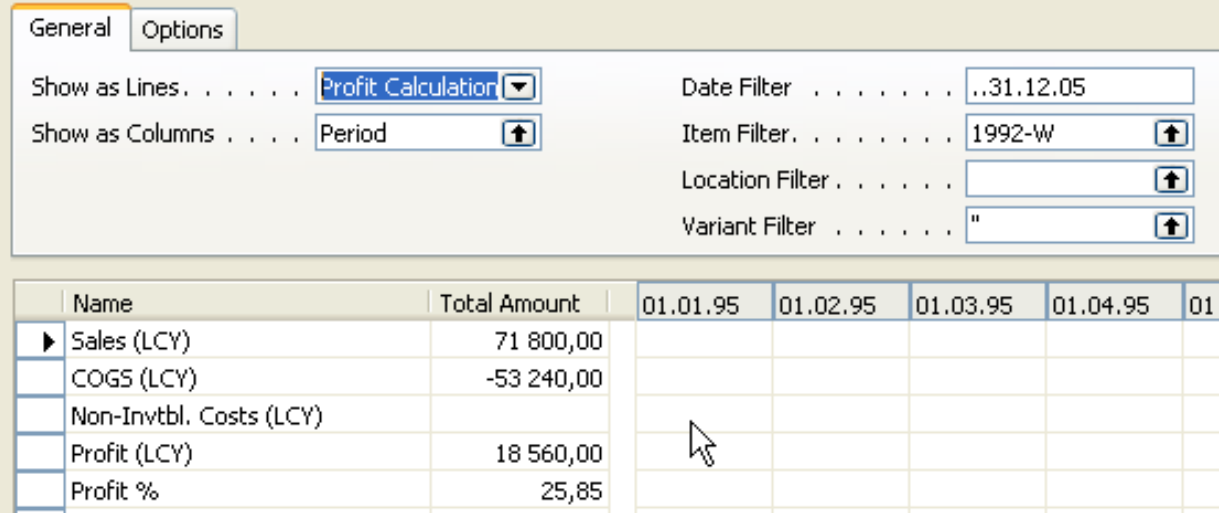

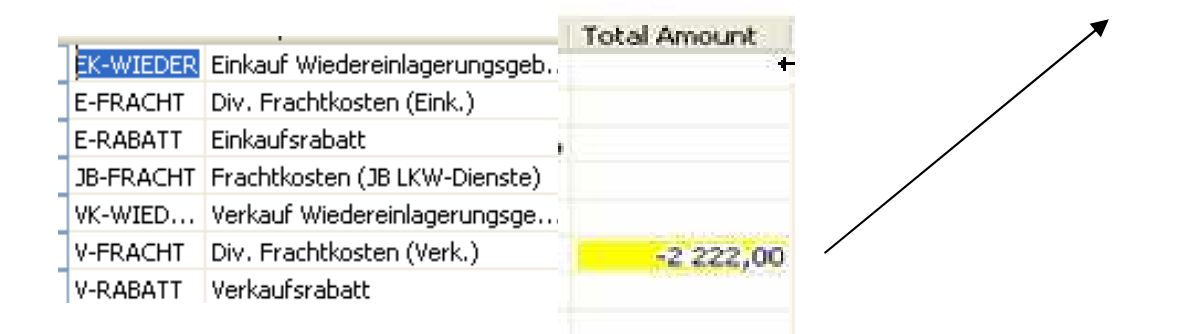

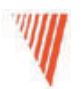

## Order Promising

Chapter 8 – page <sup>141</sup>

- Overview
- Promising Orders to Customers
- Estimating Purchase Order Receipt
- Estimating Transfer Order Receipt

### **Overview**

Available to Promise (further only ATP)Capable to Promise (further only CTP)

- $ATP -$  based on the inventory reservation system performing the availability check (calculation of the date of delivery )
- $\textsf{CTP}-\phantom{1}$  based on  $\textsf{\textbf{WHAT IF}}\phantom{1}$  scenarios. Earliest date that  $\phantom{1}$  item will be available If no items that can be available, no inbound orders- purchase, transfer , return, production – calculate Earliest date, create Order lines, and reserve the inventory. Maybe integrated to the production scheduling, transfer andpurchase

### **We Subject of this section**

- • To setup program Navision in such a manner, that it can be used to calculate delivery dates according to the set parameters and net and gross requirements
- •Such a setup of Navision can help salesman to increase throughput considerably

### Definitions I

Requested Delivery Date: The date that the customer has asked for the order tobe delivered at their address. This date must be entered manually in order toaffect the date calculation.

Promised Delivery Date: The date that the company has promised the order tobe delivered at the customer's address. This date must be entered manually inorder to affect the date calculation.

Planned Delivery Date: The date that the company has planned for the order tobe delivered at the customer's address. This date is calculated by the program. If a requested delivery date exists, the planned delivery date will be the same.

## Definitions II

Planned Shipment Date: The date on which the picking process is finished, andthe items are shipped from the warehouse. This date is calculated by the program.

Shipment Date: The date on which an item must be available in inventory. Thepicking process can start on this date. This date is calculated by the program.

Outbound Warehouse Handling Time: The time it takes to pick, pack, andlabel the items of an order.

Shipping Time: The time between the items being shipped from the warehouseto being delivered at the customer's address.

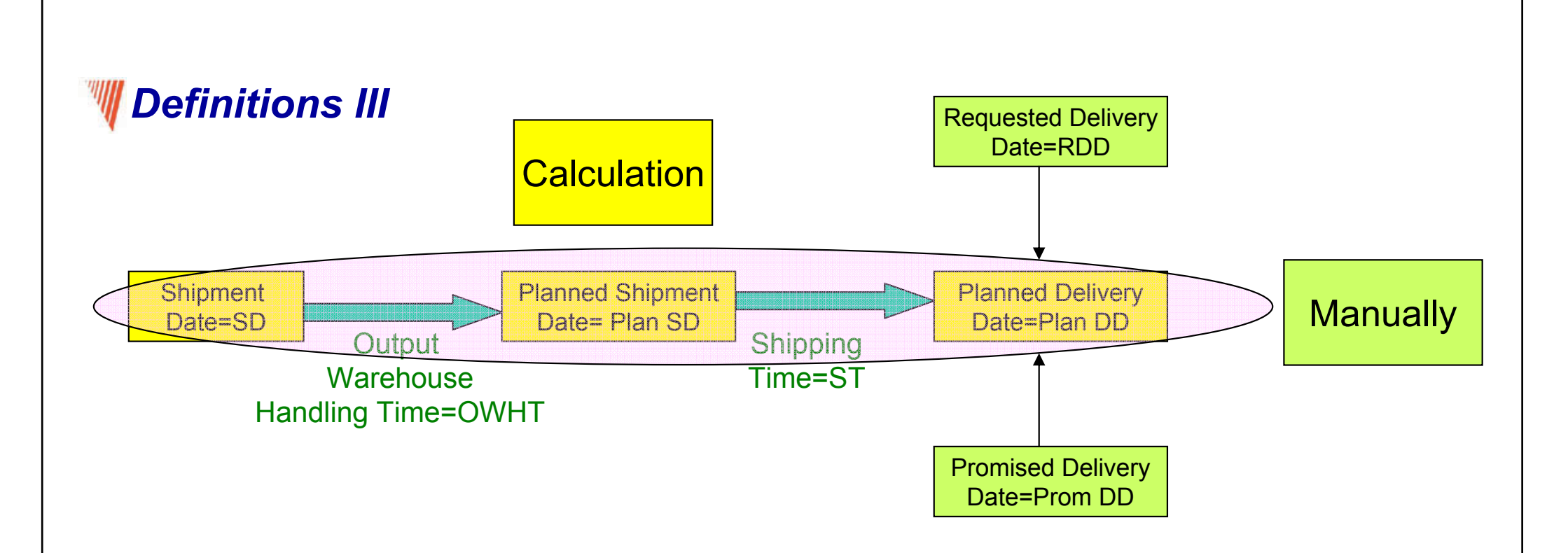

- a) Navision calculates earliest RDD taking into account inventory availability without customer´s requirements
- b) Navision verifies, if by hand entered RDD is realistic taking into account inventory availability (backward calculation)

Next

### Definitions IV

a) Navision calculates earliest RDD taking into account inventory without customer´s requirements (see previous slide)

SD + OWHT = Planned Shipment Date (Plan SD) Plan SD + ST (shipping time) = Plan DD

b ) Navision verifies, if by hand entered RDD is realistic taking into account inventory availability (backward calculation)(see previous slide)

Plan DD – ST= Plan SD Plan SD – OWHT=ST

Next

### **The Calculation priorities (addendum)**

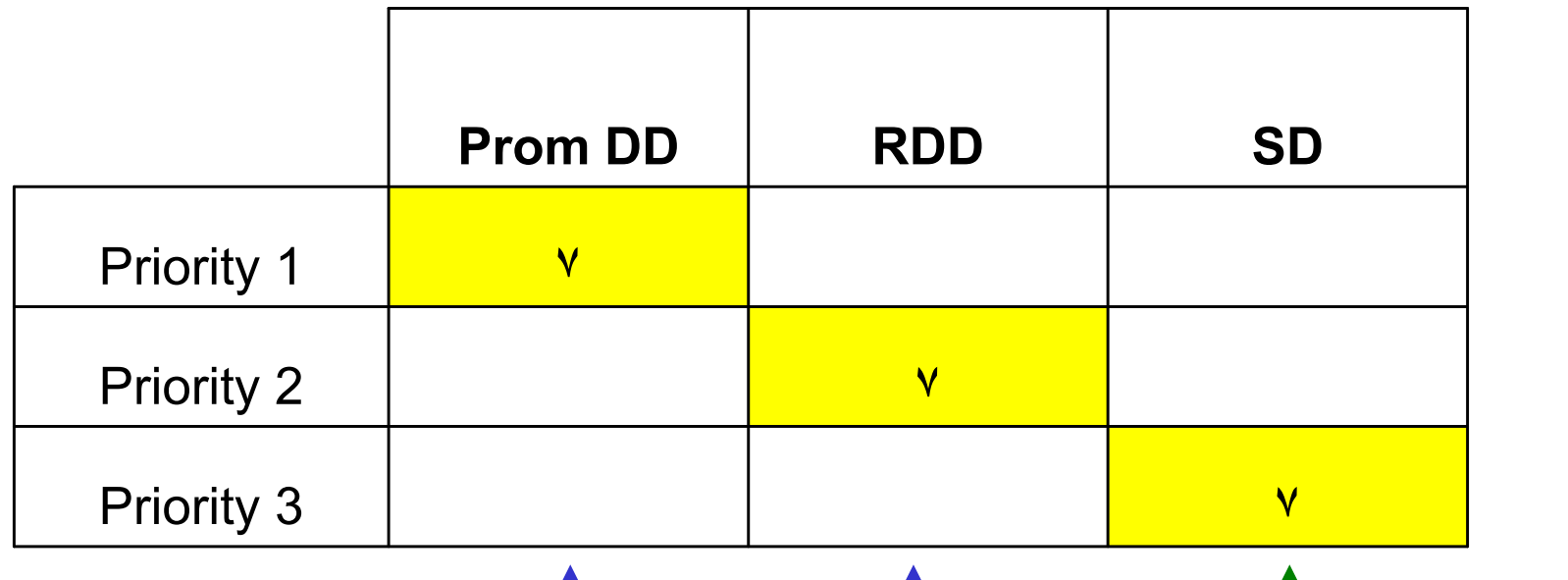

Listed in Line

Can be entered manually in the Sales Header

SD Time Setup : Sales and Marketing – Order Processing- Setup- Shipping Agents (Shipping agents) : Page 147

OWHT Setup : Inventory Setup or WH Setup – Location : Page 147

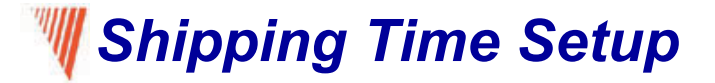

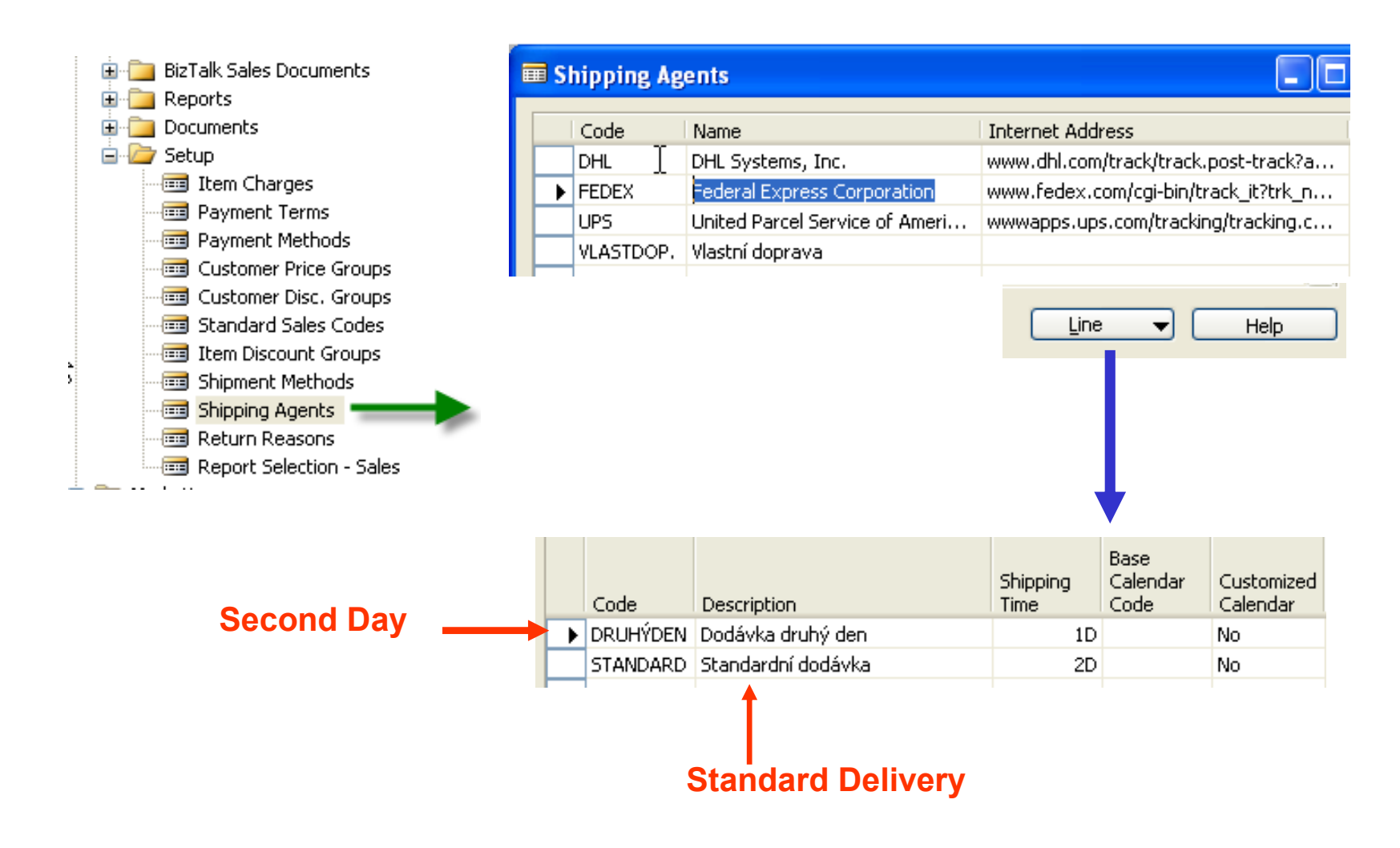

### **Outbound Warehouse Handling TIme Setup**

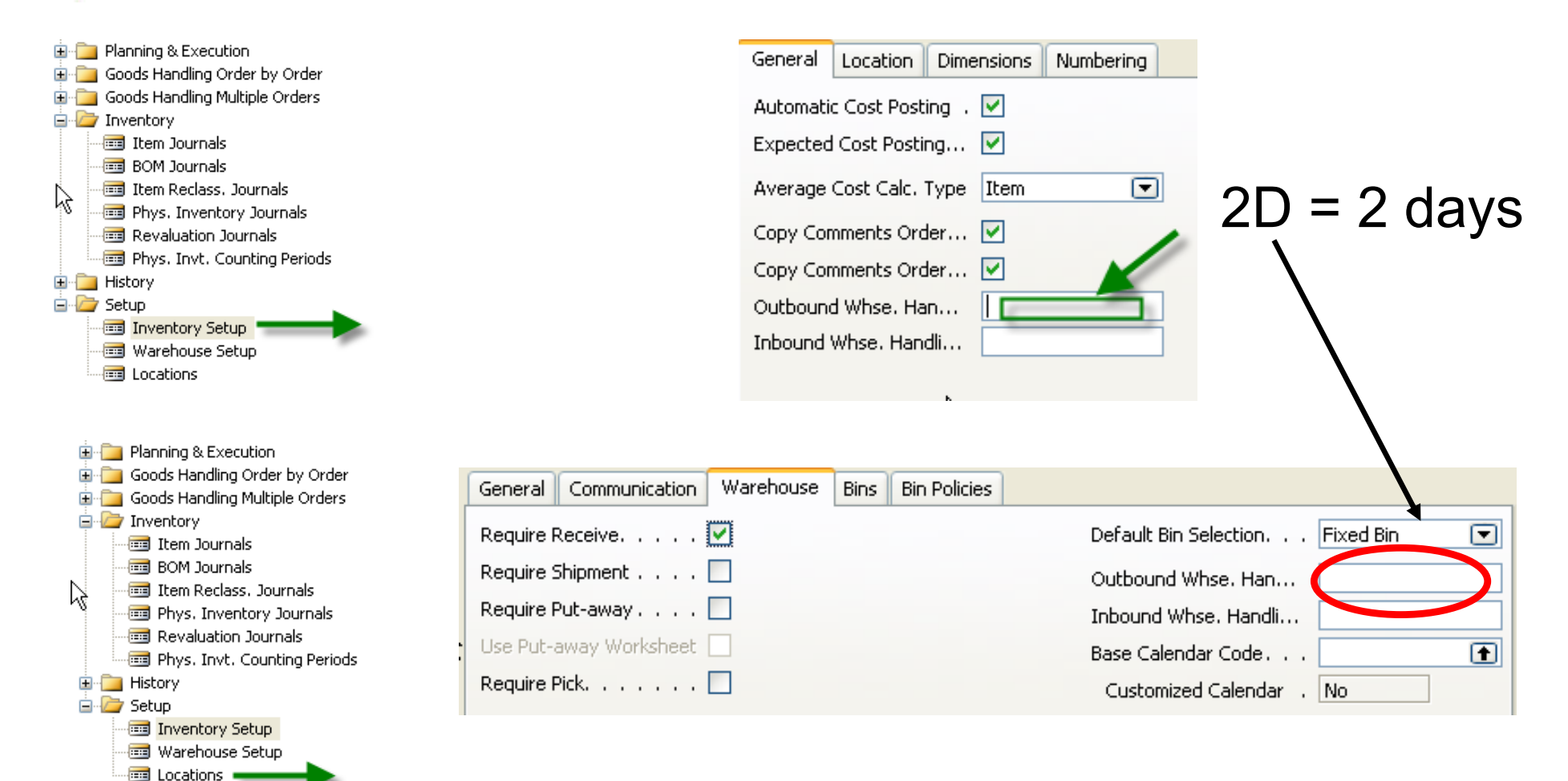

## Setting up an Availability Test Interval

### Setup scenario : Application Setup – General -Company Information

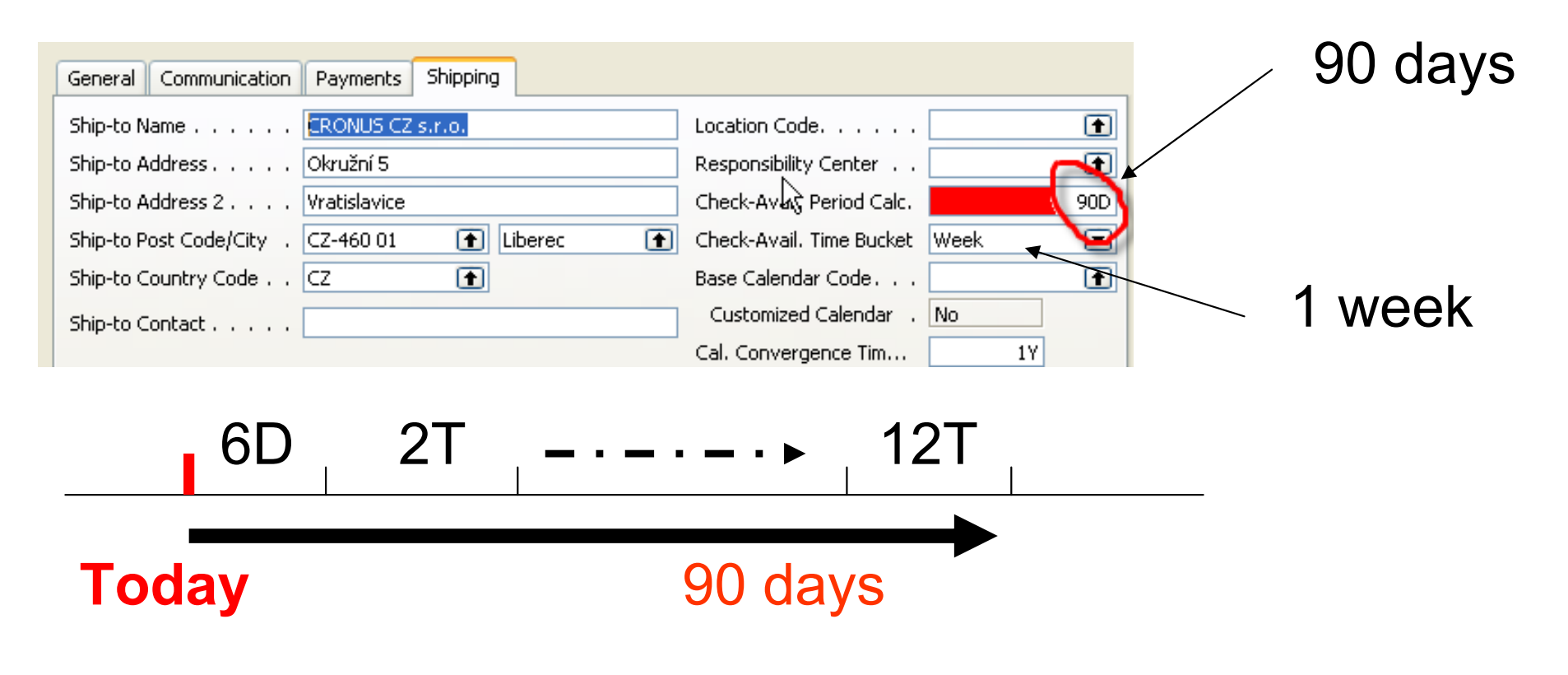

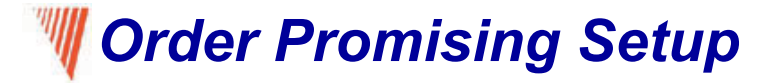

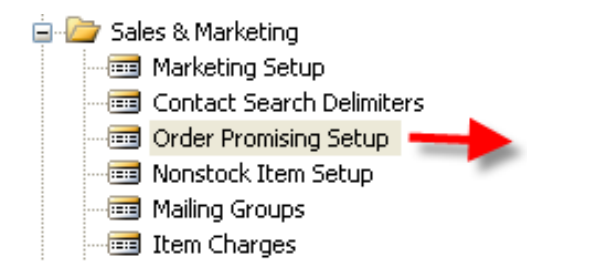

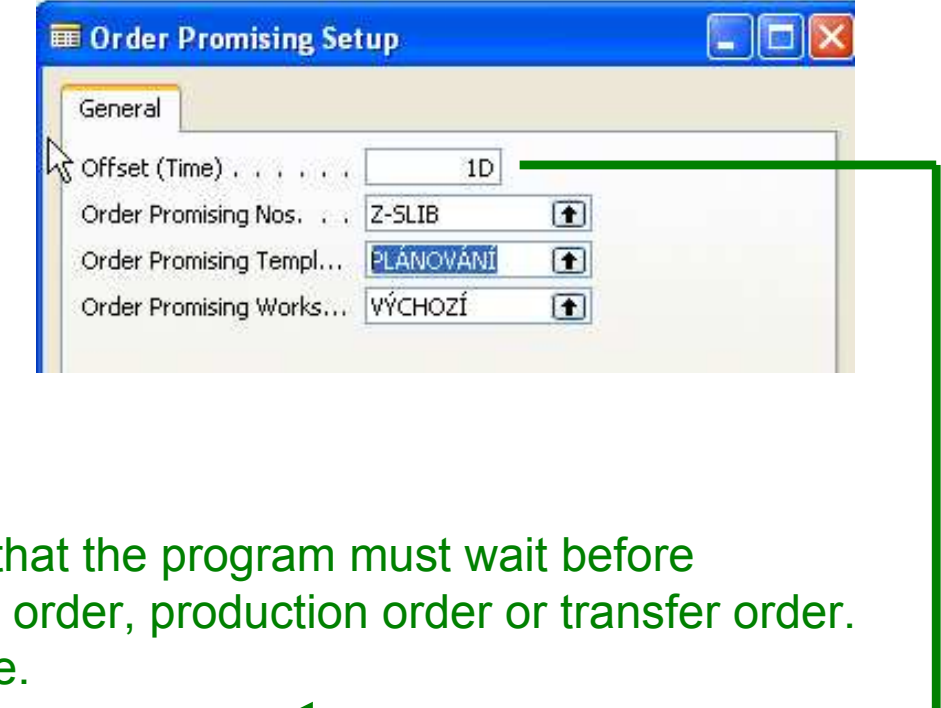

This field contains the period of time that it is allowed to issue a new purchase The period starts with the current date. The time units of measure that you can useare days, workdays, weeks, months, quarters or years.

### **W** Scenarios (examples) 1

- •Customer has sent an order without specification of RDD (Requested Delivery Date)
	- – available inventory (calculated form Inventory entries) are available in the time window in which the order belongs to. (see scenario 1 on the page 149)
	- Inventory Items are not available
	- (see scenario on the page 150 : **stockout warning message**)

### Scenario 1

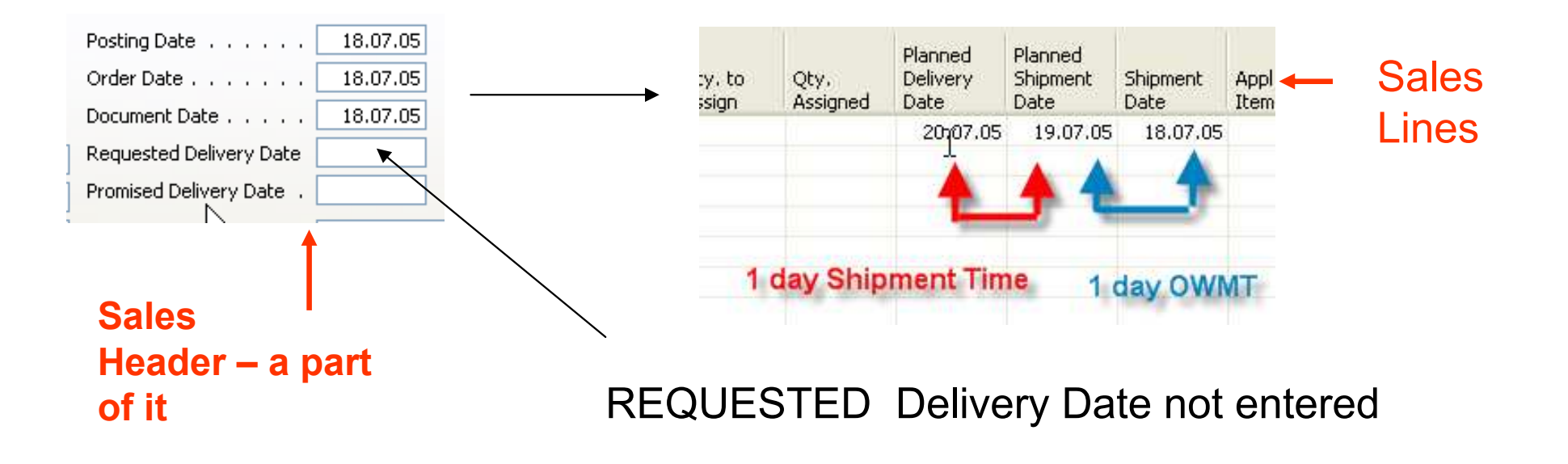

Comment : Outbound Warehouse Handling Time = OWMT

### **W** Scenario 2 – general version

#### Sales Order Header

Sales Order Line

Location Green,  $1968-S - x$  pcs.

Another possibility to get help in guess of availability isuse of CTP =Capable-To-Promise (see scenario 4)

### Be careful when setting up **Check** Available period Calc <sup>a</sup> Check Available Time BucketSee Time Window

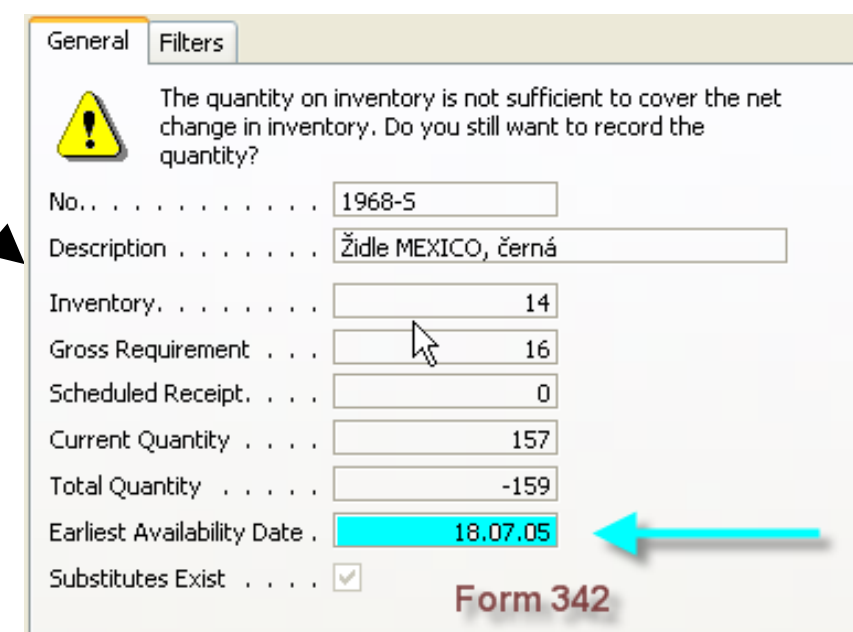

## $\mathbb{W}$  Scenario 2 – more specific version

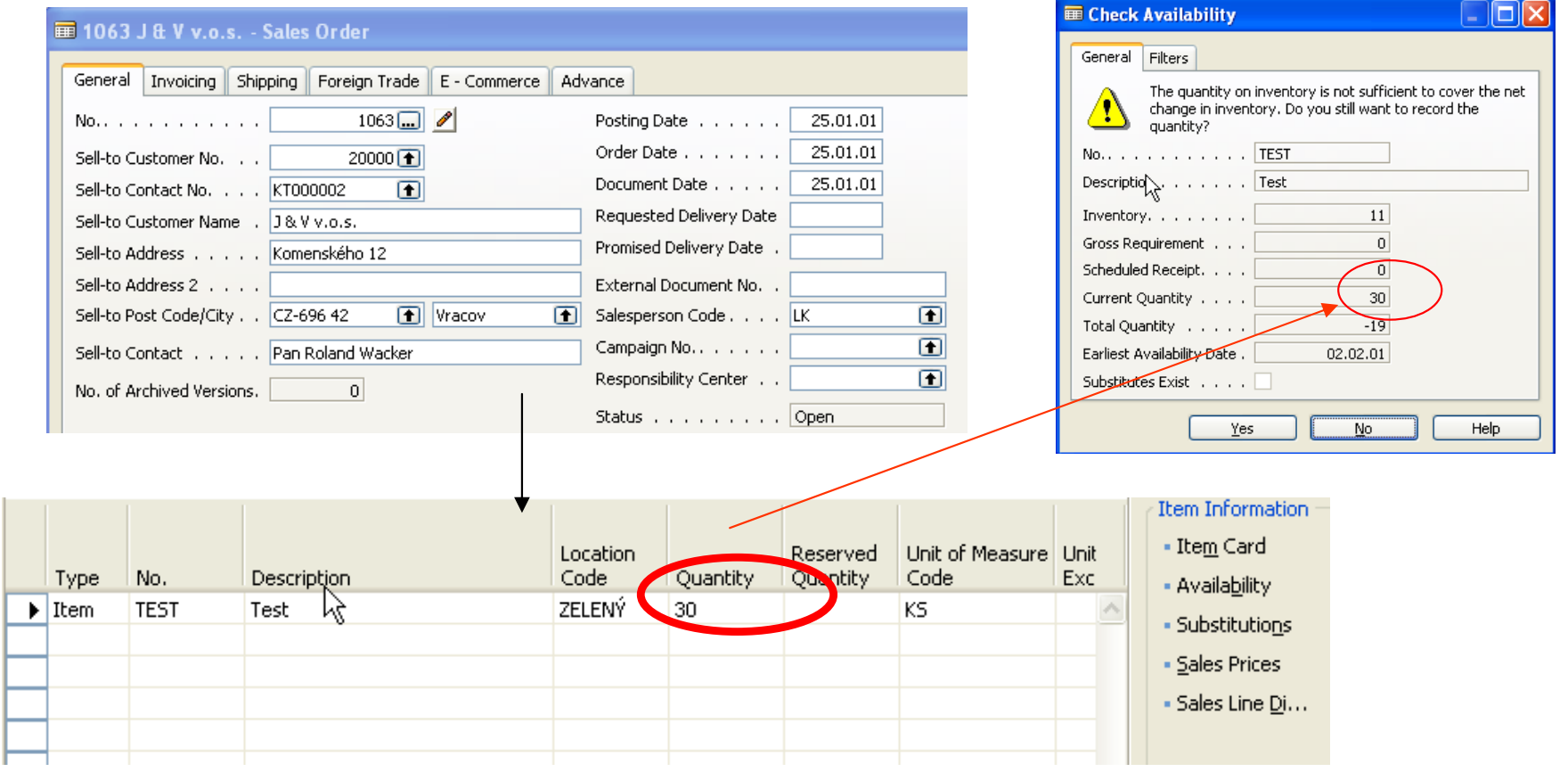

See Item Availability

## **WAvailability (from the footer button from Sales Lines)**

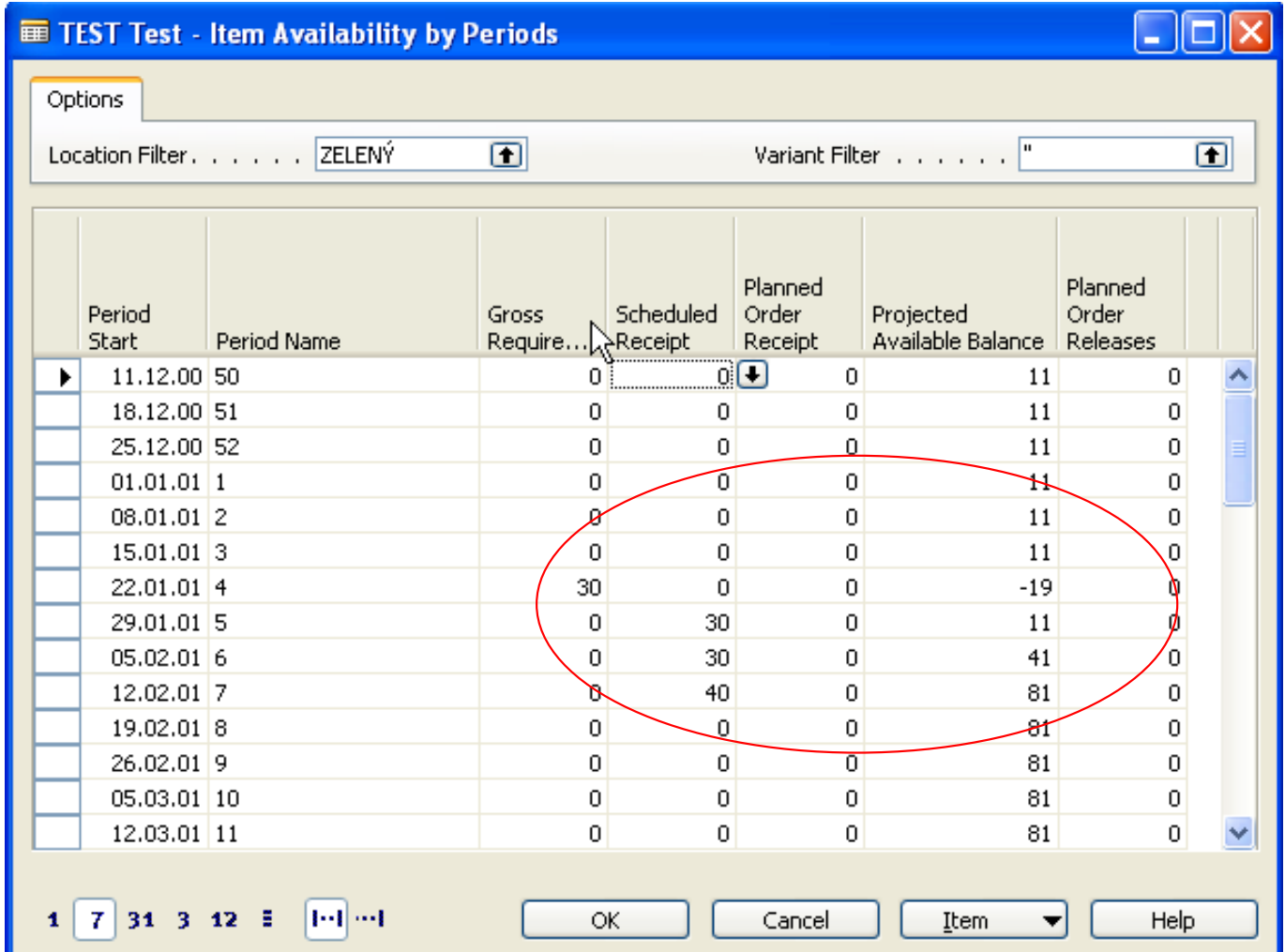

## Scenario <sup>3</sup>

- 1. Sales Order<br>2. Requested
- **2. Requested Delivery Date** i required by customer<br>3. Location Blue (Czech Modry, Germany Blau)
- **Location Blue (Czech Modry, Germany Blau)**
- 4. Observe carefully fields Plan DD, Plan SD and SD in the Sales Lines<br>5. Backward calculation Navision verifies, if item is available for require
- $Backward calculation Navision verifies, if item is available for required delivery$ (in time and in quantity) and calculates SD (Shipping Date)
- 6. Plan DD is not changed (influenced)
- 7. Points 6 a 7 on the page 153 are not mentioned for the sake of simplicity (use for self study)

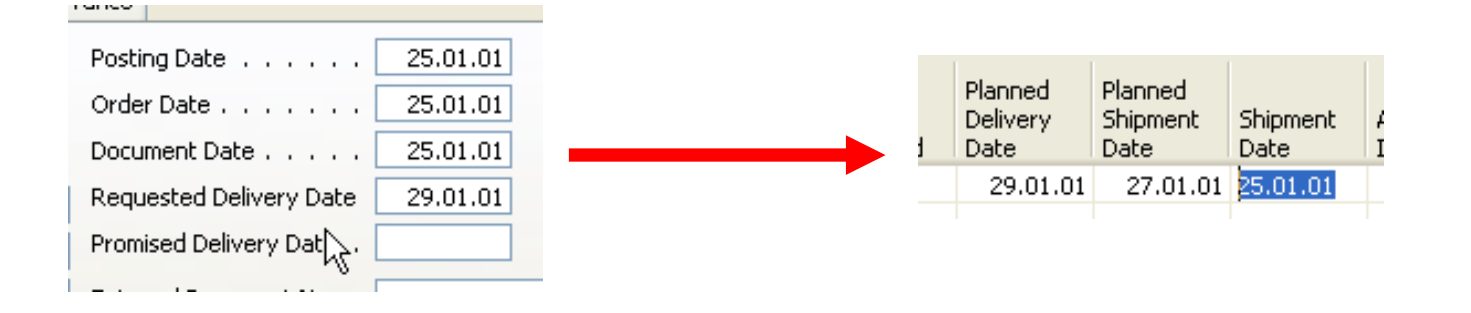

### Scenario 4 -1

- 1. Customer 20000, Item = 70200, Quantity = 30, REQ DD= 28.1.01, Location =Zelený (Freen, Grun)
- 2. Salesman is checking , if according to the inventory level and time setting the requested term of delivery is realistic
- 3. Sales Order is created and we will get a message : "Stockout Warning Message" where our answer will be YES=ANO=Ja

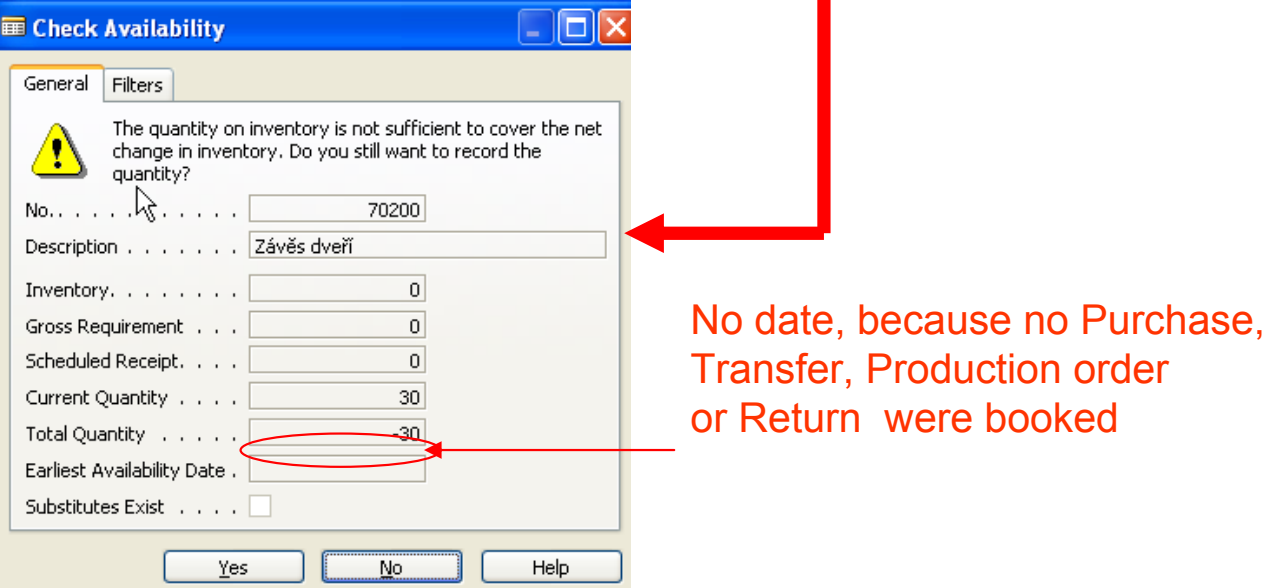

## Scenario 4-2

- •Sales Order- button Order- Order Promising
- •Navision will copy information to REQ DD a Original Shipment Date

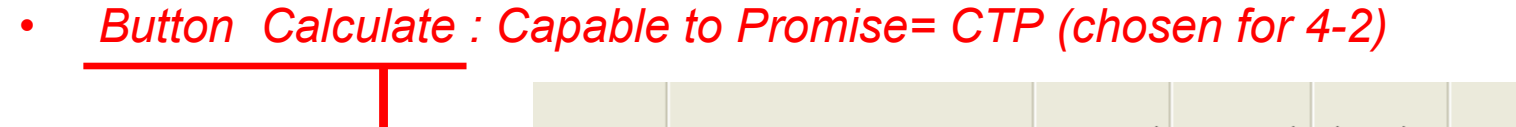

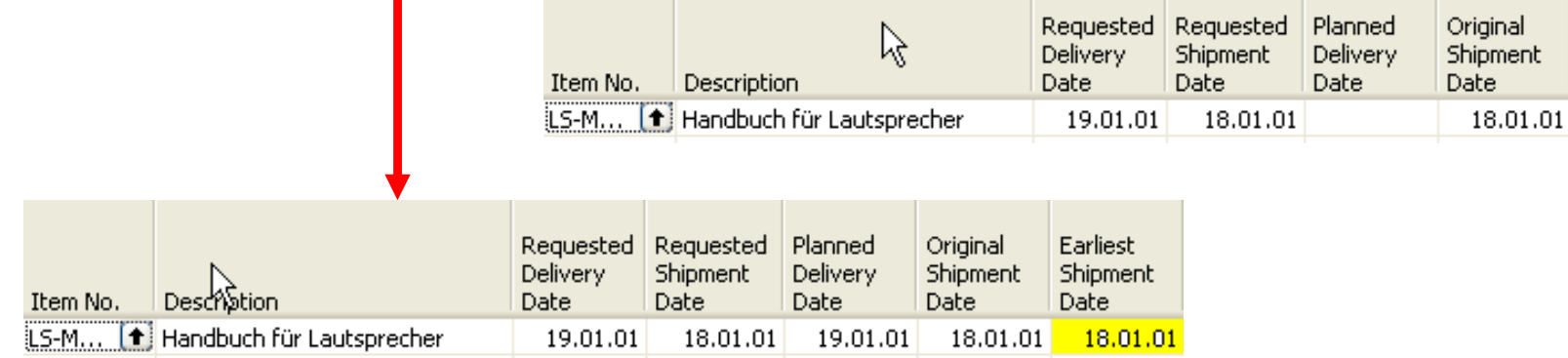

Another action : button : **Accept** and Navision will copy Respective filed to the Sales lines**Self study :** NOTE on the page 155 !!!!<br>and To de : accreair 5 an the name 156 and To-do : scenario 5 on the page 156 !!!

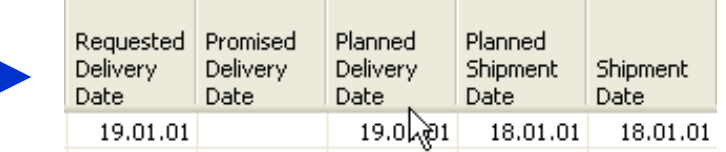

### Promising Sales Order Delivery in Other Situation (8326AY-08.pdf )

#### Promising Sales Order Delivery in Other Situations

 When creating sales orders, with or without requested delivery dates, salespeoplemay encounter situations where, for one reason or another, they would prefer toship the orders on a different date than that calculated by the program. The practice of shipping orders on certain week days to a specific customer (and thushaving a fixed routing schedule) could be one example of such a situation.Another example is when the shipping of various sales lines with different planned delivery dates on the same date is an optimal option for both a salesperson and the customer.

In these and similar situations, the sales people must first confirm the new delivery date with the customer and then, with the customer's agreement, regardthis date as a promised delivery date. After this date is entered in the Promised Delivery Date field, the program sets the planned delivery date equal to the promised delivery date and calculates all the associated dates in the same way asin the case of the requested delivery date.

## See elementary Scenario 6 – It is elementary my dear Watson

### Estimating Purchase Order Receipt (page 160)

Self study : definitions on the page 160 – attention to similarity with the term used on the Sales side !!!

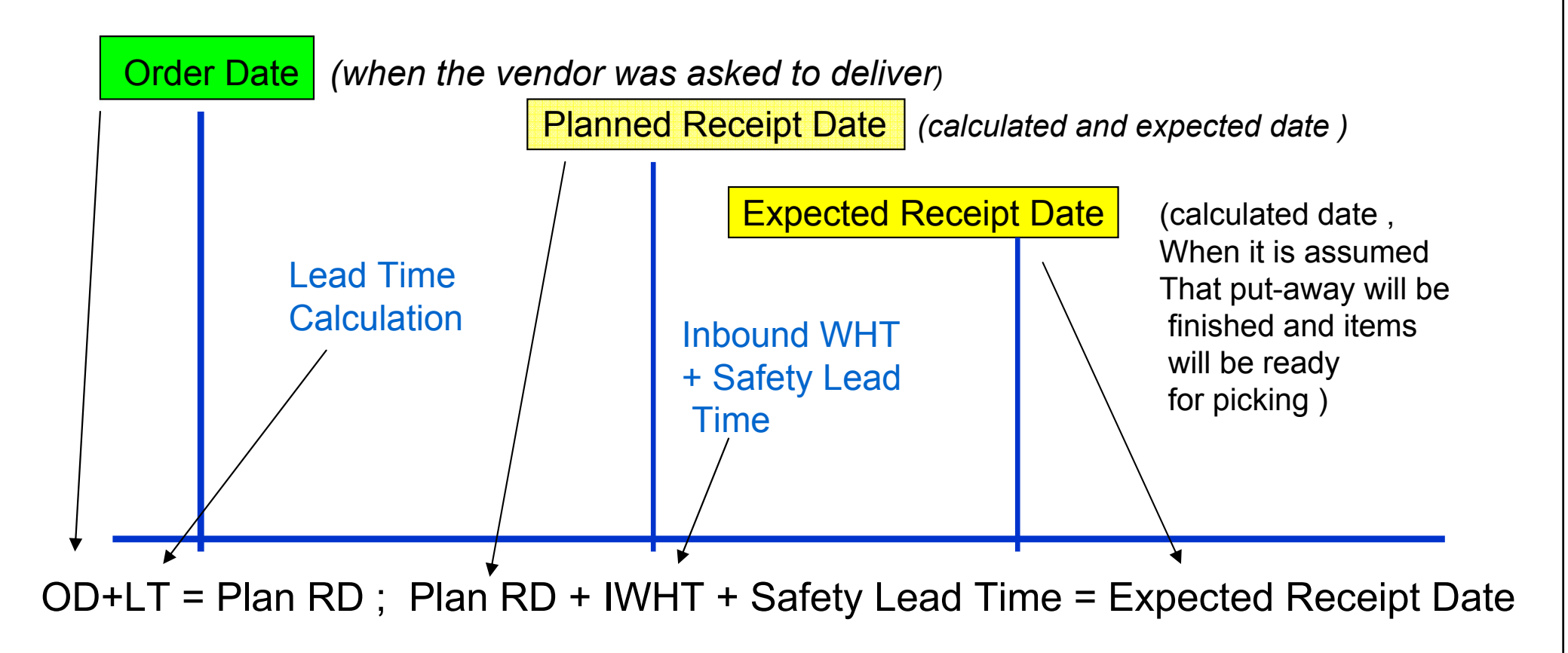

## **W** Setting up

- 1. Description on the pages 163 and 164
- 2. Students will follow scenarios 7 11 (if asked and necessary)
- 3. Attention to the mote on the page 169

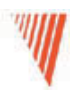

## Returns Management

### Chapter 9 – page 176, 8362a\_9.pdf

- Overview
- •Setting up Returns Management
- •Managing Returns from Customers
- •Managing Returns to Vendorsipt

## **Overview**

The Sales Return Order Management and the Purchase Return OrderManagement granules offer an optimal solution to companies that strive to achieve responsive customer service by implementing cost-efficient customer and vendor return policies. Specifically, the application provides a functionalitythat is characterized by the following key features:

- Rapid response to customers' requests
- Flexibility
- Traceability and overview
- Automation of the return to vendor process

### Basic – Setup

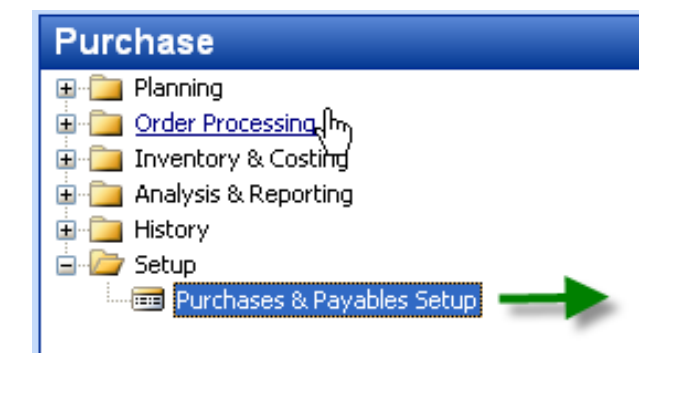

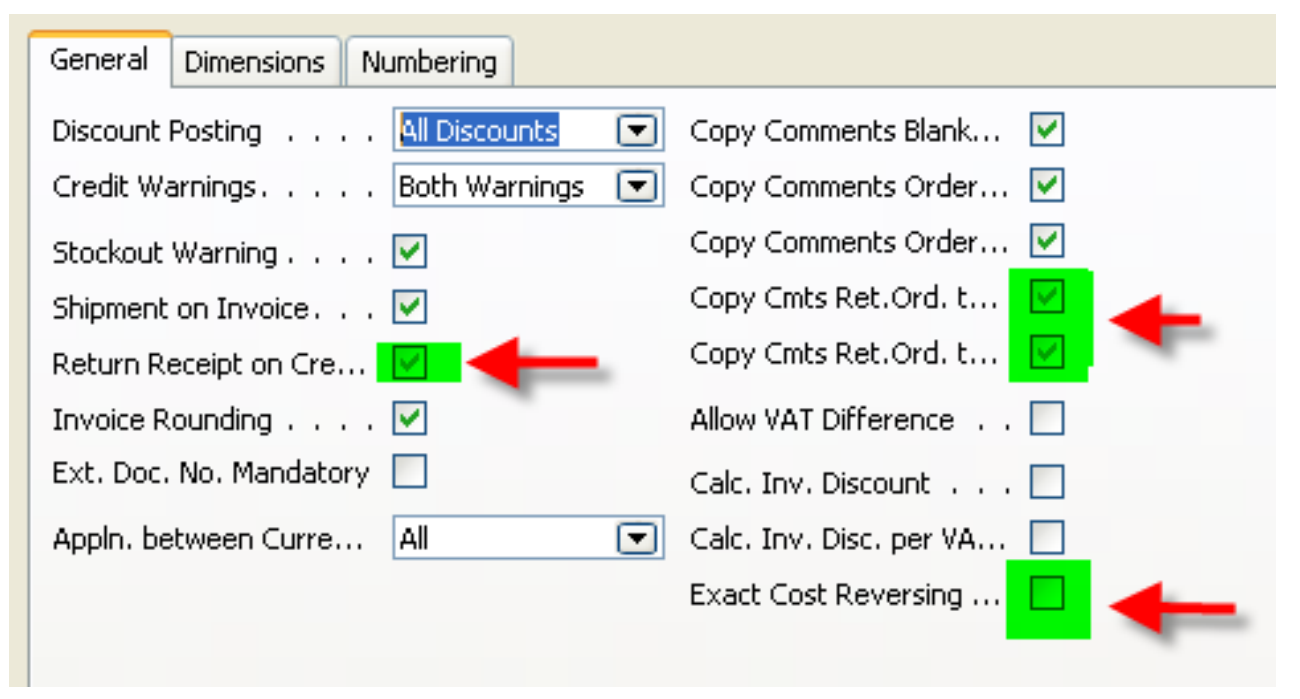

#### Comment : Cmts=Comments

## **W** Setup of Return Reason Codes (RRC)

# Sales & Marketing – Order Processing – Setup – Return Reasons<br>For BizTalk Sales Documents

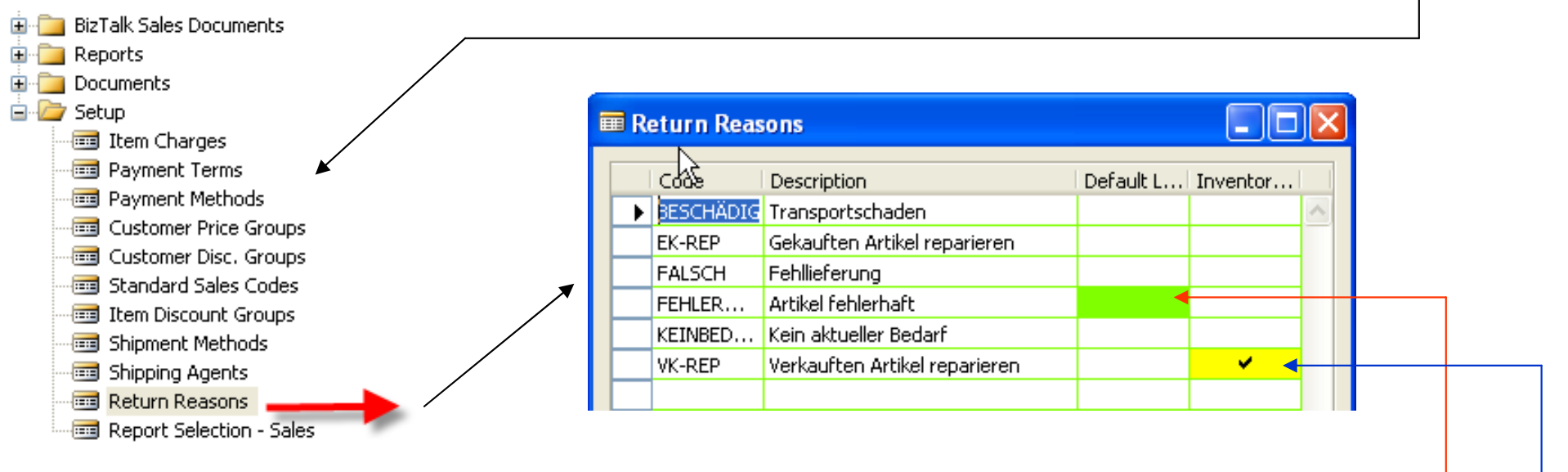

In addition to sing up the return reasons code and its description, you can also link a default location code to it.

If you place a check mark in the **Inventory Value Zero field**, inventory increases,

such as sales return orders or purchase orders, are valued

at zero cost (except in the case of standard costing).

This is relevant in the **case of repair** of a customer's item.

Since the item is the customer's property, it must not be included in the inventory value.

### Tasks connected to Return Orders on the Sales Side –external processes

- Registering a compensation agreement with the customer
- Shipping a replacement item(s) to the customer (if replacement ispart of the compensation agreement)
- Crediting the customer (either by means of a credit for physically returned items or a sales allowance where the customer is notrequired to physically return the items)
- Shipping a repaired item(s) to the customer (if repair is a part of a compensation agreement)
- $\bullet$ • Follow-up on the return status (in case of customer inquiries)

### Tasks connected to Return Orders on the Sales Side – internal processes

- Receiving returned items and inspecting them (if relevant)
- Applying restock charges
- Shipping returned items to the vendor for repair (purchase) !!!)
- Ensuring the accurate inventory value of the returned items

### Scenario 1 - 1

1001 Möhel-Meller KG - Sales Orde

- 1. Sales order for 5 pcs of 70011 to the Customer 10000 and post it (F11)<br>2. Return Order (RO) Functions Copy Document copy of the lines fror
- Return Order  $(RO)$  Functions Copy Document copy of the lines from the chosen posted (booked) invoice
- 1. Complement of the Reason code (see **BLAU)**<br>2. Complement of the external document to the F
- 2. Complement of the external document to the Return Order header and post

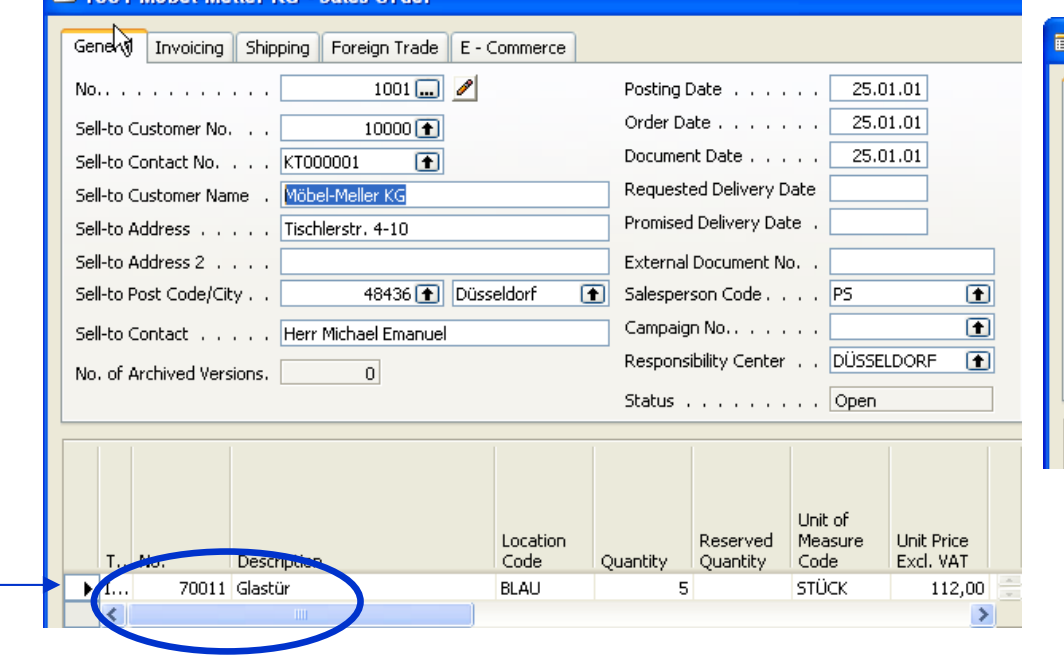

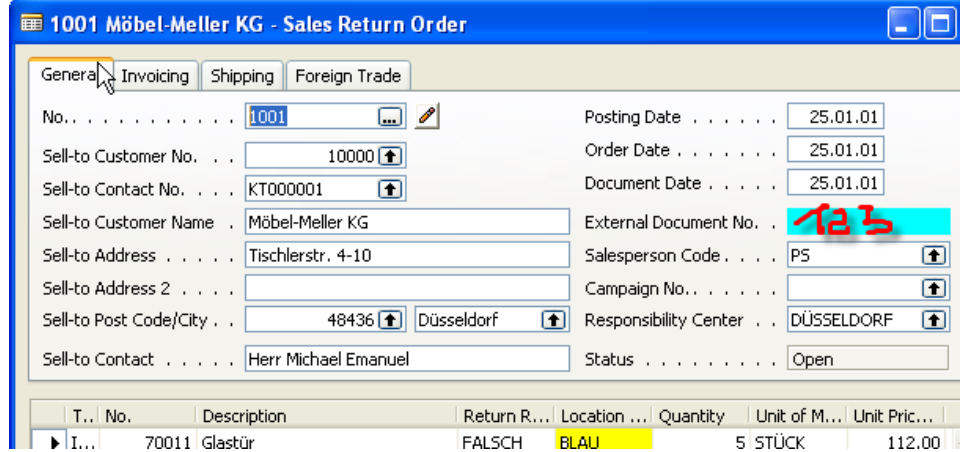

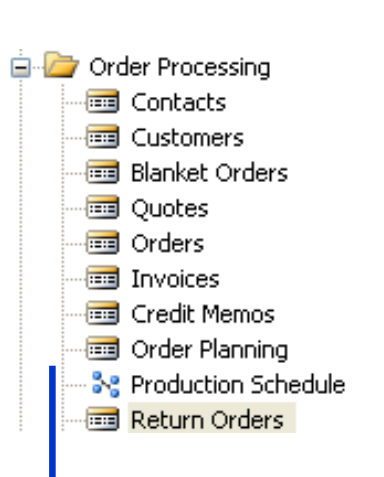

# Item Ledger Entries and GL Entries after posted Return order and posted credit memo

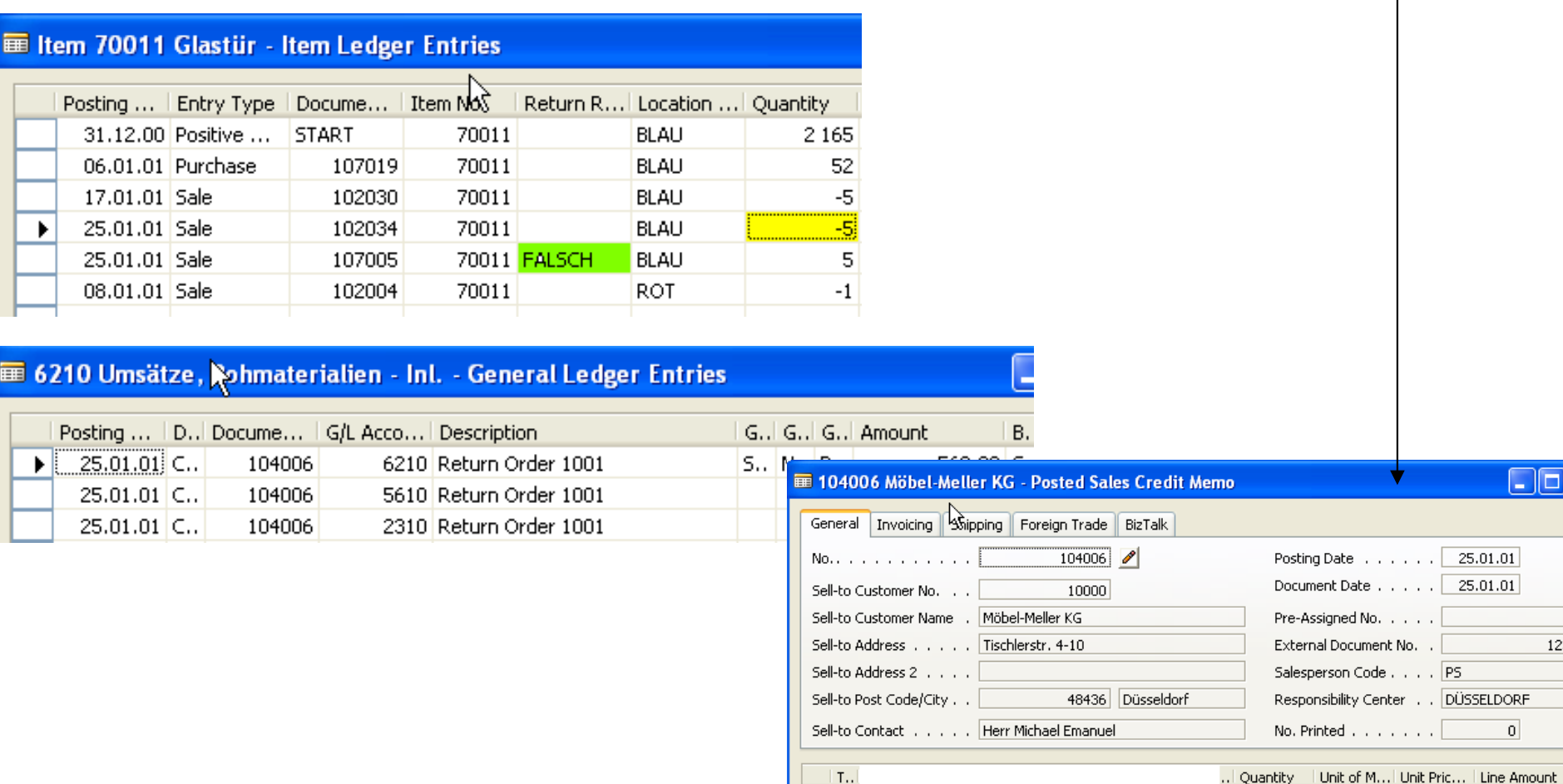

 $\mathbf{P}$ 

 $\sqrt{n}$ 

123

 $560,$ 

5 STÜCK

112,00

### Scenario 1-2 (repeate again SO, 5 pcs, 70011, and so on…)

- 1. If we have Exact Cost Reversing Mandatory Field = Yes, than the copy of the posted – shipped line will be automatically applied with the Return Order Line
- 2. Client would like to change 70011 (Glastur) with wooden door (Holztur) 70010
- 3. Apply entries with Return Order (RO) line using Appl From Entry field use F6 please
- 4. Put another line to RO with 70010 and quantity will be minus
- 5. Add compensation 5 % another line Charge Items and calculate directly on the line 5 % of the 7010 unit price - in Excel =a\*b, in Navision only a\*b.

#### 6. And Allocate Charges – standard function

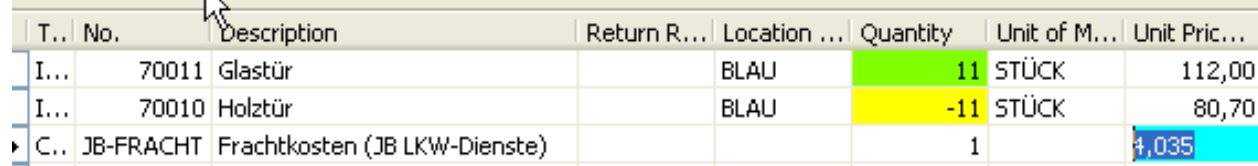

### RO Lines

## RO after data entry

If everything in one go, than for substitution Navision do no create extra Posted shippment.

See note on the page 187 !!

Normally Navision do not work with minus quantity Due to warehouse functionality And its functionalities. We mustMove negative lines j toExtra Sales Order !!!!

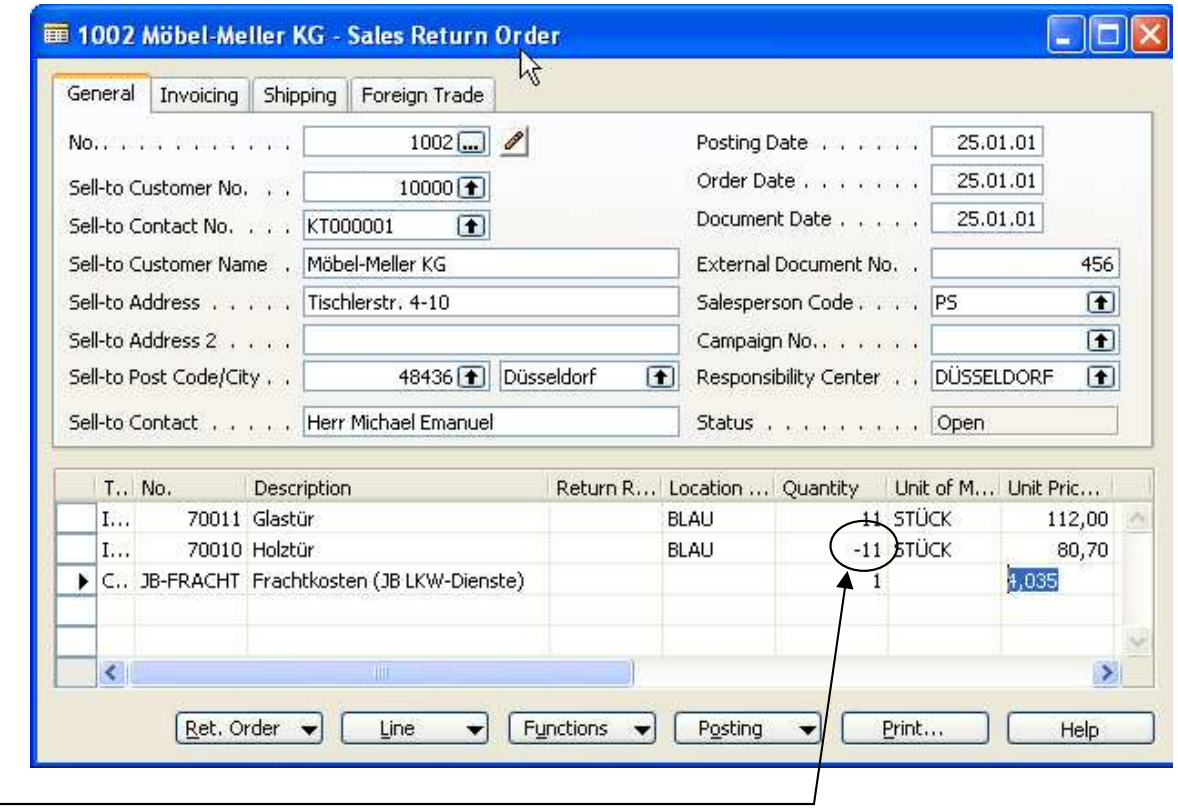

#### RO – Functions - Move Negative Lines

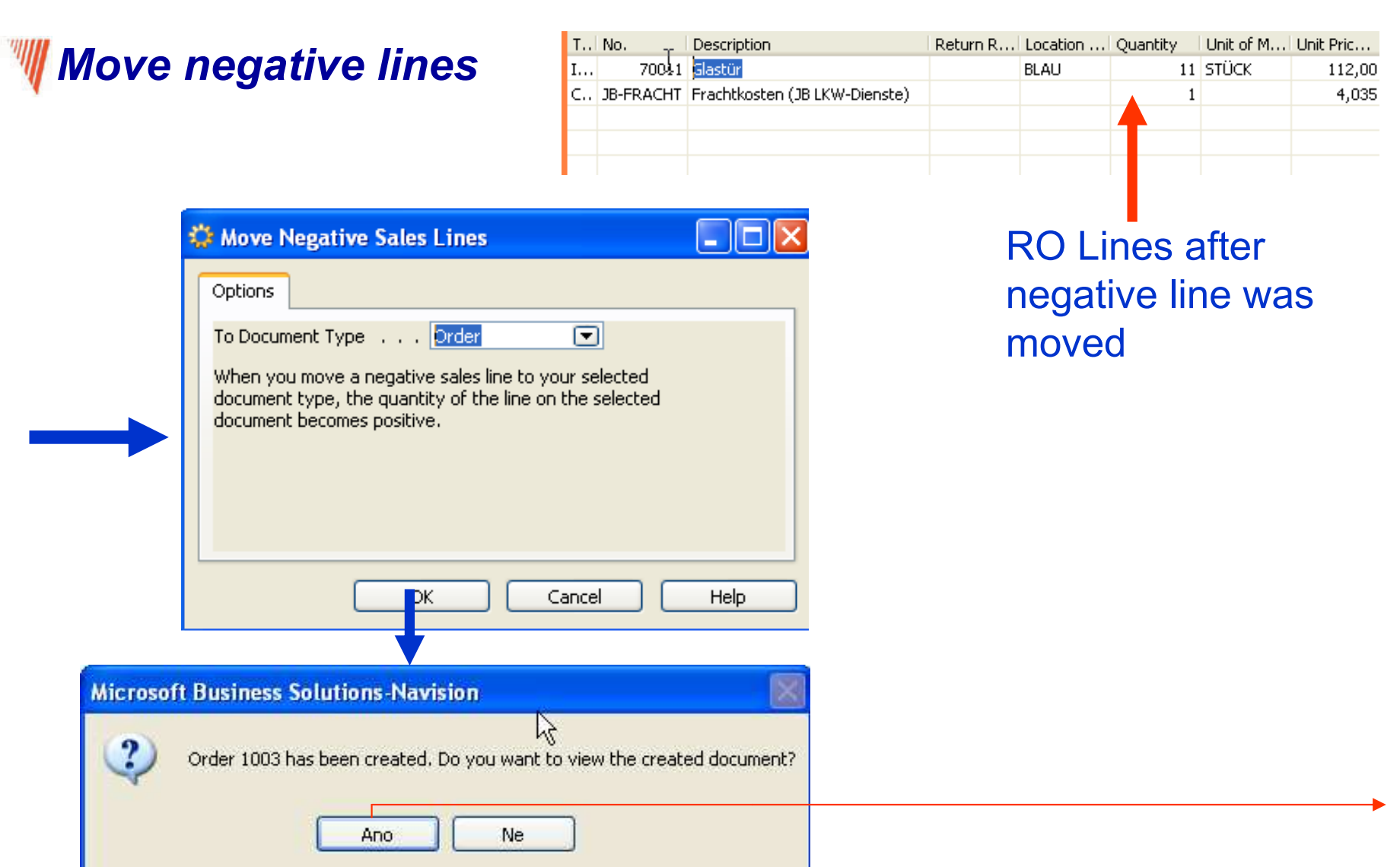

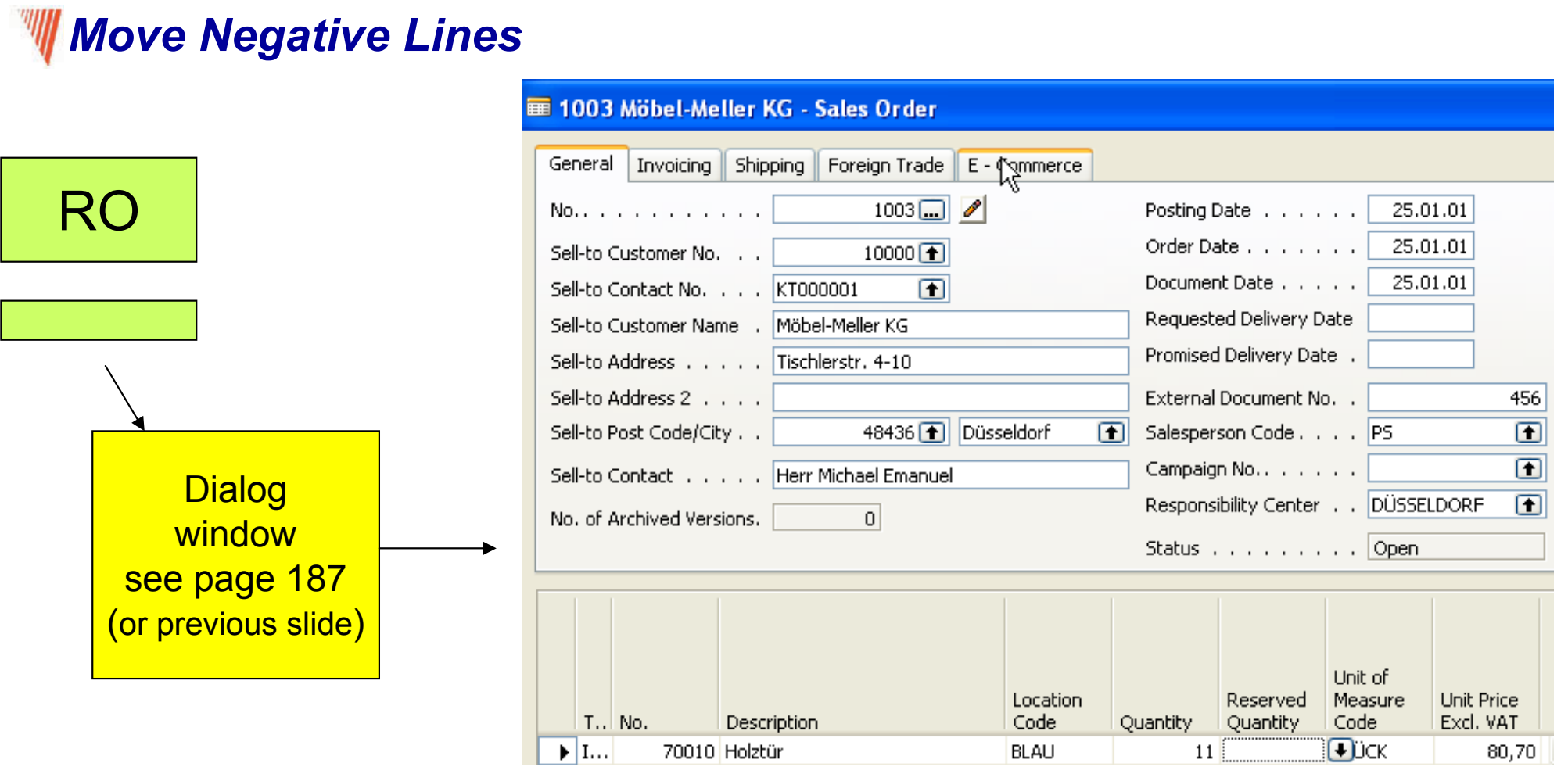

New Sales order is posted and RO is created
## **W** Posted credit memo

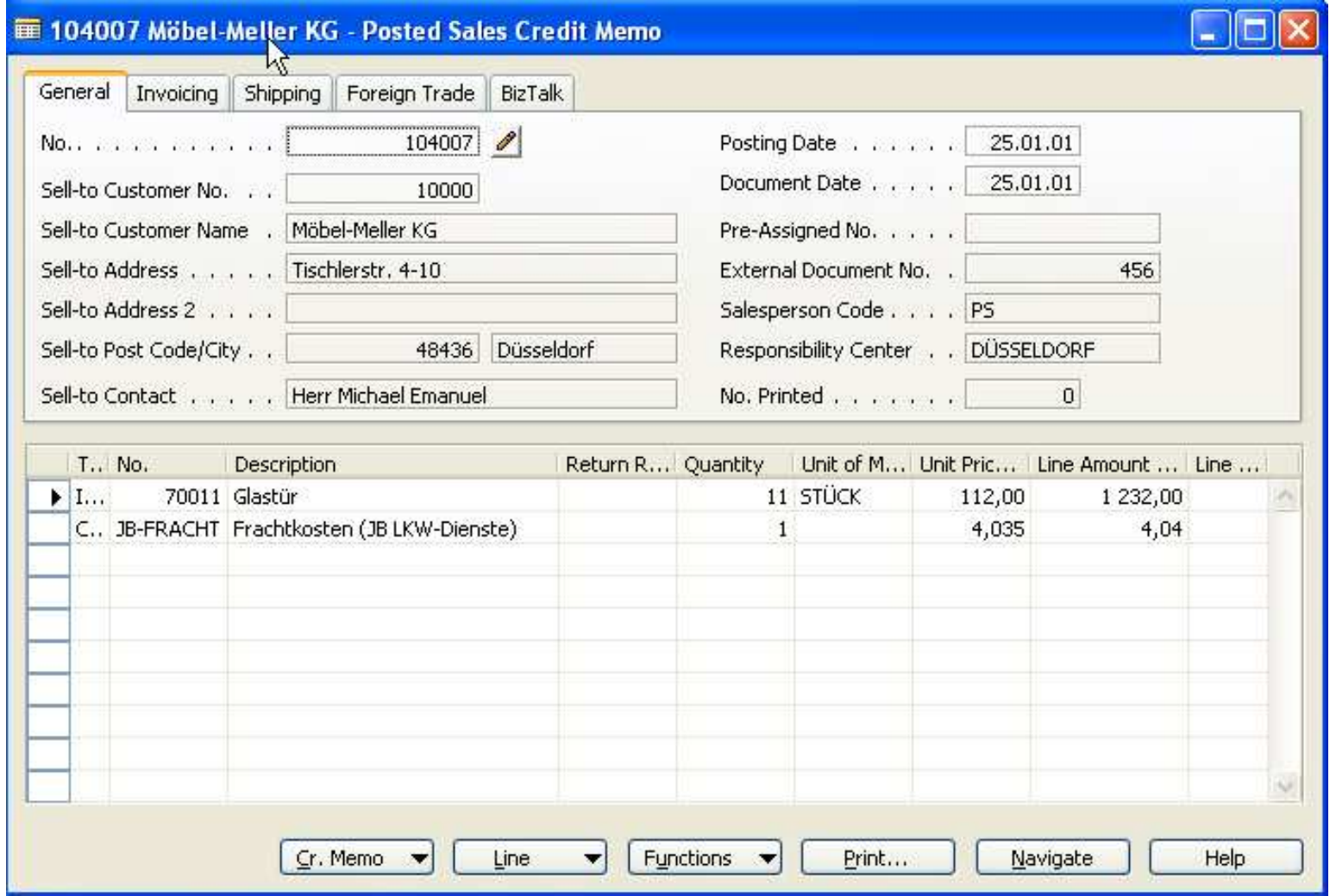

#### **IIII** Item Ledger Entries and posted shipment for wooden door (holztur)

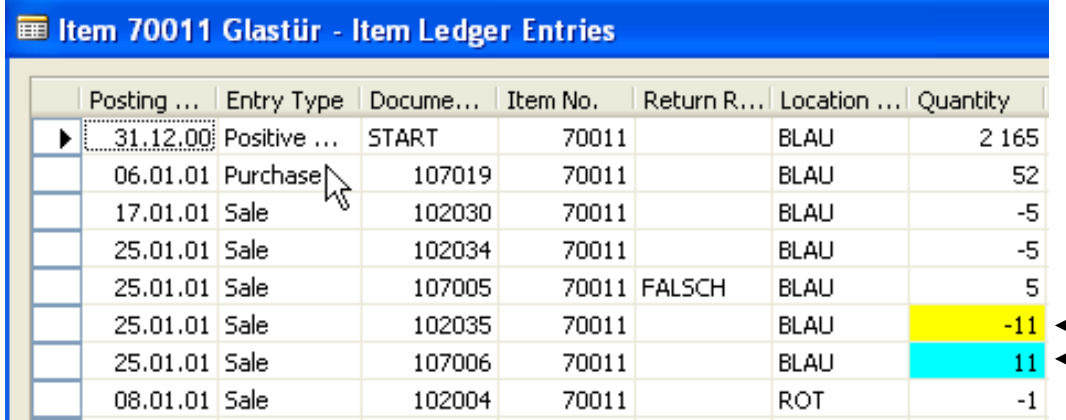

#### **■ 102036 Möbel-Meller KG - Posted Sales Shipment**

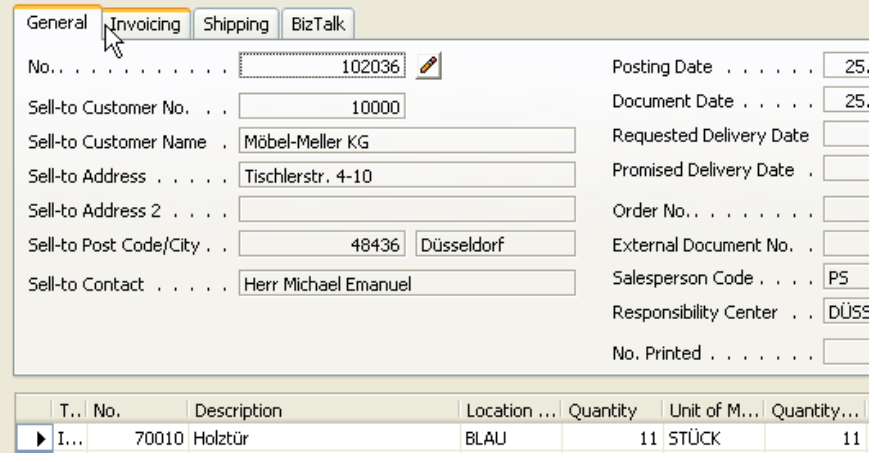

#### Scenario 2 : Sale – Repair – Sequence of Activities

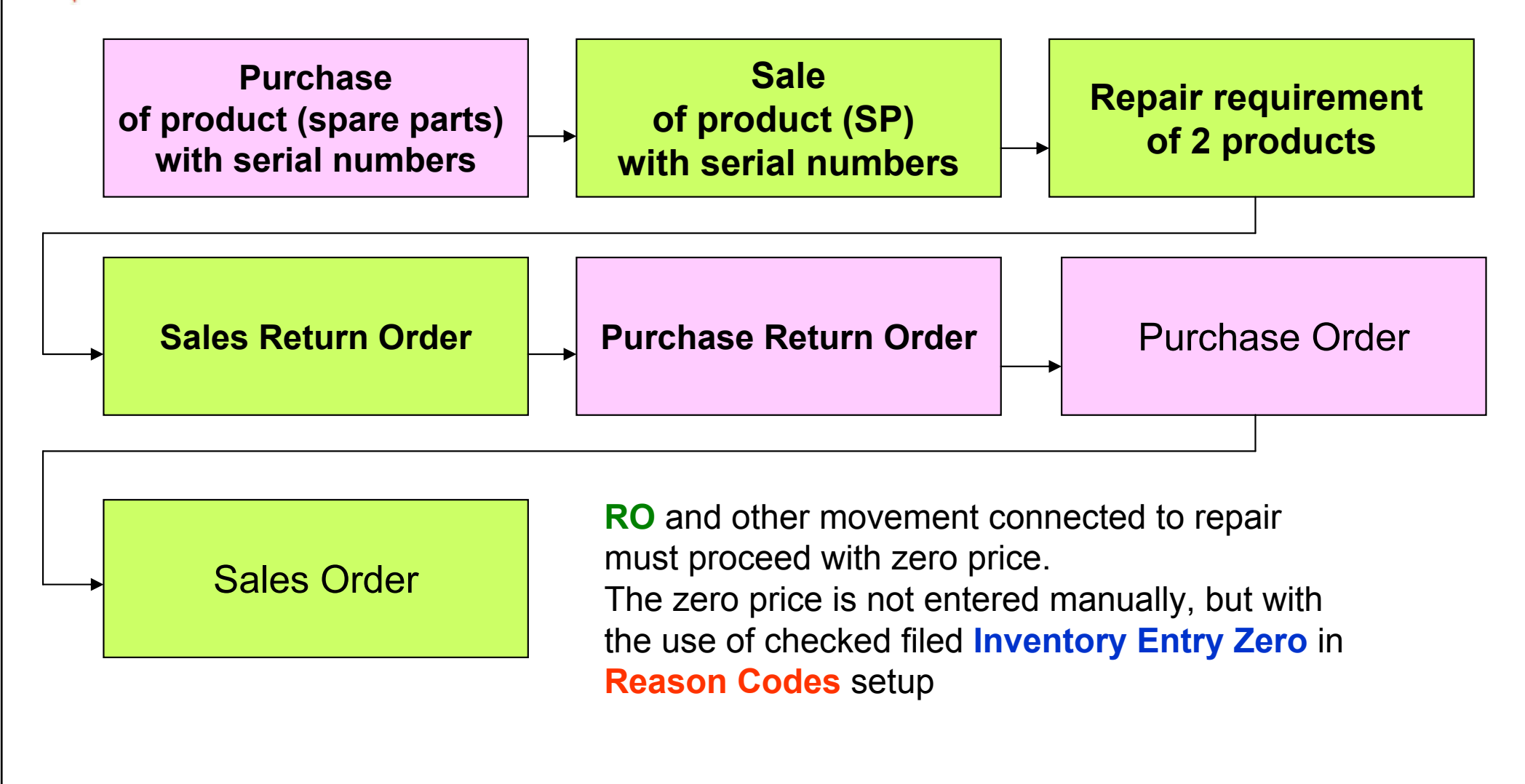

# **W** Purchase

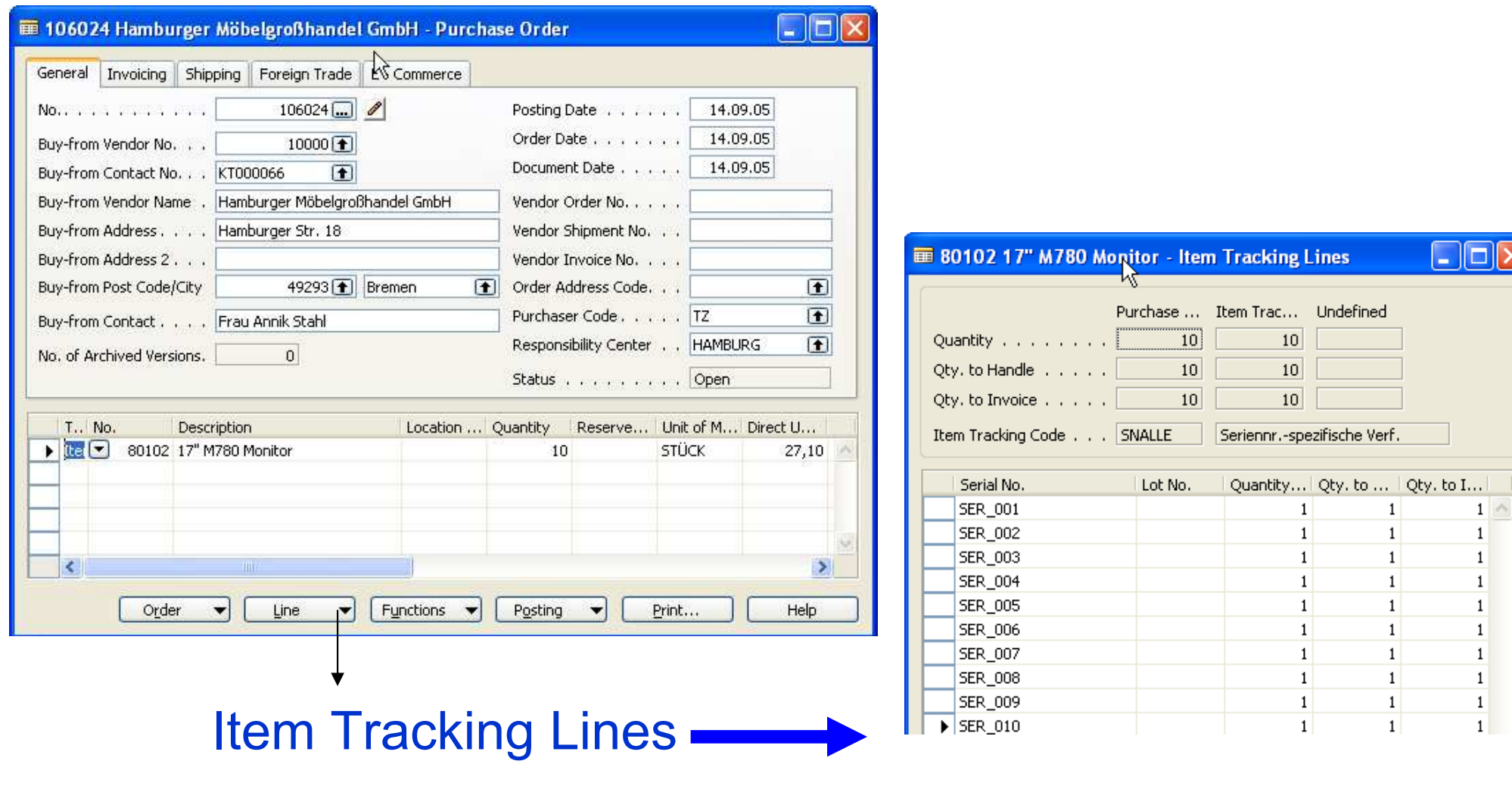

### WIItem Ledger Entries after Purchase

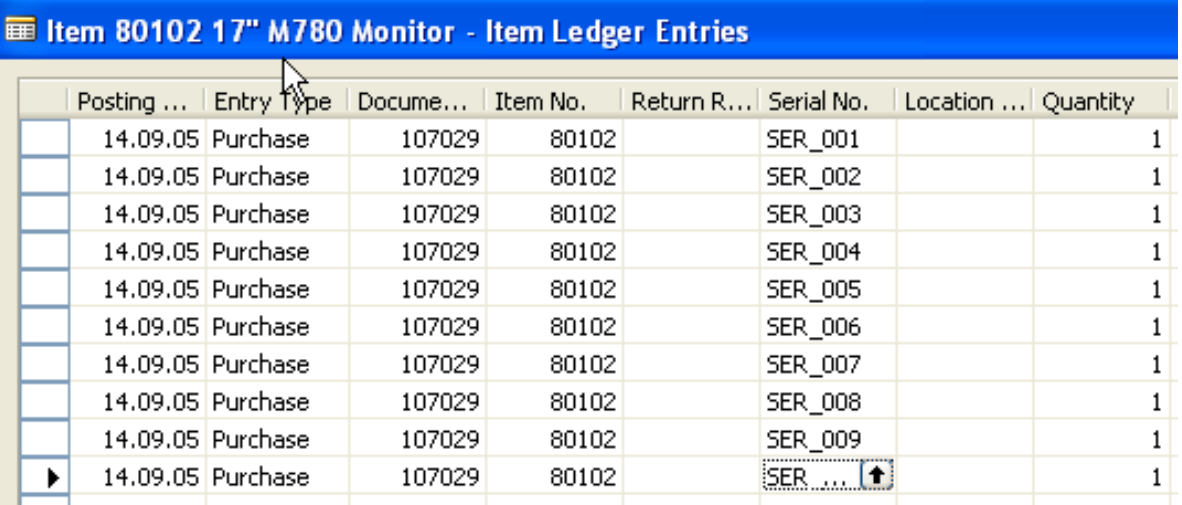

### $\mathbb{W}$  Sales of the 2 products to the customer 10000

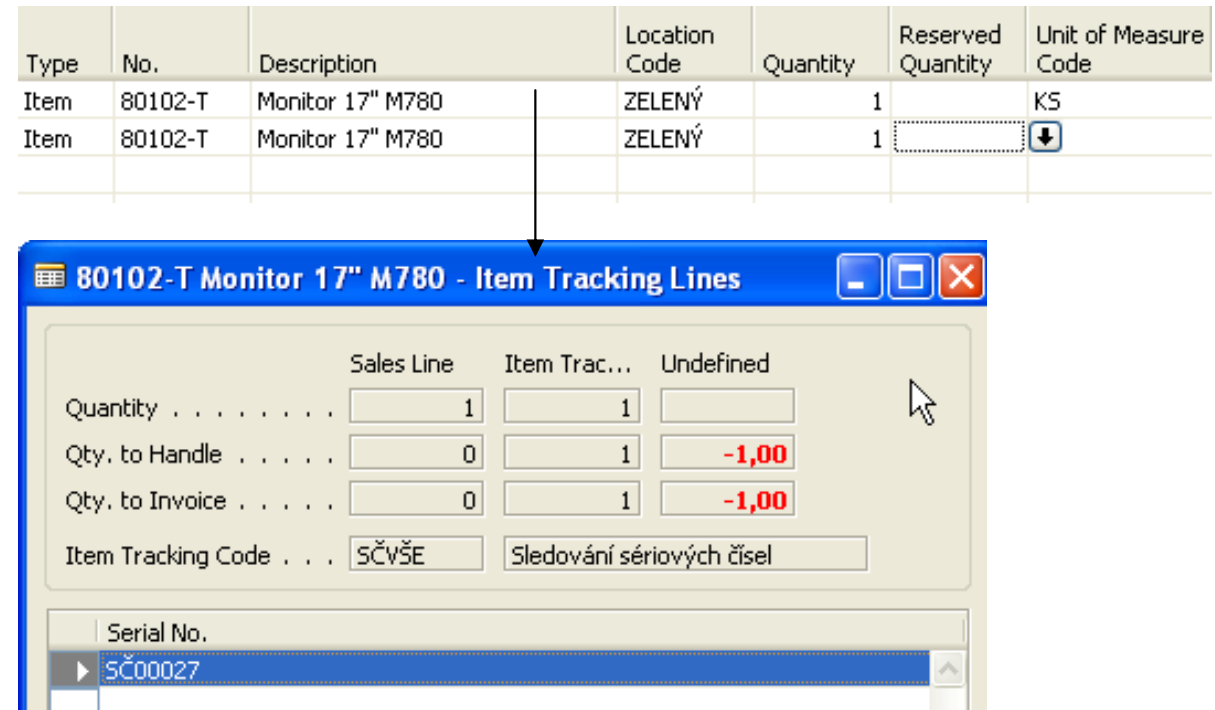

#### Sales Lines

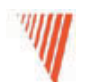

#### Sales Order and Item tracking lines (serial numbersassignment)

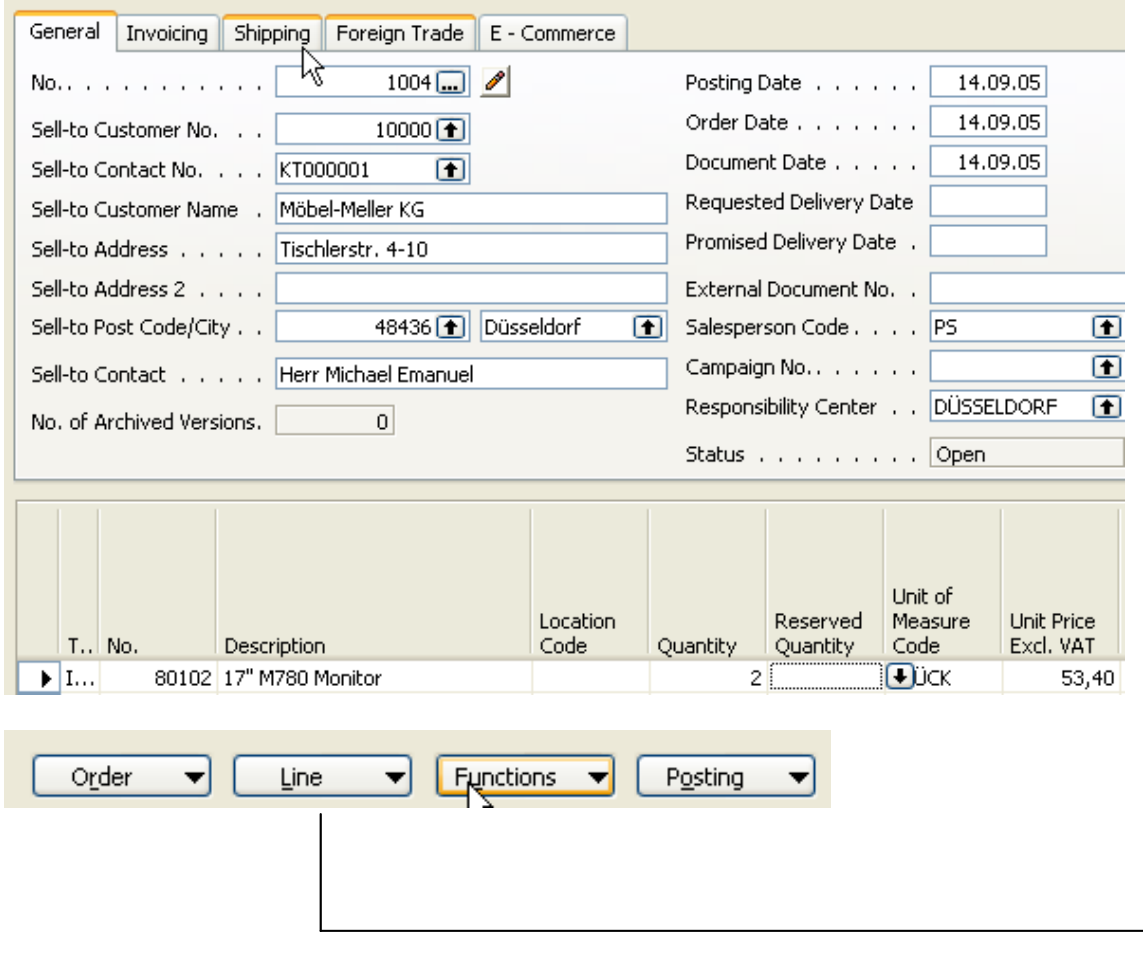

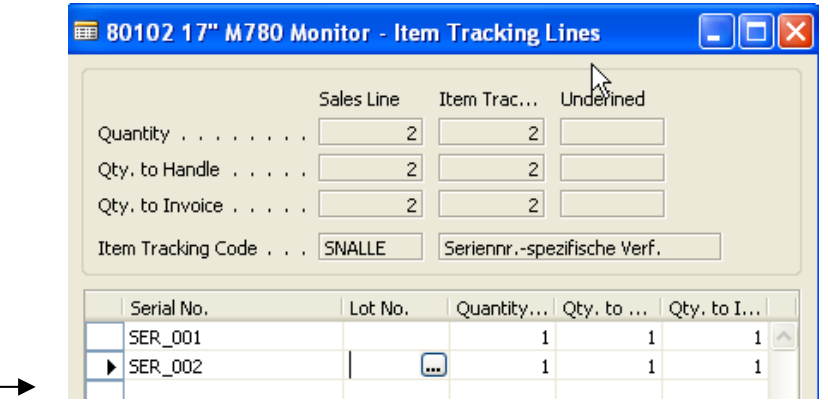

# Item Ledger Entries after Sale of 2 products 10000 from the non assigned Location code

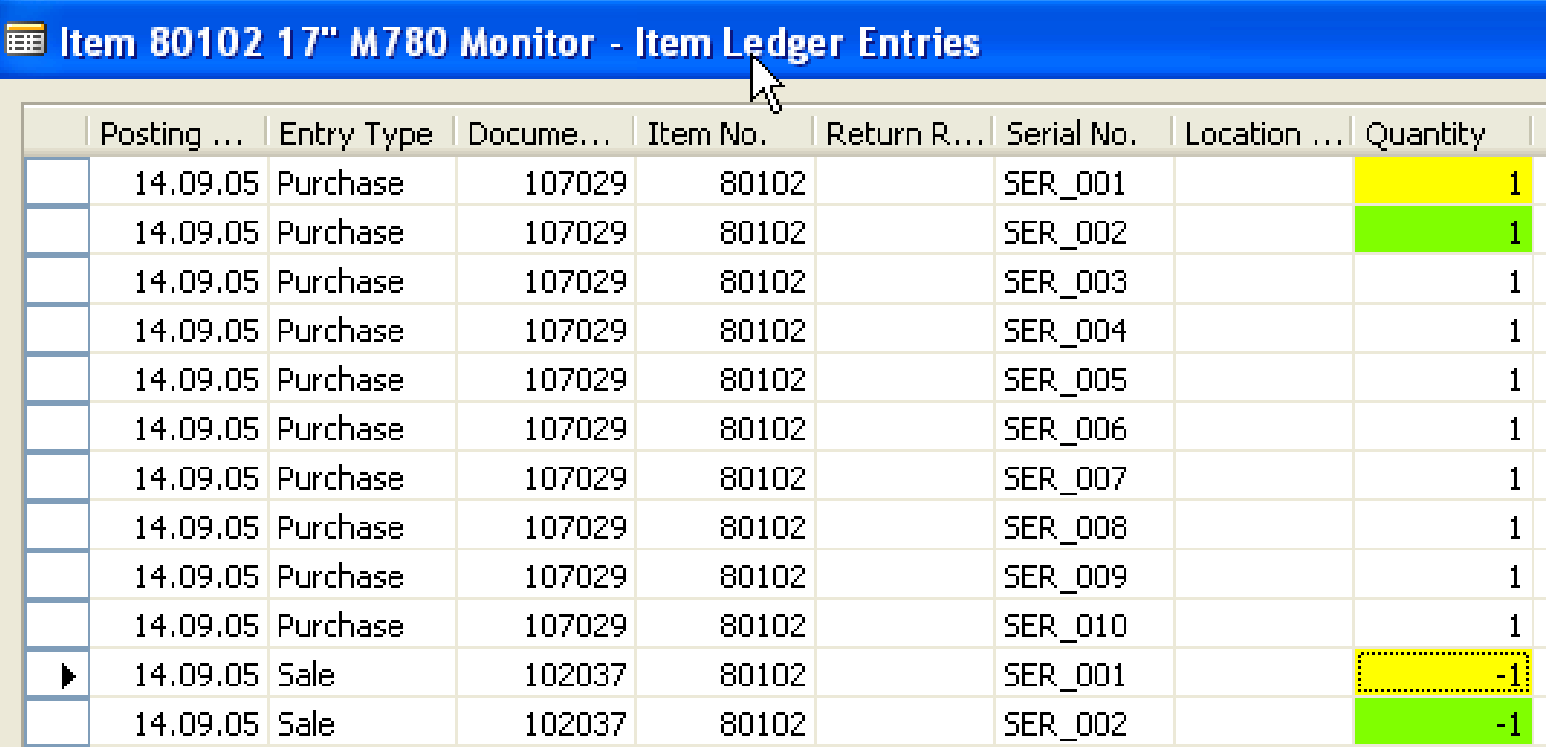

### **W** Return Order

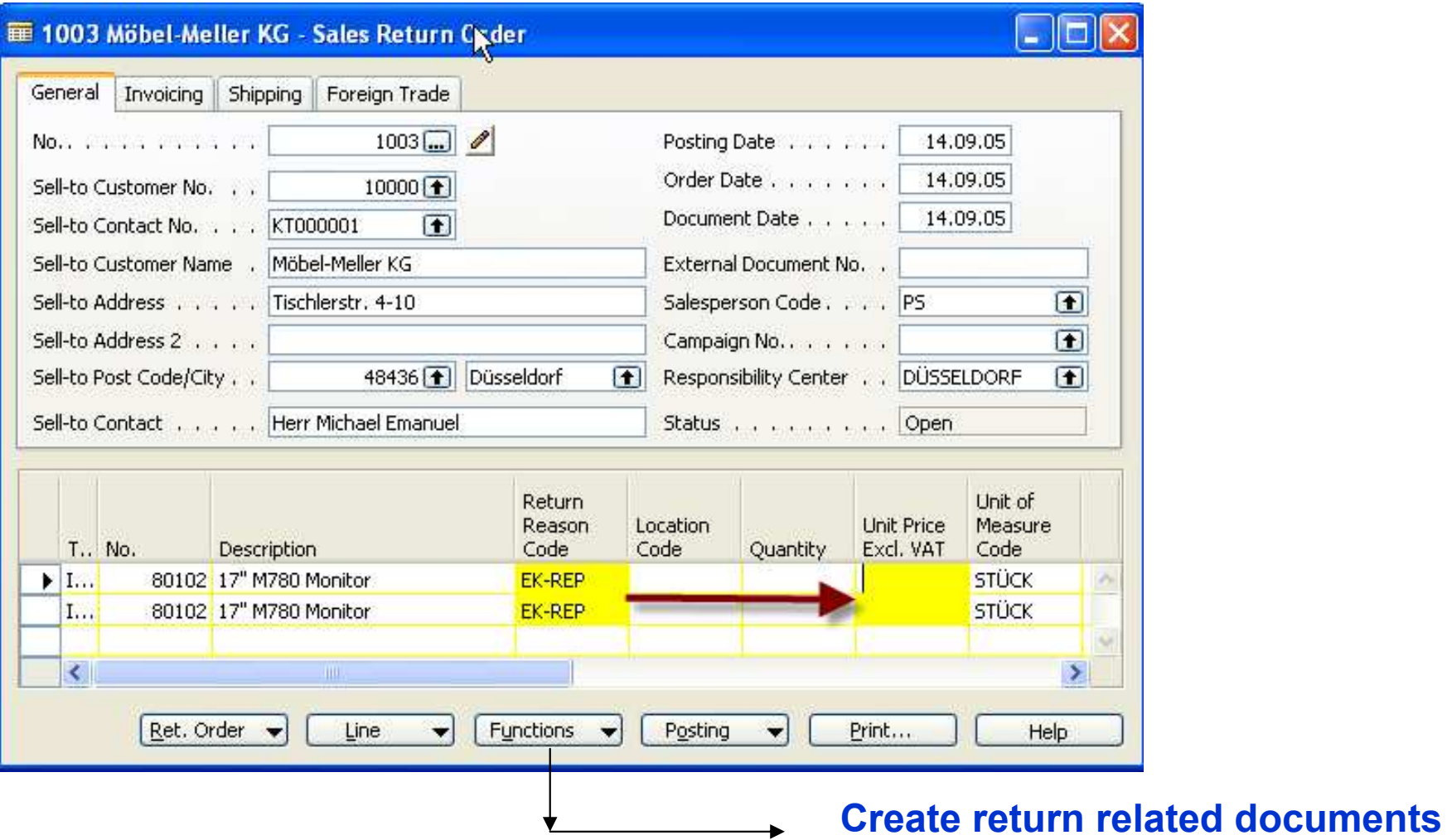

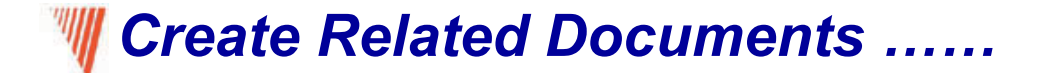

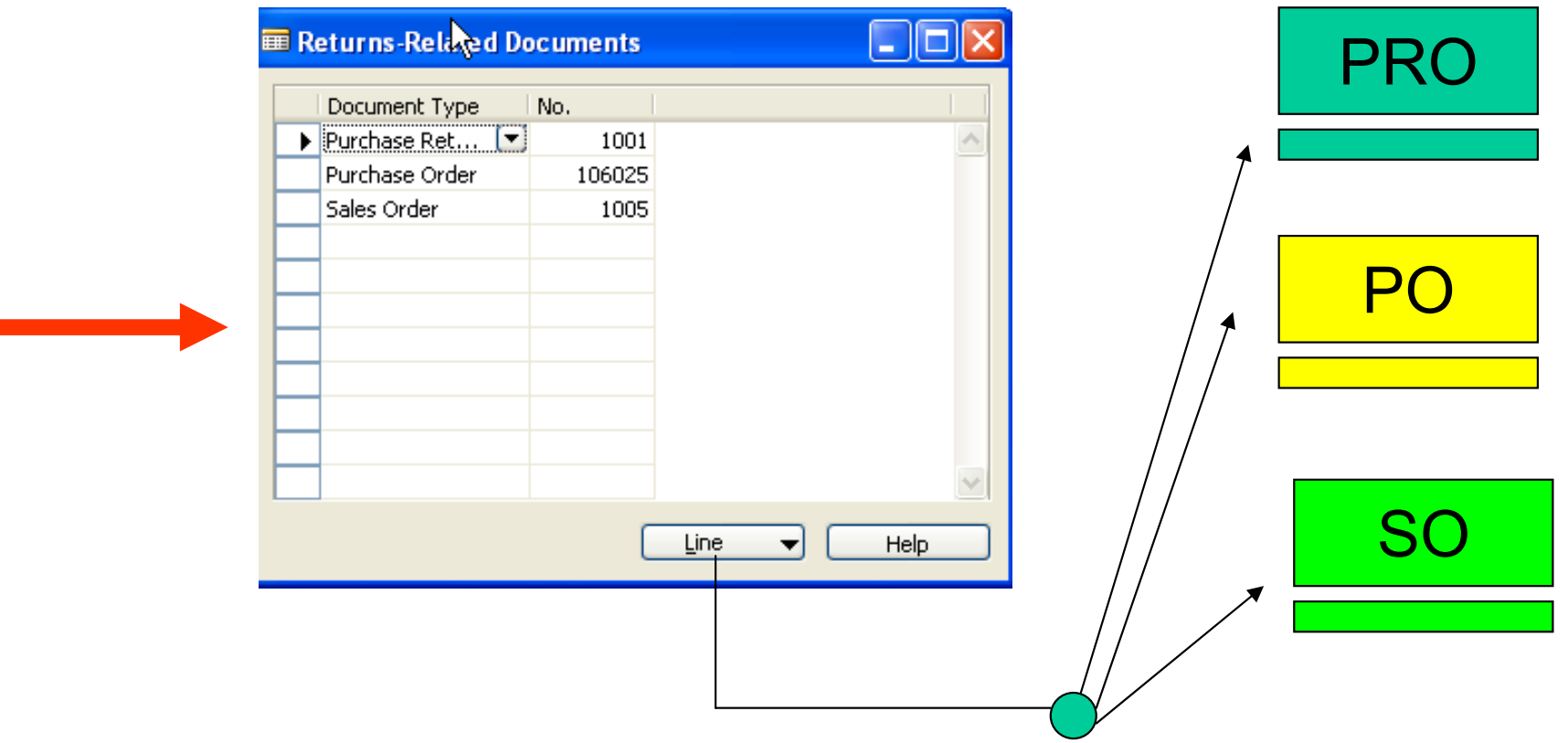

During posting you must always assign serial numbers and quantity as well !!!!

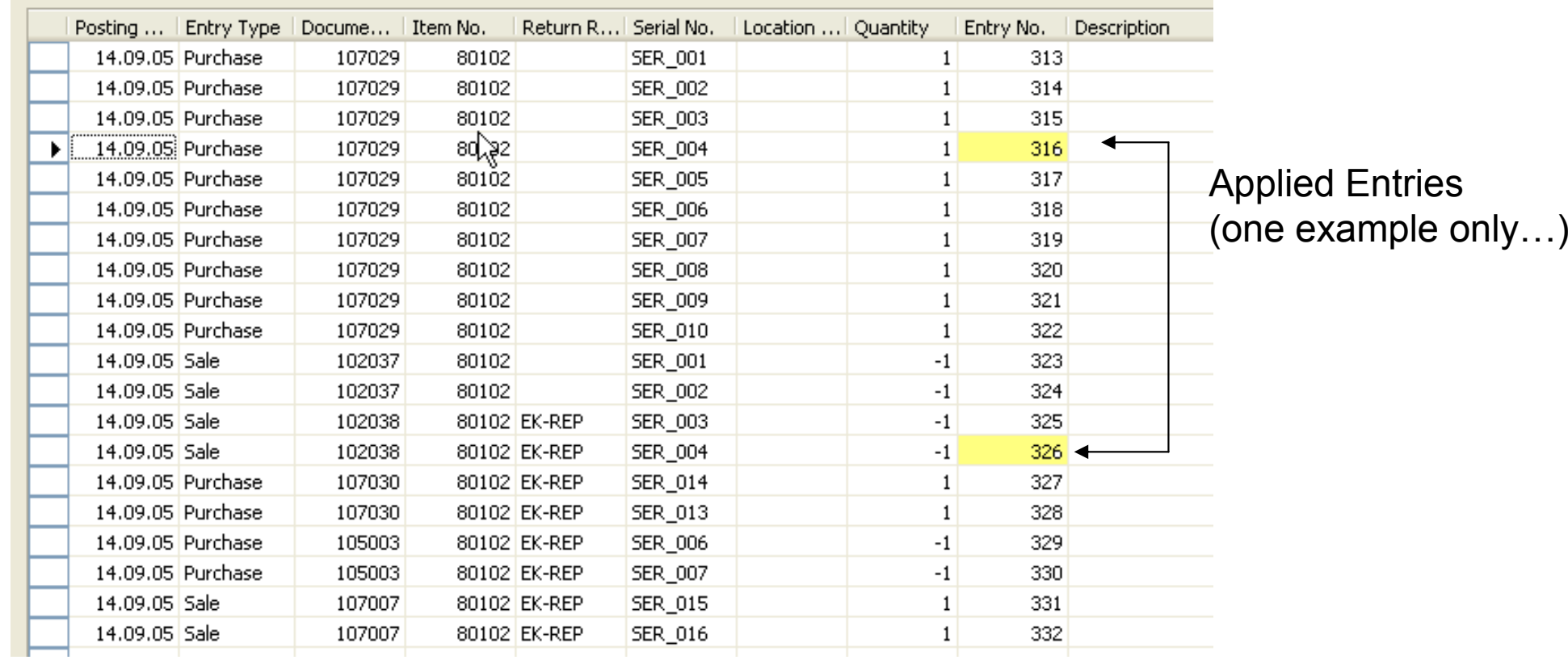

### $\mathbb H$  Ledger after all actions

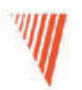

#### Analysis Reports

• Overview

•Analysis Reports

•Analysis and Dimensions

•Sales and Purchase Budgets

#### Analysis Reports

- •The user can create and modify reports without asking services from NSC
- $\bullet$ Reports are based on posted entries
- • Entries original from Sales, Purchase, Inventory movement (inventory adjustments) and transfers
- • Analytical report is composed out of objects , which you want to analyze out (lines) and its analytical parameters determining how those object will by analyze

|- ||=||

闸

Date Filter . . . . . . 25.01.01

 $Sross...$ 

19,23

19,23

Item Budget Filter . . . .

Gross ...

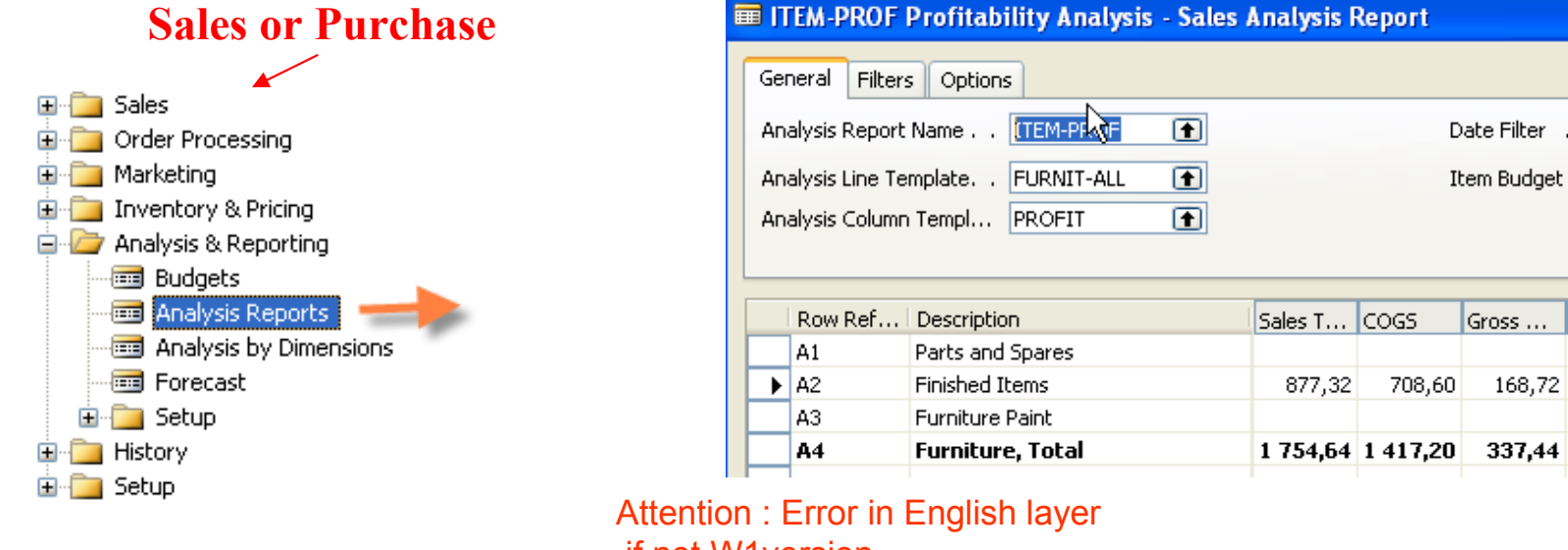

if not W1version

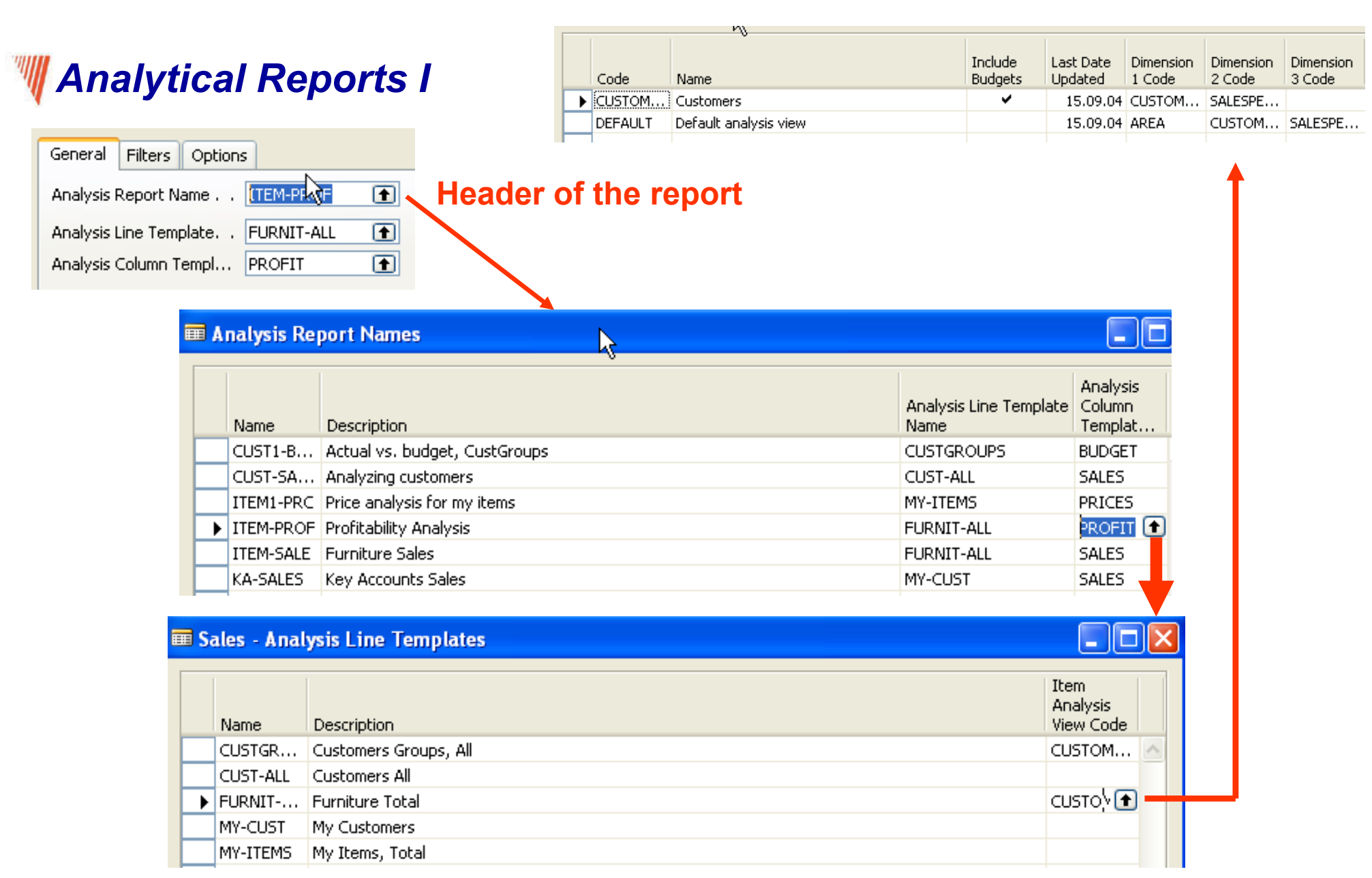

### **W** Analytical Reports II

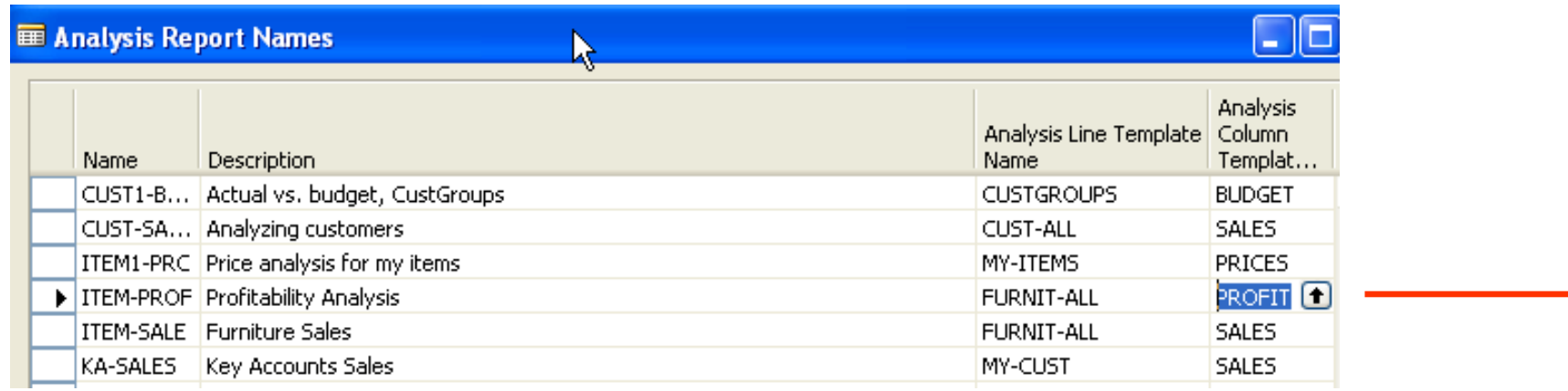

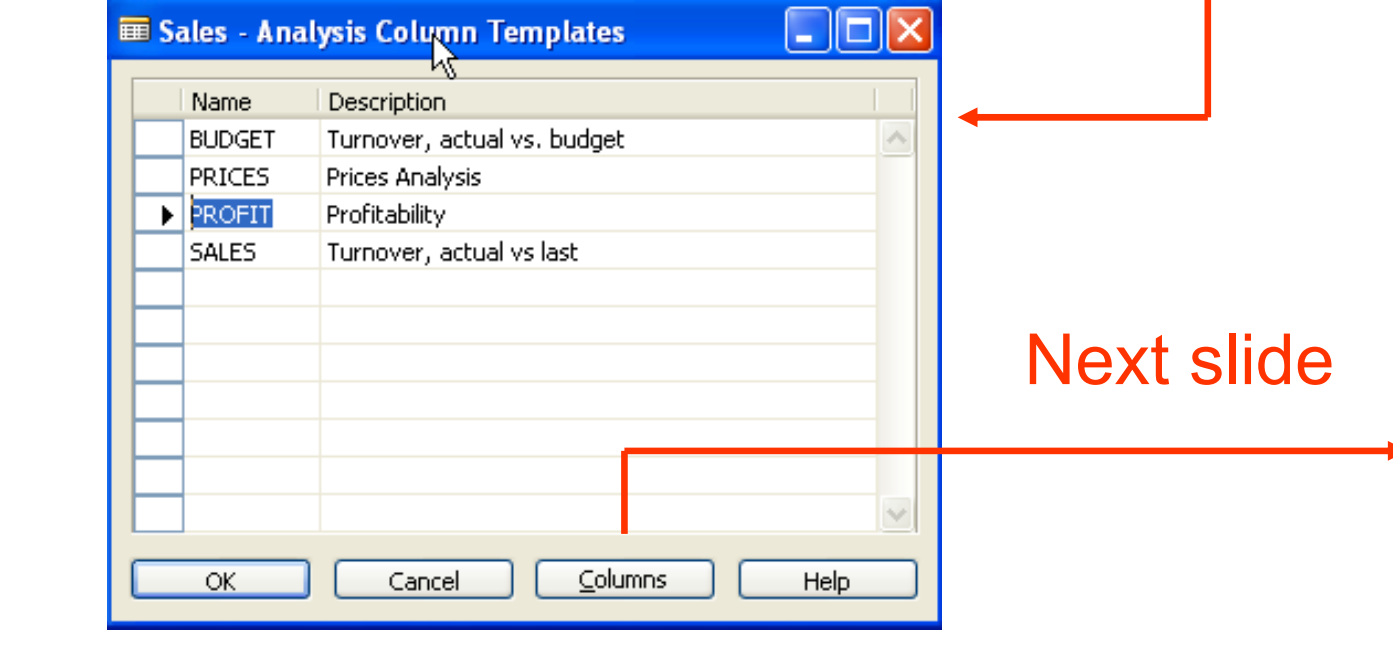

### Manalytical Reports III - Analysis Columns template

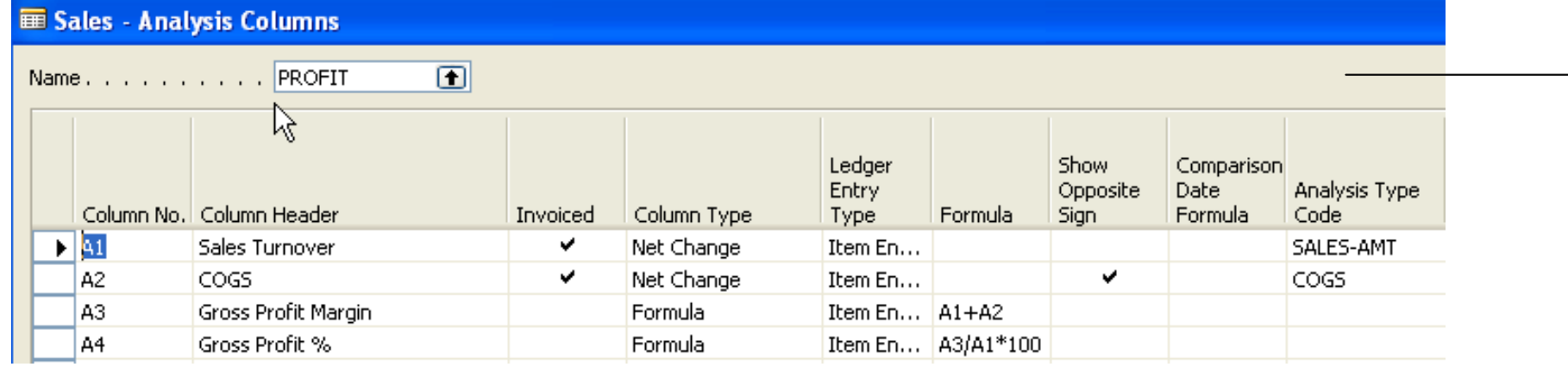

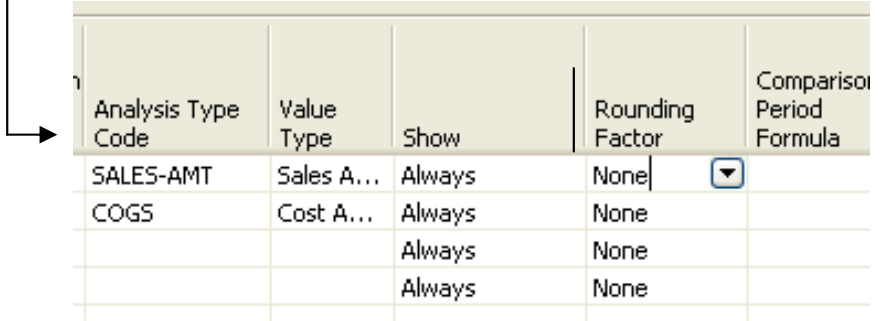

#### **We Creation of the analytical report**

#### **Consecution**

- •Setting up line template
- •Setting up column template
- •Name of the report and choosing templates for lines and columns

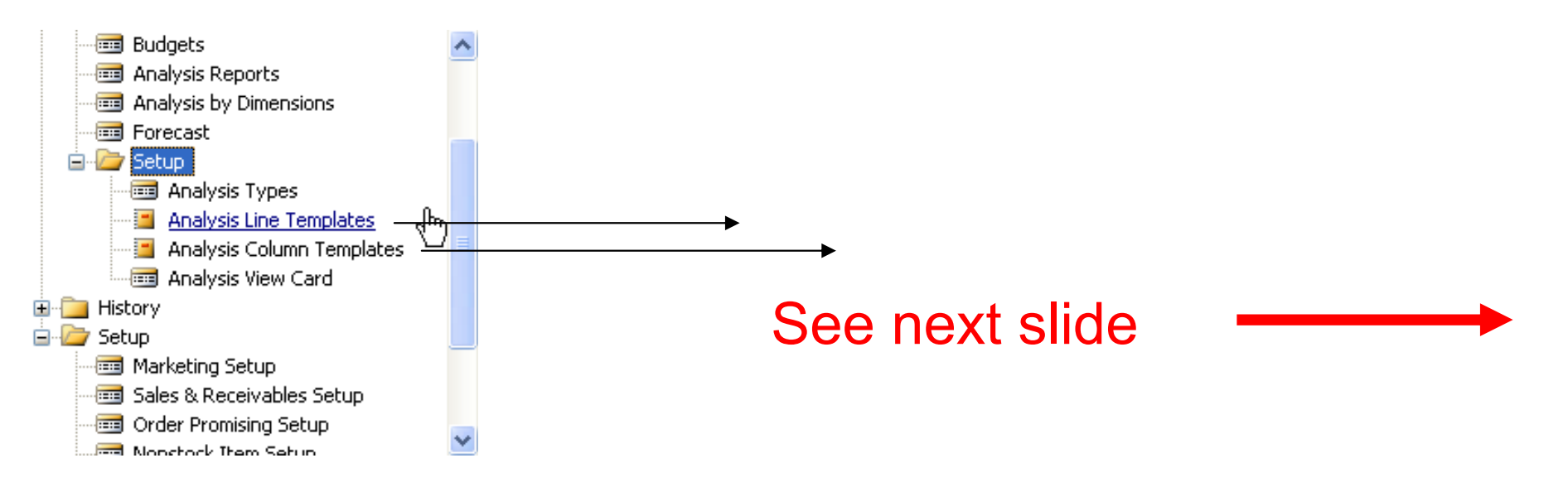

#### Templates for lines (for the columns we will use predefined template WIII Sales)

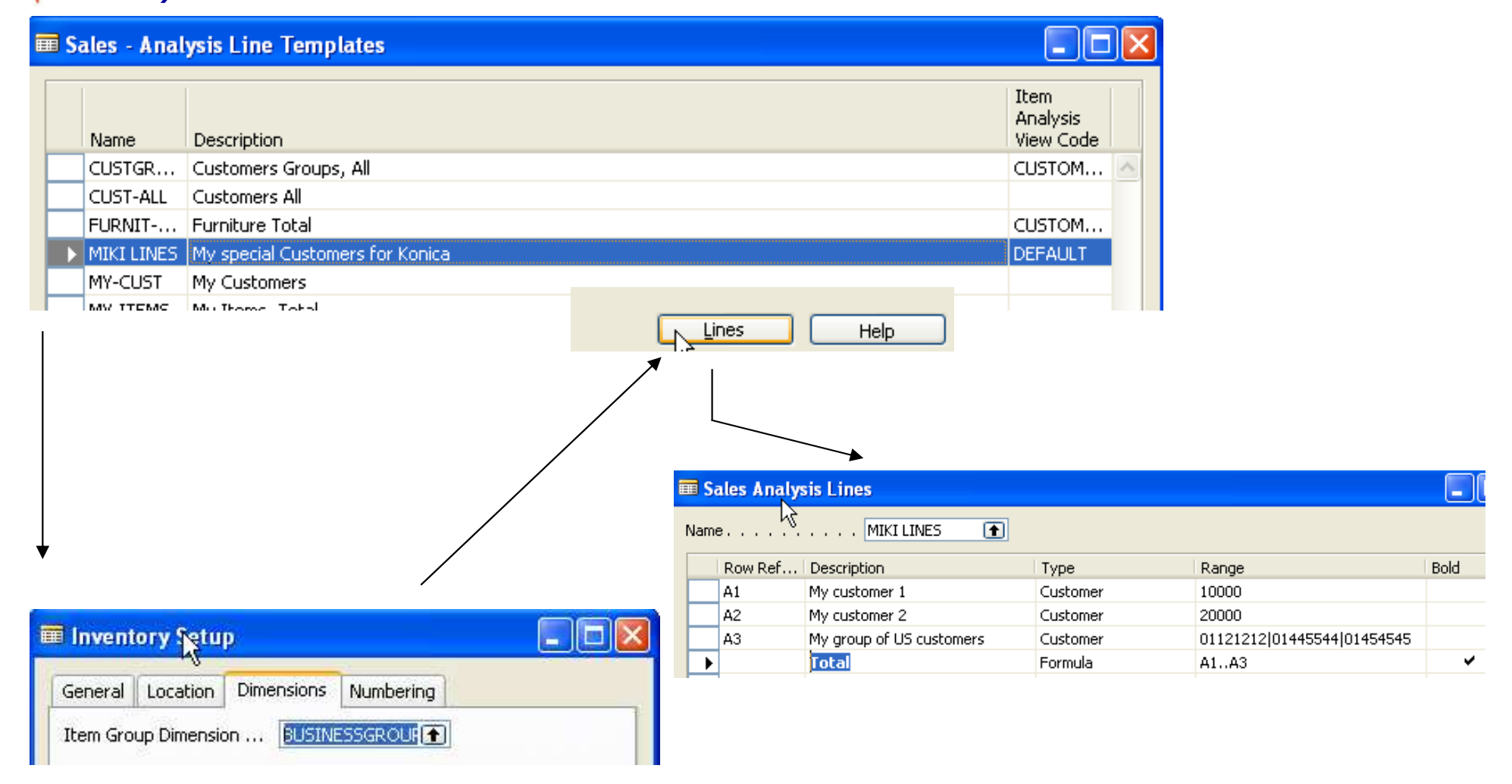

### **M** Analysis view card

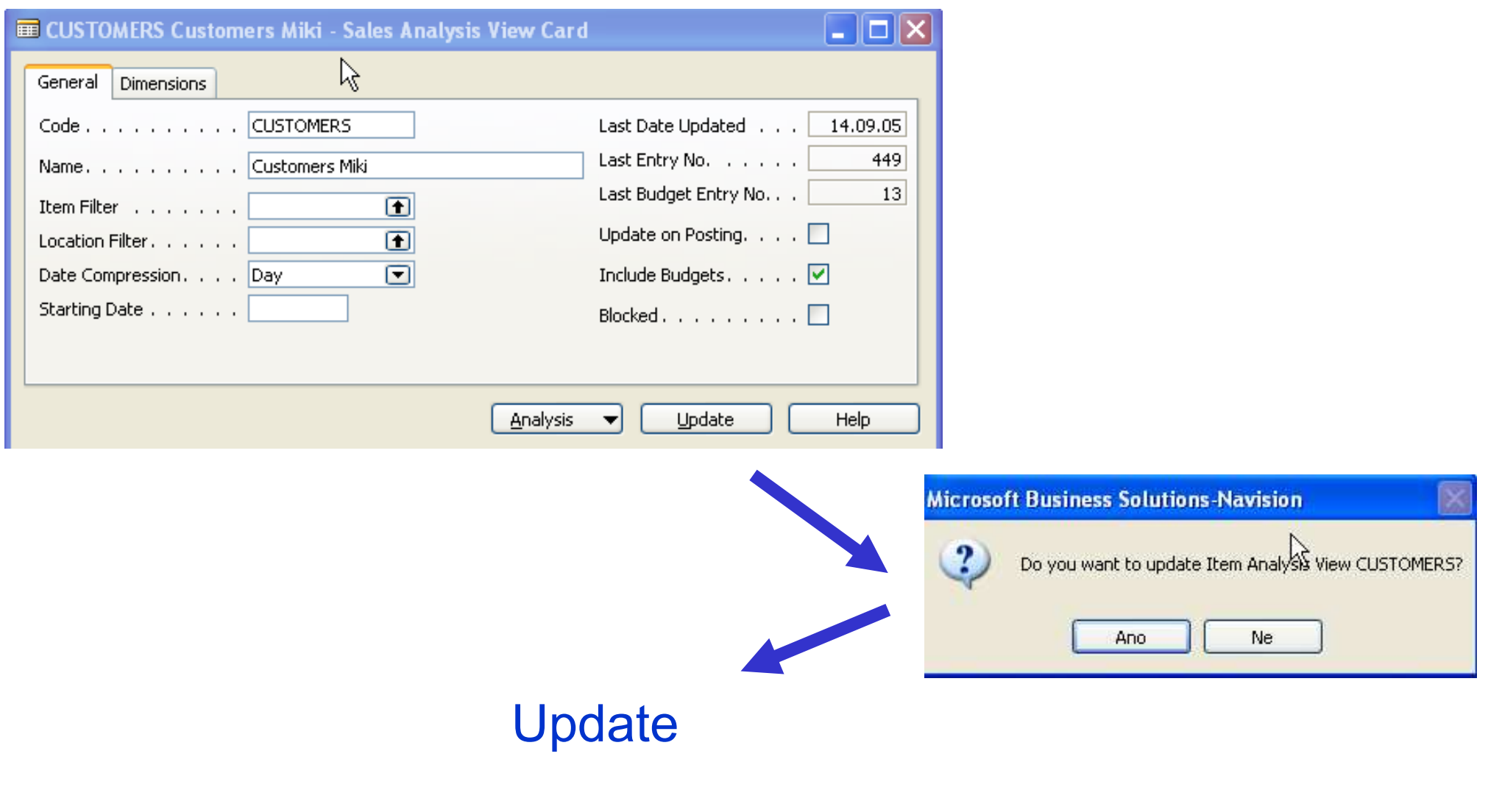

# **WAnalysis I**

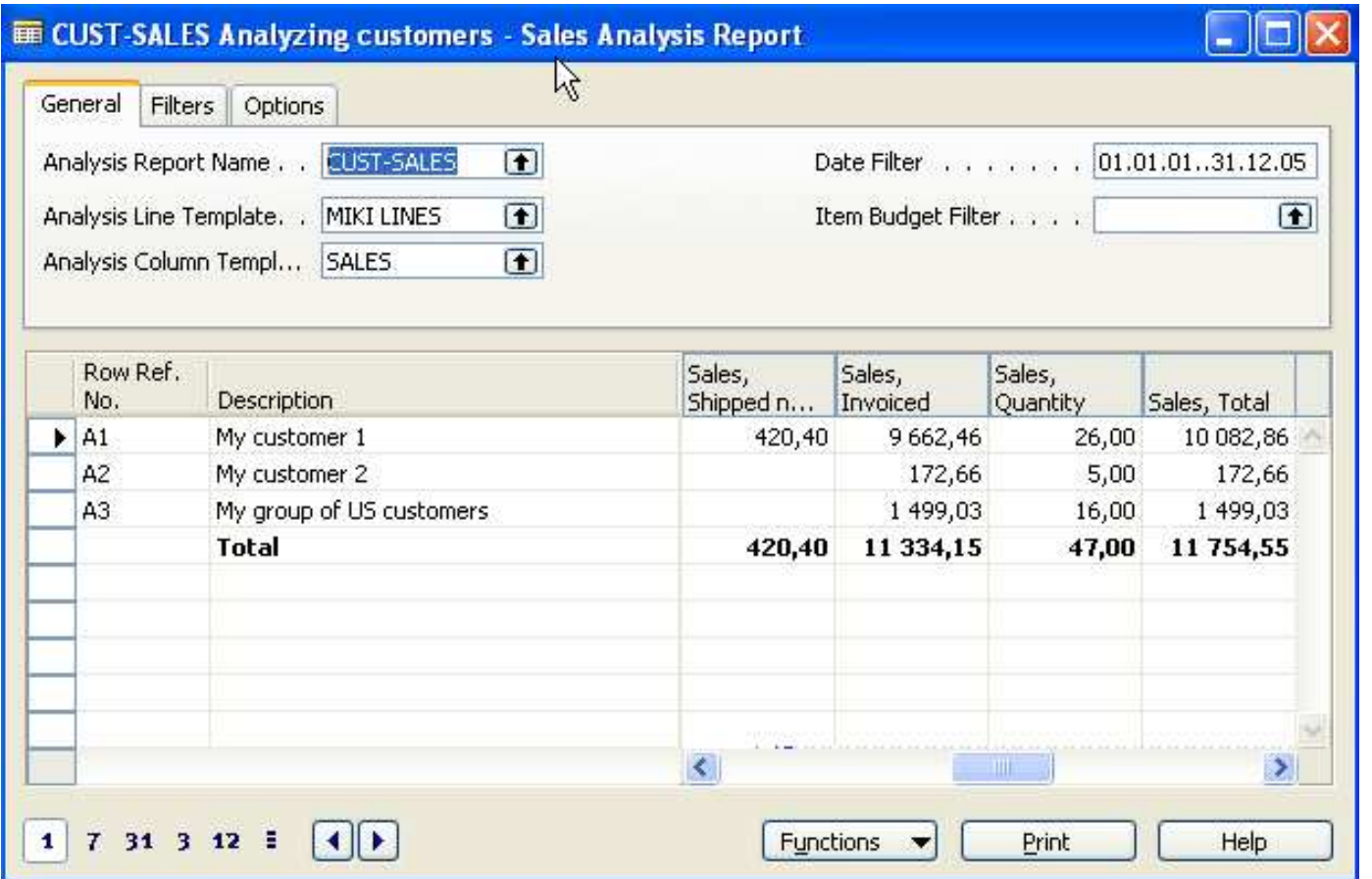

### M Analysis II - filter for US area

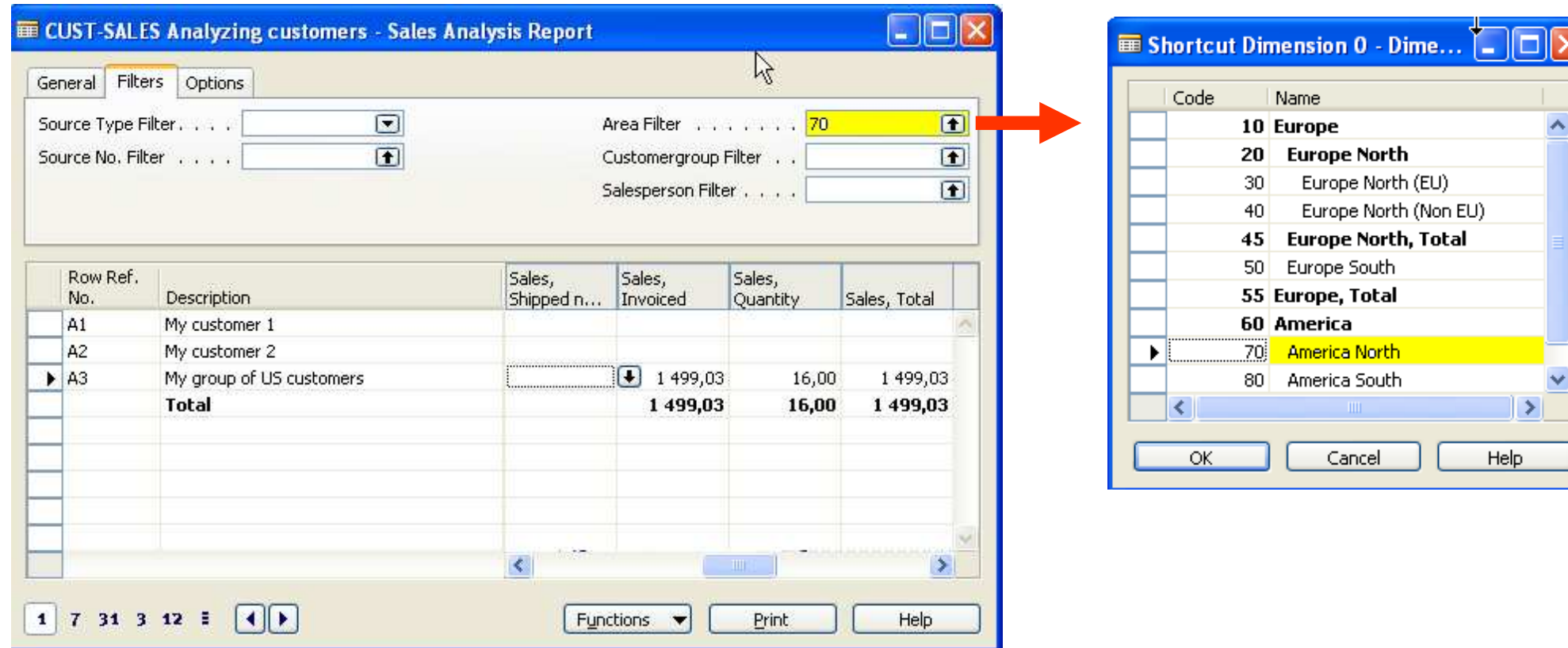

#### **Analyzed values from where are taken**

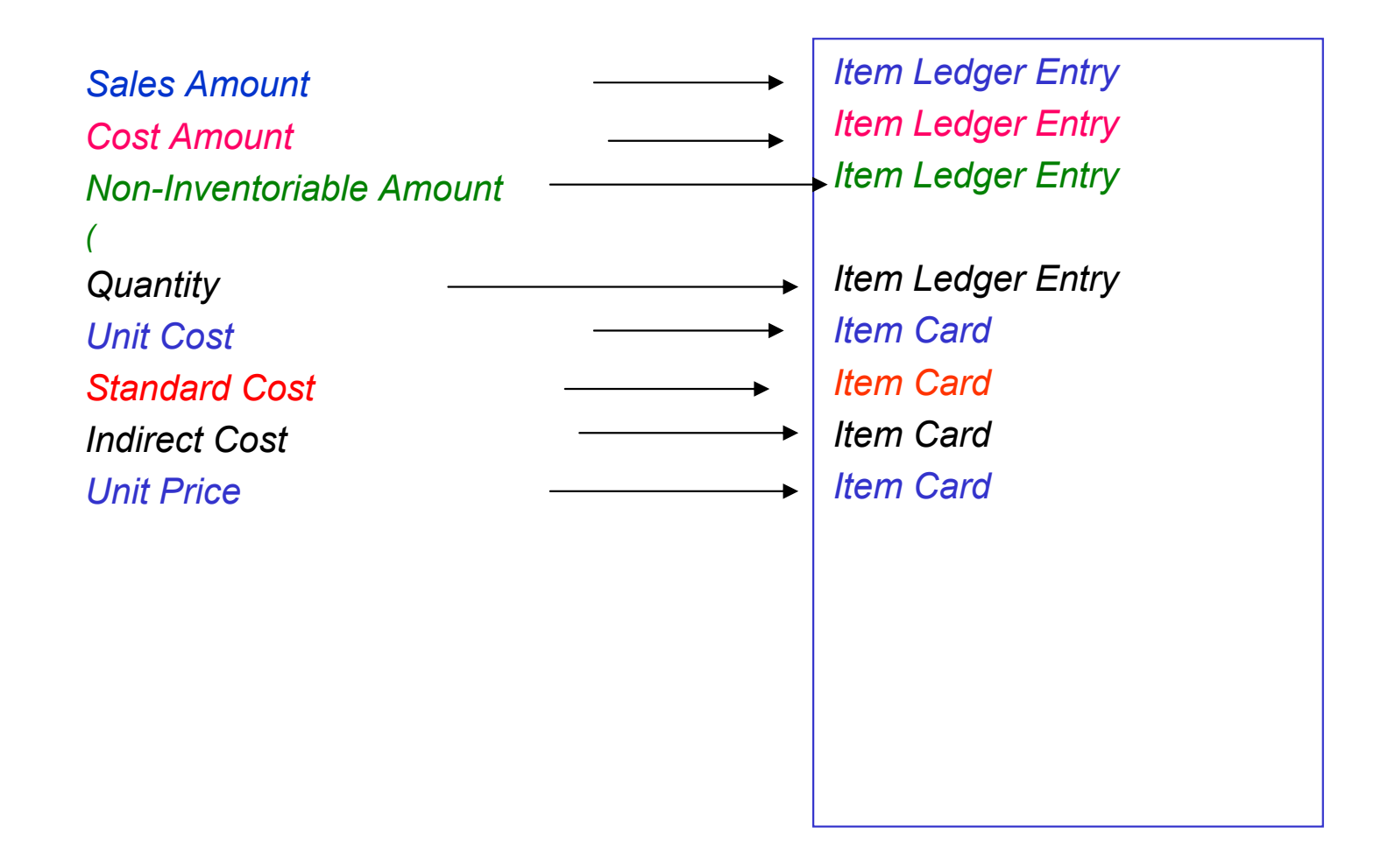

### **W** Column Template for Sales I

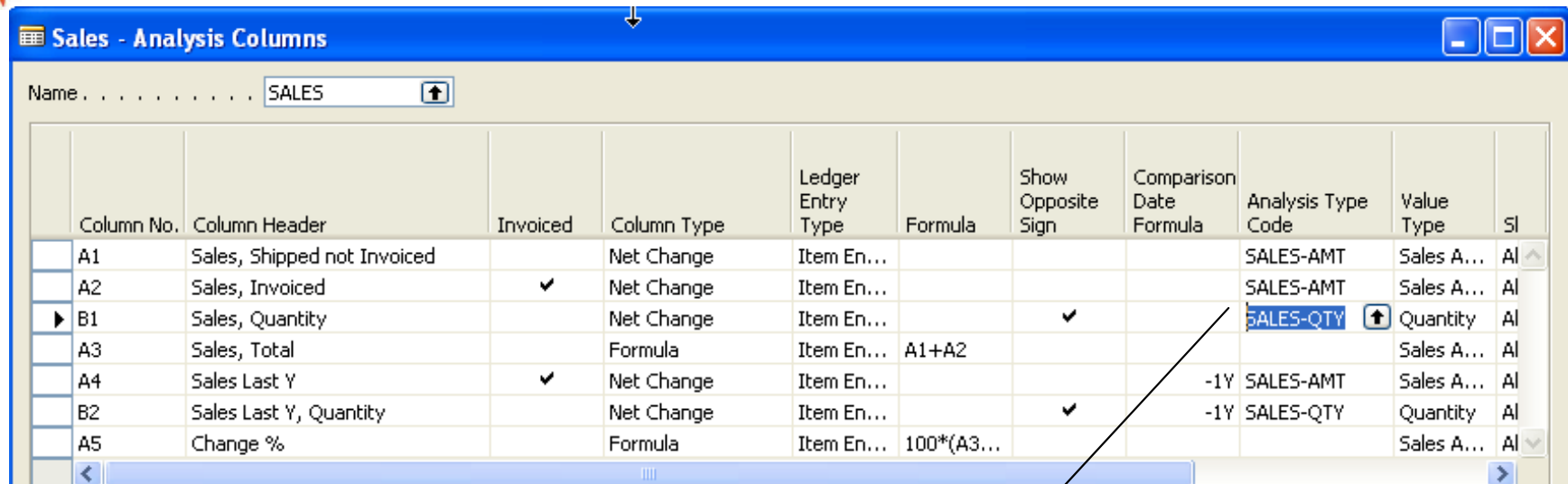

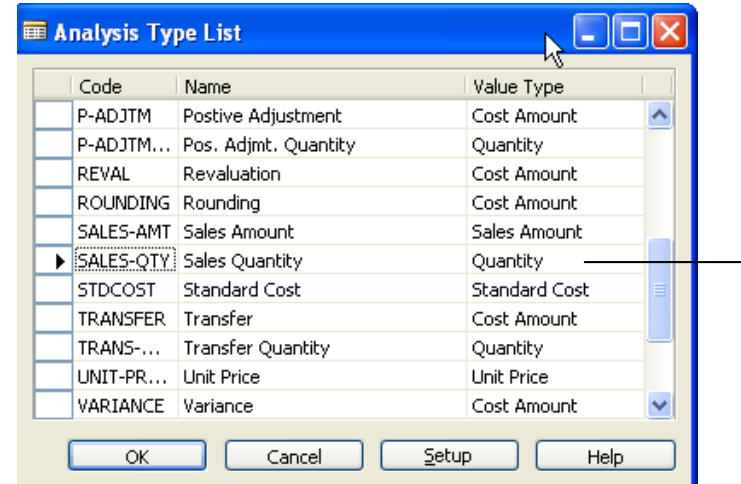

¥

#### See next slide

### **WE Column Template for Sales II**

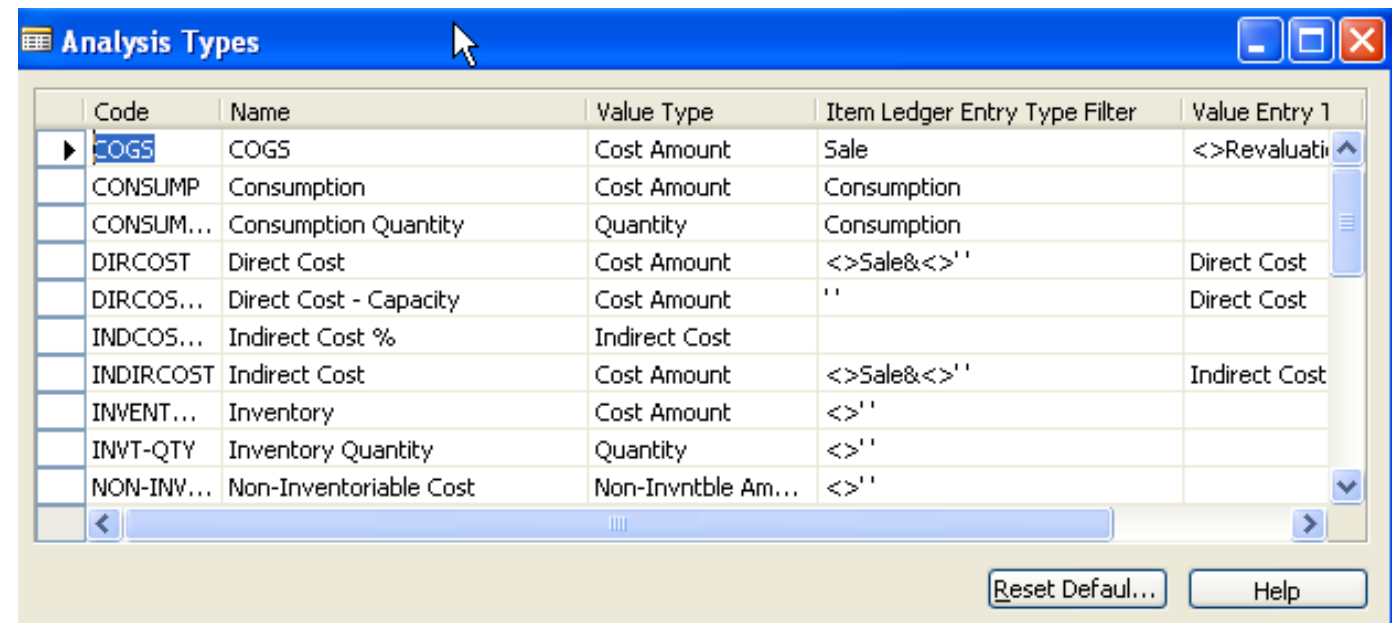

### **WAnother analysis**

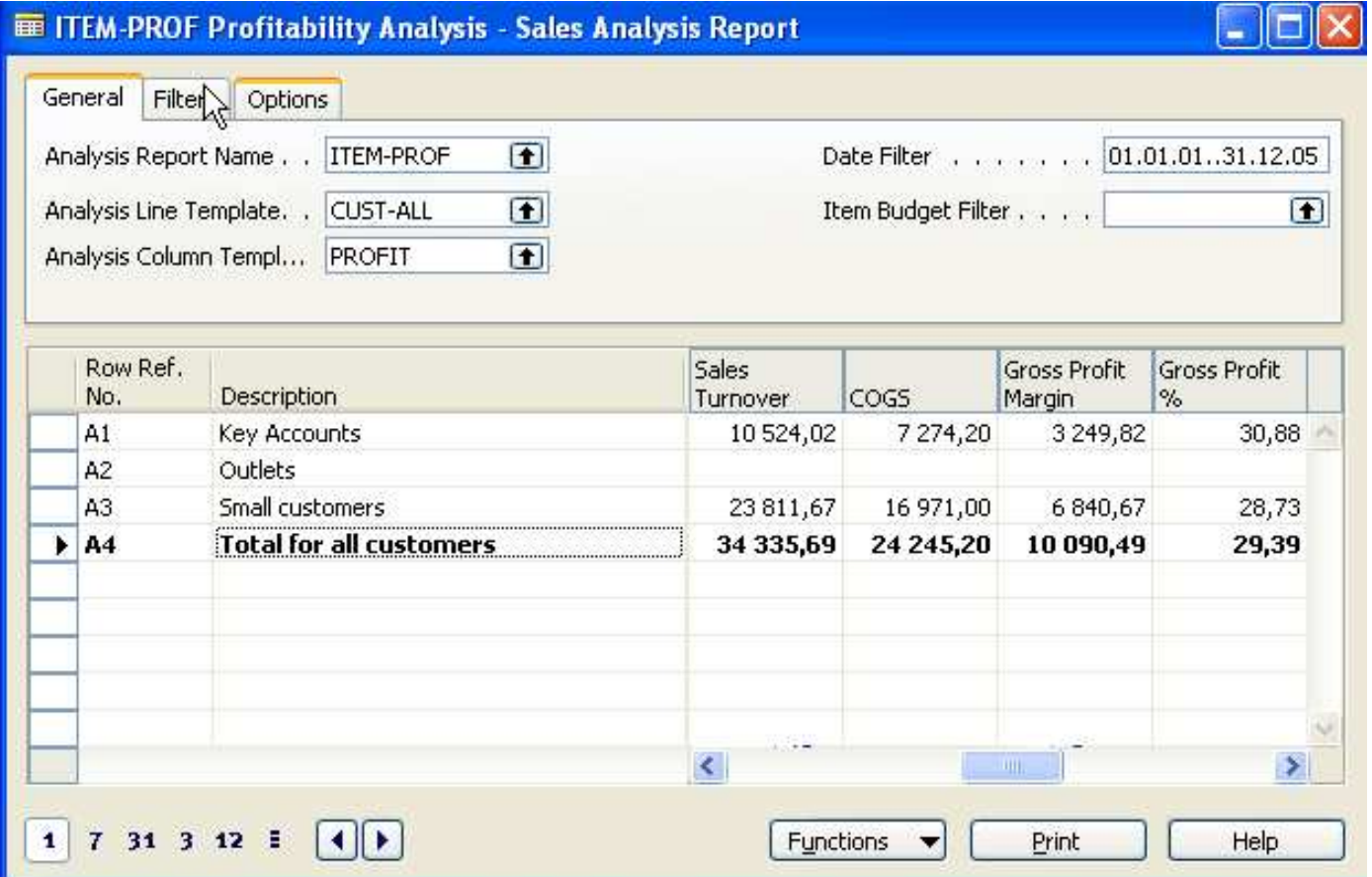

### WIInventory Management - overview - Quantity on hand

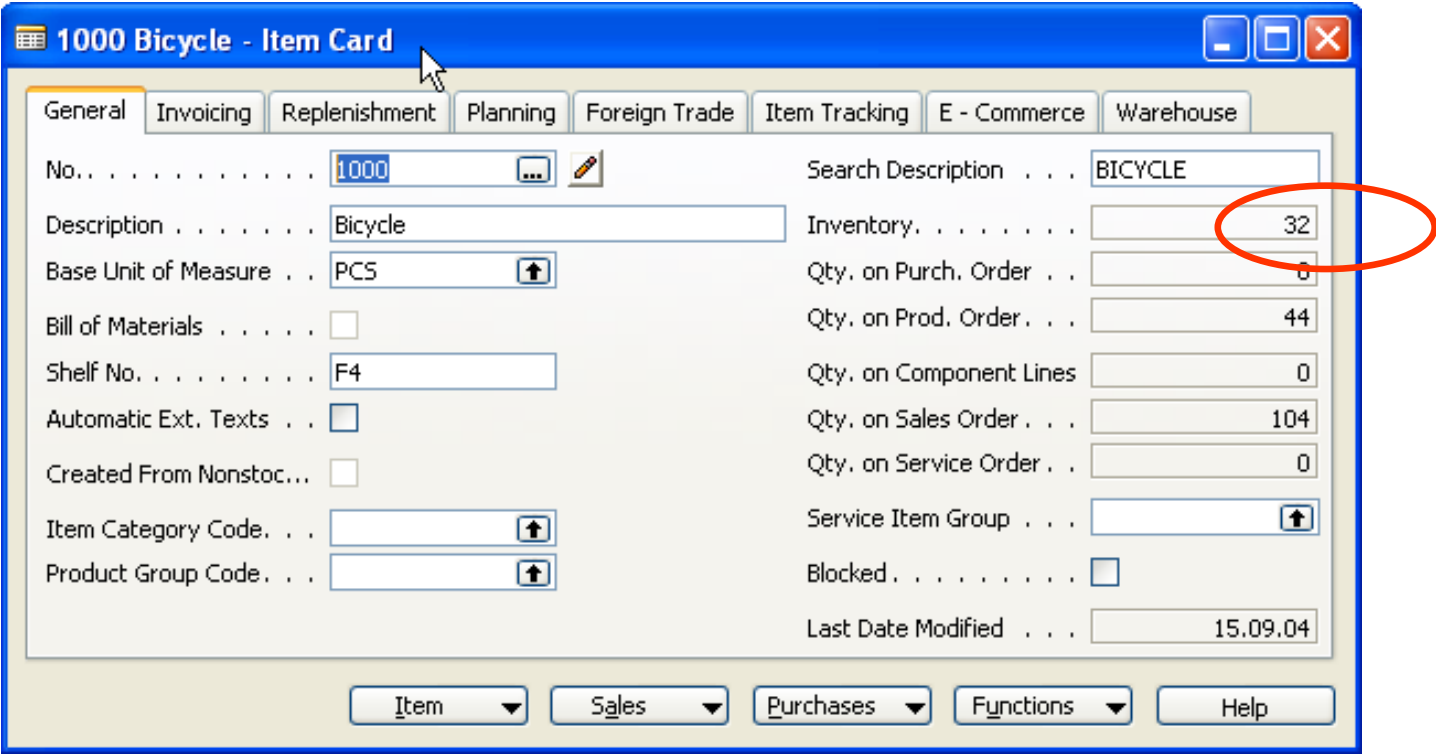

## **WHITEM by Location**

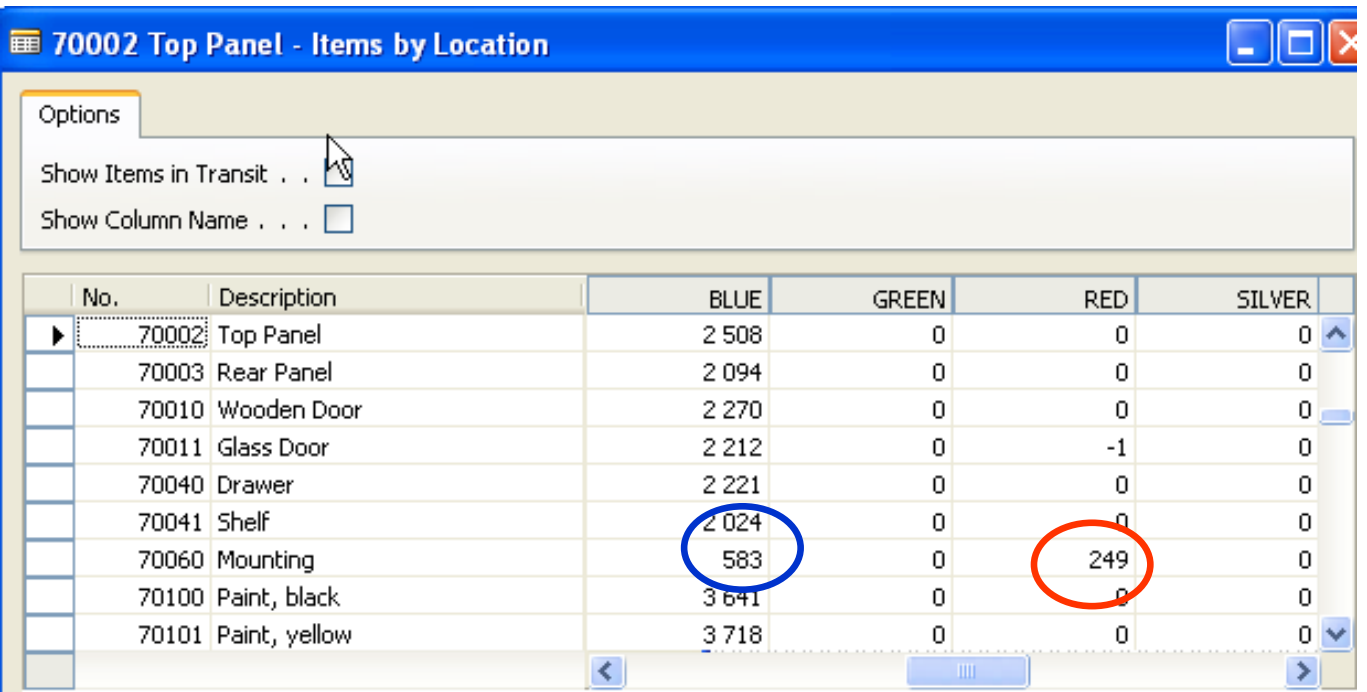

### **Wedge Report Availability I**

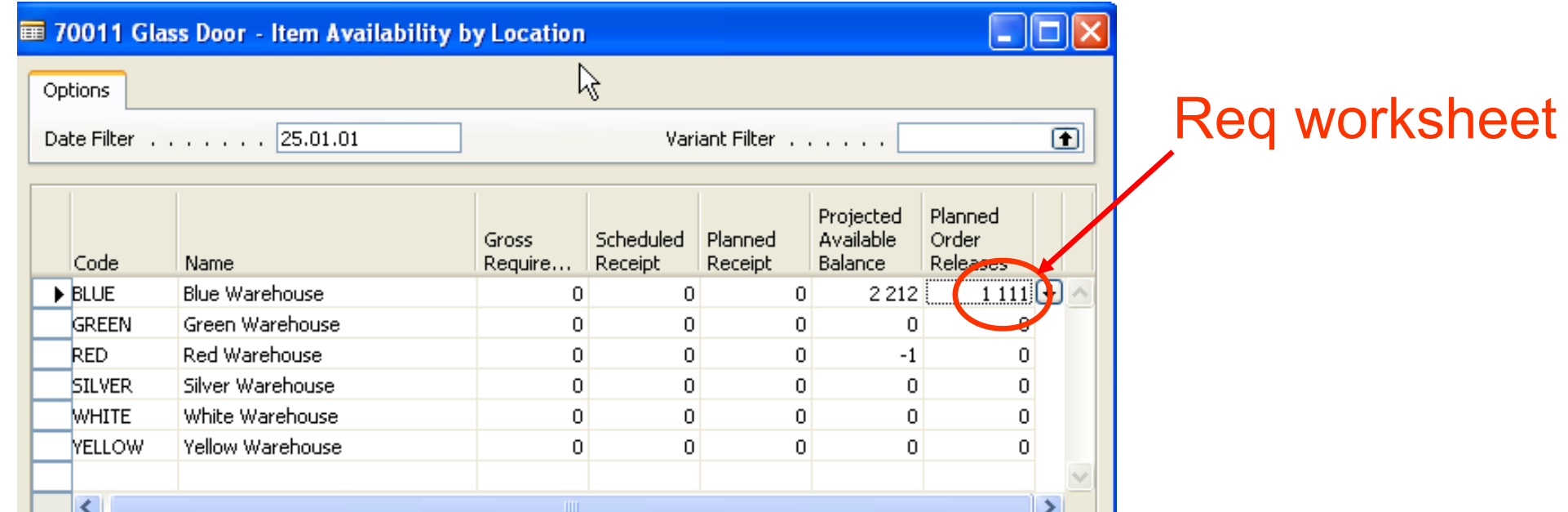

### W Item availability by period

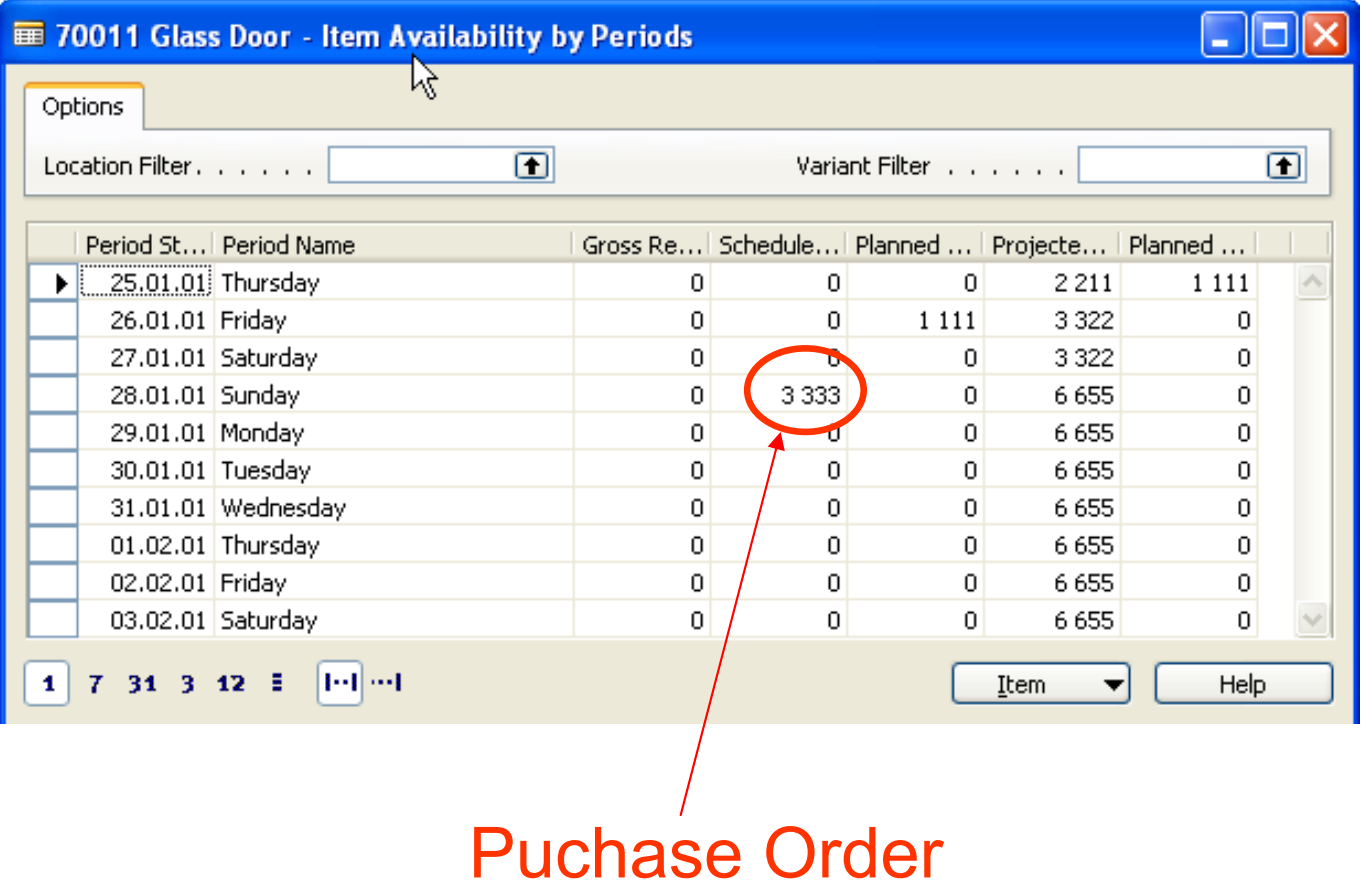

#### **W** Reservation system (PO-SO)

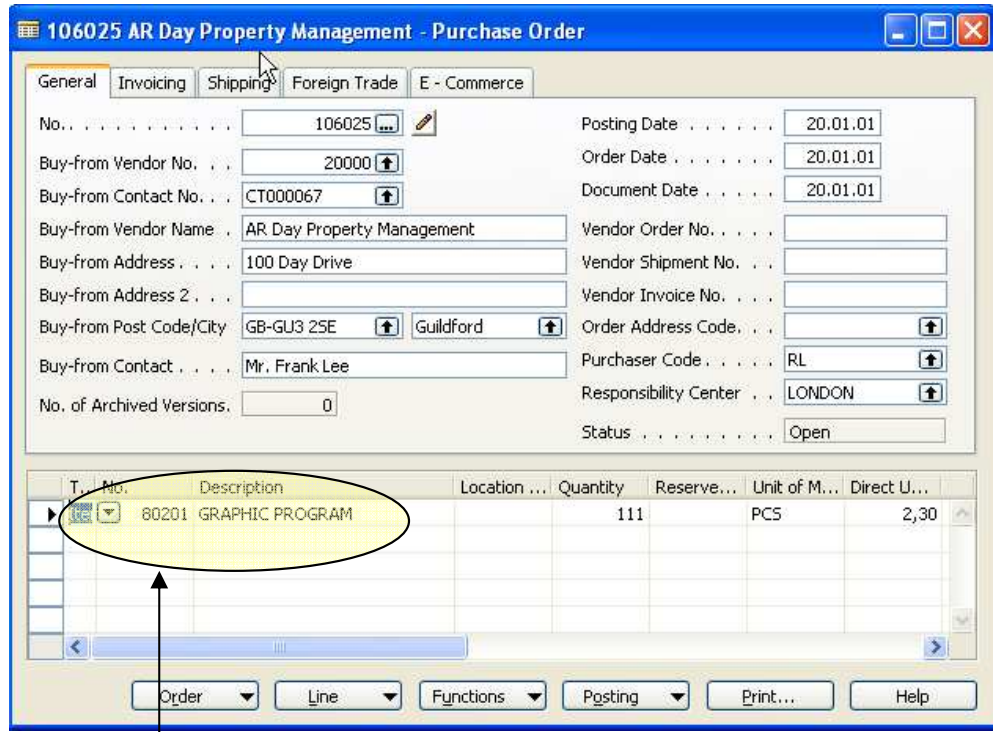

For this scenario use chosen Item only !!!

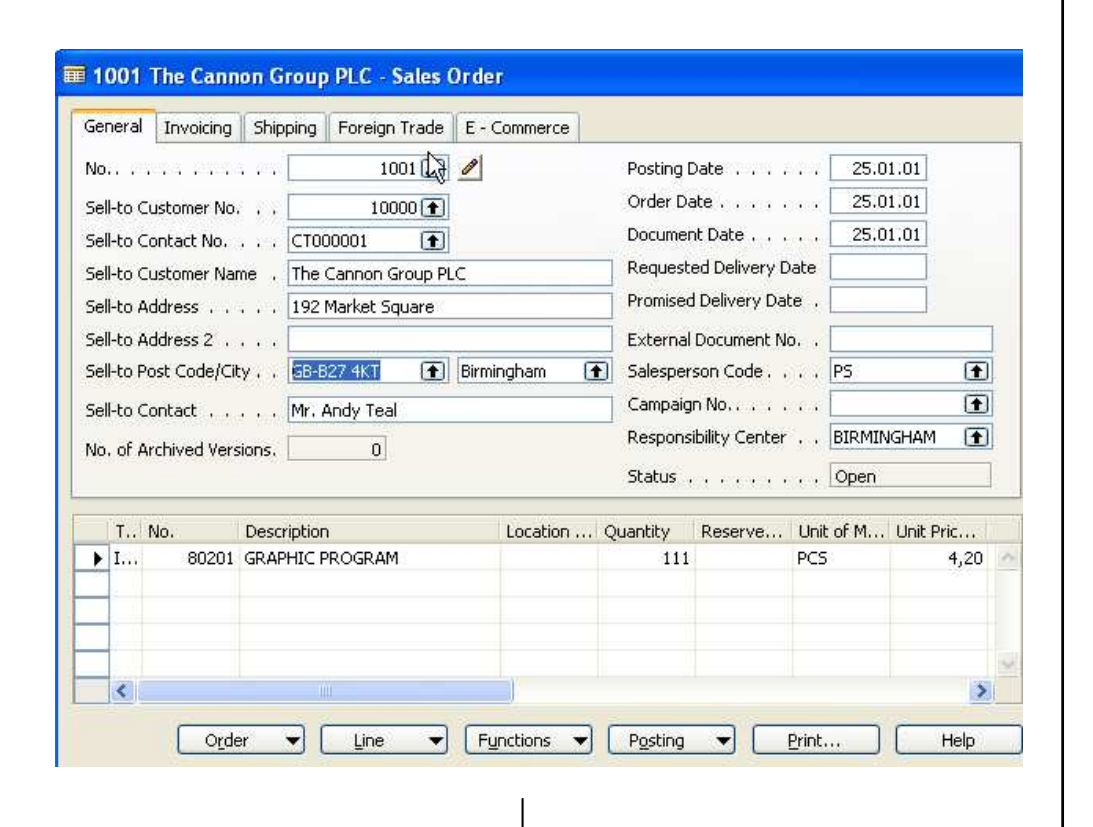

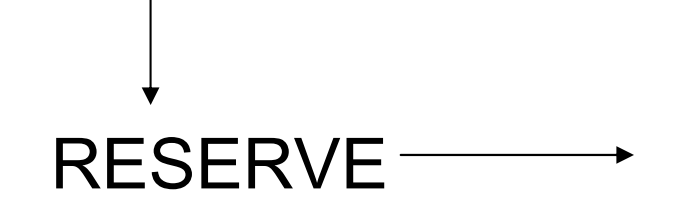

### **W** Reservation system (PO -SO)

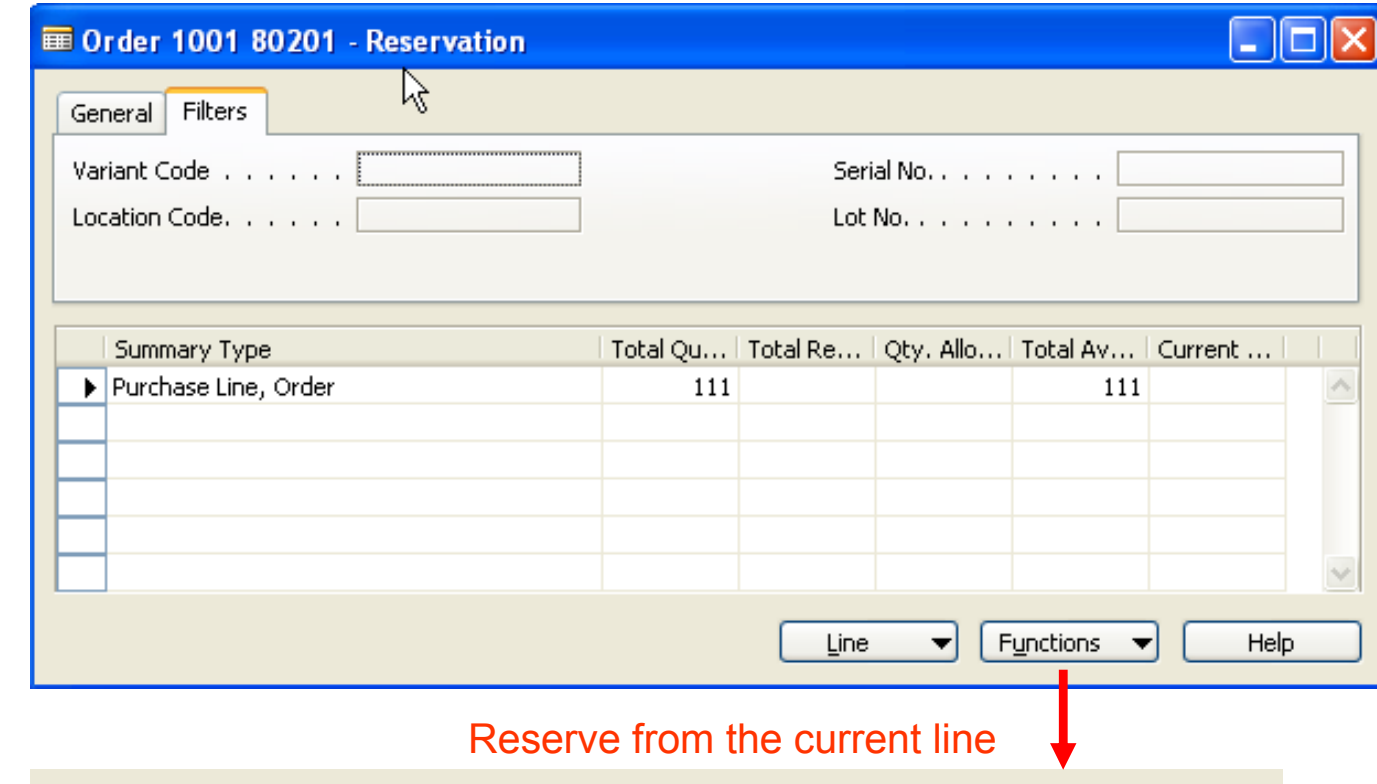

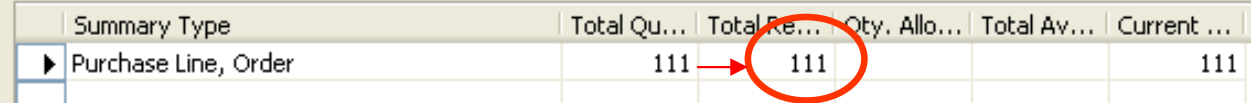

#### WSales Order - Purchase Order - Reservation Entries

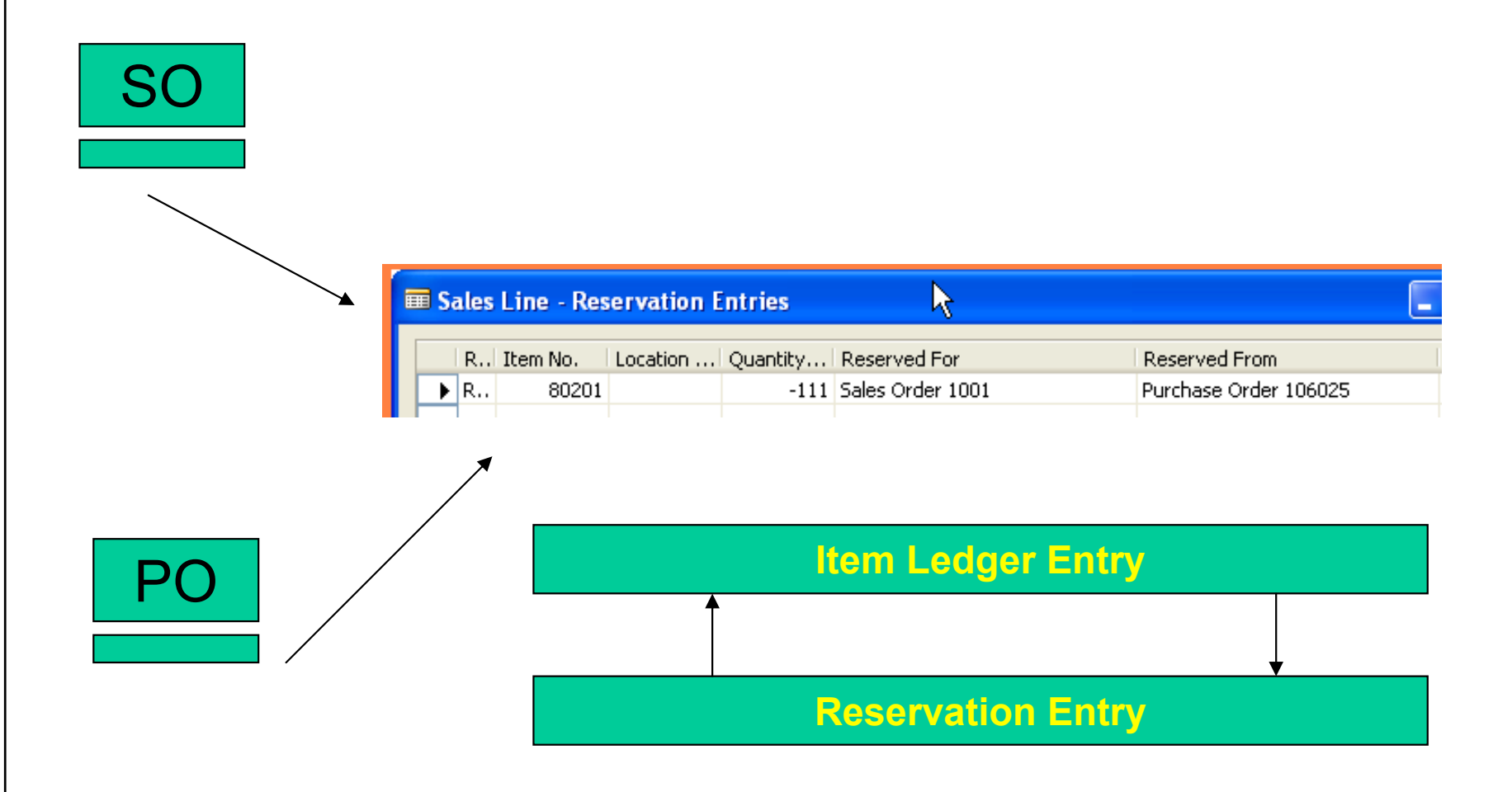

#### W Order Tracking (Page 18 course 8390A)

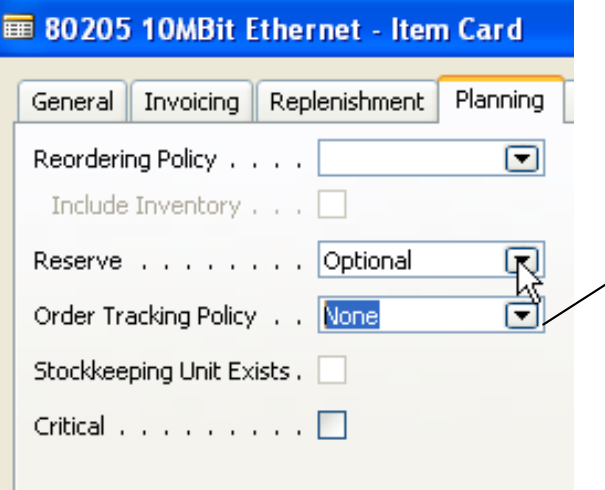

### OPTIONS

 $\overline{\bm{x}}$ 

NONE TRACKING ONLYTRACKING and ACTION MESSAGES

#### Order Tracking Scenario 2-1

#### How to do it  $\sim$

Reordering policy = Fixed Order QuantityItem = 80205 see Order Tracing Policy and set up option 3 (tracking and messages)Location Code = BlueSales Order 100 pcsNavigation pane- Purchase- Planning – Requisition worksheet Function – Calculate Plan (do not forget Starting and Ending date) See Order Tracking Functions- Carry out Action Messages Try to see Order Tracking from PO

#### Order Tracking Scenario 2-2

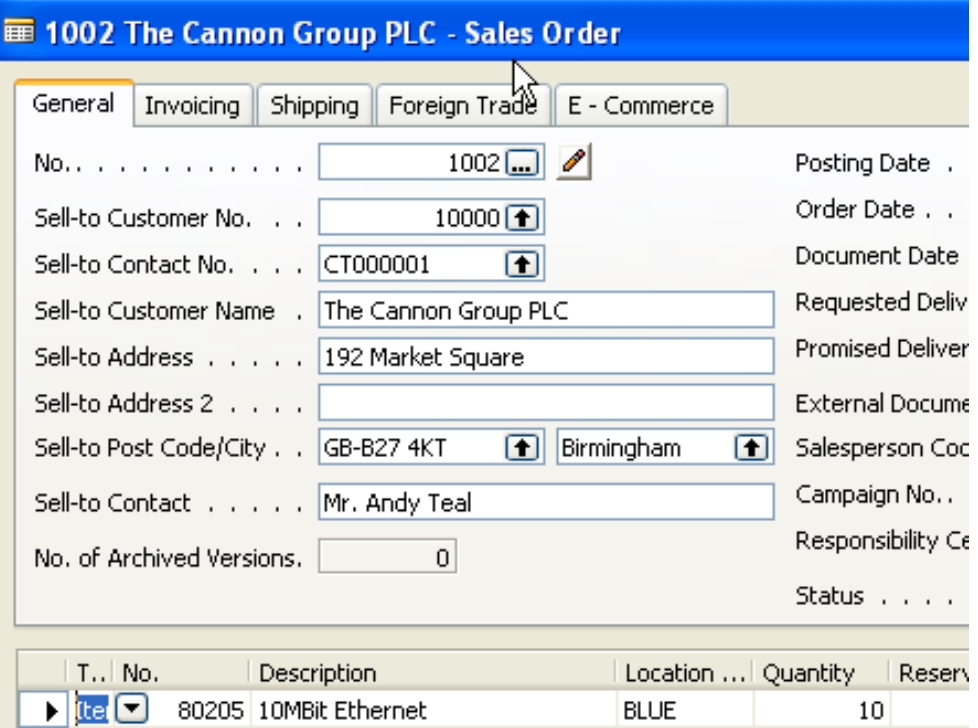

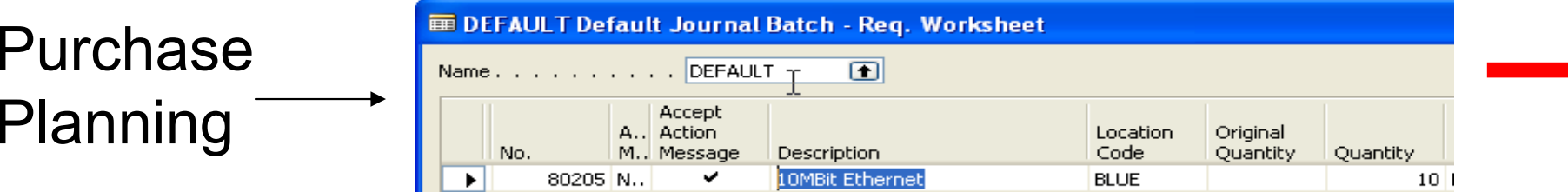

### **WOrder Tracking Scenario 2-3**

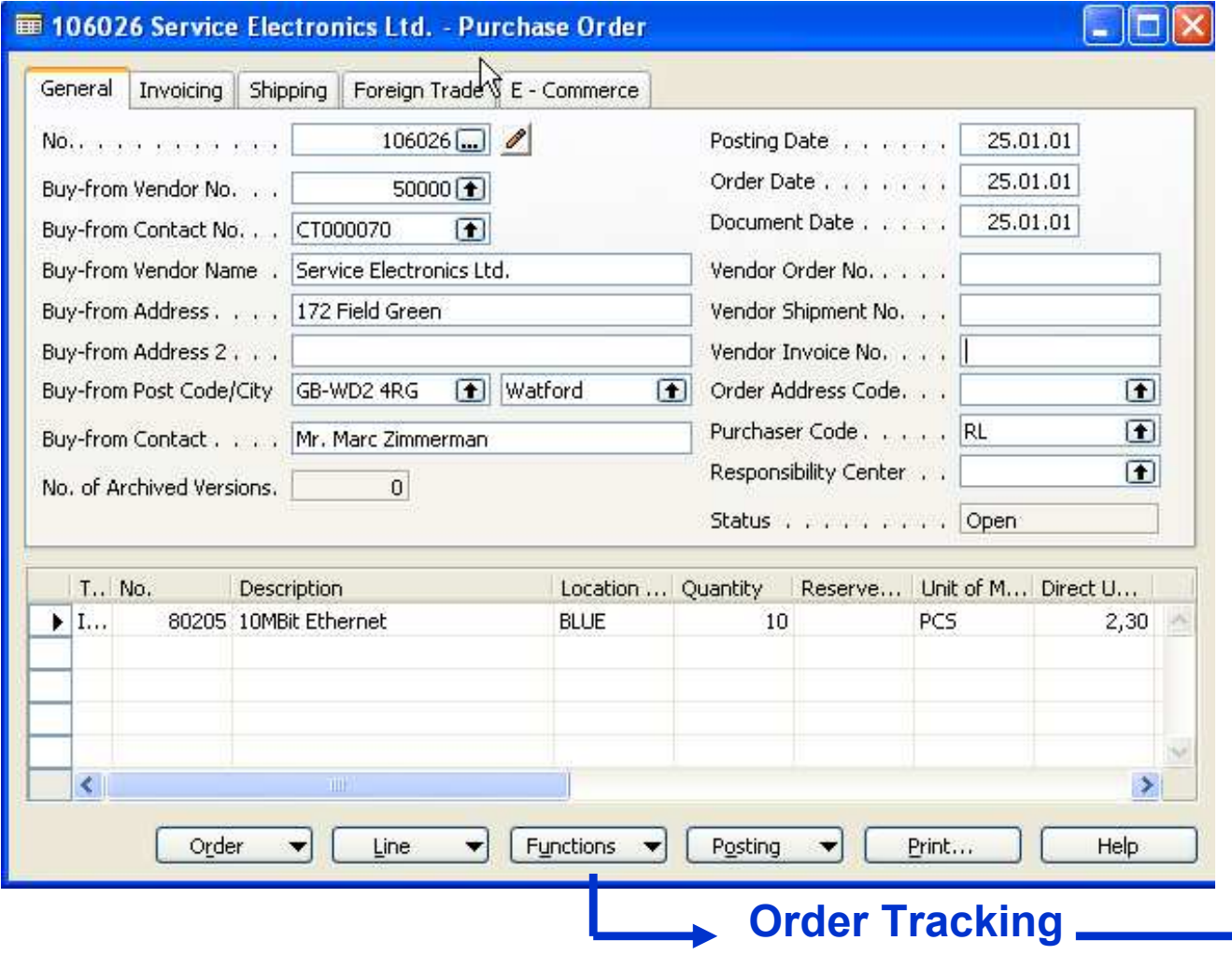
## Worder Tracking Scenario 2-4

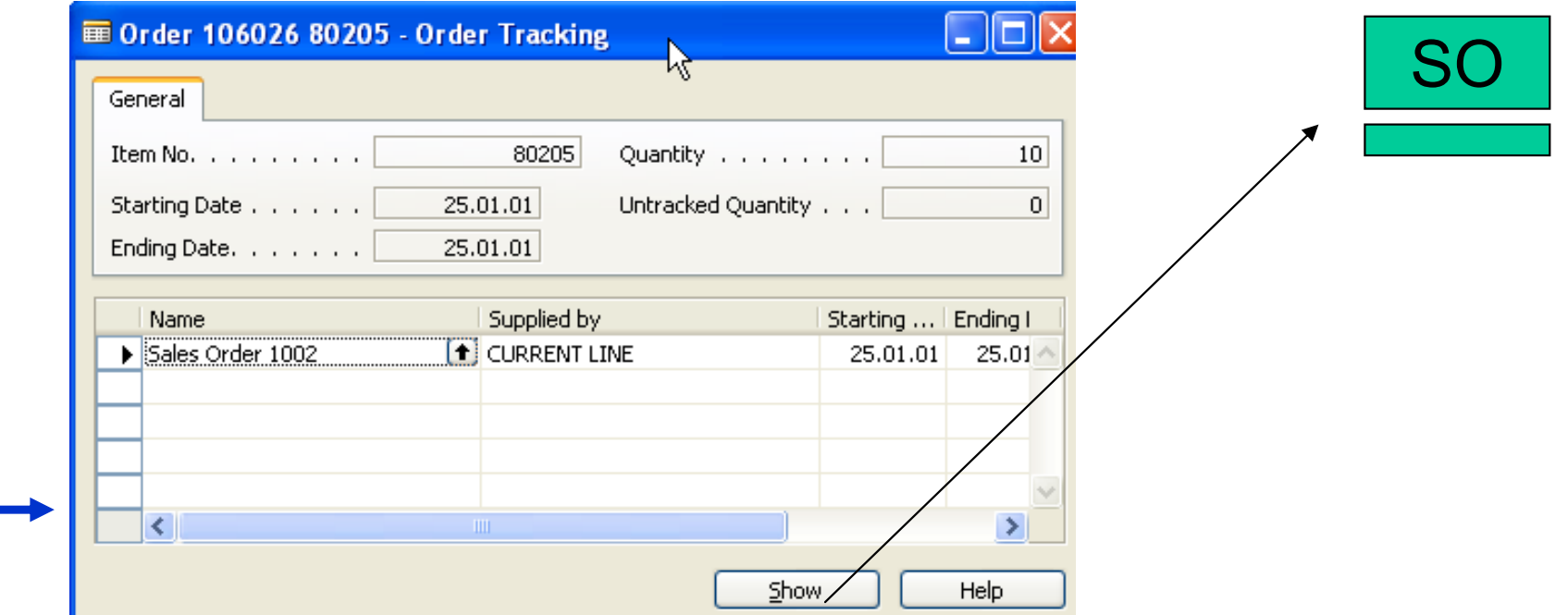

### **W** Multiple Location - overview

A location is defined as a place that handles physical placementand quantities of item

A stockeeping unit is defined ads an item at a specific location

Responsibility centers extends the multiple locations functionality by providing the possibility of handling administrative centers. It might be a cost center,profit center and so on.

Multiple location and responsibility centers can be implemented independently

# W Setting up a Company with Multiple Locations I

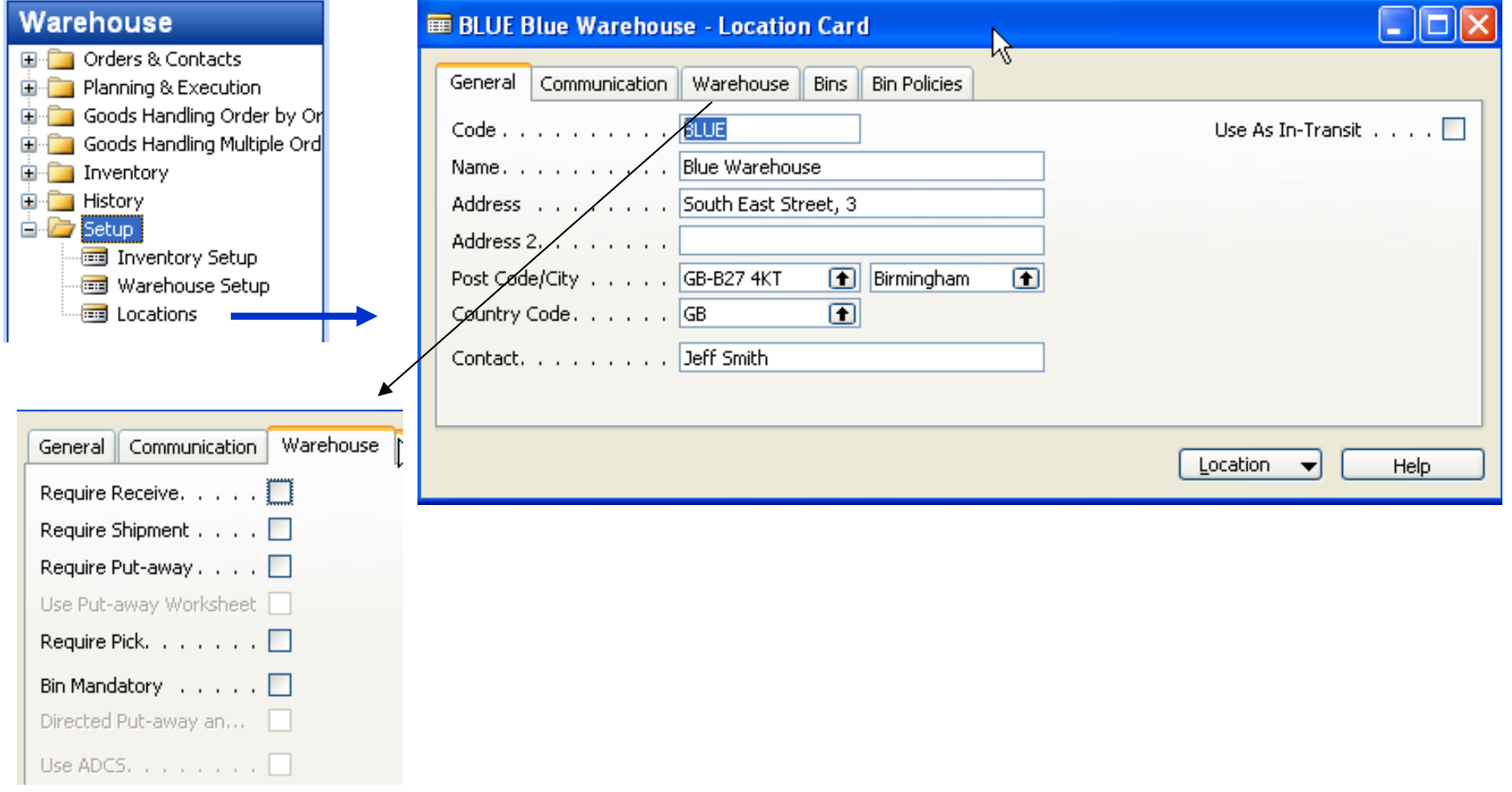

## W Setting up a Company with Multiple Locations II

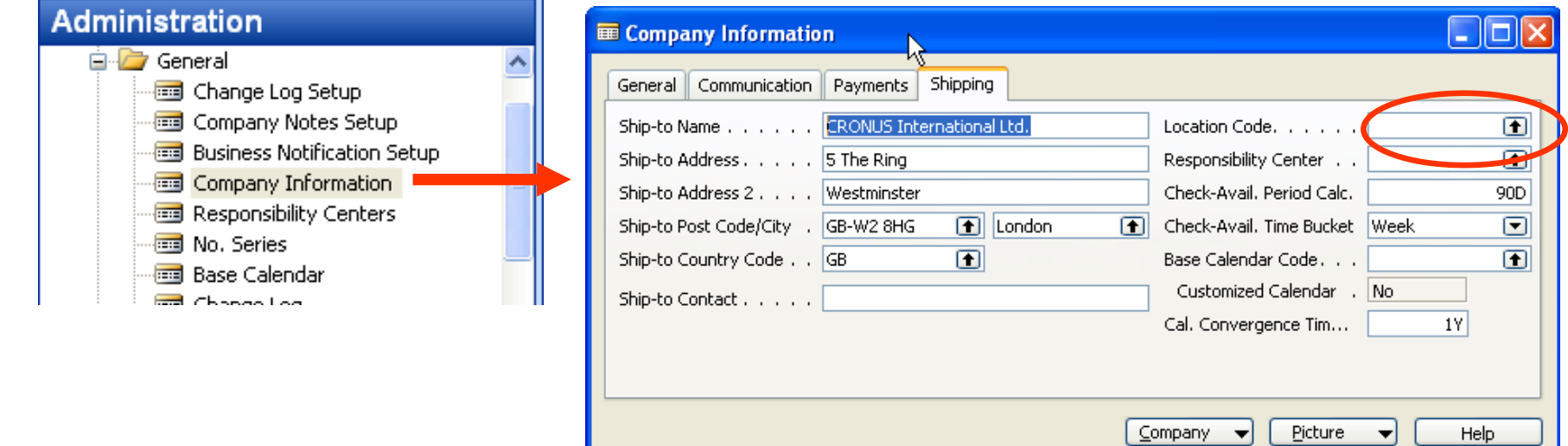

## W Setting up a Company with Multiple Locations III

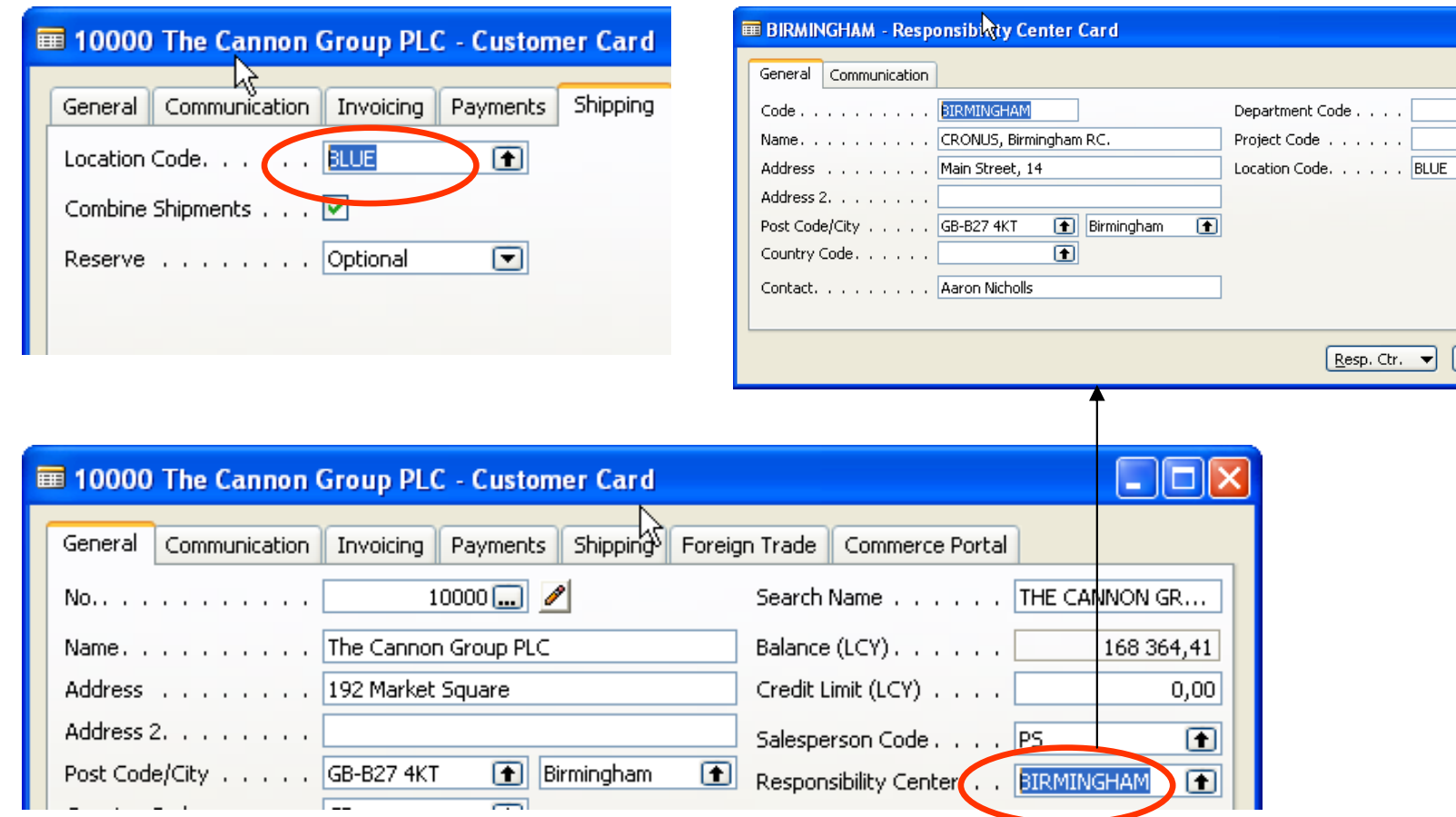

 $\Box$ o $\boxtimes$ 

 $\blacksquare$  $\overline{\mathbf{r}}$  $\overline{\mathbf{E}}$ 

Help

#### **WE Locations vs. Responsibility Centers**

Must be physical locations. Customers and vendors can be linked to locations.

Specifically used for handling inventory.

Responsibility Centers Do not have to be physical locations. Help to limit data access for users when linked to User IDs. Can be used to direct inventory handling or to handle customer/vendor relationships.

#### **We Setting up a Company with Multiple Locations IV**

Assignment of the user to the Responsibility Centers –see pdf,chapter 2, of the course 8390A – self study…..

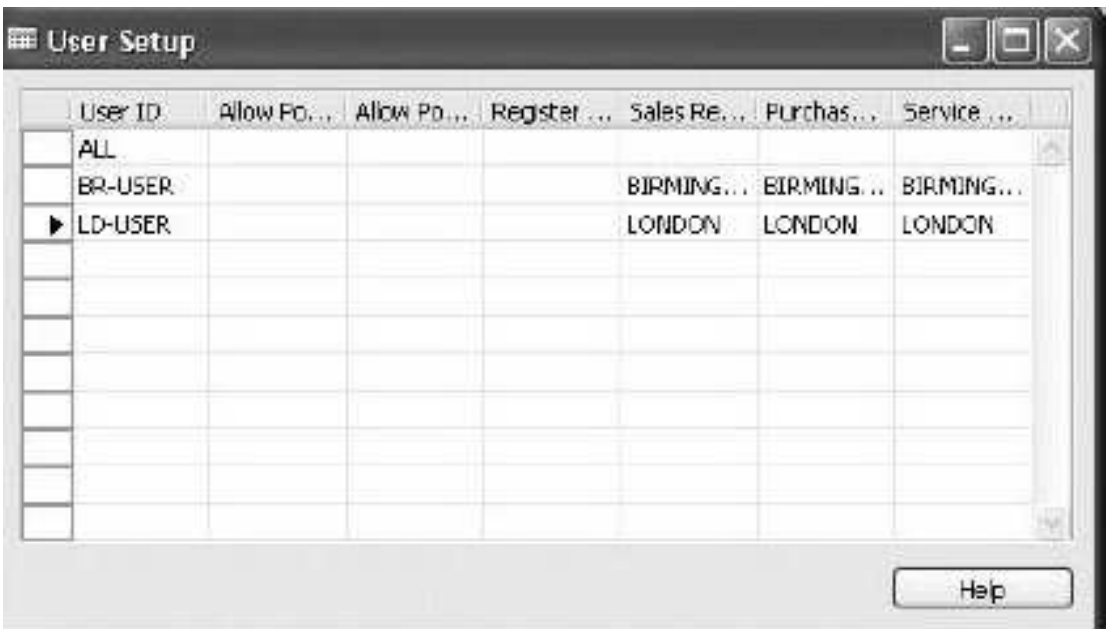

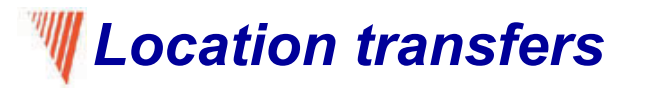

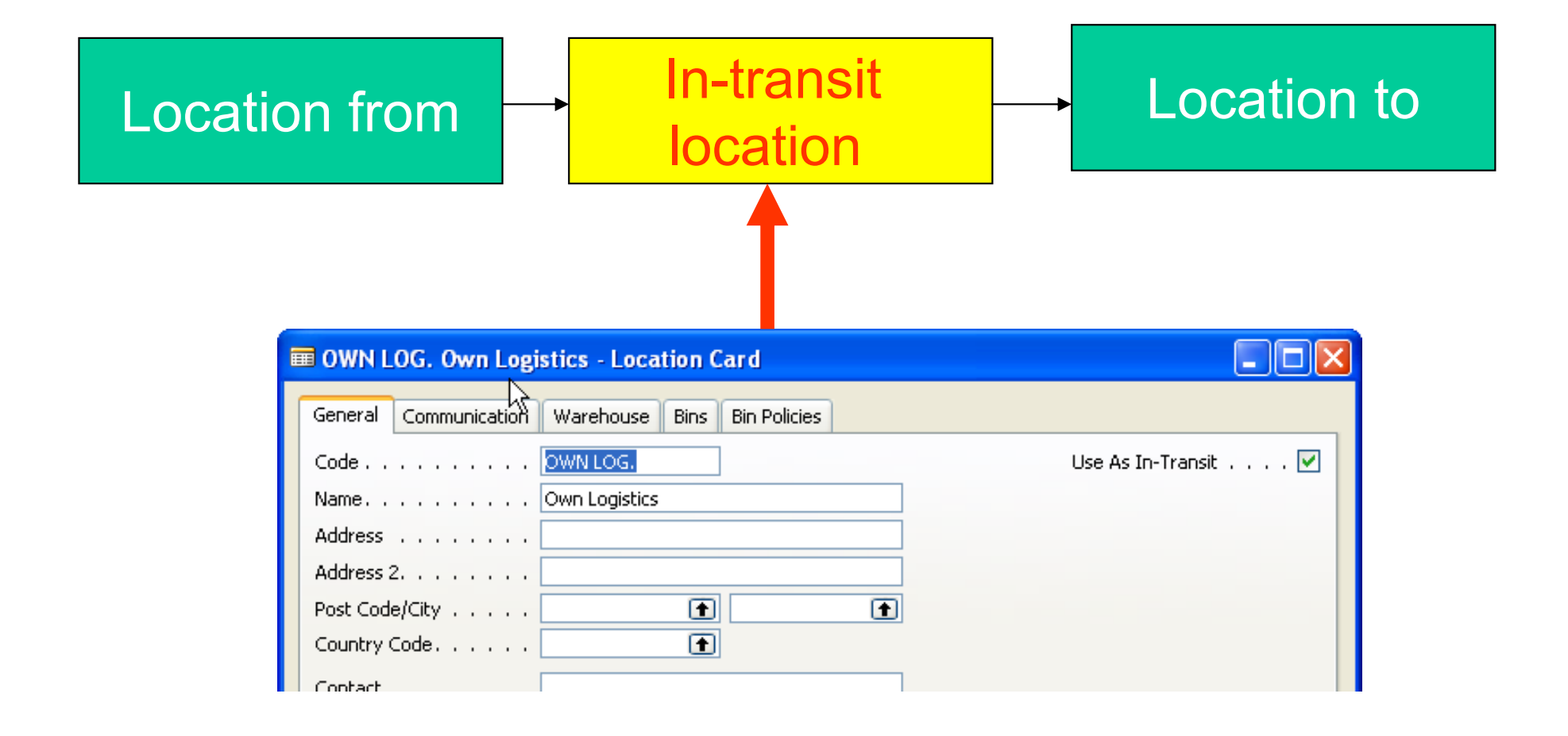

### **WE Setting Up Transfer Routes**

#### Application setup-Warehouse-Setup-Inventory-Transfer Routes

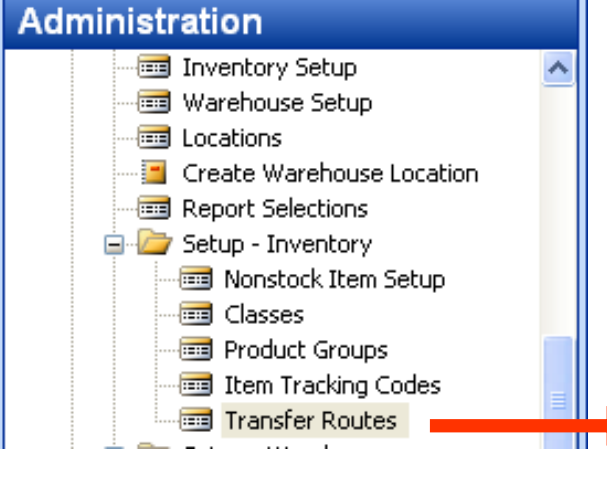

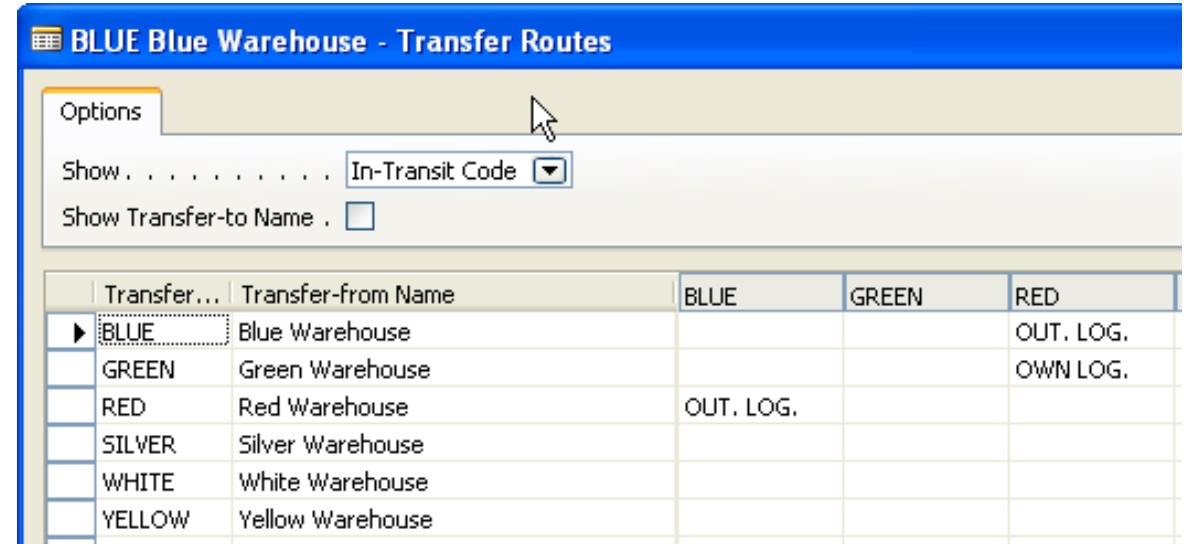

#### Item 1920-S ANTWERP Conference Table - Item Ledger Entries

### **W** Transfer Order 1

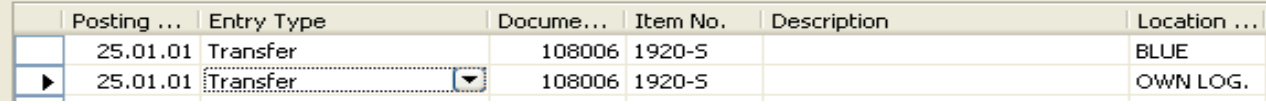

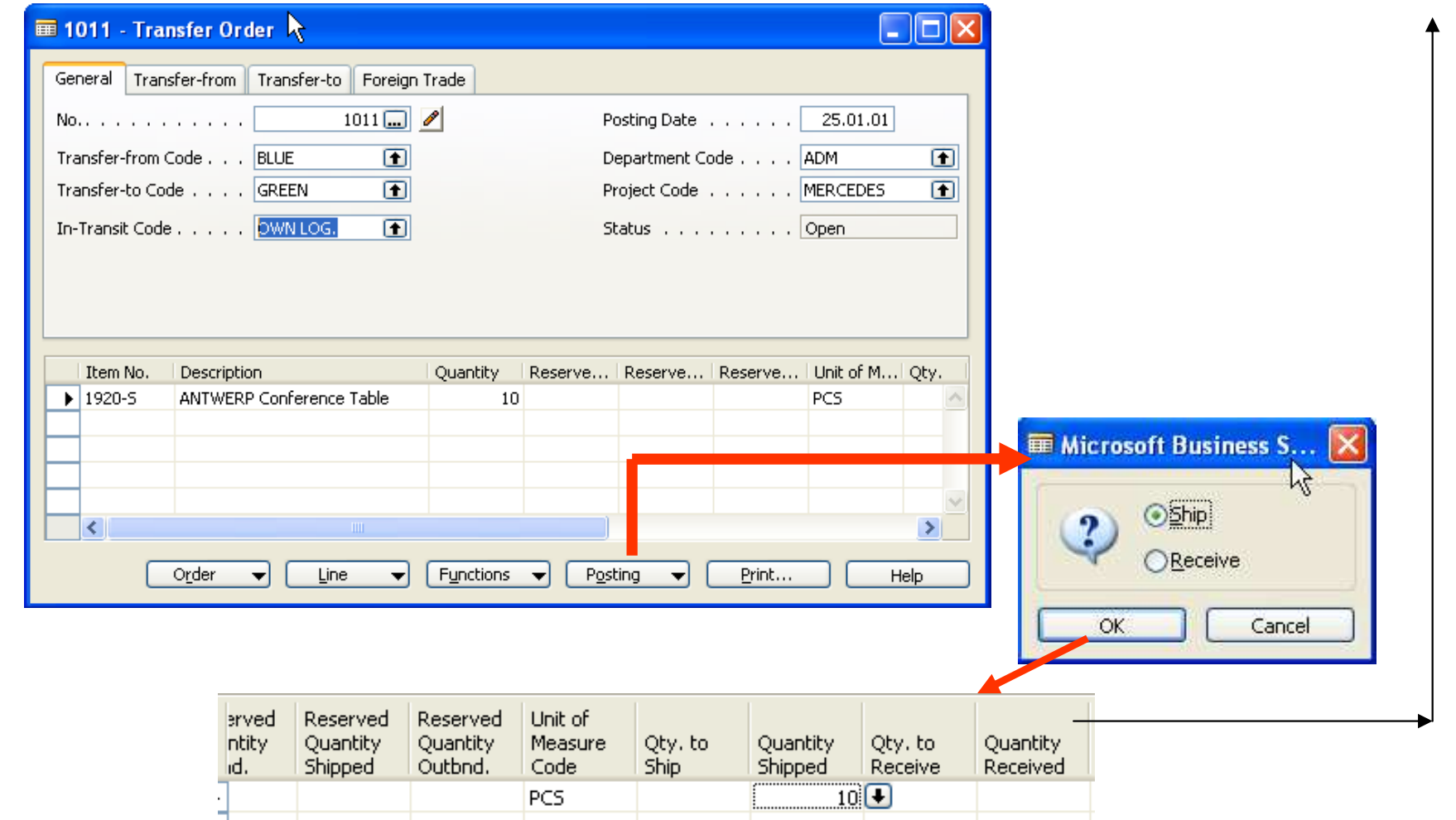

### Transfer Order 2

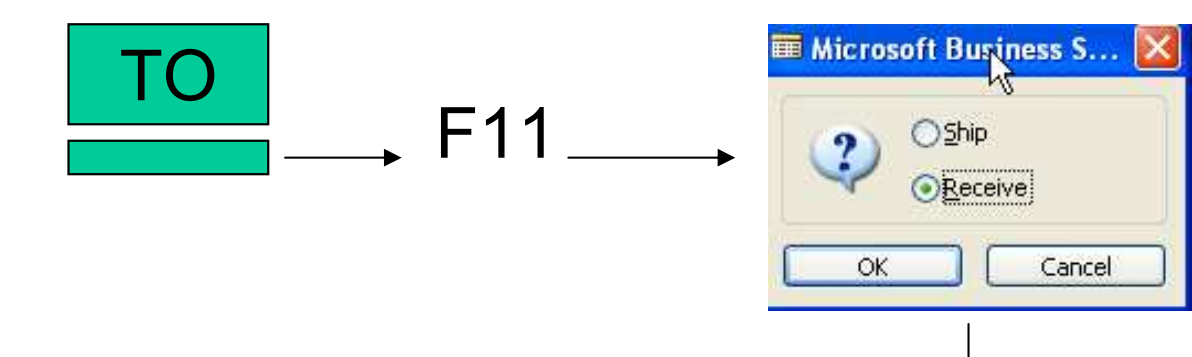

#### **E Item 1920-S ANTWERP Conference Table - Item Ledger Entries**

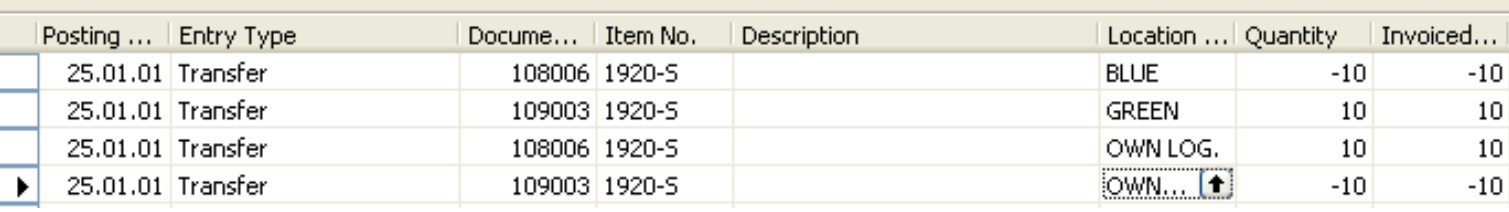

 $\Box$ 

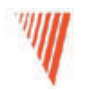

### Requisition Management

### Chapter 6 – page 111

- Overview
- Requisition Management Setup
- The Requisition Worksheet
- Additional Worksheet Features

#### **We Summary of the requisition functionality**

The requisition worksheet  $-$  the central processing tool  $-$  offers the following features:

- Calculates a current and detailed purchase order proposal plan.
- Creates actual purchase orders from order proposal lines.  $\bullet$
- Handles stockkeeping units that are replenished by transfer and ٠ creates the corresponding transfer orders.
- Automatically handles designated purchase order lines from other ٠ areas of the application.
- Handles manually created purchase order proposal lines.
- Controls the flow of relevant information between concerned departments.
- Provides a practical overview of the individual processes involved. ٠

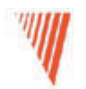

### Warehouse Management

### Course 8390A – Chapter 5

- Overview
- Bins setup
- Warehouse Receipt and Put Away
- •

## W Warehousing - basic principles setting up locations

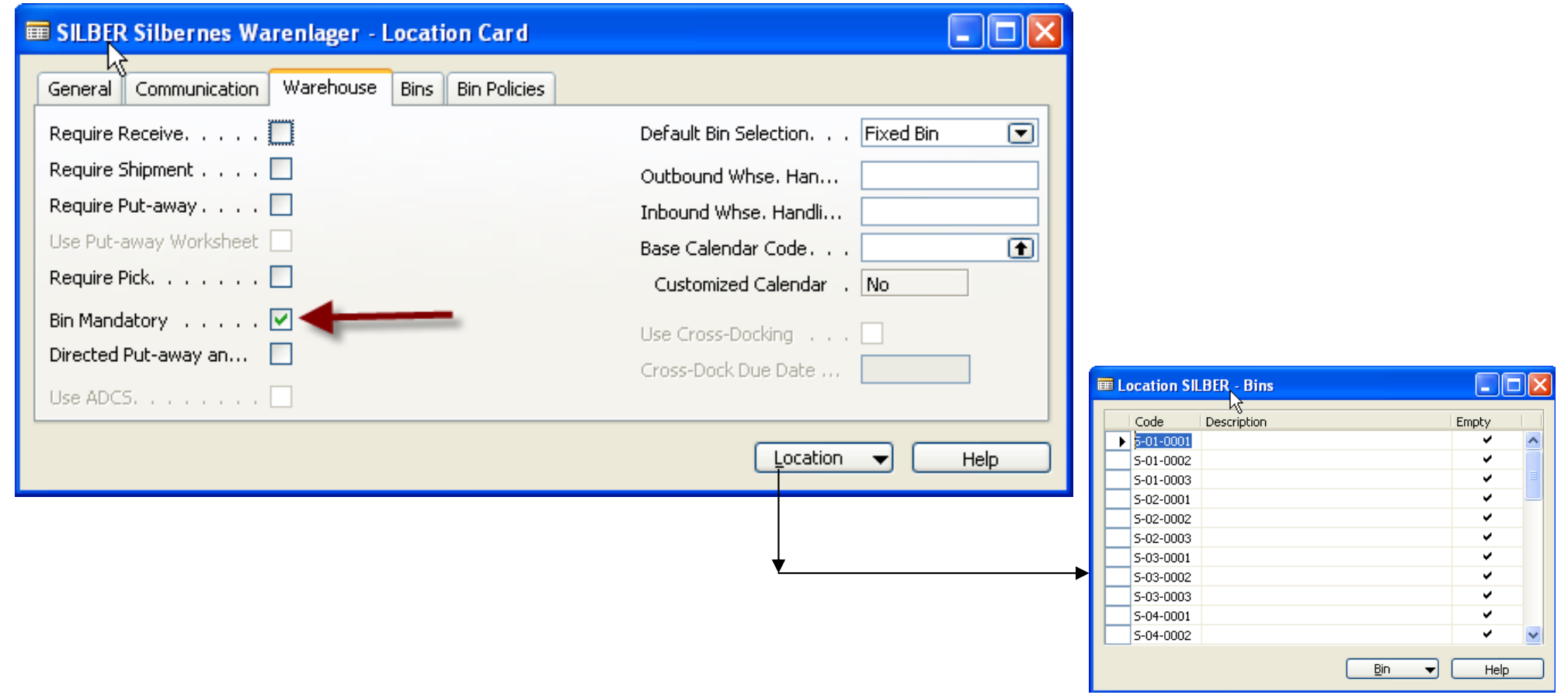

## **W**Bins

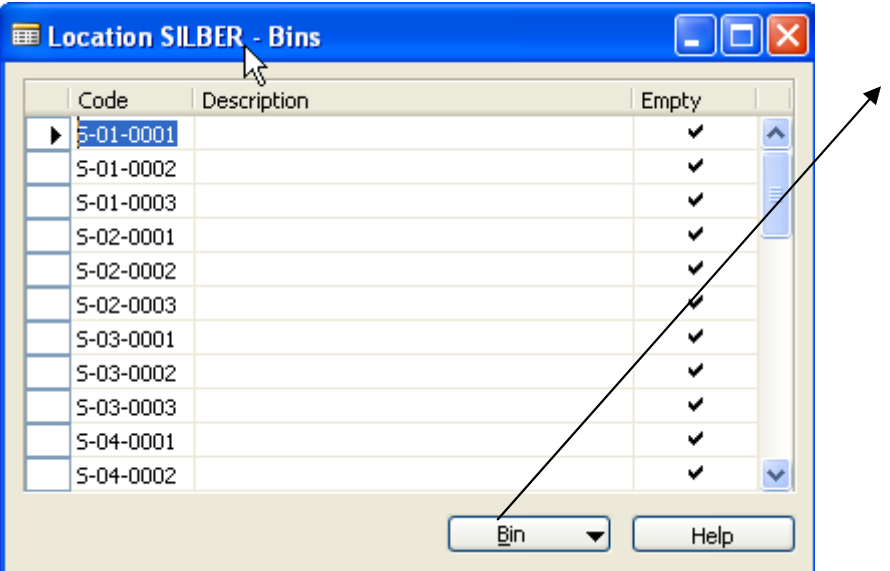

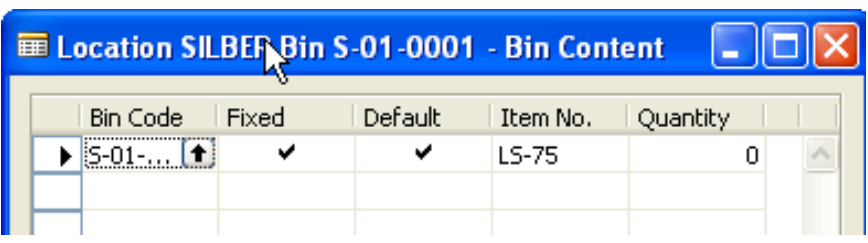

#### WScenario 1 – Receiving a Put Away from the Purchase Order

#### 70 unit of LS-120 and 80 units of LS-150 from Vendor 10000 to Silver Warehouse

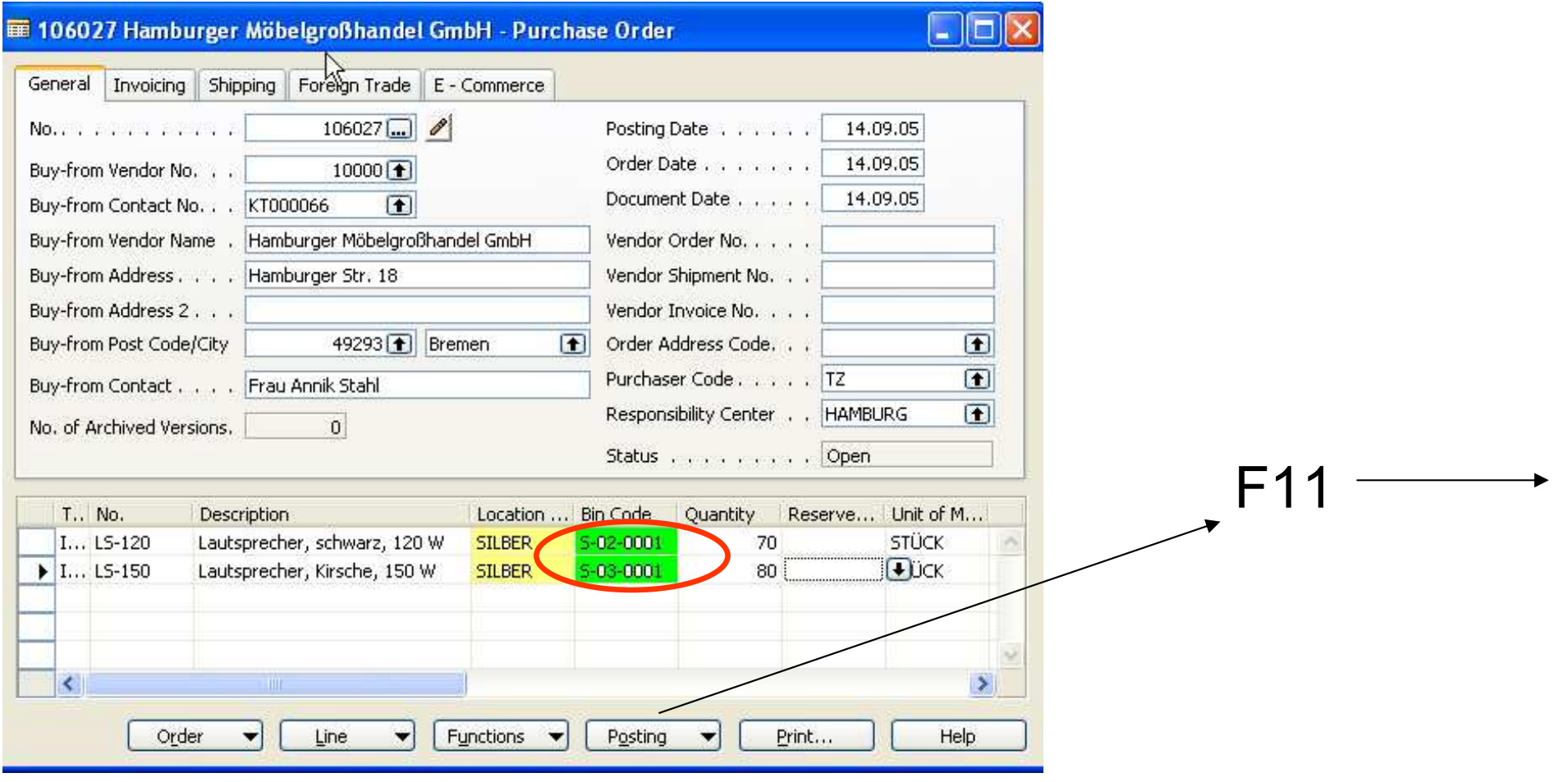

### **WH** Warehouse Entries (Warehouse Registers)

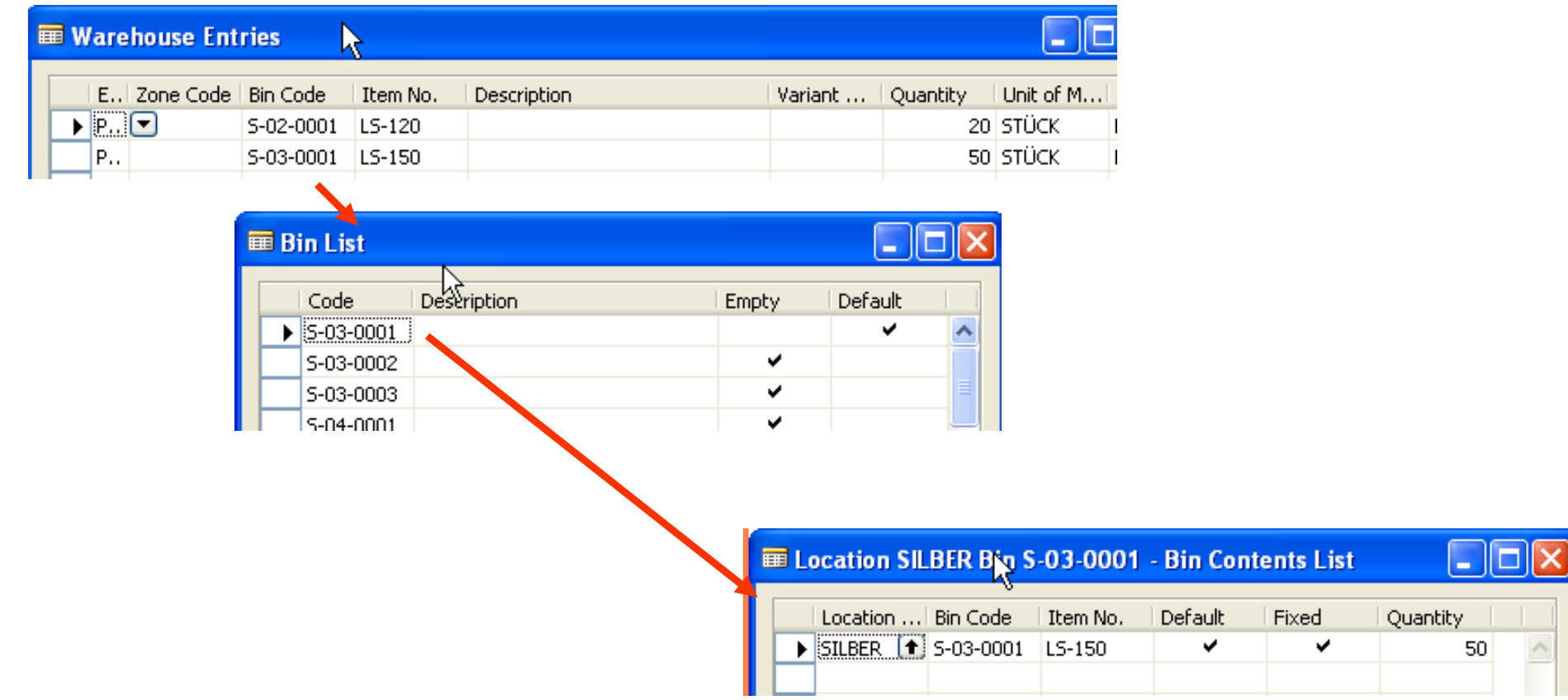

#### Scenario 2 : Receive and Put Away with a Warehouse Receipt **Document**

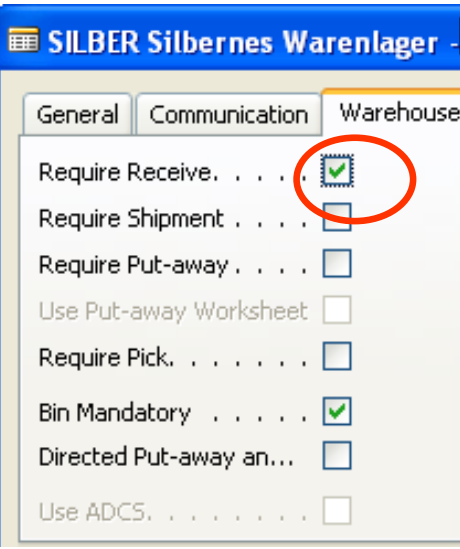

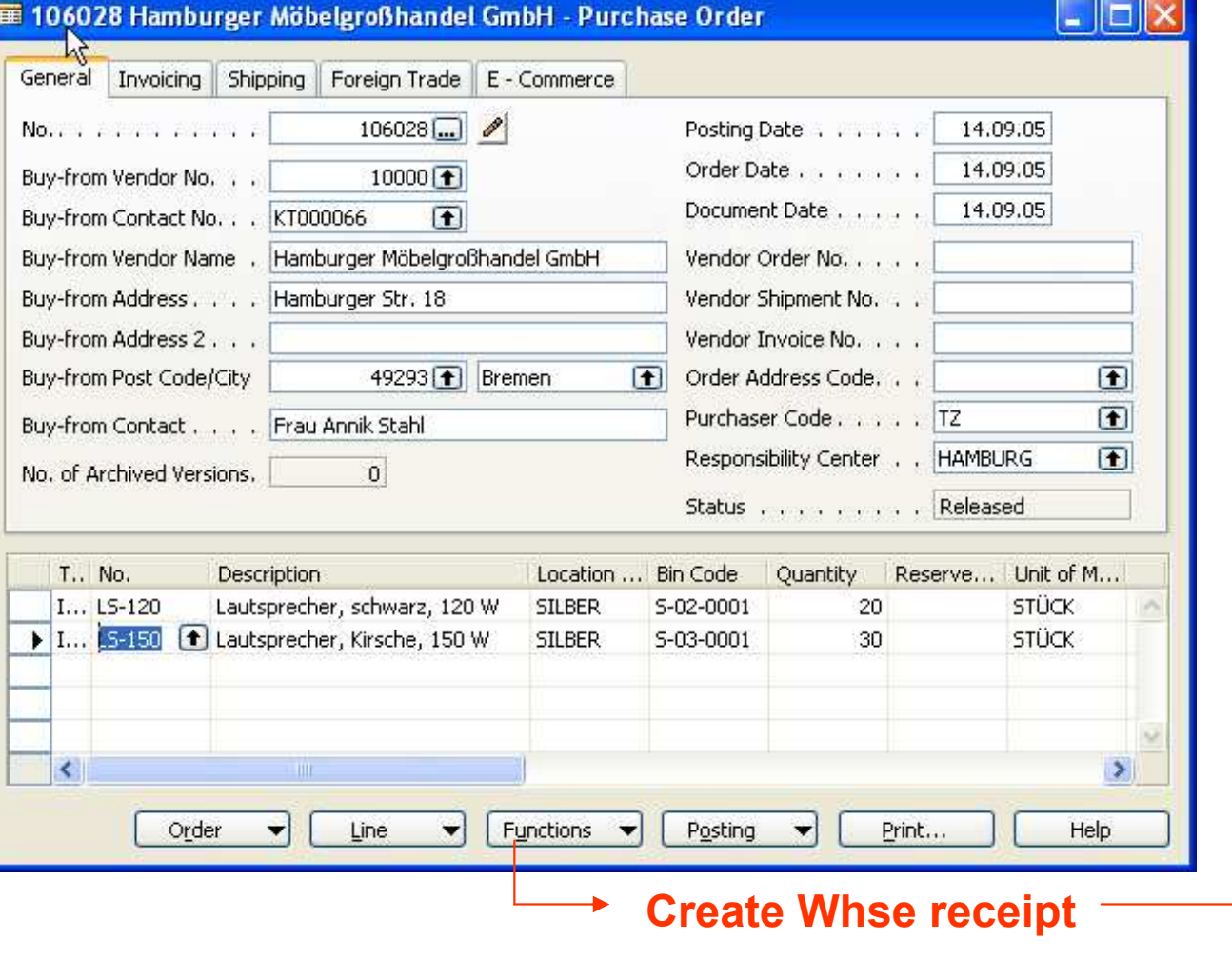

#### Scenario 2 : Receive and Put Away with a Warehouse Receipt **Document**

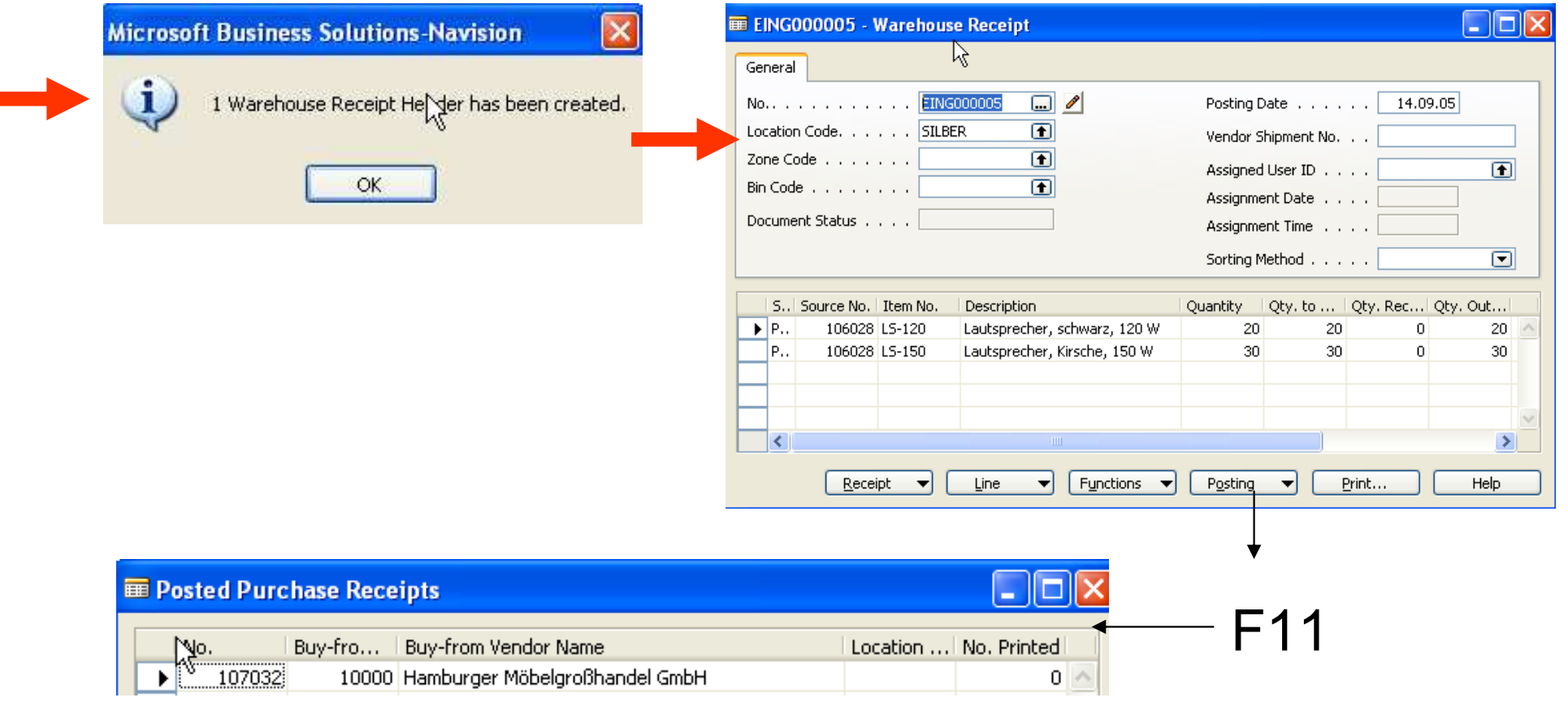

 $\mathcal{L}_{\mathrm{max}}$ 

#### Creating Put Away : Location must be setup as follows :

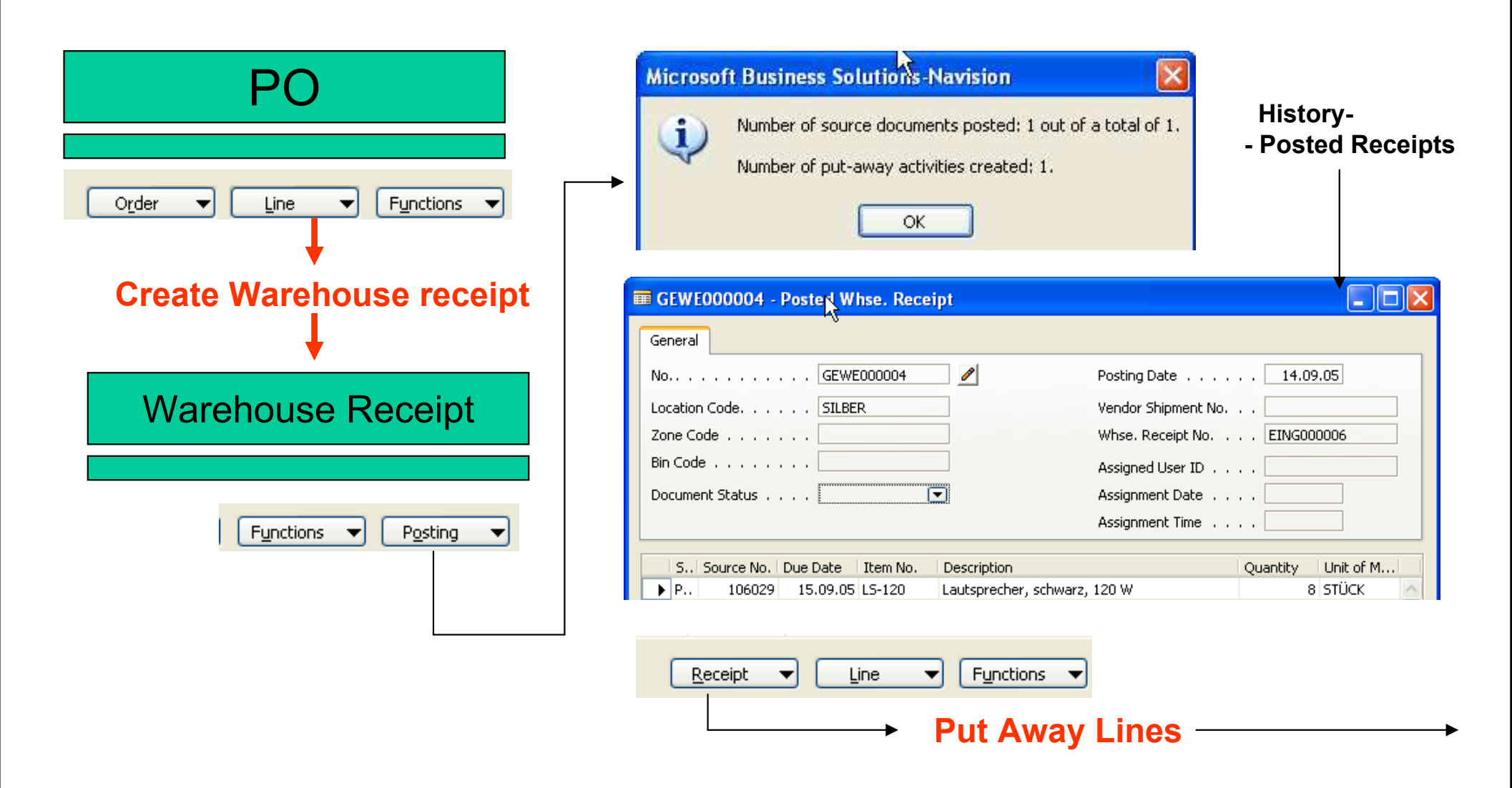

# **We Put Away Lines**

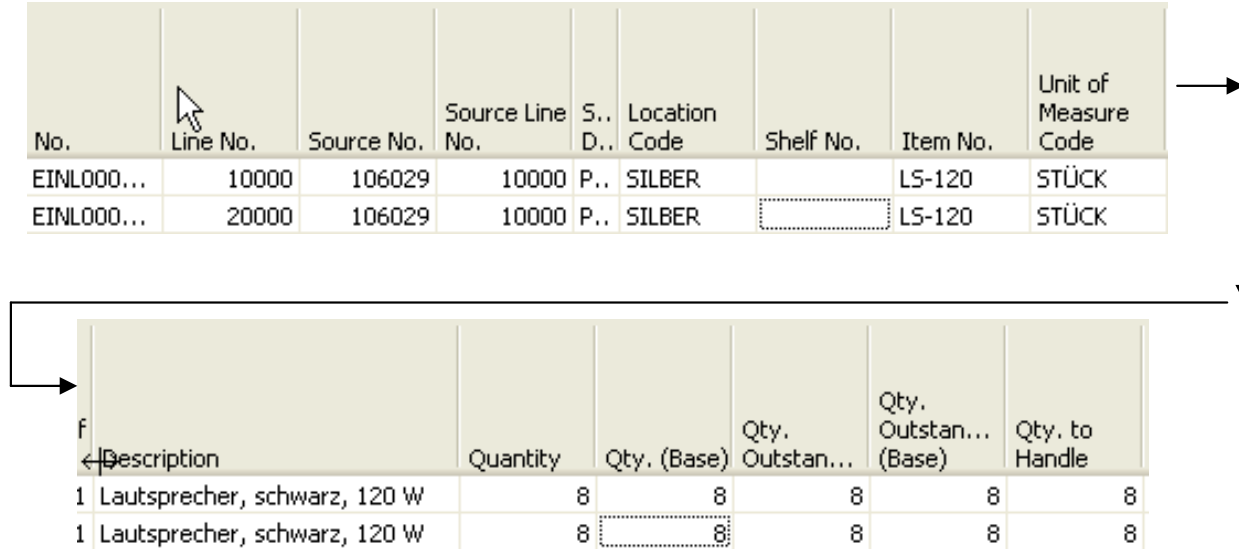

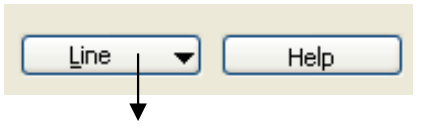

CARD - Show Document

## Warehouse Put Away

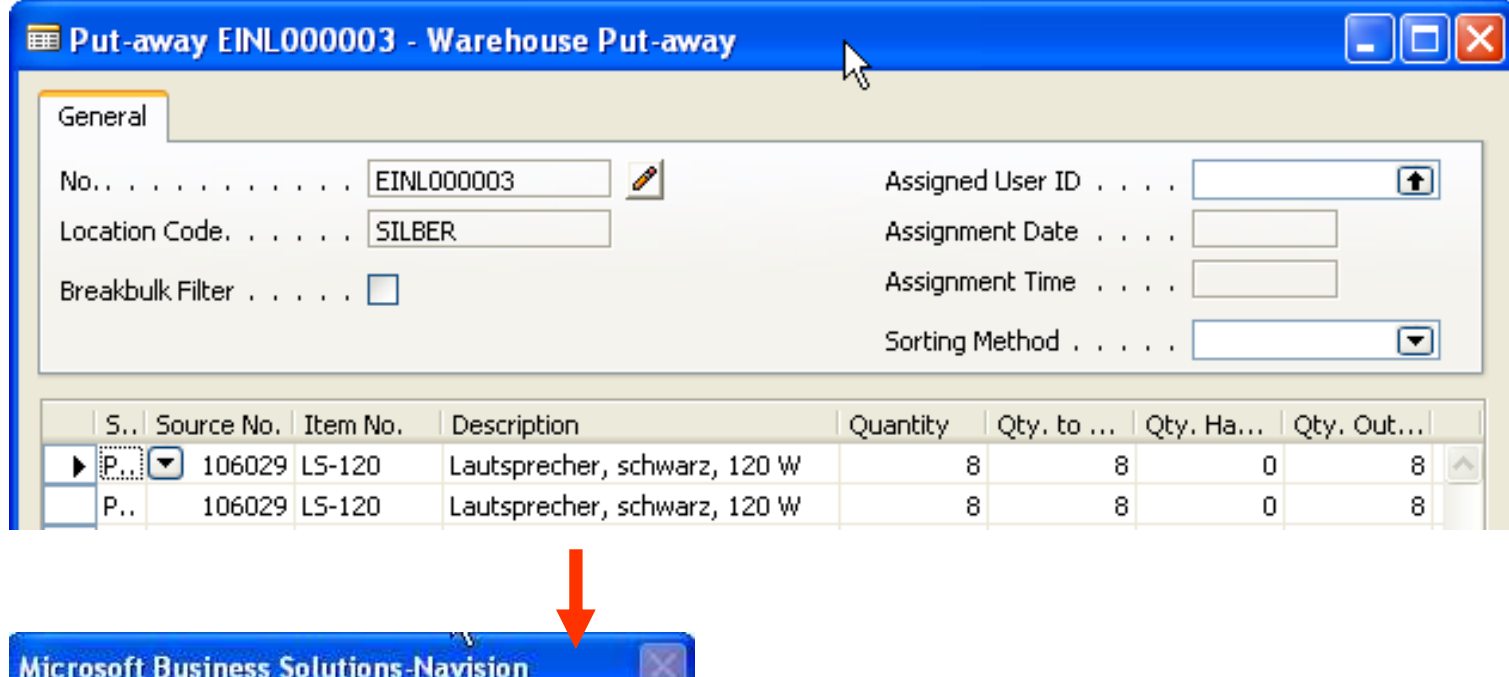

 $\boldsymbol{r}$ Do you want to register the Put-away Document? Ano Ne

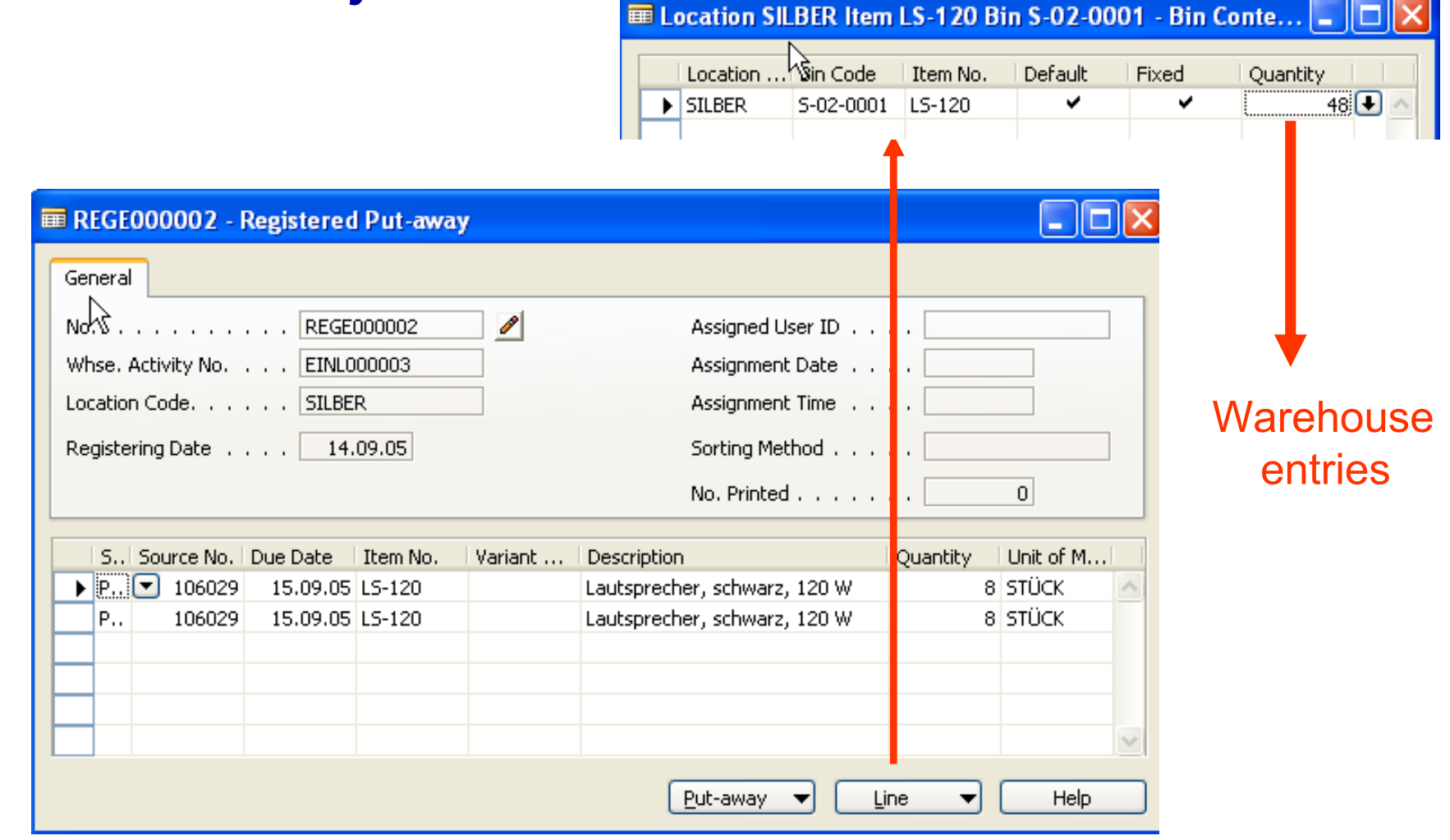

# **W** Registered Put Away

### Picking I

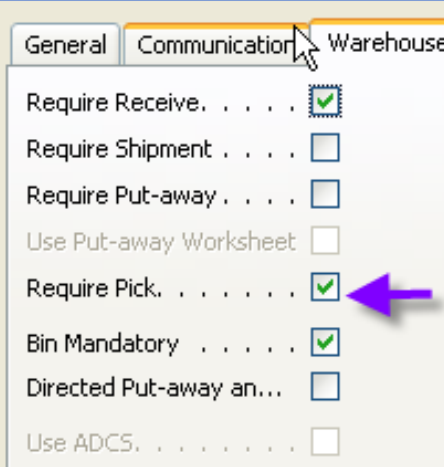

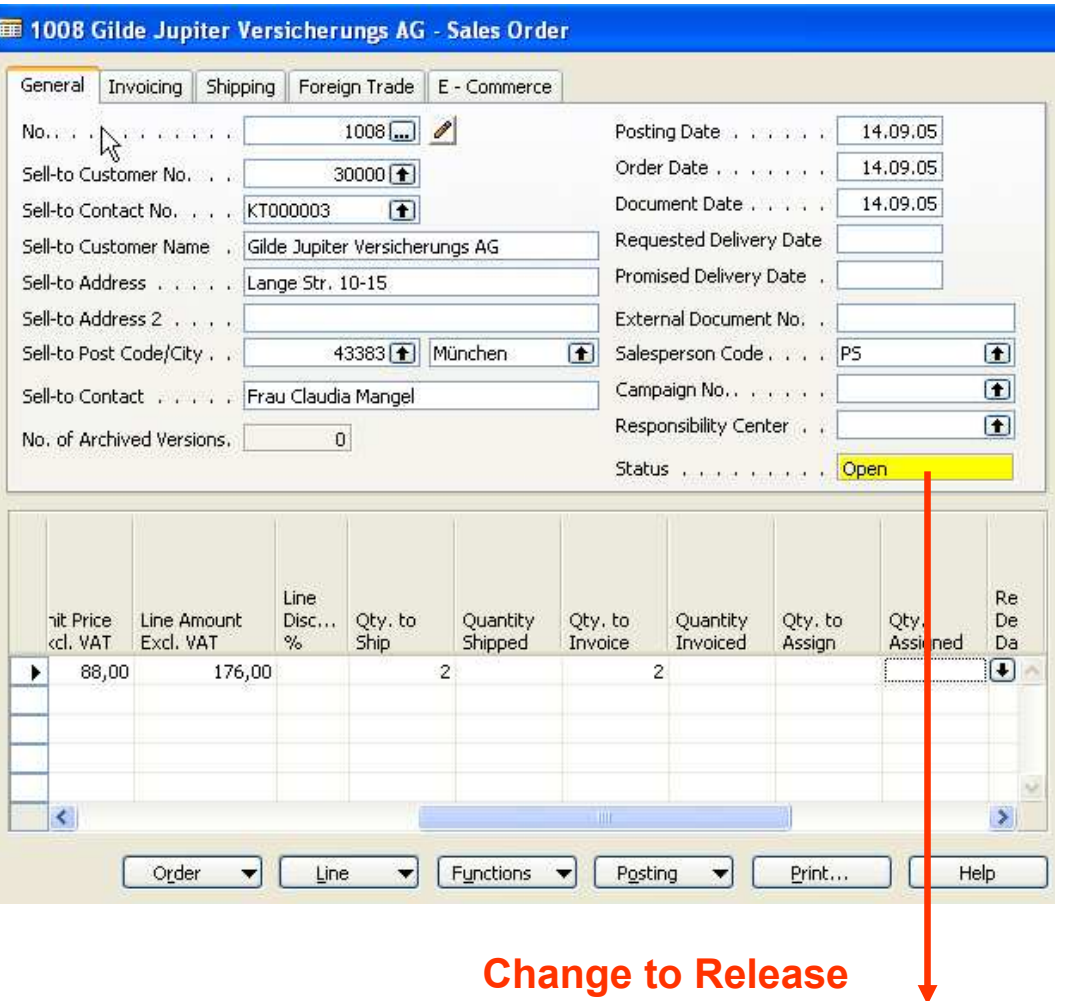

### Picking II

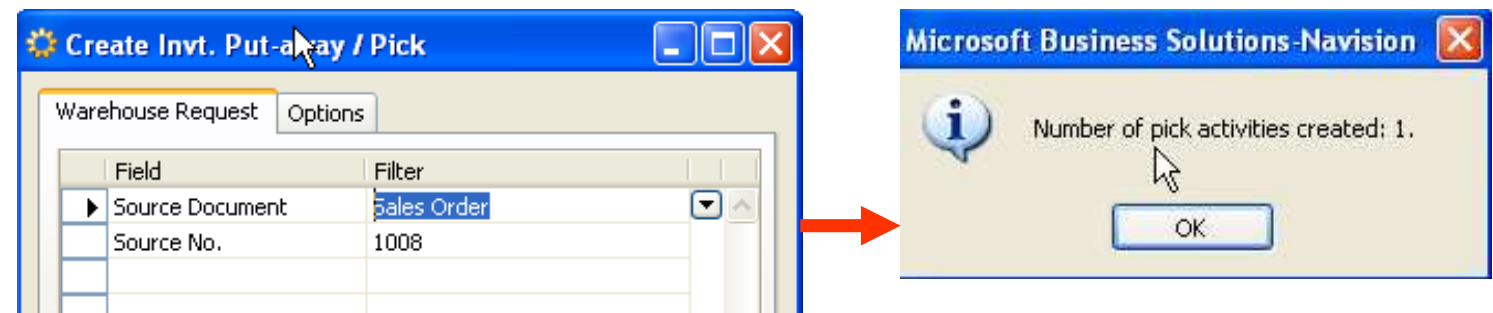

# Sales Order

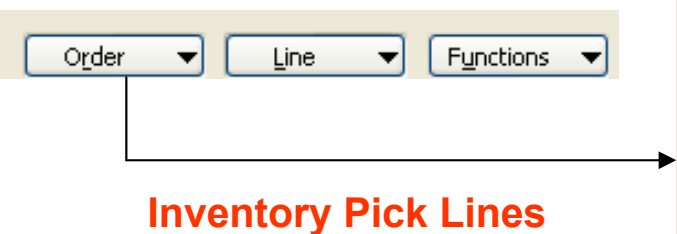

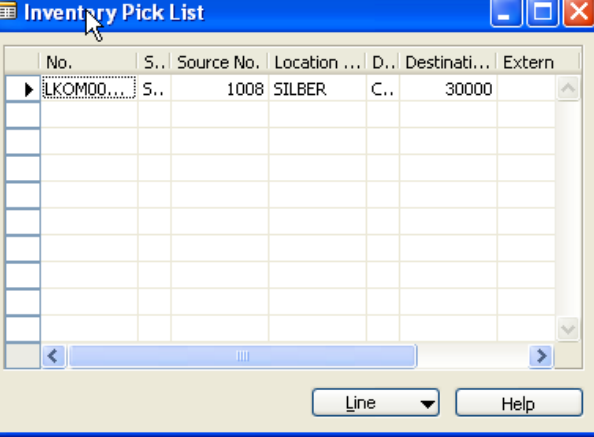

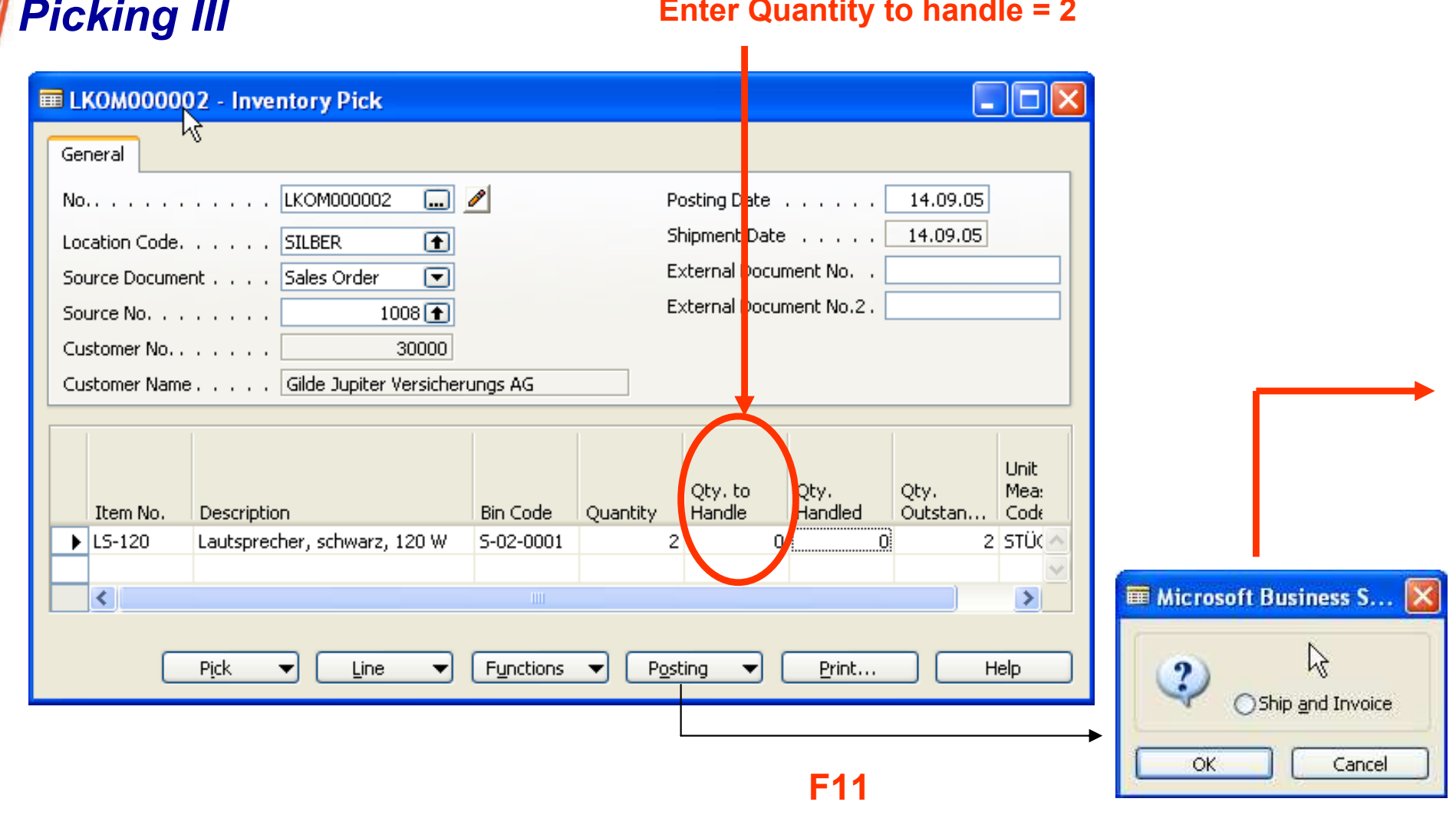

#### *WIII* **Contract**

### **W** Picking IV

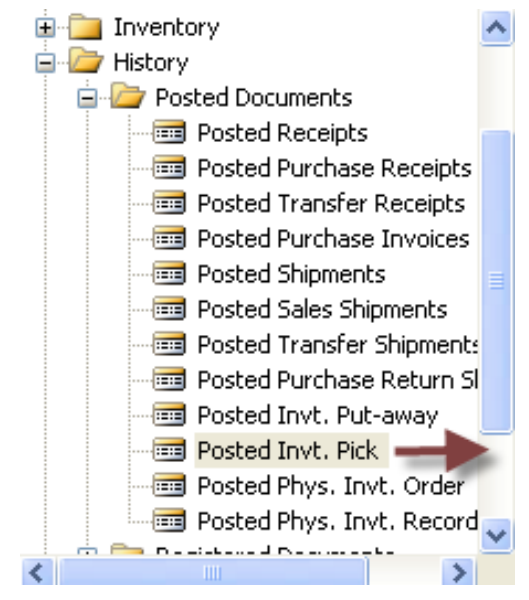

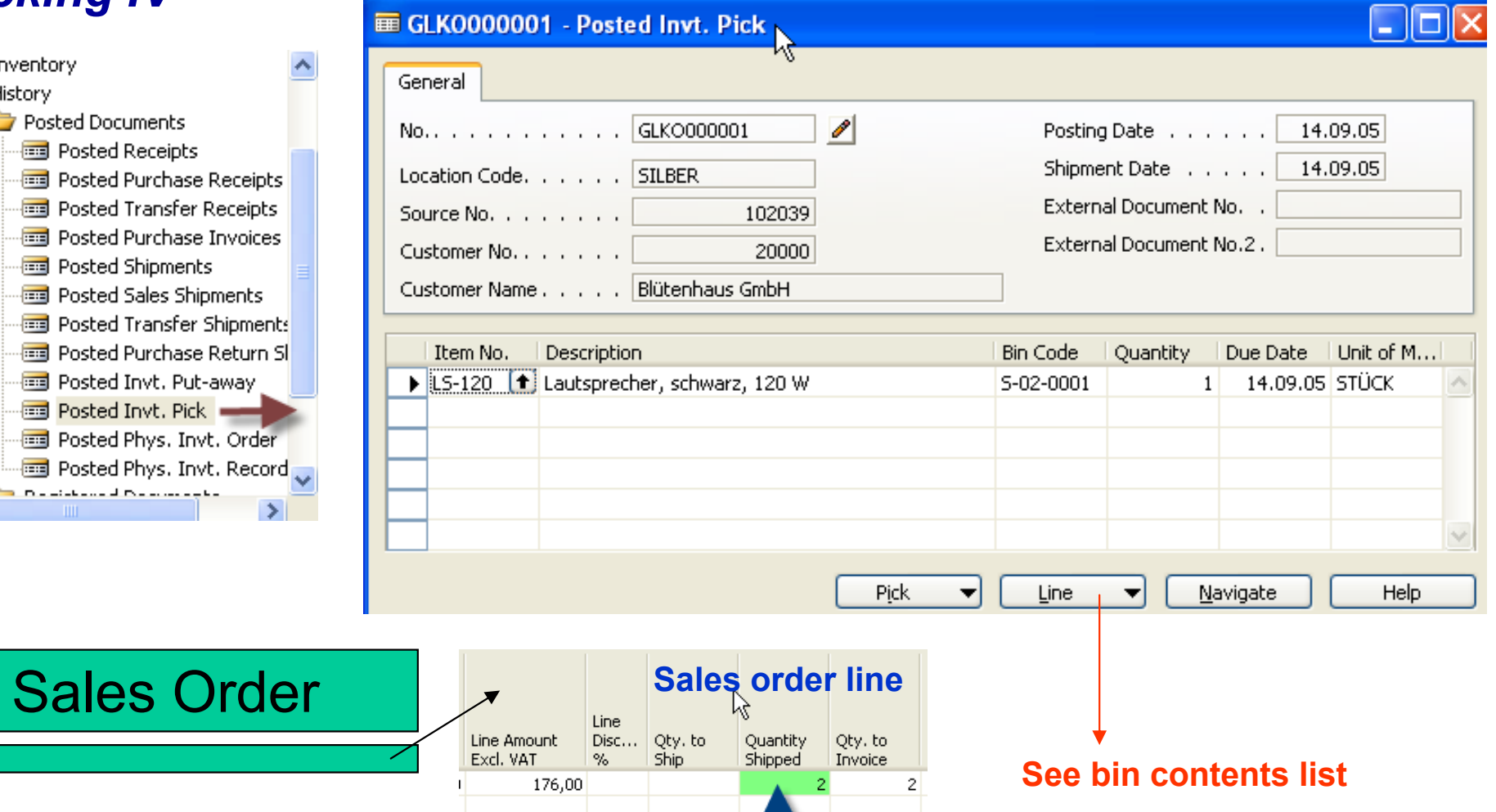

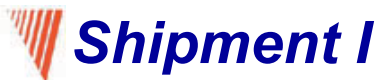

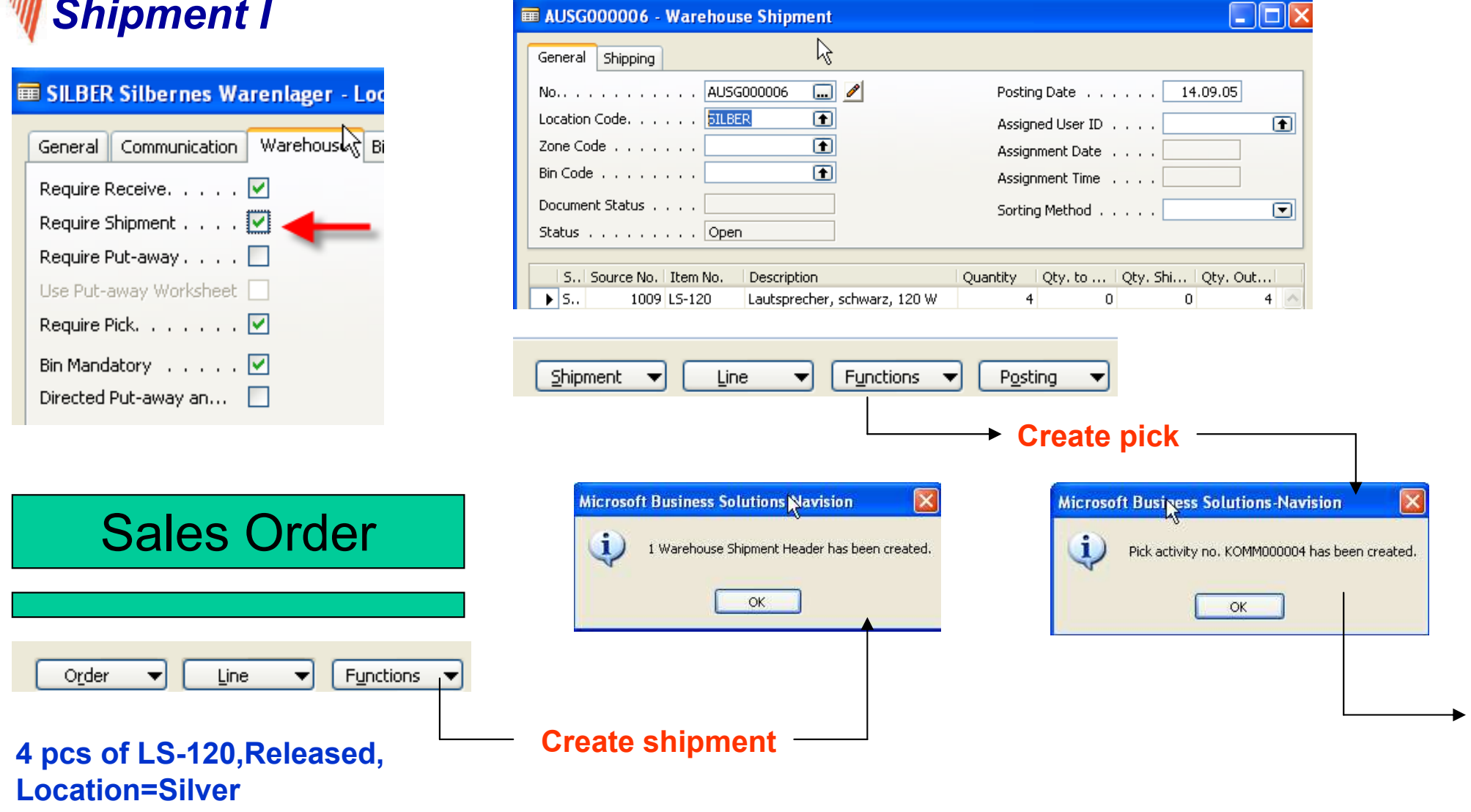

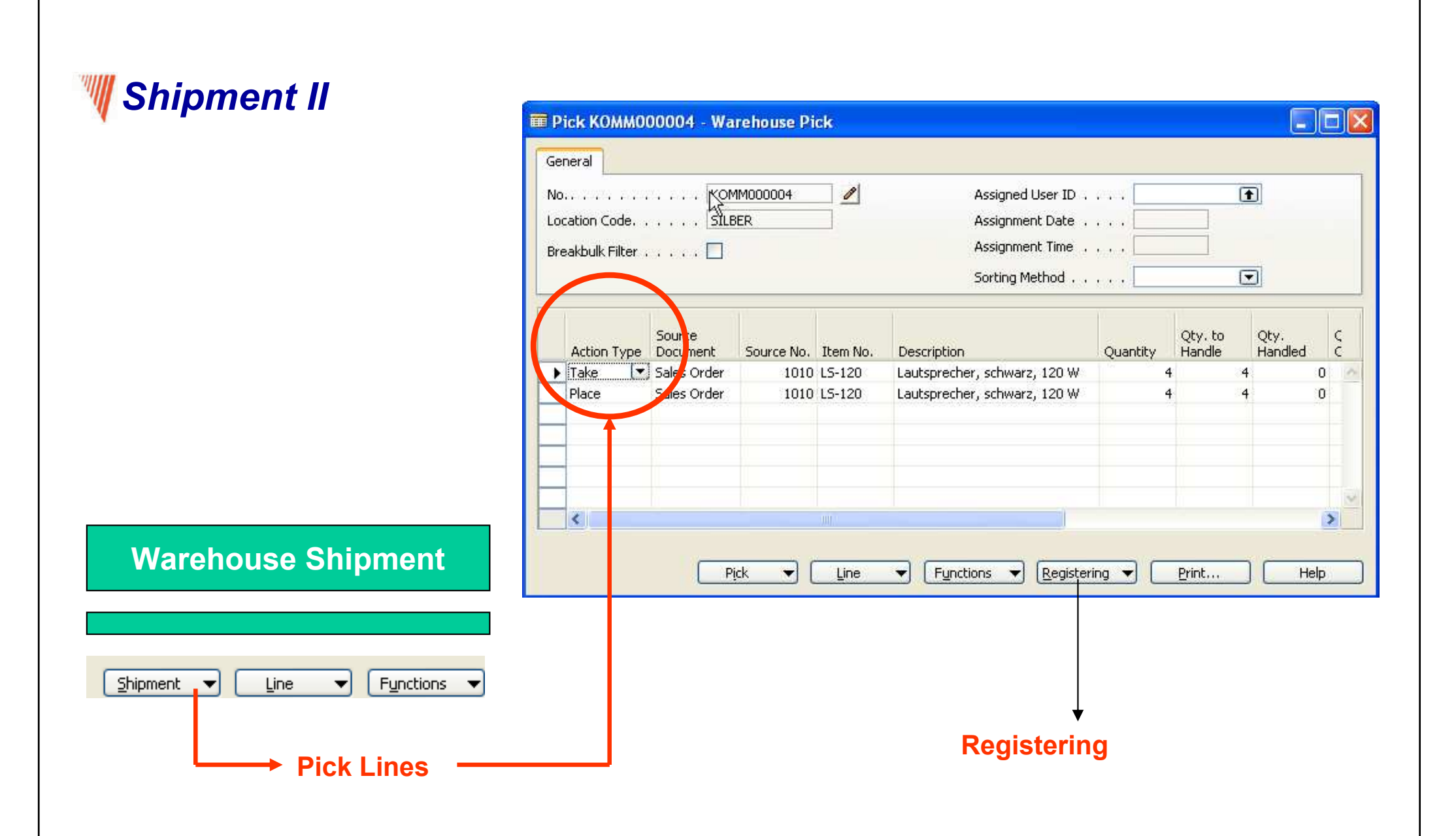

### **W** Shipment III – warehouse entries

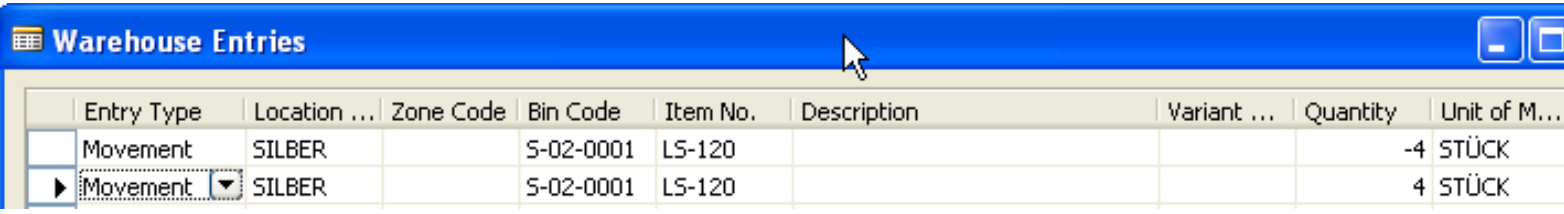

If you post in this moment warehouse shipment document all other movements are posted including sales order

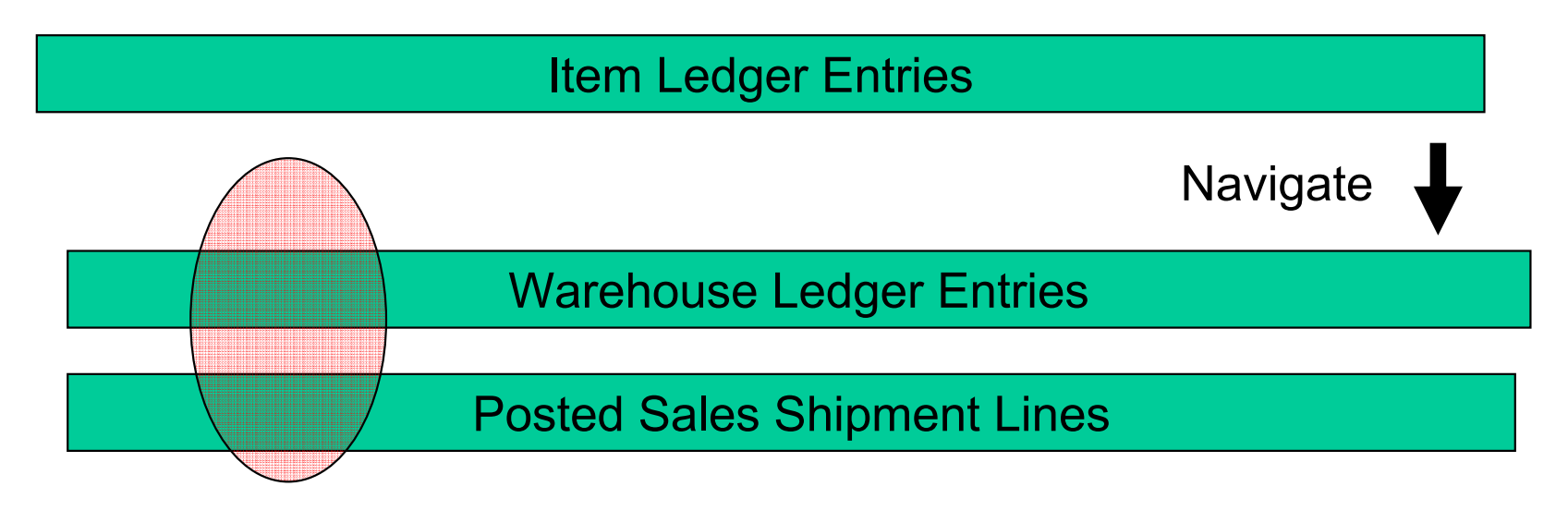

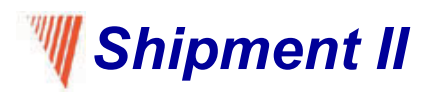

### Warehouse Management (WHM) I

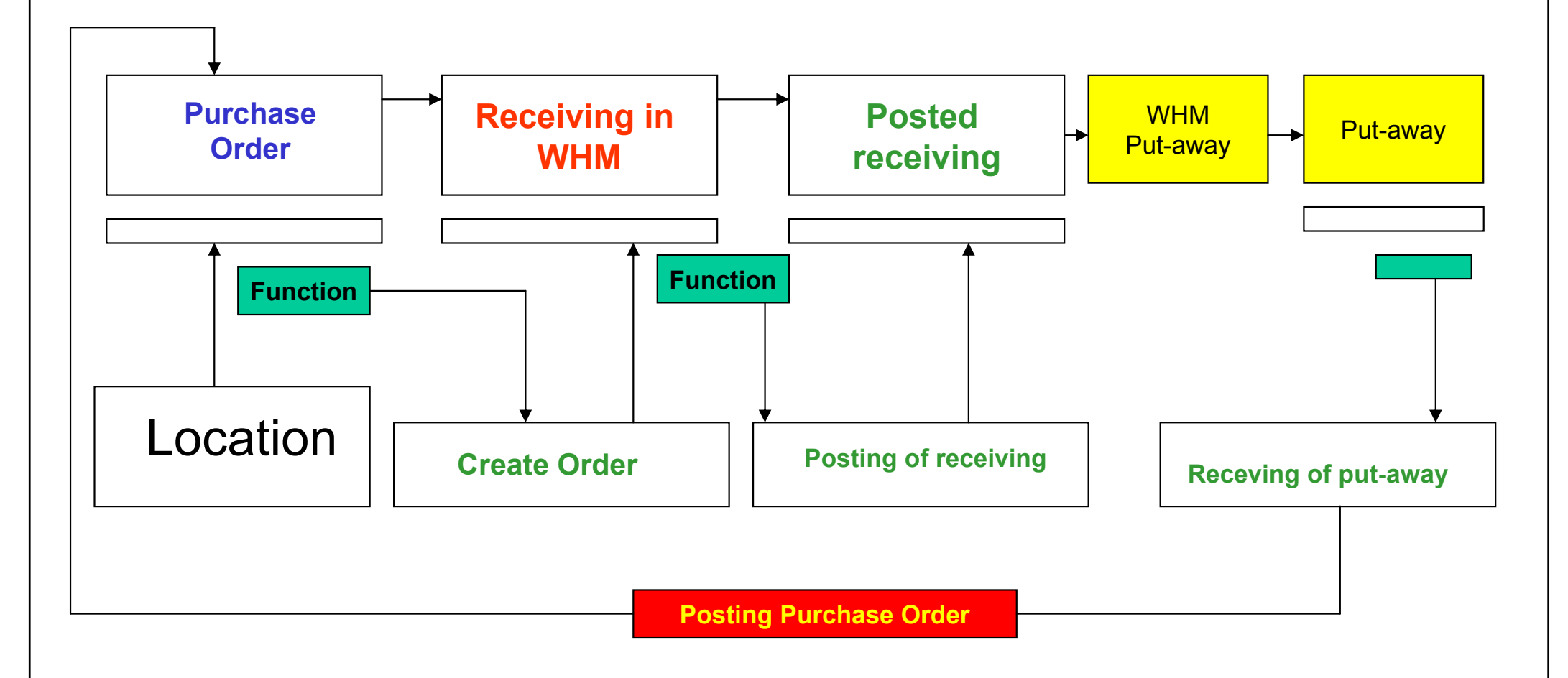

### Shipment (WHM = Warehouse Management)

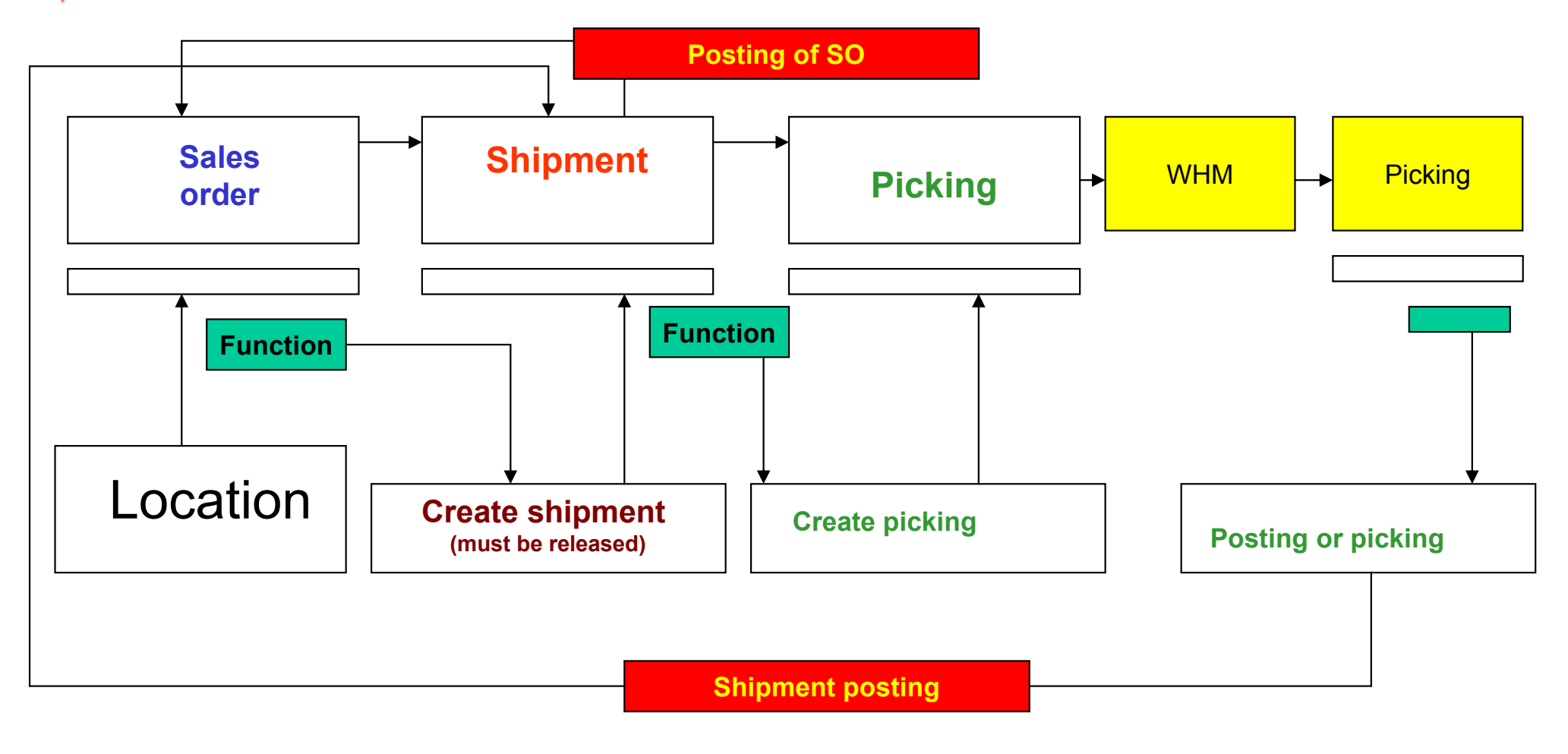

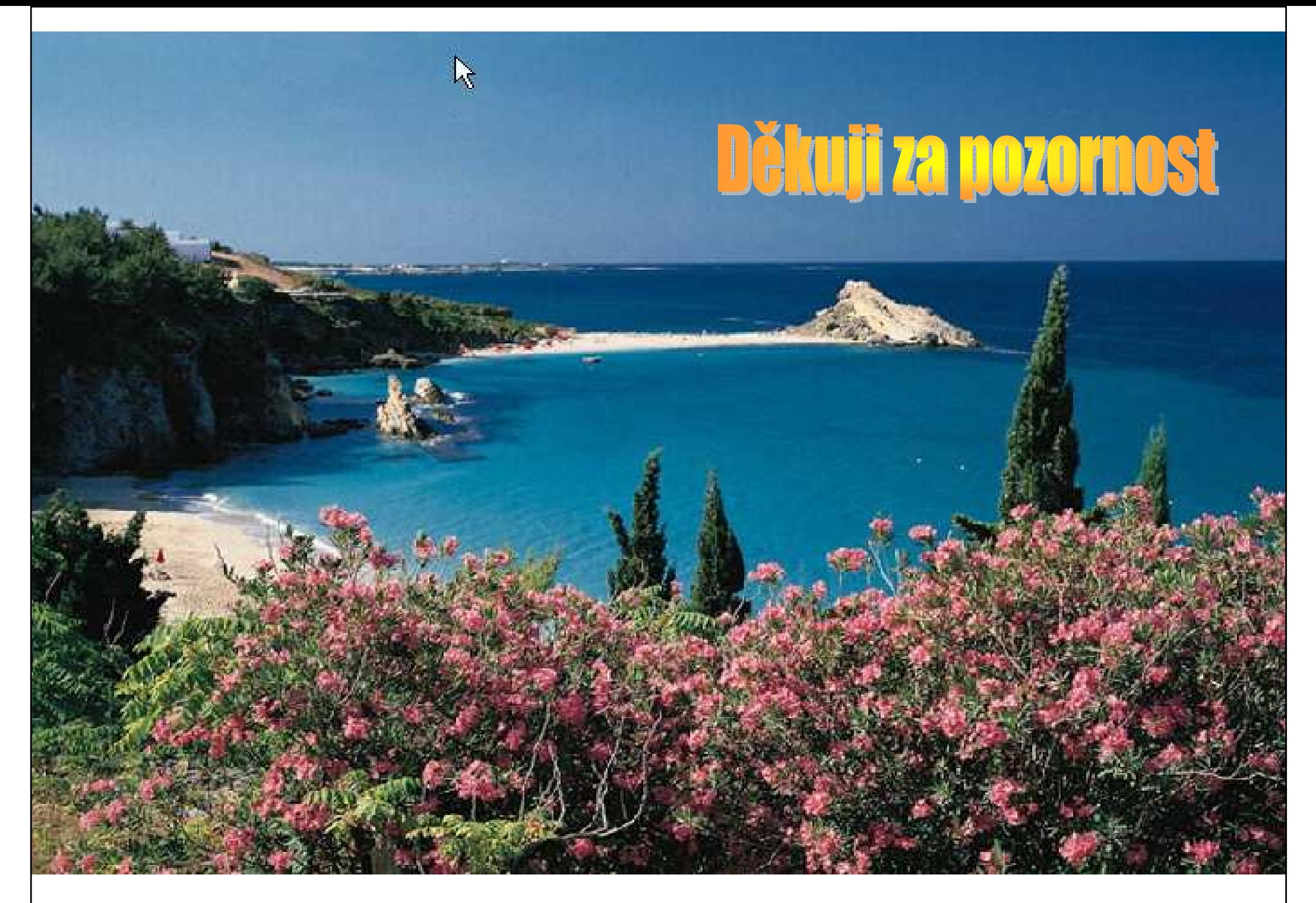